<span id="page-0-0"></span>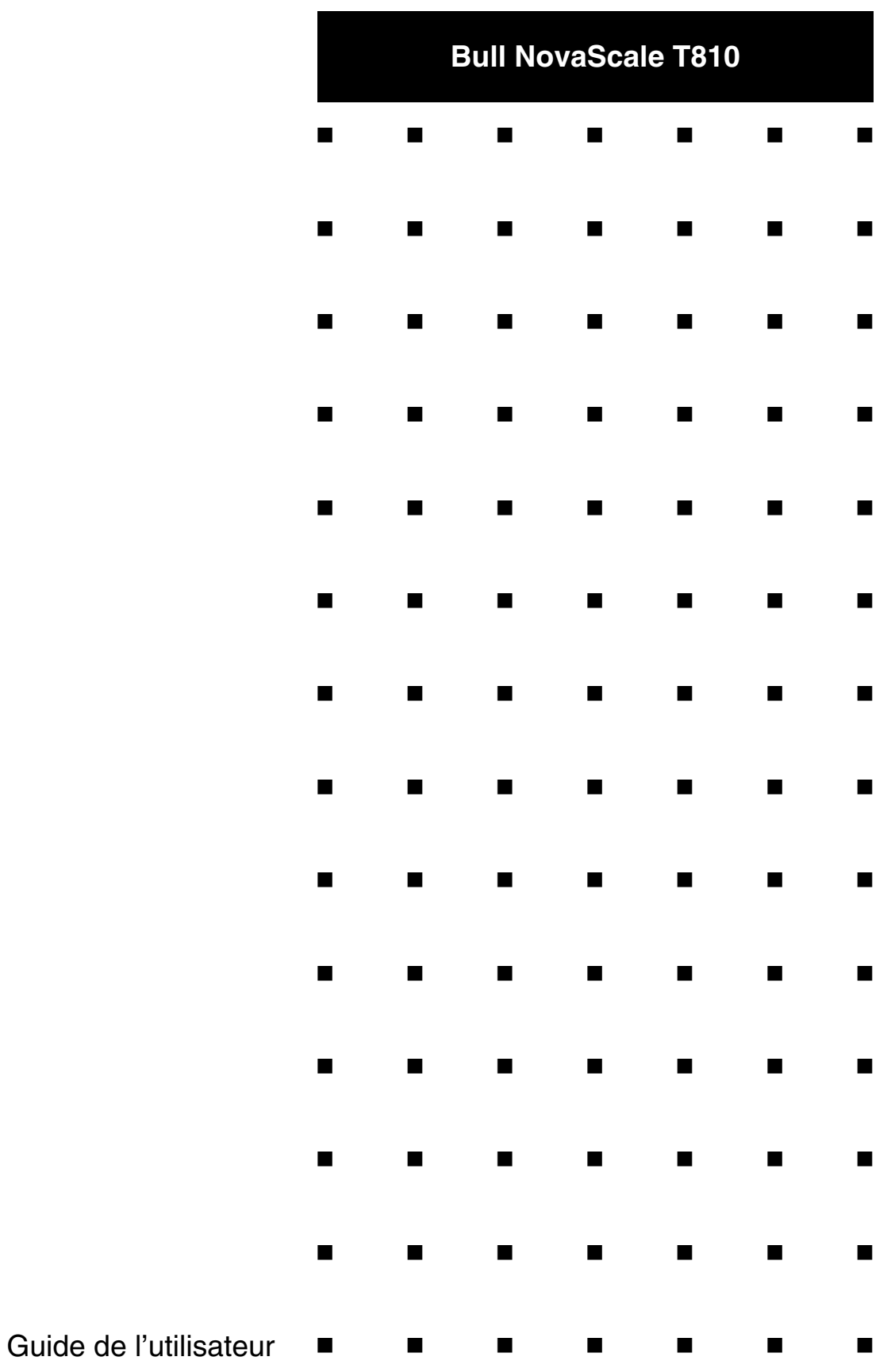

Cette page est laissée vide intentionnellement.

# *Droits de propriété et déni de responsabilité*

Les informations contenues dans ce document, y compris les graphiques et les documents connexes, sont la propriété de NEC Computers et/ou des tiers qui lui ont accordé des licences. NEC Computers et/ou lesdits tiers, selon le cas, se réservent les brevets, copyrights et autres droits de propriété sur ce document, notamment les droits de conception, de fabrication, de reproduction, d'utilisation et de commercialisation, sous réserve que d'autres n'en soient pas bénéficiaires.

La conception et les spécifications des produits décrits dans ce document faisant l'objet d'améliorations constantes, les informations contenues dans ce document peuvent être modifiées sans préavis. Aucune partie du présent document ne peut être reproduite sans l'accord préalable écrit de NEC Computers.

Le ou les produits Bull décrits dans ce document sont couverts par l'accord de garantie qui les accompagne. Cependant, leurs performances dépendent de facteurs tels que leur configuration, les données qu'ils hébergent et leur utilisation. Leur mise en œuvre pouvant varier en fonction du client, l'adéquation de configurations et d'applications spécifiques doit être déterminée par ledit client et ne relève pas de la responsabilité de Bull.

### *Marques commerciales*

NEC ESMPRO, NEC DianaScope, NEC MWA, et ExpressBuilder sont des marques ou des marques déposées de NEC Corporation.

NovaScale est une marque déposée de Bull SAS.

Adobe et Adobe Acrobat sont des marques déposées d'Adobe Systems, Incorporated.

Microsoft, Microsoft Windows, Windows NT, Windows 95, Windows 98, Windows 2000, Windows XP et Windows Server 2003 sont des marques déposées de Microsoft Corporation.

Intel et Xéon sont des marques déposées d'Intel Corporation.

AMD est une marque déposée de Advanced Micro Devices, Inc.

Tous les autres noms de produit, de marque ou de société cités dans cette publication sont les marques commerciales ou déposées de leurs détenteurs respectifs.

rév. 1.2 Mai 2007

Copyright 2007 All Rights Reserved

NEC Computers S.A.S. 92821 PUTEAUX

# <span id="page-3-0"></span>**Table des Matières**

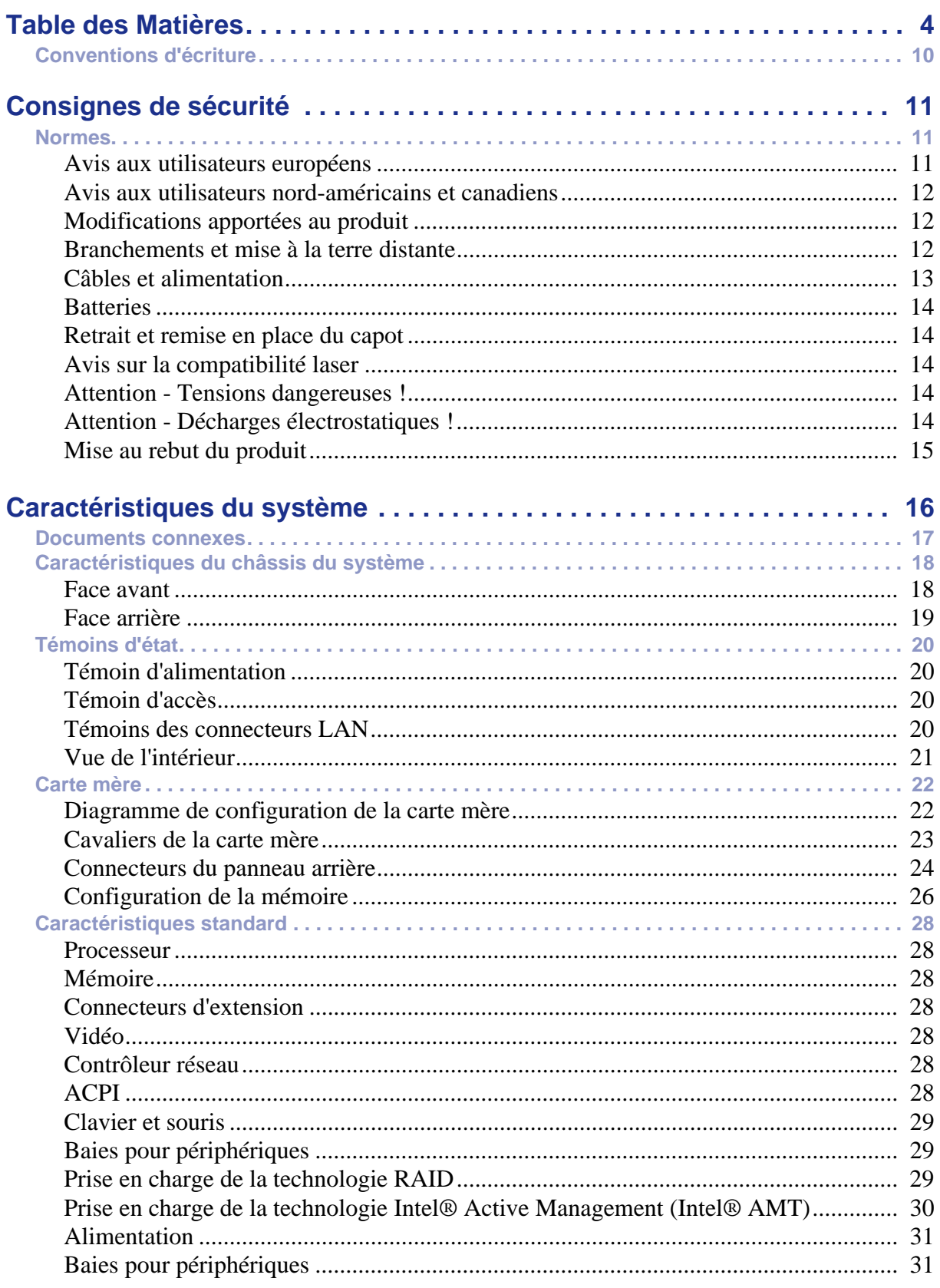

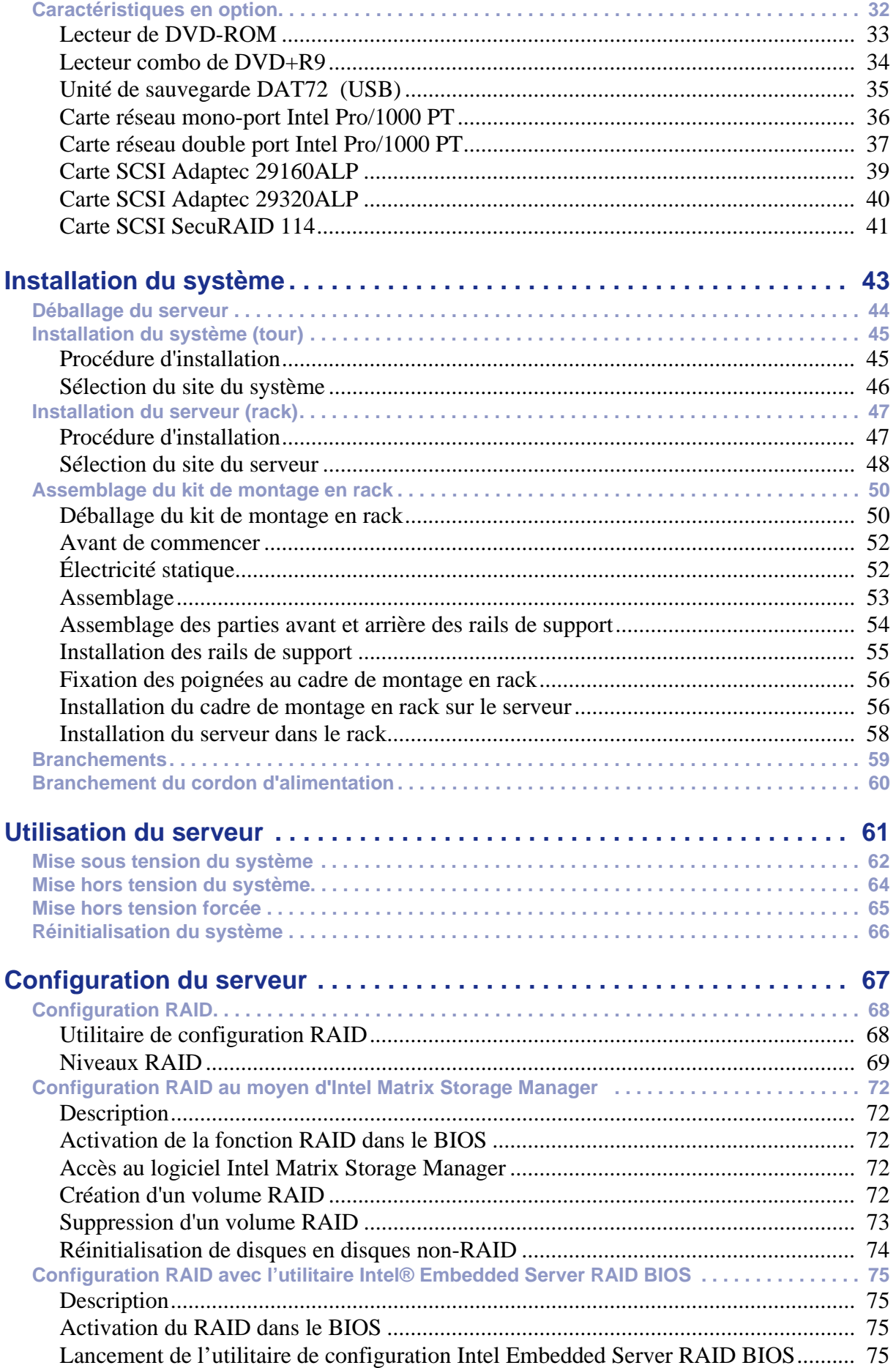

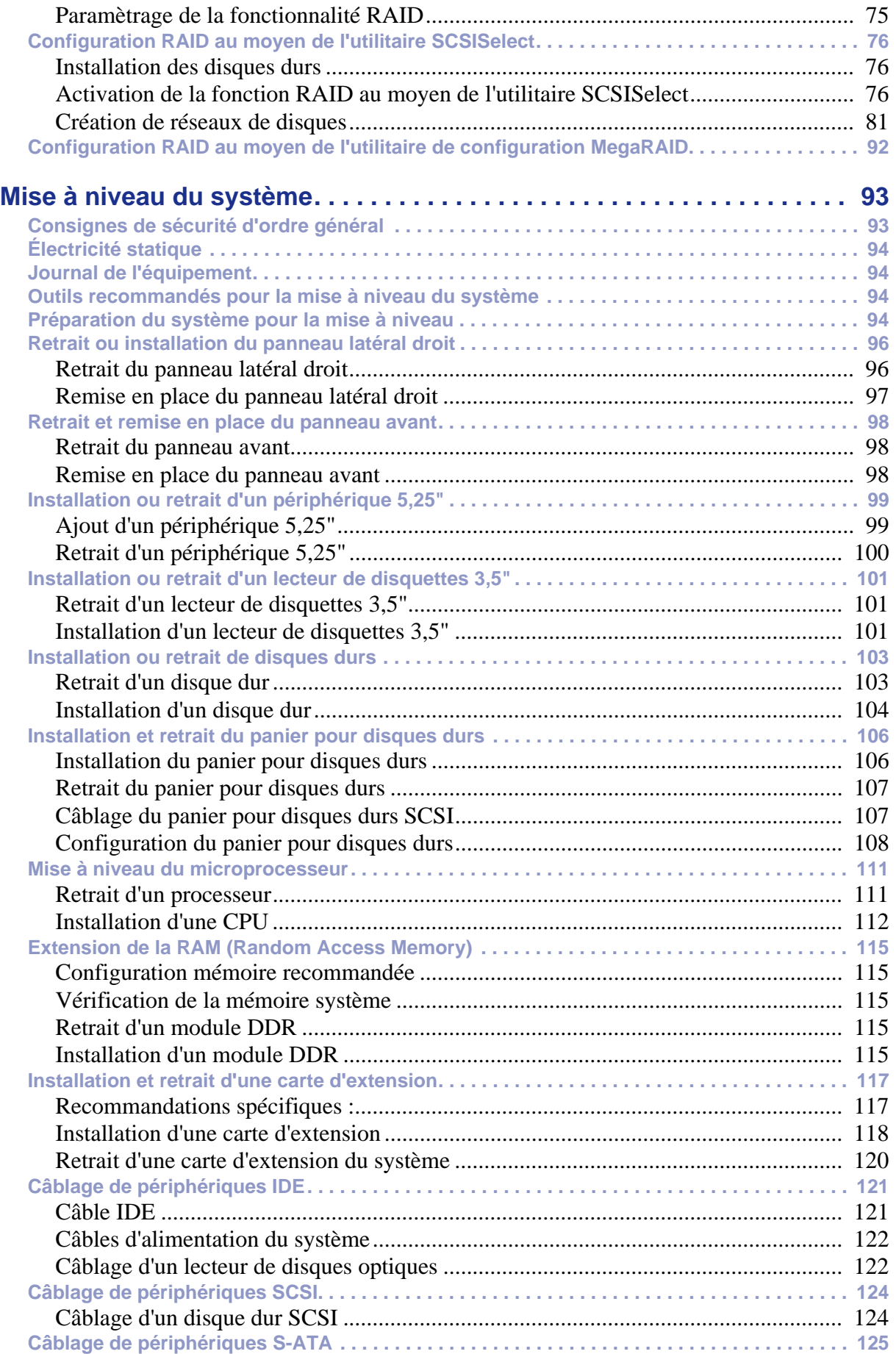

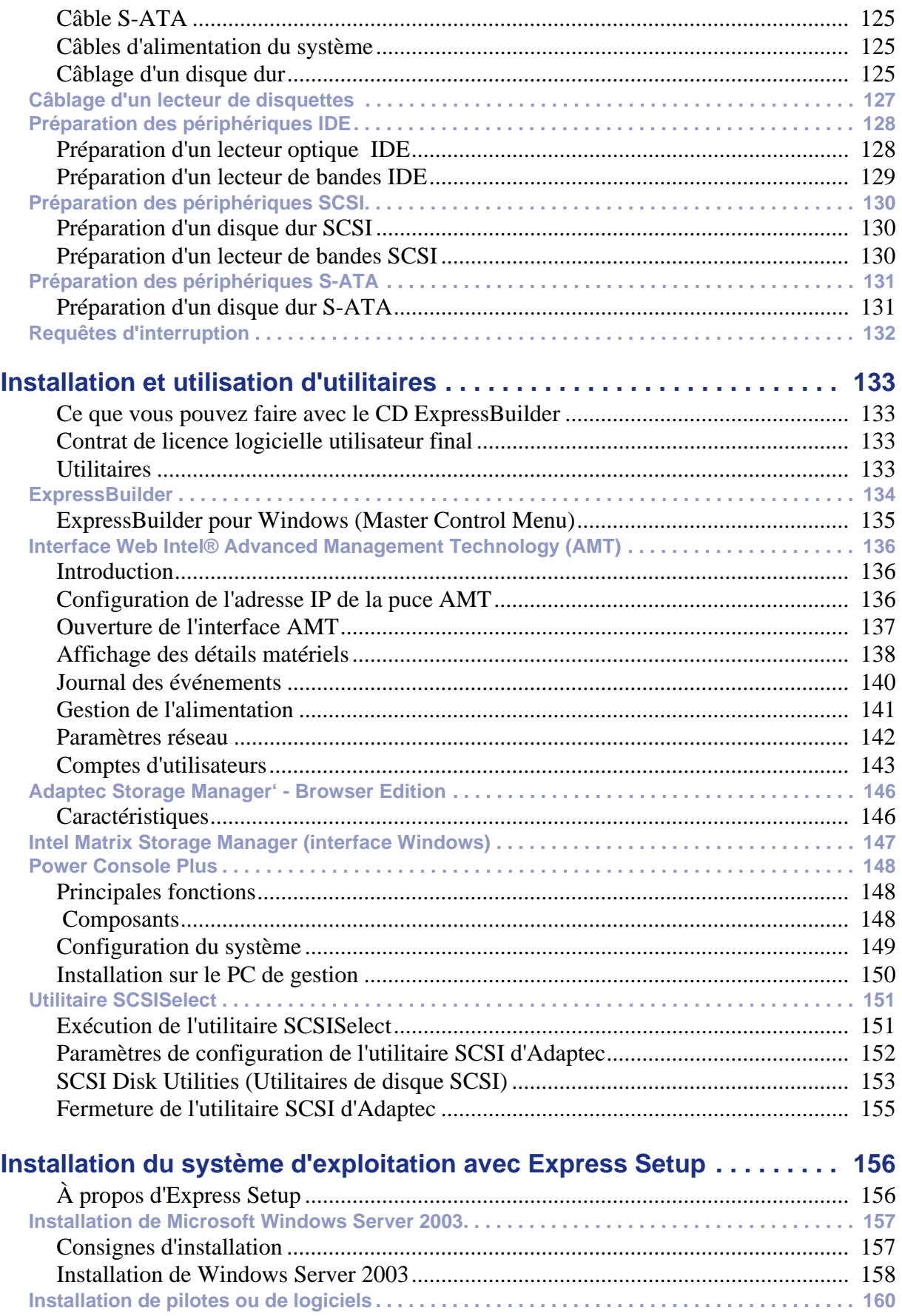

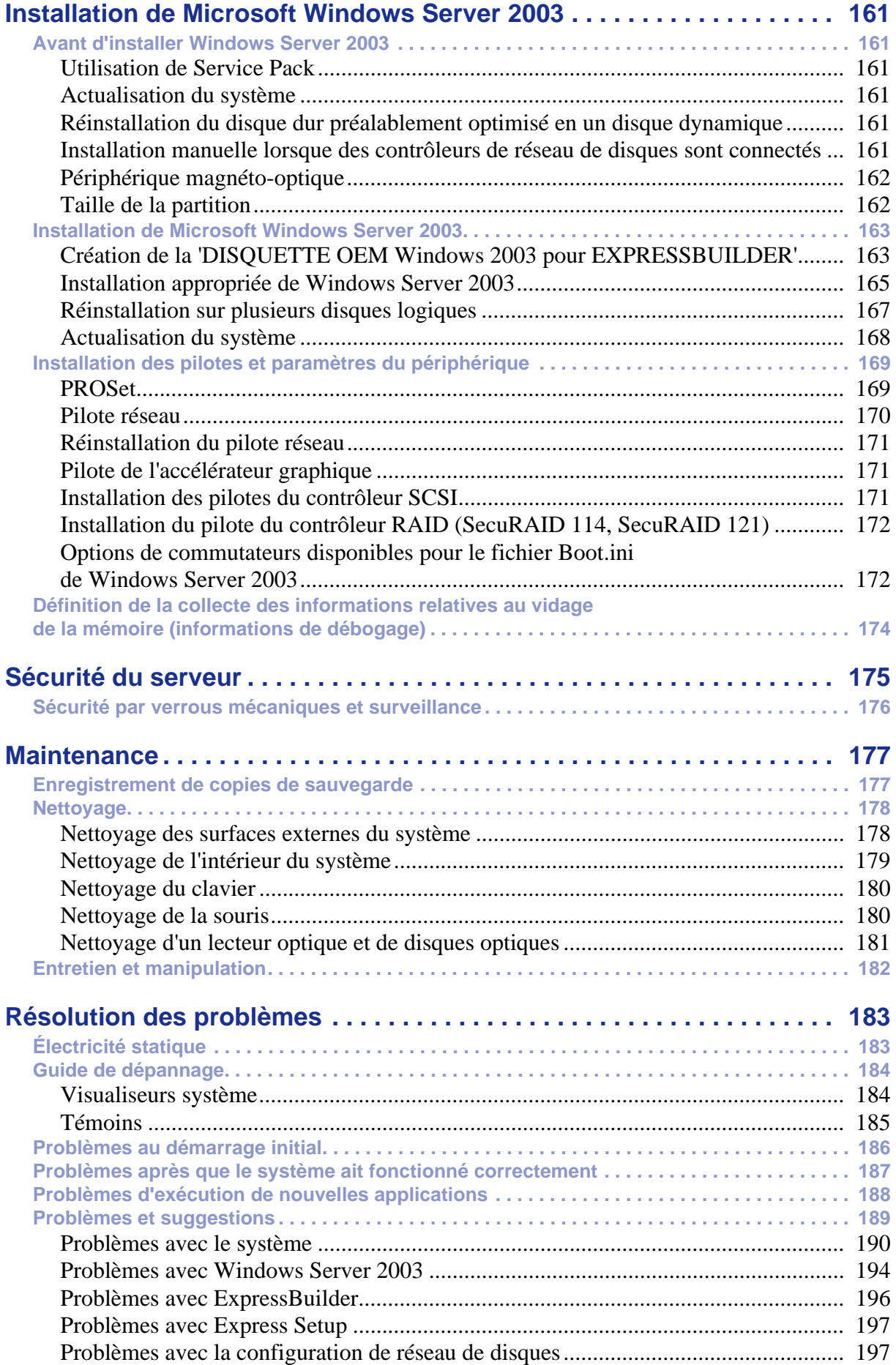

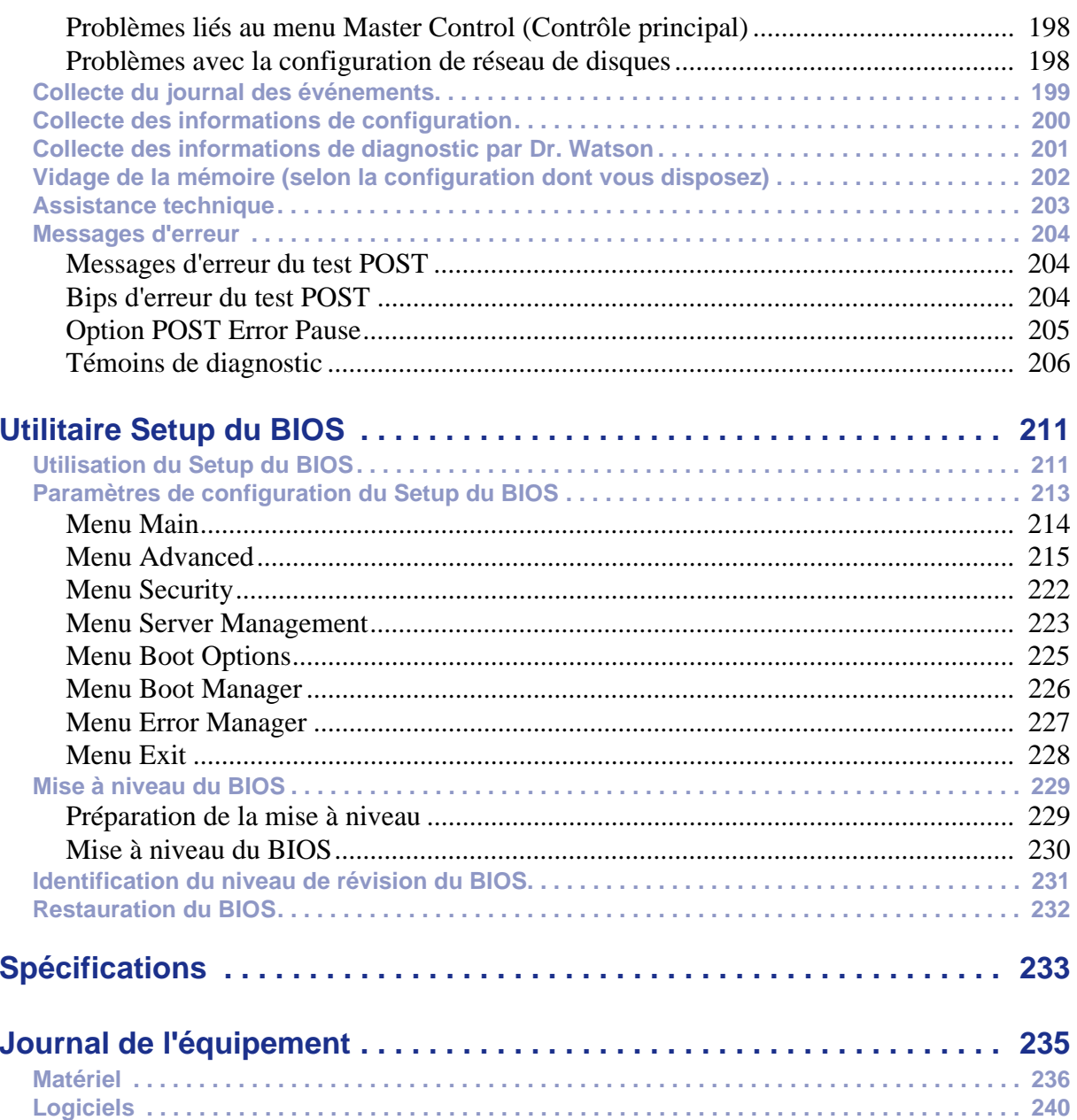

# <span id="page-9-0"></span>**Conventions d'écriture**

Les conventions d'écriture suivantes sont appliquées dans ce guide.

La signification des avertissements, messages de type 'Attention' et remarques est détaillée ci-dessous :

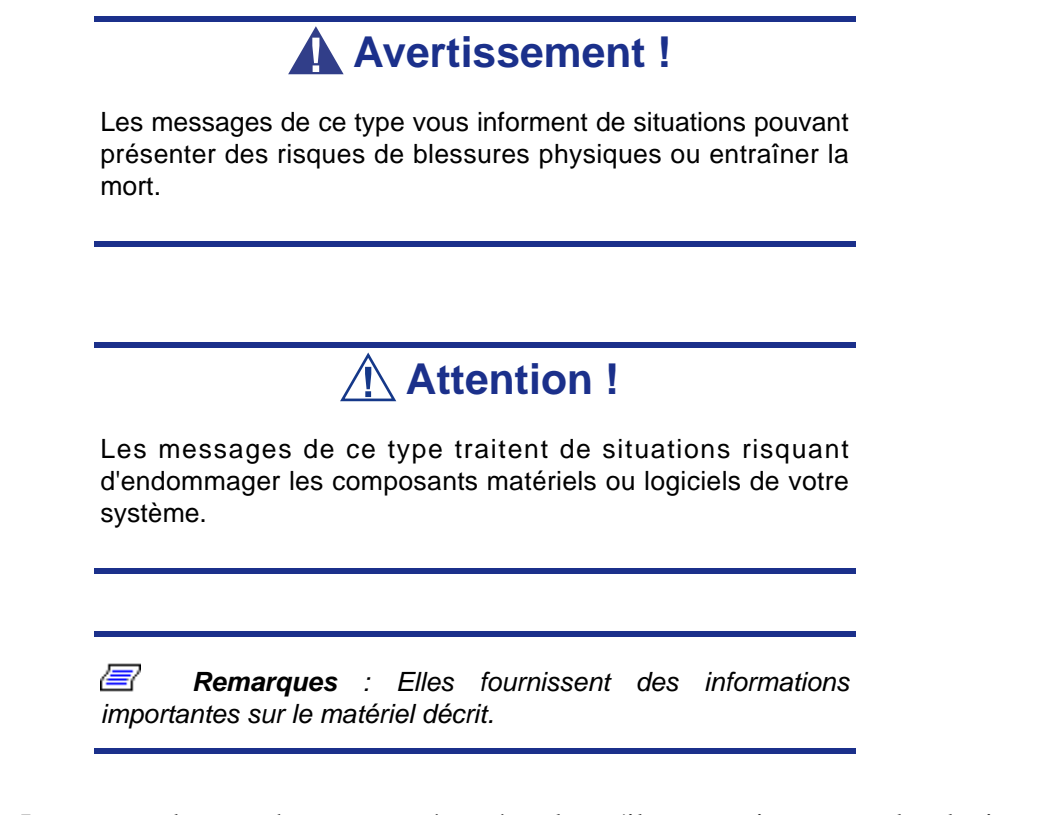

- Les noms des touches sont présentés tels qu'ils apparaissent sur le clavier, par exemple : **Ctrl**, **Alt** ou **Entrée**.
- Les textes que vous devez saisir ou les touches sur lesquelles vous devez appuyer apparaissent en gras. Par exemple, tapez **abc123** et appuyez sur la touche **ENTRÉE**.
- Les noms des fichiers sont imprimés en majuscules (AUTOEXEC.BAT, par exemple).

# <span id="page-10-0"></span>*Consignes de sécurité*

# **Attention !**

Pour limiter les risques d'électrocution et éviter du même coup de vous blesser, respectez toutes les consignes de sécurité.

Des symboles sont utilisés dans votre documentation et sur votre équipement pour vous indiquer que vous encourez des risques.

# <span id="page-10-1"></span>**Normes**

# <span id="page-10-2"></span>*Avis aux utilisateurs européens*

Les produits sur lesquels est apposé le logo CE sont conformes aux directives 89/336/ EEC et 73/23/EEC (cette dernière ayant été modifiée par la directive 93/68/EEC) de la Commission européenne qui portent respectivement sur la compatibilité électromagnétique et les basses tensions.

Les produits qui respectent ces directives sont obligatoirement conformes aux standards européens suivants :

- EN55022 : Interférences radioélectriques
- EN55024 (1998+A1:2001) : Caractéristiques d'immunité
- EN6100-3-2 : Limitations sur les émissions de courant harmonique
- EN6100-3-3 : Limitation des fluctuations de courant et des oscillations des systèmes d'alimentation basses tensions
- EN60950-1 (2001) : Sécurité

# **Avertissement !**

Il s'agit d'un produit de classe A. Dans les environnements domestiques, ce produit peut générer des interférences radioélectriques, l'utilisateur devant prendre les mesures adéquates, le cas échéant (EN55022).

Si votre système intègre une carte réseau de télécommunication, son connecteur d'entrée/sortie est de type TNV-3 (Telecommunication Network Voltage).

# <span id="page-11-0"></span>*Avis aux utilisateurs nord-américains et canadiens*

Les produits sur lesquels est apposé le logo UL sont conformes aux standards UL suivants :

■ UL 1950 (3ème édition 1998)

Les produits sur lesquels est apposé le logo FCC sont conformes aux standards FCC suivants :

■ FCC section 15

Le type de modèle/la référence utilisé dans le cadre des homologations UL et FCC figure sur les étiquettes d'homologation apposées sur votre système.

L'équipement a été testé et déclaré conforme aux limites définies pour les appareils numériques de classe A ou B, telles qu'énoncées dans la section 15 de la réglementation de la FCC. Ces limites ont pour but de garantir un niveau de protection raisonnable contre les interférences dangereuses lorsque l'équipement est utilisé dans un environnement commercial. Cet équipement génère, utilise et émet des ondes radioélectriques qui peuvent, s'il n'est pas installé et exploité conformément au manuel d'instruction, créer des interférences néfastes avec les transmissions radio. L'utilisation de cet équipement dans une zone résidentielle est susceptible de générer des interférences néfastes, auquel cas l'utilisateur devra y remédier à ses propres frais.

# <span id="page-11-1"></span>*Modifications apportées au produit*

# *Homologations CE et FCC*

Nous ne pouvons être tenus responsables des modifications apportées par l'utilisateur et des conséquences qui en découlent pouvant endiguer la conformité du produit au standard CE ou FCC.

# <span id="page-11-2"></span>*Branchements et mise à la terre distante*

# *PELV (Protected Extra Low Voltage)*

Pour assurer l'intégrité des tensions extra-basses de ce produit, ne raccordez aux ports externes de ce dernier que des équipements pourvus de circuits électriques protégés.

# *SELV (Safety Extra Low Voltage)*

Toutes les entrées et sorties de ce produit sont de type SELV (Safety Extra Low Voltage).

### *Mise à la terre distante*

Pour éviter les décharges électriques, branchez tous les systèmes et équipements locaux (bureaux individuels) au même circuit électrique du câblage du bâtiment. En cas de doute, vérifiez le câblage du bâtiment pour éviter toute mise à la terre distante.

# *Source d'alimentation*

Ne connectez cet équipement qu'à une source d'alimentation conforme aux législations sur le câblage électrique en vigueur dans votre pays. Au Royaume-Uni, il s'agit de la norme IEE.

# <span id="page-12-0"></span>*Câbles et alimentation*

# *Alimentation*

- Le bouton-poussoir marche/arrêt CC situé sur le panneau avant de votre système ne coupe pas l'alimentation secteur. Un courant continu de +5 V est présent sur la carte système lorsque les cordons d'alimentation secteur relient le système à la prise secteur. Avant d'exécuter les procédures décrites dans ce manuel, assurezvous que votre système est hors tension et que les cordons d'alimentation secteur sont débranchés du panneau arrière du châssis. Si vous ne coupez pas l'alimentation avant d'ouvrir votre système, vous risquez de vous blesser et d'endommager votre équipement.
- Vous ne devez en aucun cas tenter de démonter le bloc d'alimentation. Il ne contient aucune pièce que vous pouvez remplacer. Il renferme en outre des tensions dangereuses risquant de vous blesser. Tout bloc d'alimentation défectueux doit être retourné au revendeur.

## *Câbles*

- Aux États-Unis et au Canada, il doit s'agir d'un cordon d'alimentation détachable homologué UL (certifié CSA au Canada) 16 AWG 3 fils de type ST ou SJT dont l'une des extrémités est équipée d'une fiche 5-15 P surmoulée de type NEMA et l'autre extrémité d'un corps de connecteur surmoulé. La longueur du cordon ne doit pas excéder 2,7 mètres.
- En dehors des États-Unis et du Canada, la fiche doit supporter 250 Vca, 10 A minimum, et comporter une mention indiquant qu'elle est homologuée par un organisme international. En outre, le cordon doit pouvoir s'utiliser dans le pays de l'utilisateur final. Si vous ne savez pas quel type de cordon utiliser dans votre pays, contactez votre revendeur ou les autorités compétentes. La tension peut être modifiée au moyen d'un commutateur situé sur l'alimentation.
- Les cordons d'alimentation détachables font office de dispositifs de déconnexion.
- Pour les ÉQUIPEMENTS DEVANT ÊTRE BRANCHÉS, la prise de courant doit être située tout près des équipements et être facilement accessible.
- Cet équipement dispose de cordons d'alimentation trifilaires mis à la terre. Pour éviter tout risque d'électrocution, évitez de retirer ou d'endommager la fiche de terre des cordons d'alimentation. Remplacez tout cordon d'alimentation endommagé. Contactez votre revendeur pour le remplacer par un cordon identique.

# <span id="page-13-0"></span>*Batteries*

 Les batteries au lithium peuvent être dangereuses. Elles peuvent exploser si vous ne les manipulez pas correctement. Jetez les batteries au lithium conformément aux réglementations locales en vigueur. Consultez également la section *[consultez la section](#page-14-0) ["Mise au rebut du produit" page 15](#page-14-0)*

# <span id="page-13-1"></span>*Retrait et remise en place du capot*

Lors de la maintenance de votre système, assurez-vous de remettre le capot du châssis en place et de le fixer au moyen de vis avant de brancher le câble d'alimentation et de l'allumer. Le capot du châssis garantit le refroidissement du système et la libre circulation de l'air.

# <span id="page-13-2"></span>*Avis sur la compatibilité laser*

Les périphériques optiques ont été testés et certifiés conformes au standard IEC60825- 1 de la commission internationale électrotechnique, ainsi qu'aux normes européennes EN60825-1 ciblant les produits laser de classe 1.

Les produits laser de classe 1 ne sont pas considérés comme dangereux. Les périphériques optiques sont conçus de telle sorte que les utilisateurs ne peuvent être soumis au rayon laser au-delà d'un niveau de classe 1 lorsqu'ils fonctionnent normalement ou qu'ils font l'objet d'opérations de maintenance autorisées.

Les périphériques optiques installés sur votre système ne sont conçus que pour être utilisés en tant que composants de ce type de produit électronique et ne répondent donc pas aux exigences des standards Sec. 1040.10 et Sec. 1040.11 du Code of Federal Regulation pour **TOUS** les produits laser.

# <span id="page-13-3"></span>*Attention - Tensions dangereuses !*

Lorsqu'il est raccordé au secteur, votre système renferme des tensions dangereuses, qu'il soit ou non sous tension. Si vous vous y exposez, vous risquez de vous blesser. Pour limiter les risques d'électrocution et éviter du même coup de vous blesser, respectez toutes les consignes de sécurité. Les symboles représentés sont utilisés dans votre documentation et sur votre équipement pour vous indiquer que vous encourez des risques.

# <span id="page-13-4"></span>*Attention - Décharges électrostatiques !*

L'électricité statique peut endommager les cartes de circuit imprimé et les circuits intégrés. Pour limiter les risques, rangez-les dans un emballage de protection chaque fois que vous les retirez de votre système.

Avant d'installer ou de désinstaller des modules de mémoire, de la mémoire vidéo, des cartes de circuit imprimé ou d'autres périphériques, protégez-les de l'électricité statique. Pour ce faire, assurez-vous que votre système est **ÉTEINT**. Débranchez son ou ses cordons d'alimentation secteur. Munissez-vous d'un bracelet antistatique (disponible chez tous les revendeurs de matériel électronique) pour manipuler le périphérique que vous voulez installer. Fixez-le sur une surface métallique non peinte du châssis de votre système.

Vous pouvez également vous décharger de toute électricité statique en plaçant l'une de vos mains sur une surface métallique non peinte du châssis de votre système et en manipulant de l'autre main le périphérique que vous souhaitez installer. Ne retirez votre main de la partie non peinte du châssis qu'une fois votre périphérique installé.

# <span id="page-14-0"></span>*Mise au rebut du produit*

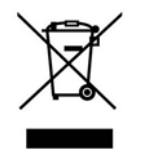

Conformément aux exigences de la directive DEEE (Déchets d'Équipements Électriques et Électroniques), les produits électriques et électroniques usagés doivent être détruits séparément des ordures ménagères normales afin de promouvoir la réutilisation, le recyclage et d'autres formes de récupération, ainsi que de limiter la quantité de déchets

devant être éliminés et de réduire du même coup les décharges. La directive DEEE porte sur des accessoires tels que les claviers, les souris, les télécommandes, les hautparleurs, etc. Lorsque vous vous débarrassez de tels produits, veuillez vous conformer au contrat vous unissant à nous et/ou à votre distributeur.

# <span id="page-15-0"></span>*Caractéristiques du système*

Le système [Bull NovaScale T810](#page-0-0) est un serveur hautement flexible et fiable permettant aux utilisateurs de bénéficier de performances élevées pour une fourchette de prix abordable.

Ses principales caractéristiques sont les suivantes :

- Chipset Intel<sup>®</sup> 3000.
- Processeur Intel® (Intel® Pentium® 4, Intel® Pentium® D ou Intel® Xeon®).
- Technologie RAID intégrée prenant en charge les niveaux RAID0, RAID1, RAID5 et RAID10 sous les systèmes d'exploitation Microsoft® Windows® et Linux.
- Châssis tour qui peut également être facilement installé dans un rack EIA standard de 19".

Pour vous familiariser avec votre ordinateur, nous vous recommandons de lire ce guide de l'utilisateur. Rangez-le en lieu sûr pour pouvoir vous y référer ultérieurement.

# <span id="page-16-0"></span>**Documents connexes**

Outre ce guide de l'utilisateur, plusieurs autres documents sont fournis avec votre système sous la forme de fichiers électroniques (hébergés sur le disque ExpressBuilder) ou d'une copie papier livrée avec votre serveur.

Nous vous recommandons de lire ces documents supplémentaires lorsque nécessaire lors de l'installation, de l'utilisation ou de l'optimisation de votre serveur.

# <span id="page-17-0"></span>**Caractéristiques du châssis du système**

# <span id="page-17-1"></span>*Face avant*

L'emplacement des caractéristiques du panneau avant de votre système est indiqué dans l'illustration suivante.

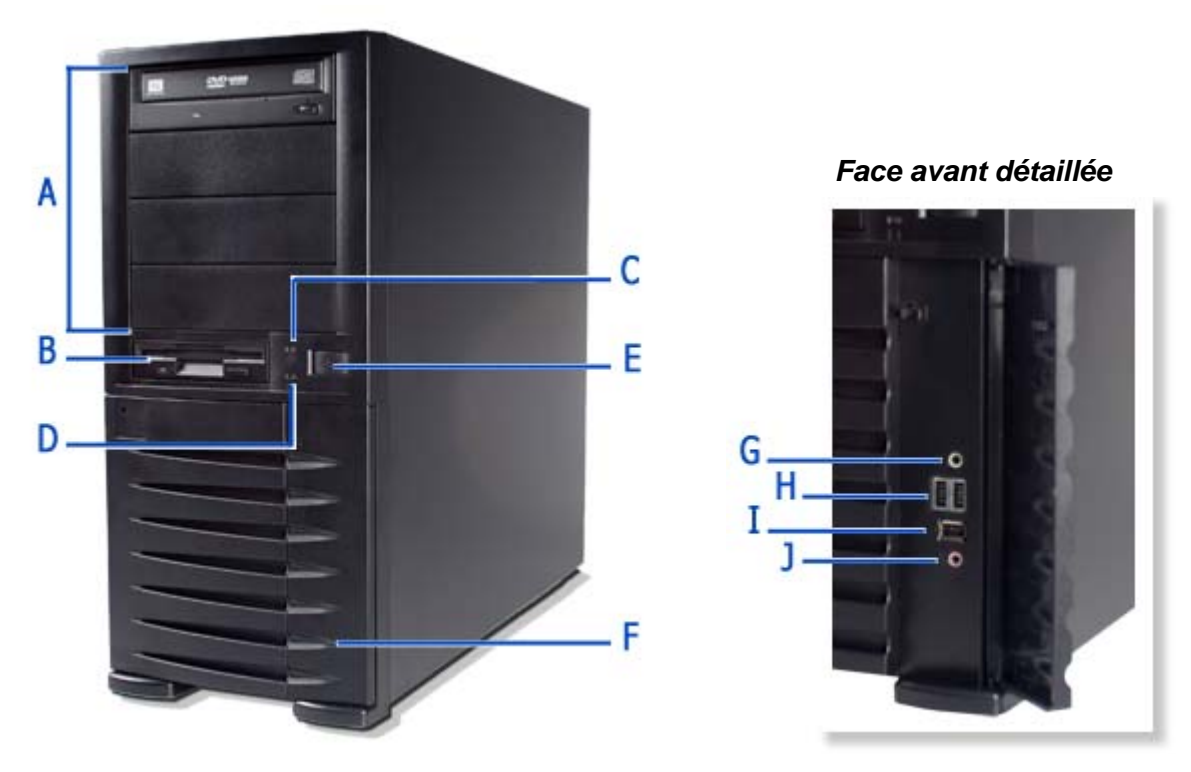

*Figure 1: Face avant*

Quatre baies 5,25", l'une d'entre elles pouvant intégrer un lecteur de DVD-ROM ou un graveur de DVD.

Une baie 3,5" qui peut contenir un lecteur de disquettes 3,5".

#### C Témoin d'état **H** Ports USB

Il indique si le système est sous ou hors tension. Il est vert lorsque le système est sous tension. Il est orange lorsque l'ordinateur est en mode Veille

#### **D** Témoin pour périphérique IDE **I** Port IEEE

Il s'allume lorsqu'un disque dur ou un lecteur de disques optiques est actif, qu'il lit des données ou qu'il en récupère.

Appuyez sur ce commutateur pour mettre le système sous/hors tension. Pour plus de détails, reportez-vous aux sections 'Mise sous tension du système', 'Mise hors tension du système' et 'Mise hors tension forcée'.

#### A Baies 5,25" F Porte avant

Ouvrez la porte avant pour accéder au connecteur pour casque, au connecteur d'entrée micro stéréo et aux ports USB.

#### **B Baie 3,5" G Connecteur pour casque**

Non fonctionnel.

Deux ports USB (Universal Serial Bus) vous permettent de brancher des périphériques USB sur votre système, notamment des imprimantes. Ces ports USB ne fonctionnent pas si un lecteur de bande USB optionnel est installé.

Non fonctionnel.

**E Bouton d'alimentation J Connecteur d'entrée micro stéréo**

Non fonctionnel.

# <span id="page-18-0"></span>*Face arrière*

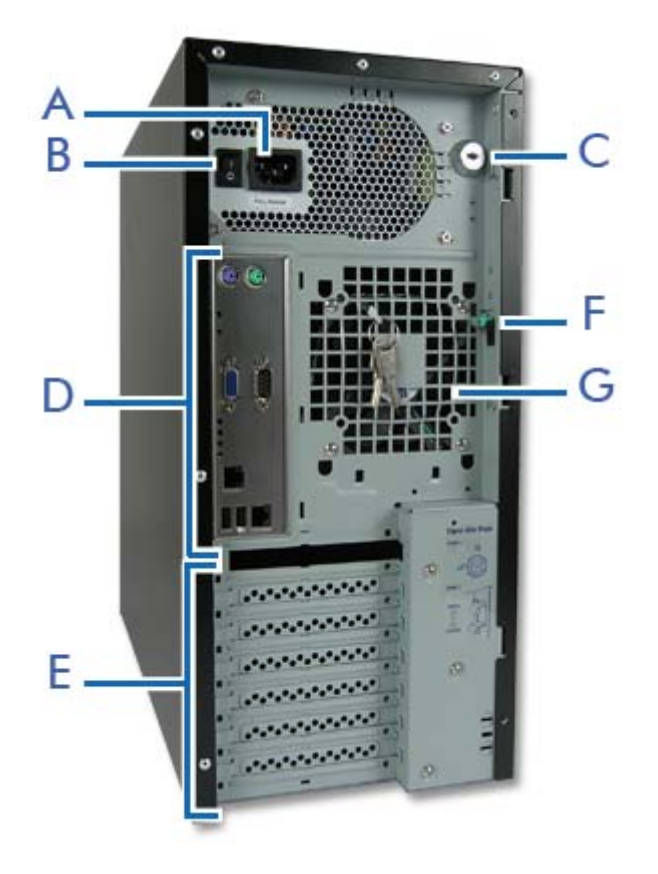

*Figure 2: Face arrière*

### **A Connecteur d'alimentation secteur**

Branchez-y le câble d'alimentation.

#### **B Commutateur d'alimentation.**

**C Verrou et commutateur anti-intrusion**

Fonction de sécurité vous permettant d'ouvrir la porte latérale droite et d'être informé lorsque le châssis de votre système est ouvert.

#### **D Connecteurs**

Consultez la section ["Carte mère" page 22](#page-21-2).

**E Connecteurs pour cartes d'extension**

Consultez la section ["Connecteurs d'extension" page 28.](#page-27-7)

### **F Languette du panneau latéral**

Poussez la languette vers le haut pour pouvoir ouvrir la porte latérale droite.

### **V Orifices d'aération**

N'obstruez pas la zone située près des orifices d'aération afin de garantir une ventilation optimale.

# <span id="page-19-0"></span>**Témoins d'état**

Cette section vous explique les indications fournies par les témoins du serveur et leur signification.

# <span id="page-19-1"></span>*Témoin d'alimentation*

- Il est vert en mode de fonctionnement normal, lorsque le serveur est alimenté.
- Il est éteint lorsque le serveur est hors tension.
- Il devient vert et clignote lorsque le système est en mode d'économie d'énergie.

# <span id="page-19-2"></span>*Témoin d'accès*

Il devient orange lorsque le serveur accède à l'un des disques.

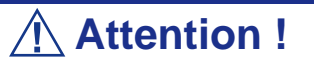

Pour connaître l'état d'accès des disques durs intégrés lorsqu'une carte optionnelle (un contrôleur d'écriture miroir ou un contrôleur de réseau de disques, par exemple) est installée, branchez le câble des témoins fourni avec le serveur au connecteur correspondant de la carte mère et de la carte optionnelle.

# <span id="page-19-3"></span>*Témoins des connecteurs LAN*

Consultez la description du panneau arrière pour plus de détails. Consultez la section *["Description des témoins des cartes d'interface réseau" page 25](#page-24-0)*.

# <span id="page-20-0"></span>*Vue de l'intérieur*

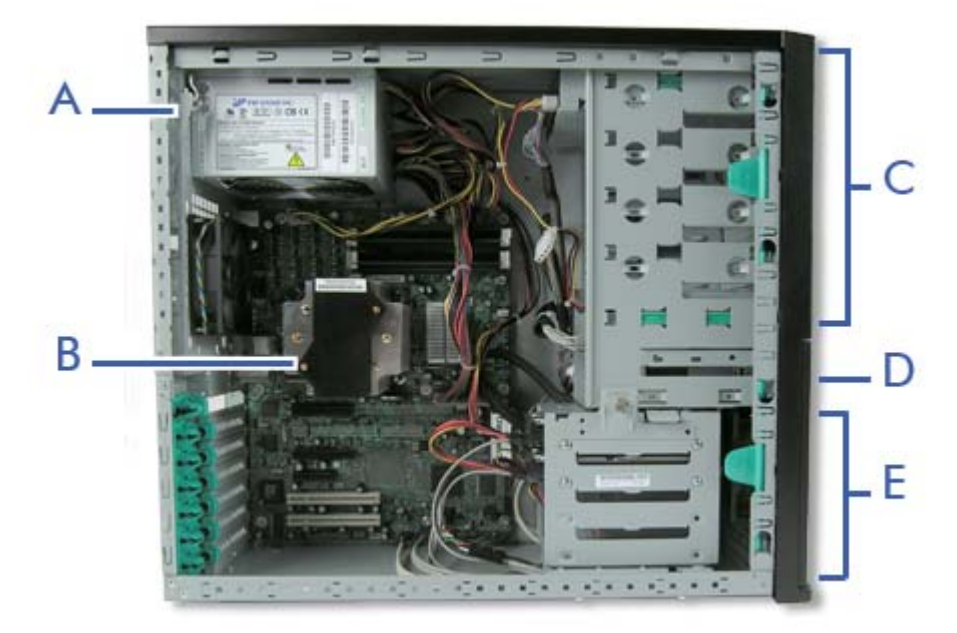

*Figure 3: Vue de l'intérieur*

- **A Emplacement pour unité d'alimentation**
- **B Carte mère**
- **C Connecteurs pour périphériques 5,25"**
- **D Connecteur pour périphériques 3,5"**
- **E Connecteurs pour disques durs**

# <span id="page-21-2"></span><span id="page-21-0"></span>**Carte mère**

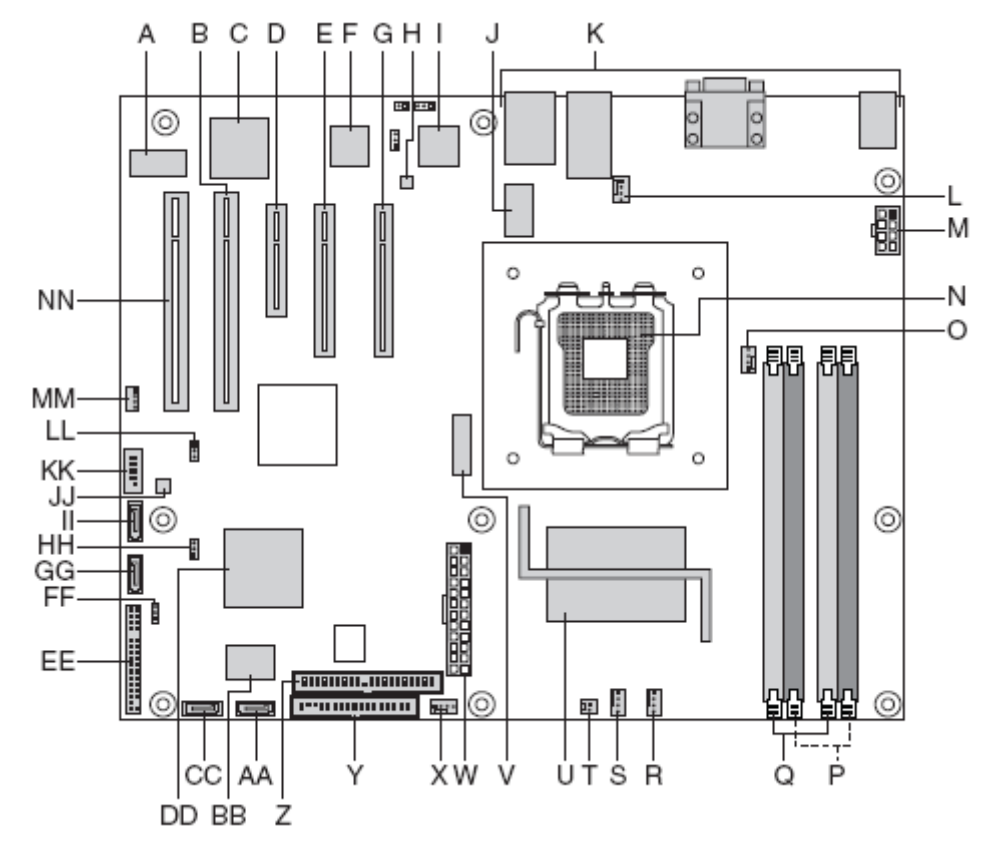

# <span id="page-21-1"></span>*Diagramme de configuration de la carte mère*

*Figure 4: Diagramme de configuration de la carte mère*

**Tableau 1: Emplacement des connecteurs et des composants sur la carte du serveur**

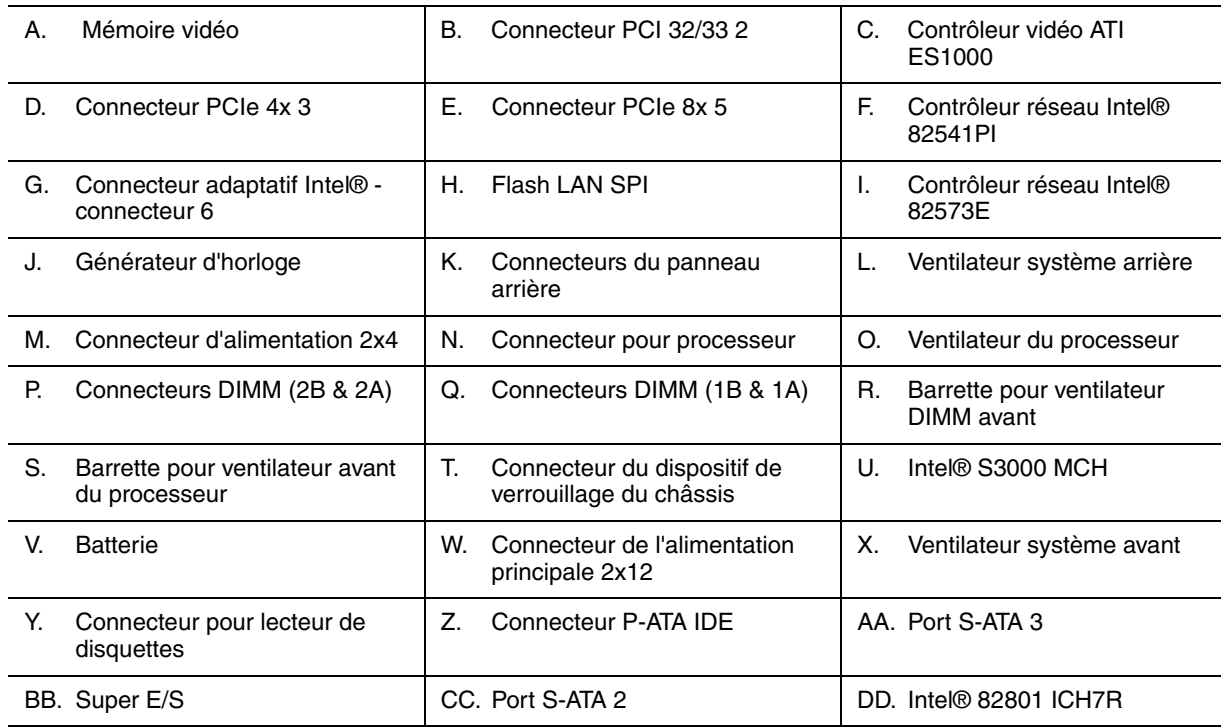

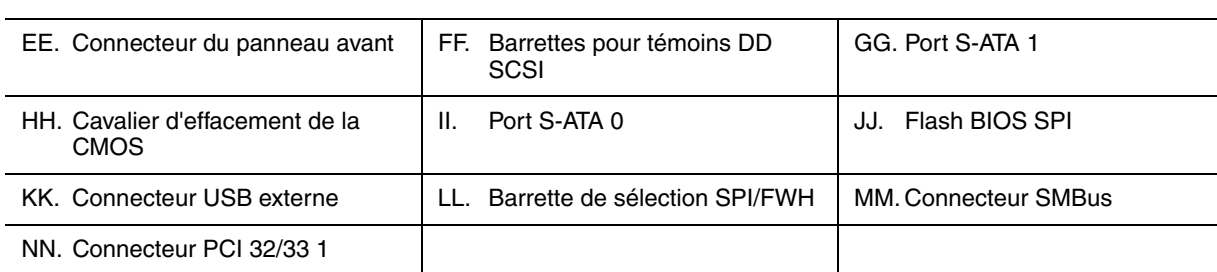

**Tableau 1: Emplacement des connecteurs et des composants sur la carte du serveur** 

# <span id="page-22-0"></span>*Cavaliers de la carte mère*

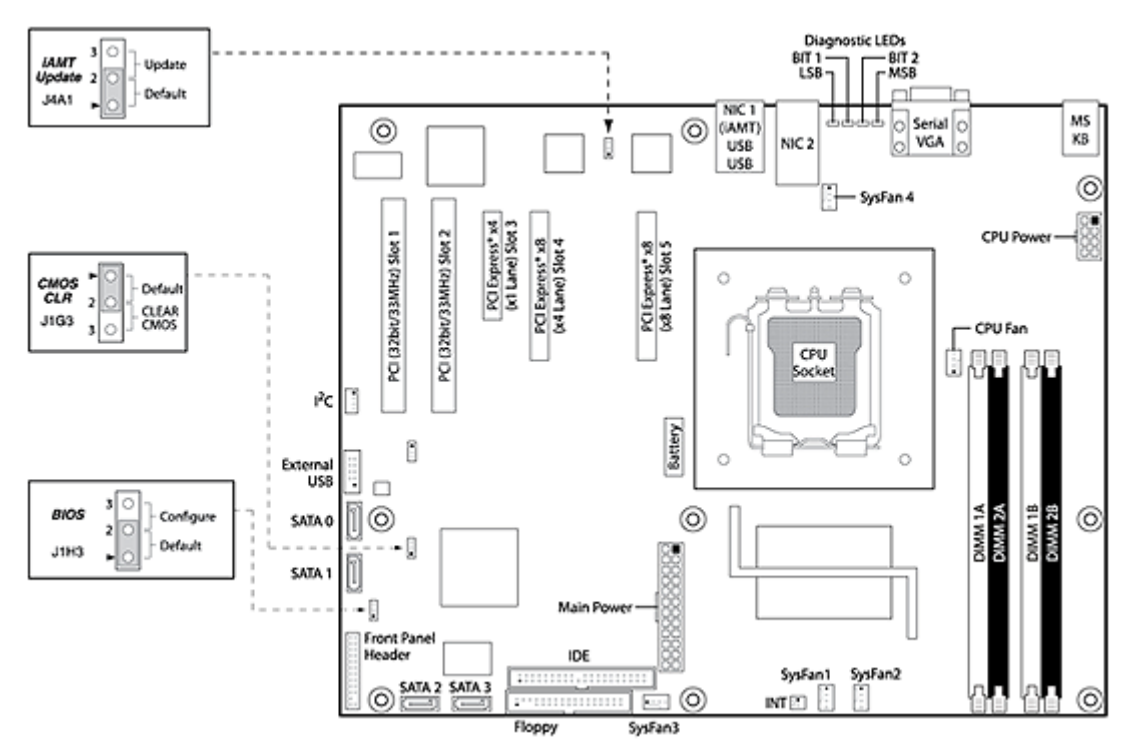

*Figure 5: Cavaliers de la carte mère*

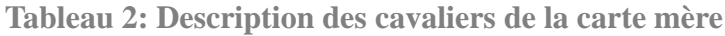

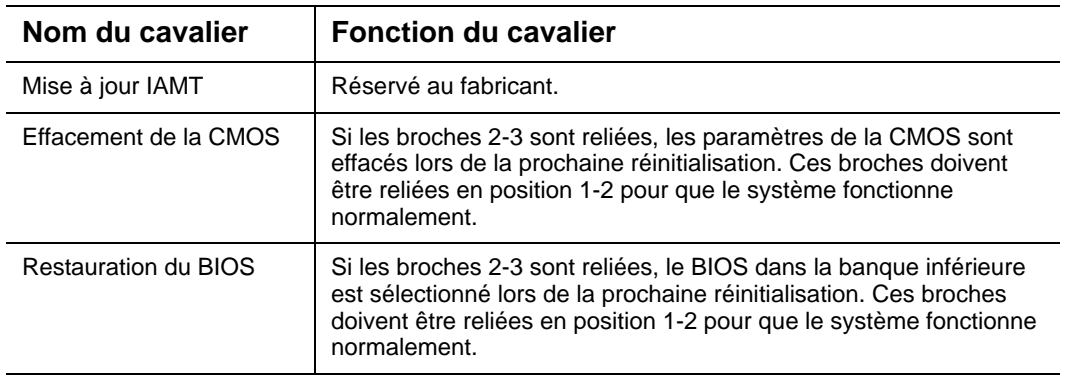

# *Effacement de la CMOS*

Si vous ne pouvez pas accéder aux écrans de configuration du BIOS, vous devez utiliser le cavalier d'effacement de la CMOS pour réinitialiser la RAM de configuration.

- **1.** Éteignez le système et débranchez l'alimentation secteur.
- **2.** Ouvrez le serveur.
- **3.** Déplacez le cavalier (J1G3) de sa position de fonctionnement normal (broches 1 et 2) sur les broches 2 et 3 (position d'effacement de la CMOS), tel qu'indiqué dans le diagramme suivant.
- **4.** Rebranchez l'alimentation secteur et mettez le système sous tension.
- **5.** Lorsque le système émet des signaux sonores, éteignez-le et débranchez l'alimentation secteur.
- **6.** Remettez le cavalier sur les broches 1 et 2.
- **7.** Fermez le châssis du serveur.
- **8.** Rebranchez l'alimentation secteur et mettez le système sous tension.

## *Restauration du BIOS*

Ce cavalier est utilisé pour sélectionner l'image du BIOS depuis laquelle le système s'amorce.

| <b>Broches</b> | <b>Fonction du cavalier</b>                                                          |
|----------------|--------------------------------------------------------------------------------------|
| $1 - 2$        | Système configuré en mode de fonctionnement normal (banque 1)<br>(par défaut)        |
| $2 - 3$        | Sélection du BIOS dans la banque inférieure lors de la prochaine<br>réinitialisation |

**Tableau 3: Description du cavalier de restauration du BIOS**

*Remarque* : Pour de plus amples informations sur le *processus d'actualisation du BIOS, consultez la section ["Mise à](#page-228-2) [niveau du BIOS" page 229.](#page-228-2)*

# <span id="page-23-0"></span>*Connecteurs du panneau arrière*

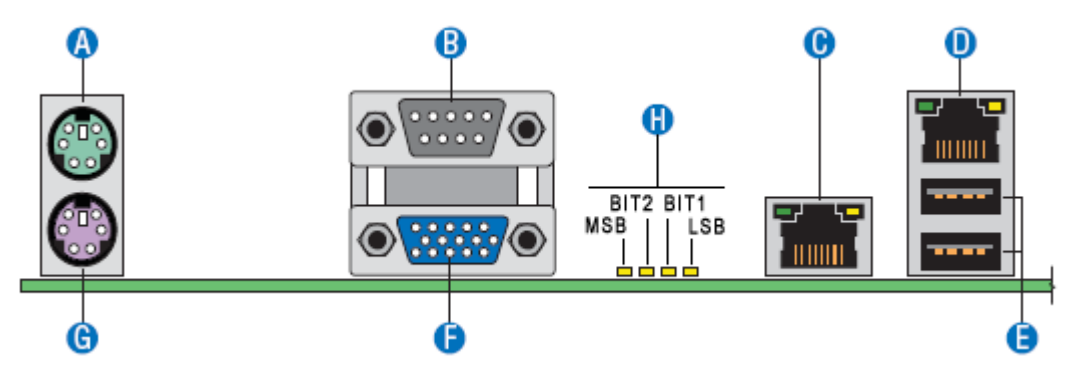

*Figure 6: Connecteurs du panneau arrière*

**Tableau 4: Connecteurs du panneau arrière**

| Souris<br>$\mathbf{u}$<br>л. | В.<br>Port série B |
|------------------------------|--------------------|
|------------------------------|--------------------|

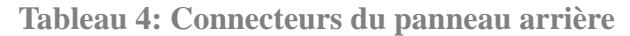

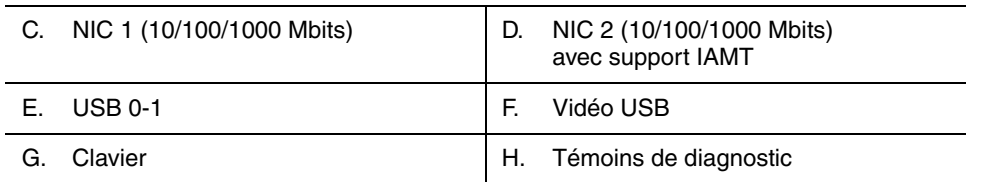

Les témoins situés côté droit et côté gauche de chaque carte d'interface réseau (NIC) fournissent les informations suivantes.

| <b>Témoin</b> | État du témoin  | <b>Description</b>                                                         |
|---------------|-----------------|----------------------------------------------------------------------------|
| Gauche        | <b>F</b> teint  | Pas de connexion réseau                                                    |
|               | Vert fixe       | Connexion réseau établie                                                   |
|               | Vert clignotant | Transmission/réception                                                     |
| Droite        | <b>F</b> teint  | Connexion de 10 Mbps (si le témoin gauche est allumé<br>ou qu'il clignote) |
|               | Vert fixe       | Connexion de 100 Mbps                                                      |
|               | Orange fixe     | Connexion de 1000 Mbps                                                     |

<span id="page-24-0"></span>**Tableau 5: Description des témoins des cartes d'interface réseau**

# <span id="page-25-1"></span><span id="page-25-0"></span>*Configuration de la mémoire*

La carte mère du serveur est équipée de quatre connecteurs DIMM sur deux canaux : le canal A et le canal B.

- Le canal A est constitué des connecteurs DIMM 1A et 2A.
- Le canal B est constitué des connecteurs DIMM 1B et 2B.

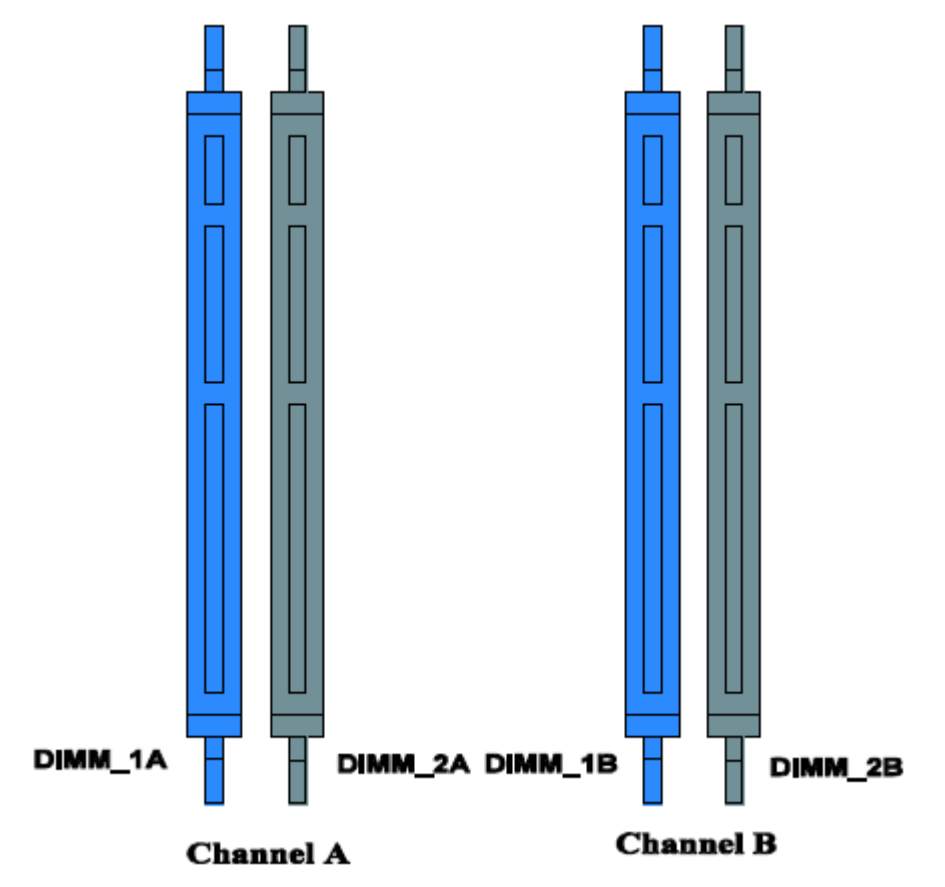

*Figure 7: Canaux de mémoire*

*Règles d'utilisation des connecteurs DIMM*

Pour garantir un fonctionnement en mode bicanal, installez :

- deux modules dans les connecteurs DIMM\_1A et DIMM\_1B
- ou quatre modules.

*Remarque :* 

- *L'installation de trois modules n'est pas prise en charge.*
- *Bien que le BIOS de la carte mère prenne en charge l'utilisation d'un seul module de mémoire DIMM, ce mode de fonctionnement n'est généralement pas recommandé pour les*

*applications 'hautes performances'. Cette configuration n'est prise en charge que lorsqu'un module DIMM de 512 Mo est installé dans le connecteur DIMM 1A.*

Utilisez des modules DIMMs de taille et de vitesse identiques.

### *Mémoire prise en charge*

Les modules DIMM doivent satisfaire les exigences suivantes :

- N'utilisez que des modules DIMM équipés de la technologie de mémoire DRAM DDR2.
- N'utilisez que des modules DIMM DDR2-533 et DDR2-667 empilés.

# <span id="page-27-0"></span>**Caractéristiques standard**

# <span id="page-27-1"></span>*Processeur*

La carte mère peut recevoir un processeur Intel® Pentium® 4, un processeur Intel® Pentium® D ou un processeur quadricœur Intel® Xeon®.

# <span id="page-27-2"></span>*Mémoire*

La carte mère du système intègre quatre connecteurs DIMM de 240 broches, chacun prenant en charge la mémoire ECC DDR2 533 ou DDR2 667. Vous pouvez installer 512 Mo de mémoire minimum et 8 Go maximum (4 x 2 Go).

Votre système prend en charge l'architecture de mémoire bicanal. Consultez la section *["Configuration de la mémoire" page 26](#page-25-1)* pour plus de détails.

# <span id="page-27-7"></span><span id="page-27-3"></span>*Connecteurs d'extension*

- Deux connecteurs PCI de grande taille de 32 bits/33 MHz et 3,3 V.
- Un connecteur PCI Express 8x.
- $\blacksquare$  Un connecteur physique PCI Express 4x (fonctionnant selon une vitesse de 1x).
- Un connecteur physique PCI Express 8x (fonctionnant selon une vitesse de 4x).

# <span id="page-27-4"></span>*Vidéo*

La carte mère intègre le contrôleur vidéo ATI ES1000 avec 16 Mo de mémoire vidéo externe.

# <span id="page-27-5"></span>*Contrôleur réseau*

*Remarque : Afin de garantir la compatibilité du système avec les normes EMC, vous devez l'utiliser avec un câble réseau STP/FTP blindé.*

La carte mère est équipée du contrôleur double port Intel® 82573E qui garantit une connectivité réseau Ethernet de 10/100/1000 Mbits/s.

# <span id="page-27-6"></span>*ACPI*

La carte mère du système prend en charge l'ACPI (Advanced Configuration and Power Interface), tel que défini par les spécifications ACPI 2.0. Un système d'exploitation compatible ACPI peut basculer le système sur lequel il est installé dans un état sous lequel les disques durs décélèrent, les ventilateurs système s'arrêtent et tout traitement est interrompu. Cependant, l'alimentation reste active et les processeurs continuent d'insuffler un minimum de courant de sorte que les ventilateurs de l'alimentation ne s'arrêtent pas de tourner.

La carte mère du système prend en charge les modes sommeil s0, s1, s4 et s5 :

- s0 : Fonctionnement normal.
- s1 : Processeurs en mode sommeil. Aucun contexte n'est perdu et la mémoire cache des processeurs assure la cohérence.
- s4 : Mise en veille prolongée. Votre environnement de travail est enregistré sur disque.
- s5 : Arrêt.

# <span id="page-28-0"></span>*Clavier et souris*

Le contrôleur clavier/souris est compatible PS/2.

# <span id="page-28-1"></span>*Baies pour périphériques*

Votre système est équipé de quatre baies 5,25" que vous pouvez utiliser pour installer un périphérique optique ou une unité de sauvegarde sur bande.

La baie 3,5" peut contenir un lecteur de disquettes optionnel.

# <span id="page-28-2"></span>*Prise en charge de la technologie RAID*

La carte mère intègre deux contrôleurs prenant en charge la technologie RAID pour les configurations S-ATA.

- Contrôleur Intel
	- RAID0, RAID1, RAID5 et RAID10 pris en charge.
	- Microsoft Windows pris en charge.
	- Configuration au moyen de l'utilitaire de configuration Intel Matrix Storage Manager. Consultez la section *["Configuration RAID au moyen d'Intel Matrix](#page-71-5) [Storage Manager" page 72](#page-71-5)*.
- Contrôleur LSI
	- RAID0, RAID1 et RAID10 pris en charge.
	- Pour applications Linux.
	- Configuration au moyen de l'utilitaire de configuration Intel Embedded RAID. Consultez la section *["Configuration RAID avec l'utilitaire Intel® Embedded](#page-74-5) [Server RAID BIOS" page 75](#page-74-5)*.

Consultez la section *["Sous-menu IDE Controller" page 217](#page-216-0)* pour savoir comment sélectionner le contrôleur qui sera actif au sein de votre système.

# <span id="page-29-0"></span>*Prise en charge de la technologie Intel® Active Management (Intel® AMT)*

La technologie Intel® Active Management (Intel AMT), qui fait partie intégrante de la technologie Intel® vPro™, est un pas en avant vers une plus grande efficacité informatique des technologies de l'information. En utilisant des fonctions de plateforme intégrées et des applications de gestion et de sécurité tiers populaires, Intel AMT permet aux informaticiens de mieux détecter, réparer et protéger leurs ressources informatiques en réseau.

Référez-vous à *"Intel® Advanced Management Technology (AMT) Web Interface" page 134* pour plus d'informations, et à *"Back Panel Connectors" page 24* pour identifier le port réseau compatible IAMT sur votre système.

# <span id="page-30-0"></span>*Alimentation*

Votre système intègre une alimentation de 400 W assortie d'une fonction de détection automatique fonctionnant selon une fréquence de 50/60 Hz.

Cette alimentation a été conçue conformément aux standards d'émission existants et est suffisamment puissante pour alimenter un système chargé.

# <span id="page-30-1"></span>*Baies pour périphériques*

Votre système prend en charge de nombreux périphériques compatibles PC AT standard. Le châssis intègre les baies pour périphériques suivantes :

- Une baie de stockage 3,5" pour installer un lecteur de disquettes 3,5" (prenant en charge les disquettes de 720 Ko et de 1,44 Mo) ou un périphérique de stockage optionnel.
- Quatre baies de stockage 5,25" pour installer des périphériques 5,25" demi-hauteur tels des lecteurs de bandes optionnels (un lecteur optique a été installé en usine).
- Des baies pour disques durs pour installer jusqu'à quatre disques durs S-ATA ou SCSI.

# <span id="page-31-0"></span>**Caractéristiques en option**

Vous trouverez ci-après des informations sur les composants optionnels pouvant être installés sur votre système.

Cette liste n'est pas exhaustive. Il est possible que certaines options ne soient plus disponibles et que d'autres aient été ajoutées.

# <span id="page-32-0"></span>*Lecteur de DVD-ROM*

# *Caractéristiques*

- Vitesse de lecture de DVD : 16x max.
- Technologie de contrôle intelligent et d'ajustement de la vitesse de lecture SMART-X pour eXtraction.
- Mécanisme ABS<sup>®</sup> (Auto Balance System) permettant de réduire les vibrations et le bruit en cas rotation ultra-rapide.
- Plug & Play avec éjection manuelle d'urgence.
- Mécanisme de chargement du plateau par courroie.

## *Spécifications*

- Vitesse (max.) :
	- CD-ROM : 48x (7200 Ko/s).
	- DVD-ROM : 16x (21600 Ko/s).
- Capacité de la mémoire tampon : 1,8 Mo
- Temps d'accès : 120 ms (CD), 120-150 ms (DVD).
- Compatibilité : lecteur combo de DVD+R / DVD+R9 / DVD+RW / DVD-R / DVD-RW / DVD-ROM / DVD-RAM / CD-R / CD-RW / CD-ROM ATAPI/E-IDE demi-hauteur interne.

# <span id="page-33-0"></span>*Lecteur combo de DVD+R9*

- Éjection d'urgence : orifice situé sur le panneau avant permettant d'ouvrir le plateau.
- Taille : 5,25", demi-hauteur.
- Interface EIDE.
- Périphérique multifonction :
- Tampon de données : 2 Mo
- Compatibilité :
	- Lecture de données sur CD-ROM, CD-ROM/XA, CD-I, CD vidéo, CD-Extra, CD-Text, Photo CD (mono et multi-session), DVD-ROM, DVD-R (ver. 1.0, ver. 2.0 pour création) et CD-DA.
	- Lecture et écriture de données sur CD audio, CD-R, CD-RW, DVD-R (ver. 2.0), DVD-RW, DVD+R et DVD+RW.
- Temps d'accès (max.) :
	- CD-ROM : 200 ms.
	- DVD-ROM : 230 ms.
- Performances :

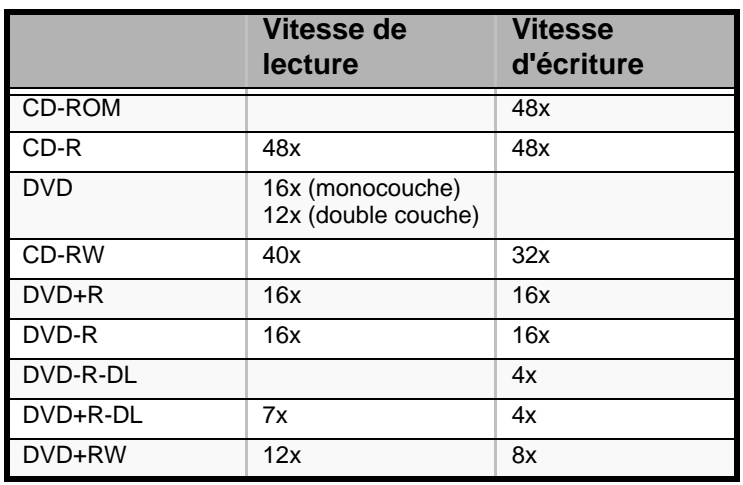

**Tableau 6: Performances du lecteur combo**

### ■ Spécifications environnementales :

**Tableau 7: Spécifications environnementales du lecteur combo**

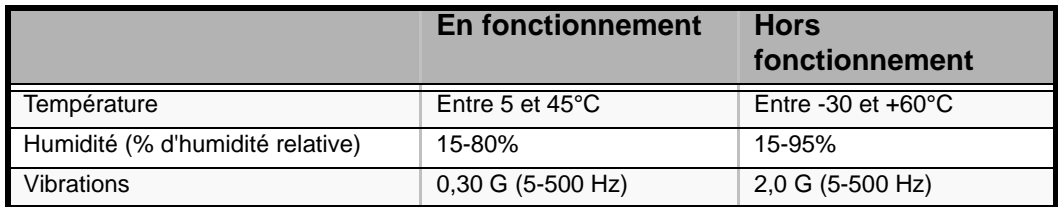

# <span id="page-34-0"></span>*Unité de sauvegarde DAT72 (USB)*

Veuillez consulter la documentation hébergée sur le *CD Tape Online* pour de plus amples informations.

# <span id="page-35-0"></span>*Carte réseau mono-port Intel Pro/1000 PT*

Une connexion serveur cuivrée gigabit dans un connecteur PCI Express.

### *Interface*

■ PCI Express.

# *Connecteurs*

■ Un connecteur RJ-45.

## *Standards IEEE/topologie réseau*

■ 10BASE-T, 100BASE-TX, 1000BASE-T.

## *Caractéristiques*

- Connexions hautes performances de 10/100/1000 Mbits/s avec configuration automatique pour connecteurs PCI Express.
- Fonctions de serveur avancé pour une évolutivité multigigabit et un temps de bon fonctionnement accru.
- Équilibrage de la charge sur plusieurs CPU : améliore les performances des systèmes multiprocesseur en répartissant efficacement la charge réseau sur plusieurs cœurs de processeur.
- Modération des interruptions : offre des performances élevées tout en réduisant de façon significative l'utilisation de la CPU.
- Compatible avec les connecteurs PCI Express pleine hauteur et ultra-plats x1, x4, x8 et x16.
- Gestion distante prise en charge.
- Utilitaire Intel® PROSet pour Gestionnaire de périphériques Microsoft : contrôle individuel des adaptateurs par simple pointer/cliquer, fonctions d'adaptateur avancées, regroupement des connexions et configuration VLAN.
- Diagnostic avancé des câbles : test et notification dynamiques des problèmes réseau (taux d'erreur, longueur de câble) et compensation automatique des problèmes de câble (câble simulateur de modem, brochage/polarité erronés).

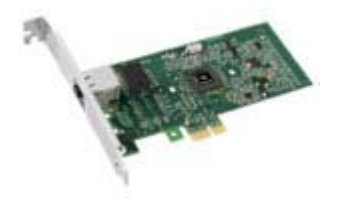
### *Carte réseau double port Intel Pro/1000 PT*

Deux connexions serveur cuivrées gigabit dans un connecteur PCI Express.

#### *Interface*

■ PCI Express.

#### *Connecteurs*

■ Deux connecteurs RJ-45.

#### *Standards IEEE/topologie réseau*

■ 10BASE-T, 100BASE-TX, 1000BASE-T.

#### *Caractéristiques*

- Utilitaire Intel® PROSet et Intel® PRO Intelligent Install pour une installation aisée.
- Technologie sans plomb Intel®.
- Prise en charge des spécifications Plug and Play.
- Négociation automatique, full-duplex.
- Contrôle d'accès au support (MAC) et couche physique (PHY) intégrés.
- Support pleine hauteur intégré.
- Longueur du câble : 100 m en catégorie 5 pour 100/1000 Mbps et en catégorie 3 pour 10 Mbps.

#### *Administration réseau*

- Fonction WfM (Wired for Management) 2.0 activée pour les serveurs.
- DMI 2.0, WMI (Windows Management Instrumentation) et SMBus SNMP pris en charge.
- Services d'installation distante (RIS).
- Diagnostic (bouclage, testabilité, accès au registre PHY).
- Gestion de l'alimentation ACPI (Advanced Configuration and Power Interface) 1.0.
- Wake on LAN sur PCI Express pris en charge.
- PXE 2.0 activé via la ROM d'amorçage.

#### *Fonctions logicielles avancées*

- Tolérance aux pannes de l'adaptateur (AFT).
- Tolérance aux pannes du commutateur (SFT).

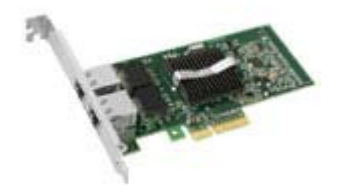

- Équilibrage adaptatif de la charge (ALB).
- Fast EtherChannel (FEC).
- Gigabit EtherChannel (GEC).
- Création de groupes prise en charge : jusqu'à 8 connexions.
- Groupes multiples : 4 groupes distincts maximum pris en charge.
- IEEE 802.3ad (protocole de contrôle d'agrégation de liens).
- PCIe hot-plug/PCI (Peripheral Component Interconnect) actif.
- Réseaux locaux virtuels IEEE 802.1Q.
- Contrôle du flux IEEE 802.3 (z, ab, u, x) pris en charge.
- Somme de contrôle TCP hors charge protocole de contrôle des transmissions (TCP), protocole de datagramme utilisateur (UDP), protocole Internet (IP).
- IEEE 802.1p.
- Segmentation TCP/envoi volumineux hors charge.
- Modération des interruptions.

### *Carte SCSI Adaptec 29160ALP*

La carte SCSI Adaptec 29160 utilise une interface PCI 64 bits permettant d'atteindre un débit maximum lors de l'utilisation d'une carte SCSI Ultra160 monocanal.

La carte SCSI Adaptec 29160 est une solution de connexion idéale aux disques durs et périphériques (internes et externes) Ultra160 SCSI (LVD), ainsi qu'aux périphériques hérités (internes).

#### *Points forts*

- Performances de de 160 Mo/s.
- Technologie SpeedFlex garantissant des performances optimales pour tous les périphériques connectés, quelle que soit la génération SCSI de ces derniers.
- Compatibilité amont transparente protégeant les périphériques hérités.
- Compatibilité inégalée, fiabilité\*.
- CRC (Cyclical Redundancy Checking) renforçant l'intégrité des données.
- Fonction de validation de domaines vérifiant de façon intelligente la configuration du système pour une fiabilité accrue.

#### *Spécifications*

- Solution monocanal de 64 bits (compatible 32 bits) idéale pour les configurations de disque dur internes et externes.
- Taux de transfert de données : 160 Mo/s.
- Connecteurs externes
	- Un connecteur de 68 broches pour périphériques SCSI LVD.
- Connecteurs internes
	- Un connecteur SCSI LVD 68 broches.
	- Un connecteur Ultra Wide SCSI 68 broches.
	- Un connecteur de 50 broches pour périphériques PCI 64 bits sur bus Ultra SCSI (compatible 32 bits).
- Dimensions de la carte : 6,87" x 3,87".

### *Carte SCSI Adaptec 29320ALP*

#### *Points forts*

- Adaptec Seamless Streaming®, une technologie qui étend les performances de l'Ultra320 SCSI jusqu'à ses limites théoriques en implémentant trois nouvelles avancées niveau matériel :
	- Ultra Streaming Data Path.
	- Matrix Command Management.
	- Rapid Packet Protocol Engine.
- Performances de 320 Mo/s par canal.
- Compatibilité et fiabilité inégalées.

#### *Spécifications*

- Caractéristiques matérielles
	- Interface PCI/PCI-X 64 bits 133 MHz.
	- Compatible avec les connecteurs PCI 32 bits (fonctionnement en mode 32 bits plus lent).
	- Carte Ultra320 SCSI monocanal.
- Connecteurs
	- Connecteur interne de 68 broches.
	- Connecteur VHDCI externe de 68 broches pour disques durs Ultra320 SCSI (LVD).
- Spécifications physiques
	- Taille : 16,8 cm x 6,4 cm.

## *Carte SCSI SecuRAID 114*

#### *Points forts*

Forte de l'adressage 64 bits et du jeu complet de fonctions RAID qu'elle prend en charge, la carte SecuRAID 114 offre un débit sans précédent et une tolérance aux pannes inégalée lorsqu'elle est utilisée avec un serveur de milieu de gamme ou un poste de travail hautes performances.

Basée sur la technologie d'E/S de nouvelle génération Fusion-MPT™ de LSI Logic, la carte SecuRAID 114 tire profit d'une interface de programmmation niveau firmware optimisée et des conceptions matérielles avancées permettant aux utilisateurs de bénéficier d'une efficacité et de performances inégalées en termes d'E/S. La carte SecuRAID 114 présente également un encombrement MD2 (PCI ultra-plat) réduit, augmentant ainsi l'espace disponible, même dans les boîtiers de serveur et de poste de travail les plus limités.

- Contrôleur Ultra320 SCSI monocanal LSI53C1020.
- Compatible IA-64.
- Processeur d'E/S intégré Intel GC80302.
- PCI 64 bits, 66 MHz.
- Compatibilité avec le standard PCI 2.2.
- Mémoire cache SDRAM ECC intégrée de 64 Mo.
- Utilitaires de gestion et de configuration avancés.
- Prise en charge de 40 disques logiques par contrôleur.
- Reprise automatique lors de la reconstruction d'un réseau de disques.
- Initialisation en arrière-plan pour configuration RAID 5 rapide.
- $\blacksquare$  FlexRAID<sup>®</sup> :
	- Extension des capacités en ligne.
	- Migration vers niveau RAID en ligne.

#### *Caractéristiques*

- Fonctions de réseau de disques
	- RAID0/RAID1/RAID5/RAID10/RAID50 pris en charge.
	- Prise en charge de 40 disques logiques.
	- Échange à chaud des disques défectueux pris en charge.
	- Reconstruction automatique des disques 'hot spare'.
	- Reprise automatique lors de la reconstruction d'un réseau de disques.
- Fonctions matérielles
	- Interface PCI 64 bits/66 MHz compatible PCI révision 2.2.
- Mémoire cache de 64 Mo soudée sur la carte.
- Contrôleur RAID PCI monocanal avec interface Ultra 320 SCSI.
- Modes pris en charge : SE ou LVD, SCSI FAST, ULTRA, ULTRA2, 160M et 320M.
- Connecteurs :
	- Un connecteur interne de 68 broches.
	- Un connecteur VHDCI externe de 68 broches.
- Spécifications physiques et environnementales
	- Taille : 16,76 x 6,45 cm.
	- Températures en fonctionnement : jusqu'à 55°C.
	- Tension :  $5 V \pm 0.25 V$ .

# *Installation du système*

Ce chapitre vous explique comment sélectionner un emplacement, déballer le système, effectuer les branchements requis et mettre le système sous tension. Il contient également des informations relatives aux caractéristiques des panneaux avant et arrière, aux commutateurs et aux témoins lumineux.

# **Déballage du serveur**

Lorsque vous recevez votre serveur, inspectez les cartons d'emballage avant de le déballer.

Si ces derniers sont endommagés, prenez note des dommages et, si possible, photographiez-les.

Après avoir déballé les cartons, rangez-les.

Si leur contenu semble endommagé lorsque vous les déballez, remplissez immédiatement un formulaire de réclamation avec le transporteur.

# **Installation du système (tour)**

Ce chapitre vous explique comment sélectionner un emplacement, déballer le système, effectuer les branchements requis et mettre le système sous tension.

### *Procédure d'installation*

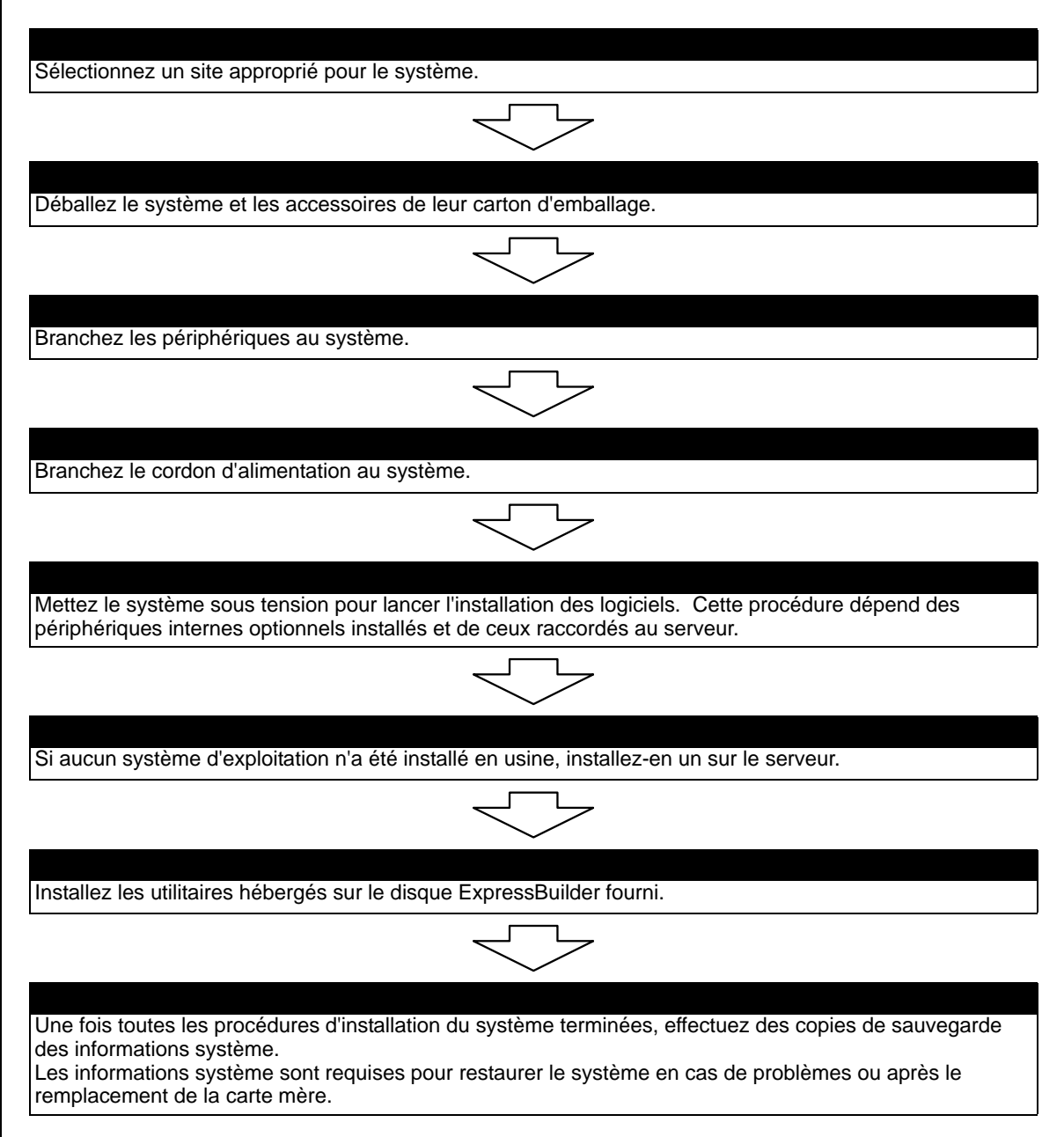

#### *Sélection du site du système*

## **Avertissement !**

Conformez-vous aux instructions suivantes pour utiliser le système en toute sécurité. Le non-respect de ces instructions risque de vous tuer ou de vous blesser. Consultez la section ["Consignes de sécurité](#page-92-0) [d'ordre général" page 93](#page-92-0) pour plus de détails.

■ N'utilisez pas le système dans un endroit interdit.

■ Ne branchez pas la ligne de terre sur un tuyau de gaz.

**Attention !**

 Le non-respect des instructions suivantes risque de provoquer un incendie, de vous blesser ou d'endommager votre équipement. Con-sultez la section ["Consignes de sécurité d'ordre général" page 93](#page-92-0) pour plus de détails.

- N'installez pas le système dans un endroit lorsque la charge risque d'être concentrée sur un point spécifique.
- Ne dépassez pas la puissance du câblage.

N'installez pas le système dans les endroits suivants. Dans le cas contraire, il risque de ne plus fonctionner correctement.

- Les endroits dont le sol est inégal ou incliné.
- Les endroits présentant des changements importants de température (près d'un radiateur, d'un climatiseur ou d'un réfrigérateur).
- Les endroits au sein desquels de fortes vibrations peuvent être générées.
- Les endroits contenant des gaz corrosifs, les endroits proches de produits chimiques ou les endroits au sein desquels des produits chimiques peuvent être accidentellement diffusés.
- Les endroits pourvus de tapis non antistatiques.
- À proximité d'un périphérique générant des champs magnétiques de forte densité (tel qu'un téléviseur, une radio, une antenne de diffusion/communication, un câble d'alimentation et une grue électromagnétique) (si c'est inévitable, contactez votre agent commercial pour demander la mise en place d'un blindage approprié).
- Les endroits au sein desquels le cordon d'alimentation du système doit être branché sur une prise secteur alimentant un autre périphérique présentant une consommation électrique élevée.
- À proximité d'équipements générant du bruit (des étincelles de contact lors de la mise sous/hors tension d'une alimentation commerciale via un relais, par exemple). Si vous devez installer le système près d'un tel équipement, contactez votre agent commercial et demandez-lui des câbles d'alimentation séparés ou un filtre antiparasite.

# **Installation du serveur (rack)**

Ce chapitre vous explique comment sélectionner un emplacement, déballer le système, effectuer les branchements requis et mettre le système sous tension. Il contient également des informations relatives aux caractéristiques des panneaux avant et arrière, aux commutateurs et aux témoins lumineux.

### *Procédure d'installation*

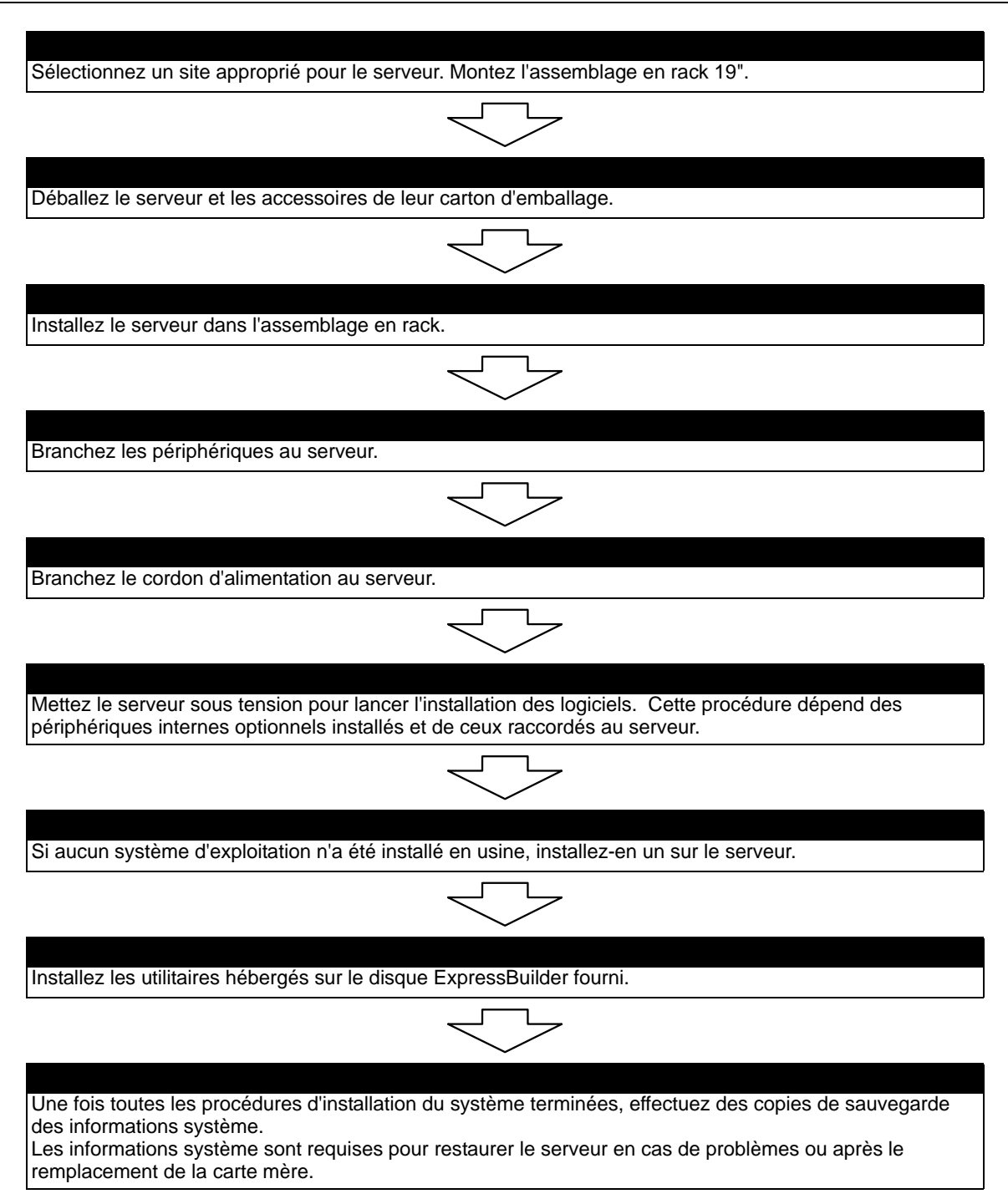

#### *Sélection du site du serveur*

Pour utiliser le serveur, installez-le dans un assemblage en rack EIA standard de 19".

Consultez la documentation accompagnant le rack ou contactez votre agent commercial pour obtenir des informations sur l'installation du serveur dans le rack.

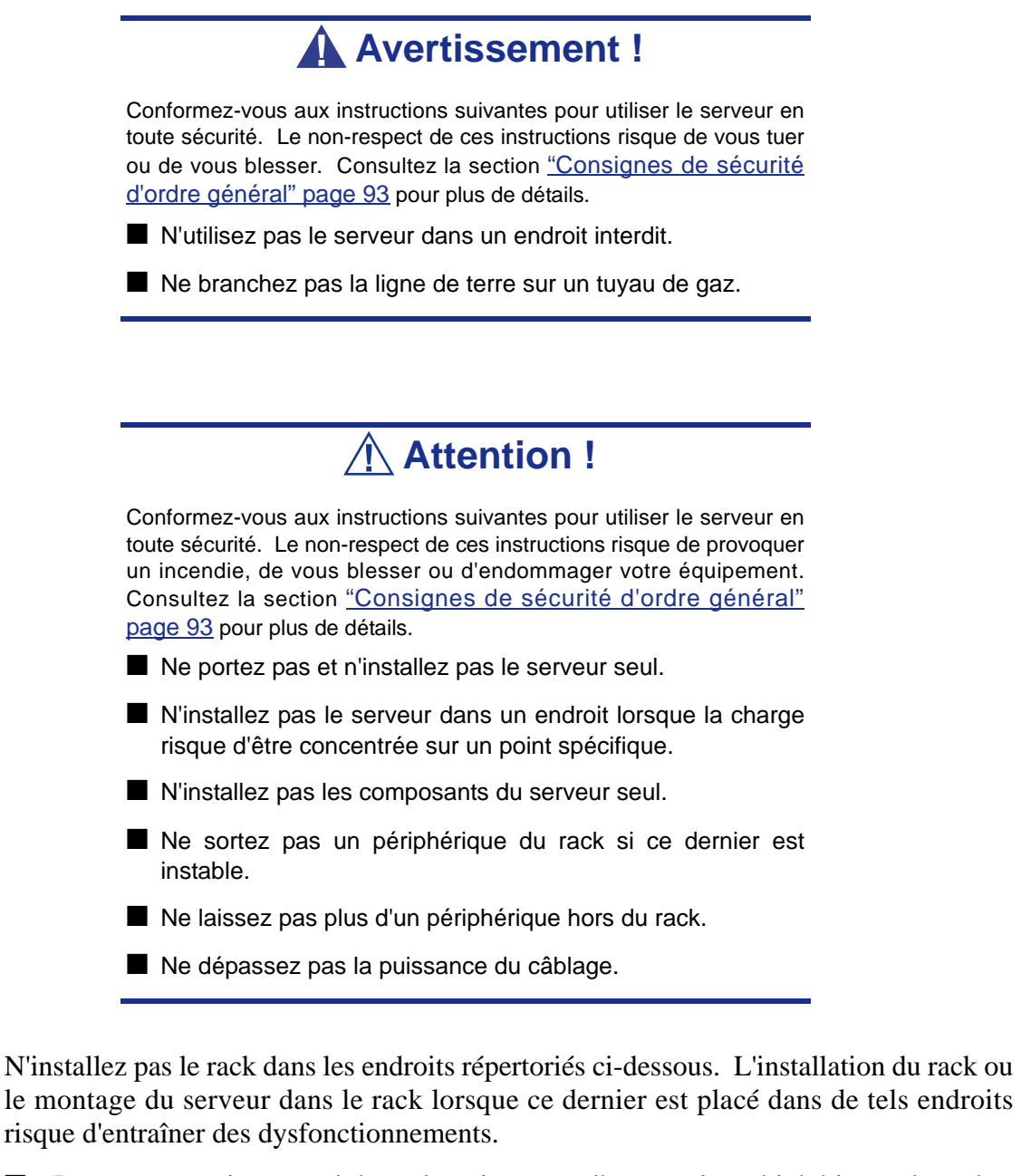

- Les espaces exigus empêchant de retirer complètement les périphériques du rack.
- Les endroits ne pouvant supporter le poids total du rack et des périphériques qui y sont montés.
- Les endroits dans lesquels les stabilisateurs ne peuvent être installés ou dans lesquels le rack ne peut être installé qu'après construction d'un système antisismique adapté.
- Les endroits dont le sol est inégal ou incliné.
- Les endroits présentant des changements importants de température (près d'un radiateur, d'un climatiseur ou d'un réfrigérateur).
- Les endroits au sein desquels de fortes vibrations peuvent être générées.
- Les endroits contenant des gaz corrosifs, les endroits proches de produits chimiques ou les endroits au sein desquels des produits chimiques peuvent être accidentellement diffusés.
- Les endroits pourvus de tapis non antistatiques.
- Les endroits dans lesquels des objets risquent de tomber sur le rack.
- À proximité d'un périphérique générant des champs magnétiques de forte densité (tel qu'un téléviseur, une radio, une antenne de diffusion/communication, un câble d'alimentation et une grue électromagnétique) (si c'est inévitable, contactez votre agent commercial pour demander la mise en place d'un blindage approprié).
- Les endroits au sein desquels le cordon d'alimentation du serveur doit être branché sur une prise secteur alimentant un autre périphérique présentant une consommation électrique élevée.
- À proximité d'équipements générant du bruit (des étincelles de contact lors de la mise sous/hors tension d'une alimentation commerciale via un relais, par exemple). Si vous devez installer le serveur près d'un tel équipement, contactez votre agent commercial et demandez-lui des câbles d'alimentation séparés ou un filtre antiparasite.

# **Assemblage du kit de montage en rack**

Cette section contient des instructions d'assemblage qui vous permettront de monter le serveur dans un rack EIA standard de 19".

### *Déballage du kit de montage en rack*

Bien que le kit de montage en rack soit inspecté et soigneusement emballé en usine, il peut subir des dommages lors de son transport. Procédez comme suit pour le déballer.

- **1.** Inspectez les emballages. En cas de dommages, informez-en immédiatement le transporteur.
- **2.** Retirez délicatement le matériel de montage en rack et vérifiez les pièces.

<span id="page-49-0"></span>*Remarque : les quantités peuvent changer sans préavis.*

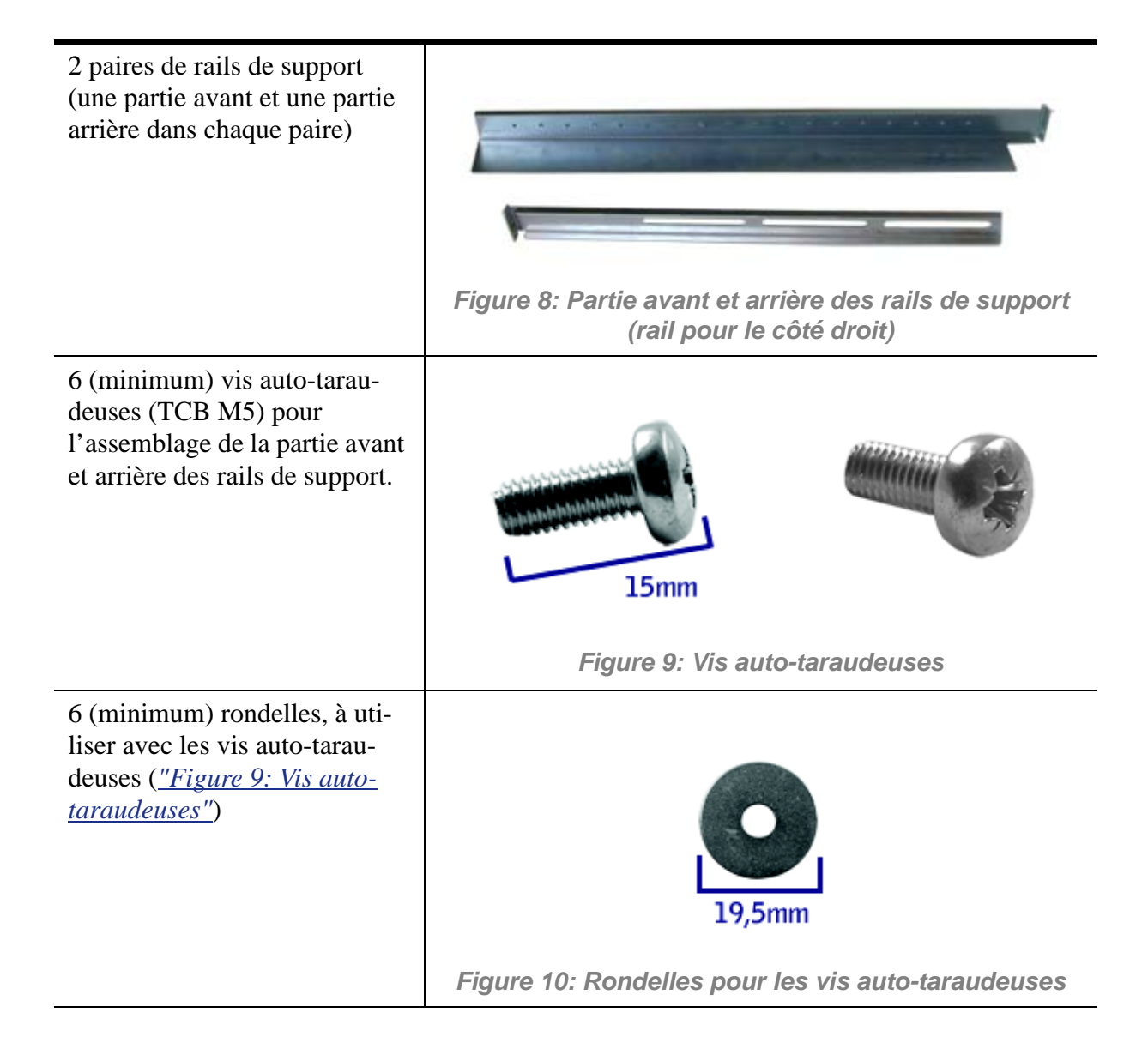

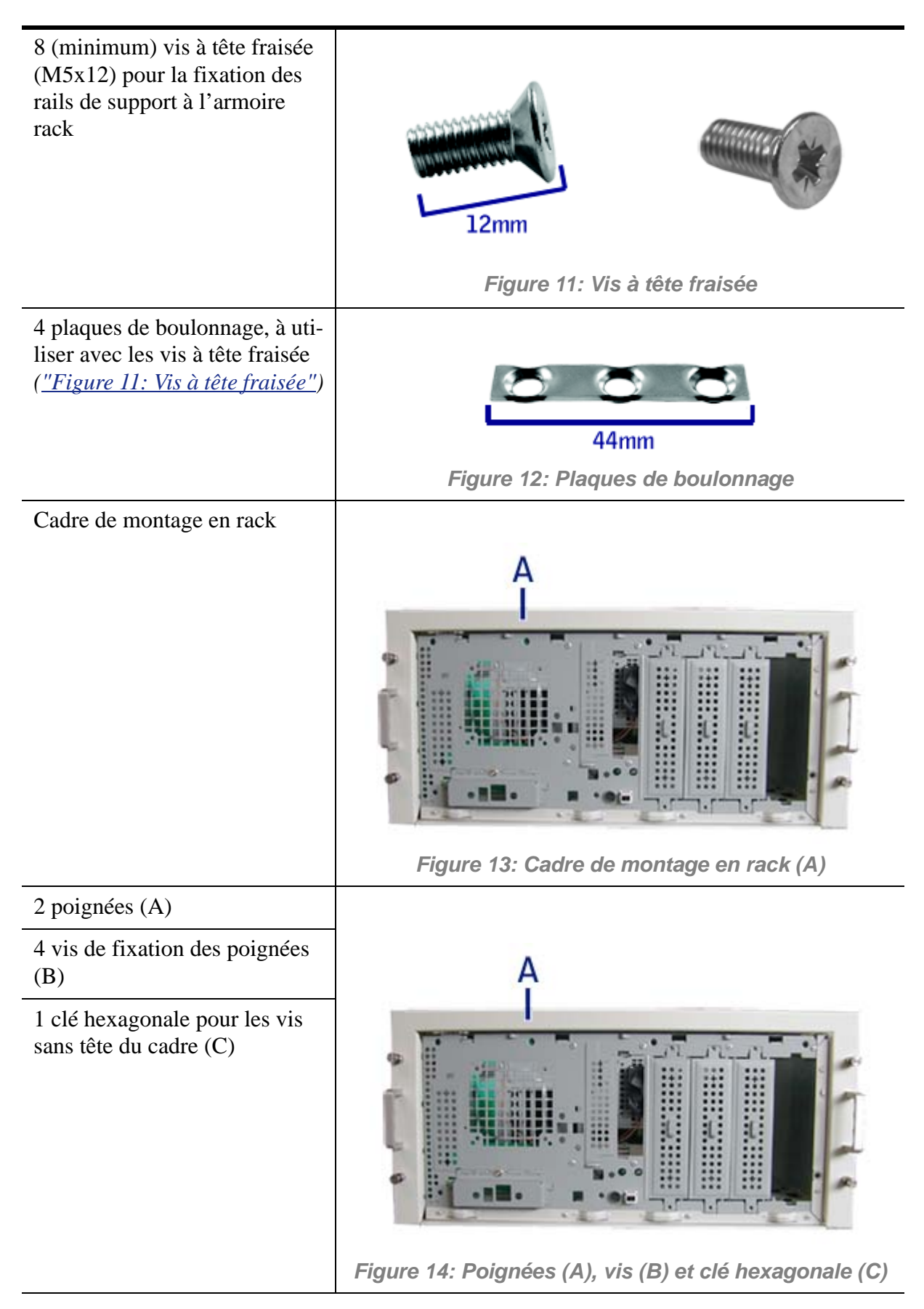

Si des pièces manquent ou que le matériel est endommagé, avertissez votre représentant.

*Composants supplémentaires pour usage futur*

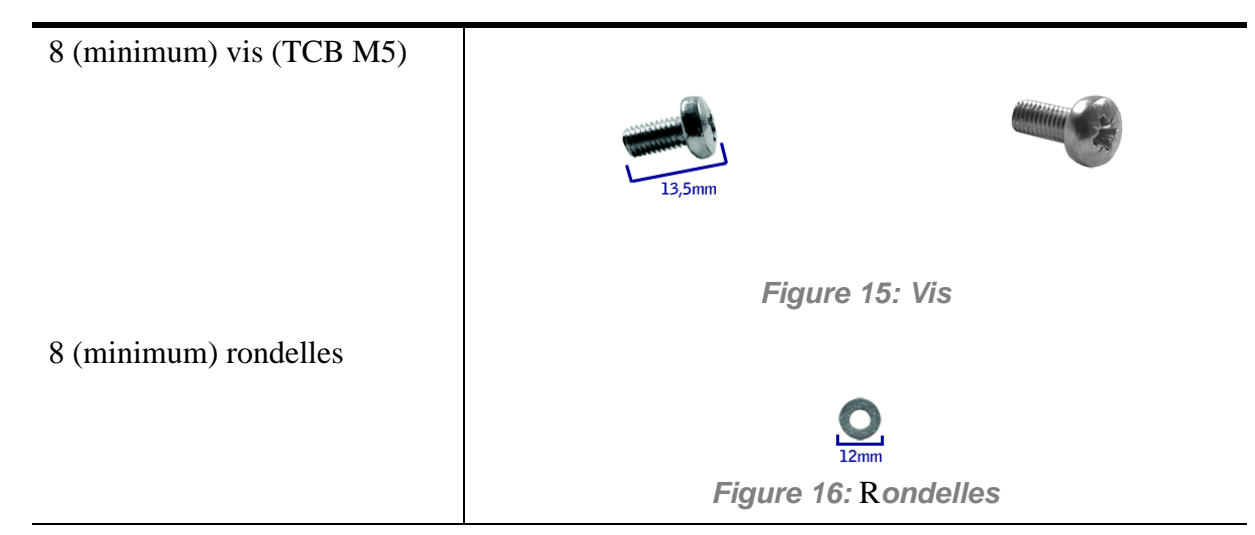

#### *Avant de commencer*

Avant de commencer, veuillez lire les avertissements et lignes directrices qui suivent.

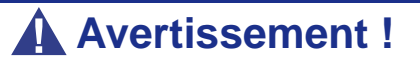

Vérifiez que le système est hors tension et que le câble d'alimentation est débranché. Il renferme des tensions tant que les cordons d'alimentation sont branchés.

- Évitez les vibrations excessives et les chocs violents. Laisser tomber un composant électronique risque de sérieusement l'endommager.
- Ne débranchez et ne retirez que les éléments mentionnés dans la procédure.
- Ne touchez pas les broches des connecteurs d'E/S.
- Toutes les vis sont de type cruciforme (Phillips), sauf spécification contraire.
- Une fois l'assemblage ou le réassemblage terminé, exécutez un test POST. Si une erreur se produit, vérifiez que vous avez effectué le montage correctement. Si le problème persiste, *[consultez la section "Résolution des problèmes" page 183](#page-182-0)*.

## *Électricité statique*

Les décharges électrostatiques peuvent endommager les unités de disque, les cartes d'extension et d'autres composants. Vous pouvez vous protéger de l'électricité statique en portant un bracelet antistatique fixé au châssis de votre système lors de la manipulation des composants de ce dernier.

L'électricité statique peut facilement endommager les appareils électroniques. Pour y remédier, rangez-les dans un emballage de protection chaque fois que vous les retirez de votre système.

#### *Assemblage*

La sous-section suivante vous explique comment monter le serveur dans un rack standard de 19".

Avant de commencer, sélectionnez un emplacement adéquat dans l'armoire rack pour le serveur. Pour renforcer la stabilité du rack, placez les éléments les plus lourds en bas du rack. Si le rack est une unité indépendante et s'il est rempli à plus de 75% par les composants, vous devez envisager l'installation d'un kit de stabilisation optionnel.

> *Remarque : Lors de l'étude de la configuration du système pour le montage en rack dans l'armoire correspondante, vous devez tenir compte de la longueur des câbles d'interconnexion des différents composants du système.*

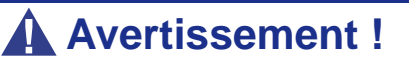

- FIXATION DU RACK : Le rack doit être fixé sur un support inamovible afin de l'empêcher de basculer si un ou plusieurs serveurs sont dépassent des blocs-supports. Les points de fixation doivent supporter une force maximale de 113 kg. Vous devez également tenir compte du poids des autres périphériques installés dans le rack.
- SECTIONNEUR D'ALIMENTATION SECTEUR : Il vous incombe d'installer un sectionneur d'alimentation secteur pour l'ensemble du rack. Ce sectionneur doit être accessible et étiqueté en tant que dispositif de contrôle de l'alimentation pour l'ensemble de l'unité, et non pour le(s) serveur(s) uniquement.
- MISE À LA TERRE DE L'INSTALLATION EN RACK : Pour éviter tout risque de décharge électrique, vous devez équiper l'installation en rack d'un troisième conducteur de terre de sécurité. Si un cordon d'alimentation du serveur est branché dans une prise secteur faisant partie intégrante du rack, vous devez relier à la terre le rack proprement dit de façon appropriée. Si les cordons d'alimentation du serveur sont branchés dans des prises secteur murales, le conducteur de terre de sécurité de chaque cordon d'alimentation assure la mise à la terre appropriée du serveur uniquement. Vous devez donc relier le rack à la terre, ainsi que les autres périphériques installés dans ce dernier.

# **Attention !**

**Températures** : Lorsque le serveur est installé dans un rack, sa température de fonctionnement ne doit pas être inférieure à 5°C ou supérieure à 35°C. D'importantes fluctuations de la température peuvent provoquer de nombreux problèmes.

**Ventilation** : Le rack doit garantir une circulation d'air suffisante à l'avant du serveur de sorte que ce dernier puisse refroidir correctement. Il doit également fournir une ventilation suffisante pour évacuer 4 100 Btu par heure maximum. Le rack sélectionné et la ventilation fournie doivent être adaptés à l'environnement dans lequel le serveur est utilisé.

*Remarque : Pour la référence verticale, trois trous de fixation sur le rail de montage vertical du rack correspondent à 1U (4,45 cm).* 

*Les orifices de fixation dans les rails verticaux des racks sont généralement espacés selon une séquence de 5/8 x 5/8 x 1/2 pouces. Exécutez les étapes suivantes avec attention. Les fixations doivent être montées avec précision pour laisser suffisamment d'espace dans le rack pour le prochain serveur que vous installerez.*

### *Assemblage des parties avant et arrière des rails de support*

Les rails de support sont constitués d'une partie avant et d'une partie arrière. Ces deux parties sont réglables pour s'adapter à la distance séparant les rails verticaux avant et arrière de l'armoire rack.

**1.** Assemblez la partie avant (A) et arrière (B) du rail de support droit à l'aide de 3 vis auto-taraudeuses et de 3 rondelles plates.

*Remarque : avec des vis auto-taraudeuses, nous vous recommandons de procéder de la manière suivante; serrez la vis de trois quarts d'un tour, et désserrez d'un quart. Recommencez ce cycle jusqu'à ce que la vis soit entièrement vissée.*

**2.** Ajustez la longueur totale du rail à la distance séparant les rails verticaux avant et arrière de l'armoire rack avant de serrer les vis.

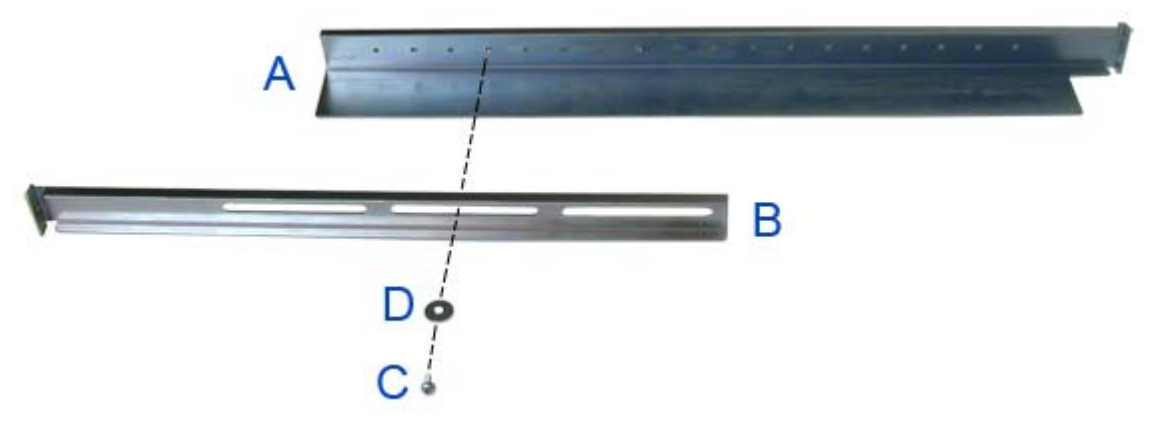

*Figure 17: Parties avant et arrière du rail de support droit, vis et rondelle*

**3.** Assemblez le rail de support gauche de la même manière.

#### *Installation des rails de support*

- **1.** Installez le rail de support droit (A) tel que représenté dans l'illustration.
- **2.** Fixez le rail aux rails de montage verticaux avant (B) et arrière (C) au moyen de deux vis (D) et d'une plaque de boulonnage (E).

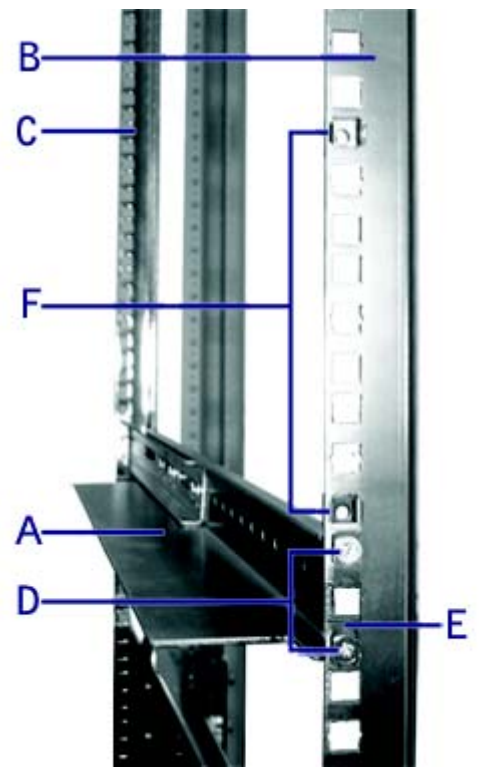

*Figure 18: Installation du rail de support droit*

- **3.** Insérez deux écrous à cage (F) tel que représenté dans l'illustration : un dans l'orifice juste au-dessus du rail de support et l'autre huit orifices plus haut. Insérez les écrous à cage dans le rail de montage avant comme suit (*cf. ["Figure](#page-55-0) [19: Insertion d'un écrou à cage"](#page-55-0)*) :
	- Placez l'écrou à cage dans les rails de montage verticaux avant.
- Repliez l'une des languettes latérales de l'écrou à cage dans l'orifice carré pratiqué dans le rail.
- Poussez l'autre languette latérale de l'écrou à cage dans l'orifice carré pratiqué dans le rail jusqu'à ce qu'elle soit fixée.
- Répétez cette procédure pour chaque écrou à cage.

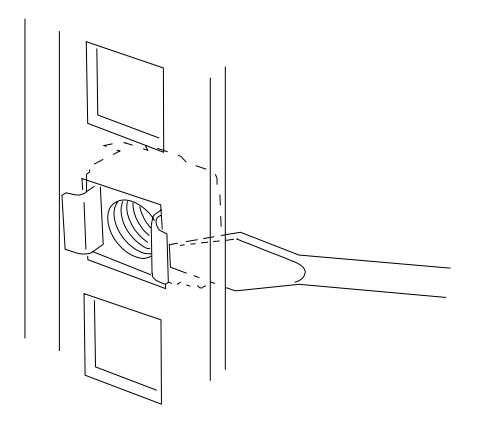

*Figure 19: Insertion d'un écrou à cage*

**4.** Répétez les étapes 1 à 3 pour le rail de support gauche.

### <span id="page-55-0"></span>*Fixation des poignées au cadre de montage en rack*

Deux poignées sont fixées au cadre de montage en rack. Elles vous permettent de glisser le serveur dans ou hors du rack plus facilement.

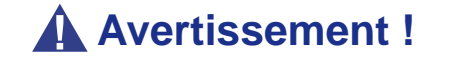

Les poignées ne sont utilisées que pour glisser le serveur dans et hors du rack. N'utilisez **PAS** ces poignées pour transporter le serveur.

Fixez les poignées *(A dans "Figure 14: Poignées (A), vis (B) et clé hexagonale (C)")* au cadre de montage en rack au moyen de deux vis *(B dans "Figure 14: Poignées (A), vis (B) et clé hexagonale (C)")*.

### *Installation du cadre de montage en rack sur le serveur*

Installez le cadre de montage en rack sur le serveur en procédant comme suit :

- **1.** Retirez la porte latérale droite conformément aux instructions fournies dans la section *["Retrait ou installation du panneau latéral droit" page 96](#page-95-0)*.
- **2.** Retirez le panneau avant conformément tel que décrit dans la section *["Retrait](#page-97-0) [et remise en place du panneau avant" page 98](#page-97-0)*.

**3.** Installez le cadre de montage en rack *(A)* sur le serveur *(B)* tel que représenté dans la figure ci-dessous.

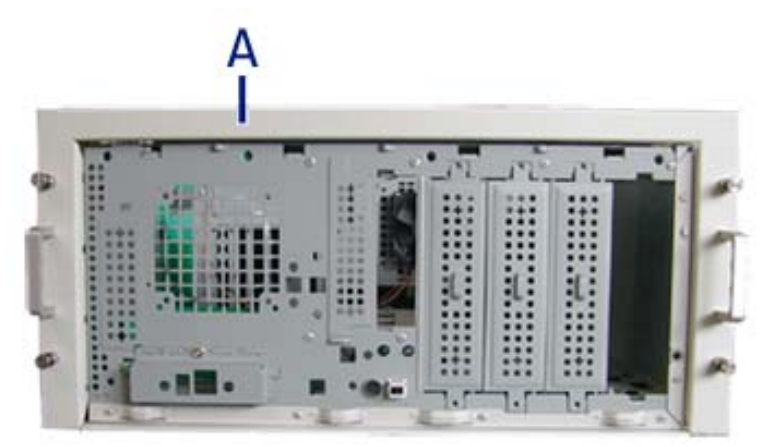

*Figure 20: Installation du cadre de montage en rack sur le serveur*

- **4.** Faites glisser le cadre de montage en rack sur le serveur jusqu'à ce que la face avant du serveur dépasse légèrement du cadre.
- **5.** Remettez le panneau avant en place.
- **6.** Réinstallez la porte latérale droite.
- **7.** Alignez le cadre de montage en rack (A dans l'image ci-dessus) avec l'arrière du panneau avant (B).
- **8.** Fixez le cadre au moyen des vis sans tête (C dans l'image ci-dessous, quatre de chaque côté) en utilisant la clé hexagonale *(C dans "Figure 14: Poignées (A), vis (B) et clé hexagonale (C)")* et serrez-les suffisamment pour fixer le cadre au serveur mais pas trop pour éviter d'endommager le boîtier du serveur.

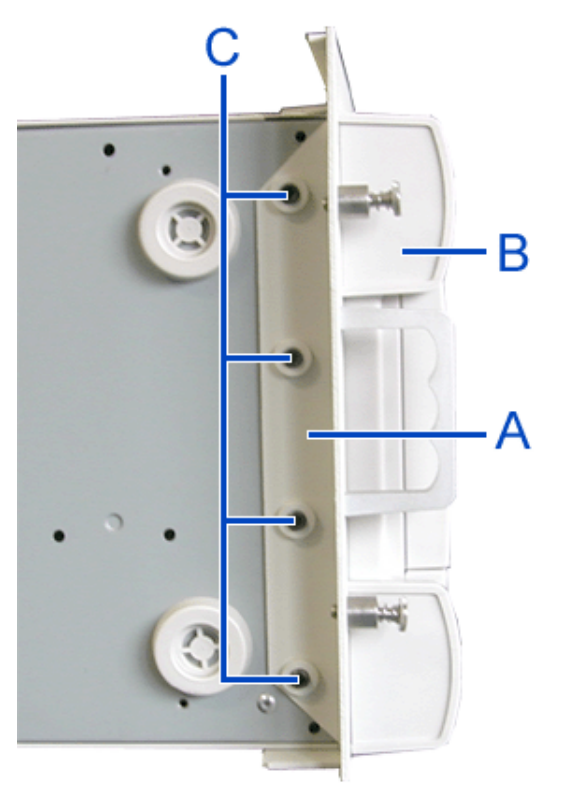

*Figure 21: Fixation du cadre de montage en rack*

## *Installation du serveur dans le rack*

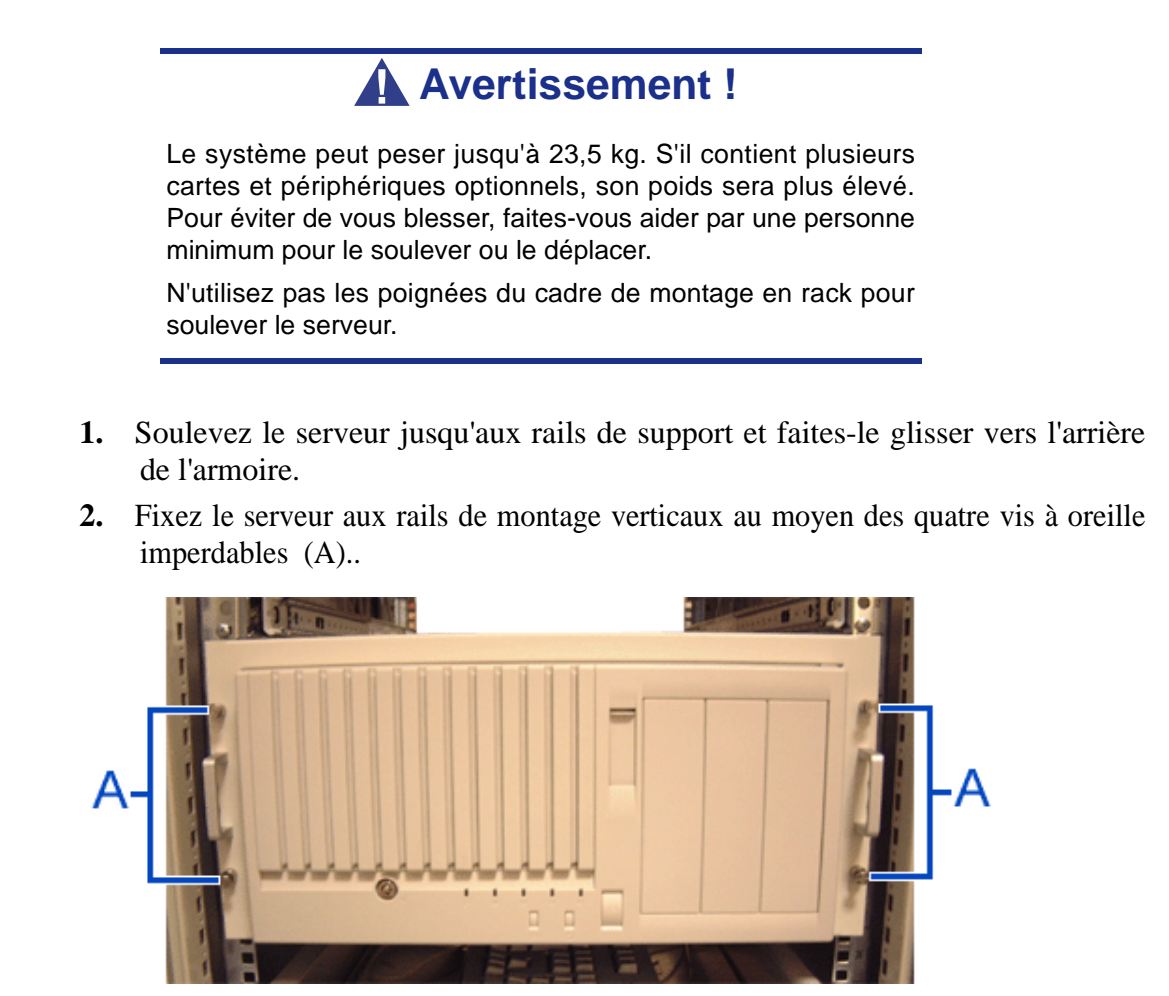

*Figure 22: Fixation du serveur au rack*

# **Branchements**

Branchez votre clavier, votre moniteur et votre souris. Connectez également vos périphériques externes (une imprimante ou un scanner, par exemple) conformément aux instructions fournies avec ces derniers.

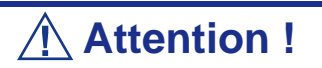

Vous risquez d'endommager le système si le câble du clavier/ de la souris est inséré ou débranché lorsque le système est alimenté.

Vous risquez de vous blesser et d'endommager l'équipement si vous insérez un connecteur téléphonique dans le port RJ-45 d'une carte réseau.

# **Branchement du cordon d'alimentation**

Branchez la prise femelle du cordon d'alimentation secteur dans la prise correspondante située au dos de l'alimentation livrée avec votre système.

Branchez la prise mâle du cordon d'alimentation dans une prise électrique NEMA 5- 15R (100-200 Vca) ou NEMA 6-15R (200-240 Vca).

Si un cordon d'alimentation fourni avec le système n'est pas compatible avec les prises électriques murales utilisées dans votre région, procurez-vous un cordon d'alimentation approprié satisfaisant les critères suivants :

- Le cordon d'alimentation doit supporter la tension secteur disponible et présenter un ampérage d'au moins 125% de l'ampérage du système.
- Le connecteur du cordon d'alimentation se branchant dans la prise murale doit être terminé par une fiche de terre mâle conçue pour votre région. Il doit comporter une mention indiquant qu'il est homologué par une agence reconnue dans votre région.
- Le connecteur du cordon d'alimentation se branchant au système doit être un connecteur femelle de type IEC CEE-22.
- Le cordon d'alimentation ne doit pas mesurer plus de  $1,8$  m de long.

Lors du branchement du cordon d'alimentation sur une unité de contrôle de l'alimentation tel un onduleur, vérifiez que l'unité de contrôle de l'alimentation est HORS TENSION. Brancher le cordon d'alimentation sur l'unité de contrôle de l'alimentation tandis que cette dernière est sous tension peut provoquer une panne.

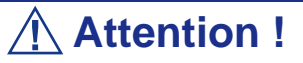

Un cordon d'alimentation est fourni pour l'alimentation livrée avec le système. N'essayez pas de modifier ou d'utiliser le cordon d'alimentation secteur fourni s'il ne correspond pas au type exact dont vous avez besoin.

# *Utilisation du serveur*

Les sections suivantes décrivent l'utilisation du serveur dans des conditions de fonctionnement et de sécurité optimales. Elles incluent également une explication des séquences de mise sous tension/hors tension du serveur, une description des vérifications effectuées par le programme POST sur le serveur, ainsi qu'un exemple de mise hors tension forcée.

Lors de l'utilisation du serveur, les précautions suivantes doivent être observées :

- Vérifiez que vous avez mis le serveur hors tension avant de brancher ou de débrancher les câbles qui le relient aux périphériques. Brancher ou débrancher des câbles tandis que le serveur est sous tension peut provoquer des dysfonctionnements ou des défaillances au sein du serveur.
- Vérifiez que le témoin d'activité du lecteur de disquettes est éteint avant de mettre le serveur hors tension ou d'éjecter une disquette. La mise hors tension du serveur ou l'éjection d'une disquette tandis que le témoin d'activité du lecteur est allumé peut endommager les données stockées sur la disquette.
- Après avoir mis le serveur hors tension, attendez environ 10 secondes avant de le remettre sous tension. Une remise sous tension trop rapide peut provoquer des dysfonctionnements ou des défaillances au sein du serveur.
- Avant de déplacer le serveur, mettez-le hors tension puis débranchez le cordon d'alimentation de la prise. Déplacer le serveur tandis qu'il est sous tension peut provoquer des dysfonctionnements ou des défaillances.
- Nettoyez régulièrement le serveur. Un nettoyage régulier peut prévenir certaines défaillances du serveur et de ses composants.
- La foudre peut provoquer une chute de tension momentanée. Il est conseillé d'utiliser un onduleur pour prévenir ce problème.
- N'utilisez que des accessoires appropriés avec le serveur. Il est possible de monter ou de connecter un accessoire non pris en charge. Cependant, il risque de ne pas fonctionner correctement ou d'endommager le serveur. Ces types de dommages ne sont pas couverts par la garantie.

# **Mise sous tension du système**

# **Attention !**

Vous ne devez en aucun cas éteindre le système avant l'affichage des caractères qui suivent le logo Boot-BIOS.

Procédez comme suit pour mettre le système sous tension.

- **1.** Assurez-vous que tous les périphériques externes sont raccordés au système, notamment l'écran vidéo, le clavier et la souris (en option), et que les cordons d'alimentation sont branchés.
- **2.** Allumez l'écran vidéo et les autres périphériques externes, le cas échéant.

*Remarque : Si le ou les cordons d'alimentation du système sont branchés sur une unité de contrôle de l'alimentation tel un onduleur, vérifiez que cette dernière est sous tension.*

- **3.** Si applicable, ouvrez le panneau masquant le bouton d'alimentation.
- **4.** Appuyez sur le bouton POWER pour mettre le serveur sous tension Le témoin POWER devient vert. Dans le cas contraire, assurez-vous que le cordon d'alimentation secteur est branché sur une source d'alimentation secteur opérationnelle.

Au bout de quelques secondes, le test POST interne s'initialise. Ce dernier vérifie automatiquement la carte mère, la ou les processeurs, la mémoire, le clavier, la souris et la plupart des périphériques installés. Il affiche également les messages de démarrage de l'utilitaire Setup du BIOS lorsqu'il s'exécute.

Vous devez vérifier les résultats du test POST, plus particulièrement dans les cas suivants :

- lorsque vous utilisez le système pour la première fois ;
- lorsque le système semble défaillant ;
- lorsque le système émet plusieurs signaux sonores entre sa mise sous tension et le démarrage du système d'exploitation ;
- lorsqu'un message d'erreur s'affiche sur l'écran.

*Remarque : Pur de plus amples informations sur les messages d'erreur qui s'affichent sur l'écran, [consultez la](#page-203-0) [section "Messages d'erreur" page 204](#page-203-0).*

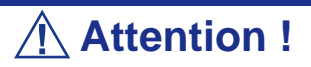

Laissez le test POST s'exécuter avant de mettre le système hors tension.

Si vous rencontrez des problèmes lors de la mise sous tension du système, *[consultez la](#page-182-0) [section "Résolution des problèmes" page 183](#page-182-0)*.

Après avoir mis le système sous tension, insérez le disque ExpressBuilder dans le lecteur correspondant, réamorcez le système et suivez les invites qui s'affichent pour exécuter ExpressBuilder.

# **Mise hors tension du système**

Lorsque le système est sous tension, le fait d'appuyer sur le bouton de mise sous/hors tension situé sur le panneau avant permet de l'éteindre.

Pour mettre le système hors tension, procédez comme suit :

**1.** Fermez le système d'exploitation. Dans la plupart des cas, cette opération arrête le système en quelques secondes (le témoin POWER s'éteint). Il s'agit d'une mise hors tension contrôlée par le système d'exploitation.

Si nécessaire, appuyez sur le commutateur POWER situé sur le panneau avant du châssis du système pour éteindre ce dernier. Le témoin POWER s'éteint.

**2.** Éteignez les périphériques.

*Remarque : Si le cordon d'alimentation du système est branché sur une unité de contrôle de l'alimentation tel un onduleur, reportez-vous au Guide de l'utilisateur de cette dernière pour obtenir de plus amples informations sur les procédures de mise hors tension.*

# <span id="page-64-0"></span>**Mise hors tension forcée**

Vous pouvez forcer la mise hors tension du système lorsqu'une mise hors tension contrôlée par le système d'exploitation ou le commutateur de mise sous/hors tension ne peut l'éteindre.

Pour forcer la mise hors tension du système, appuyez sur le commutateur de mise sous/ hors tension situé sur le panneau avant du système pendant 4 secondes minimum.

Pour mettre le système sous tension après un arrêt forcé, patientez 10 secondes minimum puis rallumez-le.

# **Réinitialisation du système**

Vous disposez de deux méthodes pour réinitialiser le système.

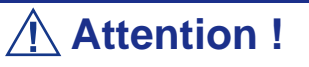

La réinitialisation du système vide la mémoire DIMM et efface les données en cours de traitement. Si le système n'est pas bloqué mais que vous souhaitez le réinitialiser, assurez-vous qu'aucun traitement n'est en cours.

Réinitialisation matérielle

Appuyez sur le commutateur d'alimentation situé sur le panneau avant du système (*[Consultez la section "Mise hors tension forcée" page 65.](#page-64-0)*)

■ Réinitialisation logicielle

Si le système se bloque avant le chargement du système d'exploitation, appuyez sur les touches **Ctrl** et **Alt** et, tout en les maintenant enfoncées, appuyez sur la touche **Suppr**. Cette opération redémarre le système.

# *Configuration du serveur*

Les utilitaires d'installation et de configuration sont utilisés pour modifier la configuration de votre serveur.

■ Utilitaires de configuration RAID

Selon la configuration (S-ATA, SCSI, les deux) et le contrôleur de disque dur dont vous disposez, un ou plusieurs utilitaires de configuration RAID peuvent être disponibles sur votre serveur. Ces derniers vous permettent d'exécuter certaines des actions suivantes : définition du niveau RAID, configuration de réseaux de disques, formatage de disques, etc.

■ Utilitaire Setup du BIOS

Vous pouvez configurer votre serveur, ainsi que les cartes optionnelles que vous pourriez y ajouter, au moyen de l'utilitaire Setup du BIOS. Certains paramètres de votre système sont configurés via le Setup du BIOS qui est stocké dans la mémoire FLASH du système.

À moins que vous ne souhaitiez modifier le mot de passe ou les fonctions de sécurité, installer certains types de cartes ou de périphériques optionnels ou optimiser votre carte mère, vous n'avez nullement besoin d'exécuter le Setup du BIOS si votre serveur a été configuré en usine.

Pour de plus amples informations sur l'utilitaire Setup du BIOS, consultez la section *["Utilisation du Setup du BIOS" page 211](#page-210-0)*.

# **Configuration RAID**

### *Utilitaire de configuration RAID*

L'option RAID (Redundant Array of Inexpensive Devices) disponible pour votre système est une carte contrôleur RAID ou un chipset RAID sur la carte mère, voire les deux (selon votre configuration), ce qui lui confère une sécurité accrue en raison de la tolérance aux pannes.

- Servez-vous de l'utilitaire de configuration RAID pour modifier le niveau RAID ou ajouter des disques durs supplémentaires au réseau. L'utilitaire de configuration RAID est intégré au contrôleur RAID.
- Si vous installez le contrôleur RAID au sein d'un système existant, l'utilitaire de configuration RAID vous permet de configurer votre réseau de disques avant de réinstaller votre système d'exploitation réseau. Les contrôleurs RAID prennent en charge plusieurs versions de la technologie RAID (appelées niveaux RAID). Pour utiliser l'un quelconque de ces niveaux RAID, vous devez configurer le contrôleur RAID au moyen de l'utilitaire de configuration RAID avant d'installer votre système d'exploitation réseau.

Pour de plus amples explications sur cet utilitaire, vérifiez les informations de base fournies dans ce guide de l'utilisateur et consultez la documentation fourni avec le contrôleur RAID (la documentation du fabricant est généralement hébergée sur le disque ExpressBuilder). Elle décrit la technologie RAID et contient des conseils qui vous permettront de tirer pleinement profit de votre réseau de disques dans votre application. Elle traite également des procédures de préparation, de configuration et d'initialisation des composants matériels du sous-ensemble. Une fois les procédures détaillées dans le manuel terminées, vous pouvez installer votre système d'exploitation.

### *Niveaux RAID*

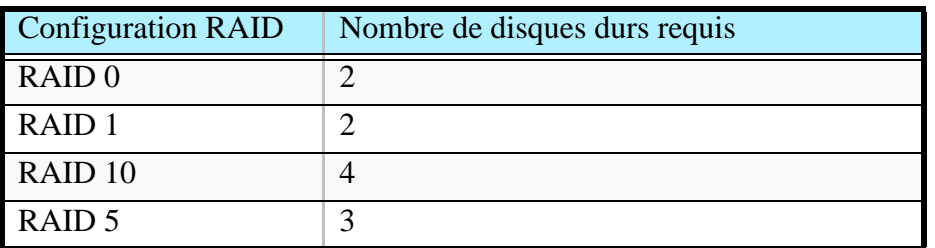

#### *RAID 0 et RAID 1*

■ RAID0 (entrelacement)

Lorsqu'un disque logique est entrelacé, les blocs de lecture et d'écriture sont entrelacés entre les secteurs de plusieurs disques. Il en découle une amélioration des performances, la charge de travail étant équilibrée entre les disques ou les 'membres' constituant le disque logique.

Il est recommandé d'utiliser des disques identiques pour bénéficier de performances optimales et améliorer l'efficacité du stockage de données. La capacité du disque logique est égale au nombre de disques membres multiplié par la capacité du disque membre le plus petit.

Le niveau RAID 0 permet d'entrelacer les données sur plusieurs disques. À titre d'exemple, un disque de 100 Go et trois disques de 120 Go constituent un disque logique de 400 Go (4 x 100 Go) et non de 460 Go.

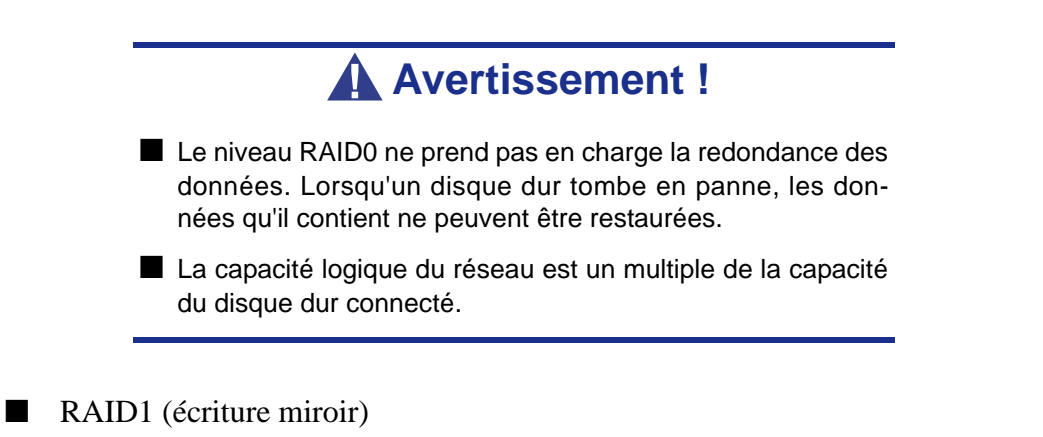

Lorsqu'un disque logique est mis en miroir, des données identiques sont écrites sur une paire de disques tandis que les lectures sont exécutées en parallèle. Les lectures sont effectuées en utilisant les techniques de lecture/écriture en continu et d'équilibrage de la charge, la charge de travail étant distribuée le plus efficacement possible. Le premier disque auquel le système accède en premier est celui qui n'est pas occupé et qui est le plus proche des données.

Avec le niveau RAID 1, si un disque tombe en panne ou présente des erreurs, l'autre disque en miroir continue de fonctionner. Il s'agit de la tolérance aux pannes. De plus, si un disque de secours est installé, il est utilisé en tant que disque de rechange et les données y sont mises en miroir depuis le disque non défectueux restant.

En raison de la redondance des données garantie par la mise en miroir, la capacité du disque logique n'est autre que la taille du disque le plus petit. À titre d'exemple, dans une configuration équipée deux disques de 100 Go présentant une capacité combinée, la capacité de stockage utilisable est de 100 Go lorsque le disque logique est mis en miroir. Comme pour le niveau RAID 0, si des disques de différente capacité sont utilisés, une partie du disque présentant la capacité la plus élevée ne sera pas utilisée.

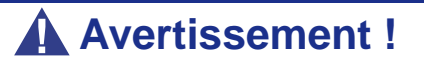

- Le niveau RAID1 lit ou écrit des données sur/depuis plusieurs disques durs simultanément. Les performances d'accès aux disques sont moins bonnes que dans le cadre de configurations n'utilisant qu'un disque dur.
- La capacité logique du réseau est égale à celle de l'un des disques durs connectés.

#### *RAID 10 et RAID 5*

Ces niveaux RAID peuvent également être disponibles sur votre système. Parcourez les sections suivantes de ce Guide de l'utilisateur pour de plus amples informations.

#### ■ RAID 10

Cette configuration (miroir/entrelacement) combine des disques logiques de type RAID 0 et RAID 1. Ce niveau, qui peut améliorer les performances du système, lit et écrit les données en parallèle tout en les dupliquant pour les protéger. Au moins quatre disques sont nécessaires pour implémenter le niveau RAID 10.

Avec un disque logique constitué de quatre disques, une paire de disques est mise en miroire puis entrelacée sur une deuxième paire de disques.

Sa capacité est la même que celle d'un disque logique RAID 1, la moitié de la capacité de stockage totale étant dédiée à la redondance. Le principal avantage conféré par le niveau RAID 10 : dans la plupart des cas, le disque logique offre une double tolérance aux pannes. Cette dernière peut permettre au disque logique de continuer de fonctionner selon les deux disques défectueux.

#### ■ RAID 5

Le niveau RAID 5 permet d'organiser les données sur les disques constituant le disque logique et de distribuer les informations de parité sur l'ensemble des disques avec les blocs de données.

Cette organisation offre des performances élevées en accédant simultanément à plusieurs disques pour chaque opération et une tolérance aux pannes exceptionnelle en fournissant des données de parité. En cas de panne d'un disque, les données peuvent être recalculées par le système RAID qui se base, pour ce faire, sur les données restantes et les informations de parité.

La taille ajustable des blocs du disque logique RAID 5 permet de régler les performances en fonction de la taille des requêtes d'E/S types pour votre système. La taille des blocs doit être définie lors de la création du disque logique et ne peut être ajustée dynamiquement.

Le niveau RAID 5, qui est le plus polyvalent de tous, utilise efficacement les disques durs. Il convient parfaitement aux serveurs de fichiers, de base de données, d'applications et Web.

La capacité d'un disque logique RAID 5 est égale à la taille du disque le plus petit multipliée par le nombre de disques moins un. Par conséquent, un disque logique RAID 5 constitué de quatre disques de 100 Go présente une capacité de 300 Go. Un disque logique constitué de deux disques de 120 Go et d'un disque de 100 Go présente une capacité de 200 Go.

# **Configuration RAID au moyen d'Intel Matrix Storage Manager**

Pour plus d'informations, référez-vous à la documentation incluse sur le disque ExpressBuilder.

### *Description*

Le logiciel Intel Matrix Storage Manager présente les caractéristiques suivantes :

- Pilote RAID S-ATA prenant en charge les niveaux RAID 0 hautes performances, RAID 1 avec tolérance aux pannes, RAID 5 haute capacité avec tolérance aux pannes, RAID 10 hautes performances avec tolérance aux pannes et RAID matriciel, permettant ainsi aux utilisateurs de bénéficier de deux volumes RAID sur un même réseau de disques.
- Prise en charge d'AHCI (Advanced Host Controller Interface) pour les disques S-ATA RAID et non-RAID permettant aux utilisateurs de bénéficier de la mise en file d'attente des commandes natives et de la fonction Native Hot Plug.
- Fonction de migration permettant de migrer d'une configuration mono-disque (également appelée 'RAID Ready') vers une configuration RAID 0, RAID 1, RAID 5, RAID 10 ou RAID matricielle. Les migrations ne nécessitent pas la réinstallation du système d'exploitation.
- Niveau RAID 0 3 et 4 disques pris en charge, permettant ainsi aux utilisateurs de continuer de tirer profit des avantages du niveau RAID 0 en termes de performances.

### *Activation de la fonction RAID dans le BIOS*

La fonction RAID doit être activée dans le BIOS avant de pouvoir la configurer. *[Consultez la section "Utilisation du Setup du BIOS" page 211.](#page-210-0)*

### *Accès au logiciel Intel Matrix Storage Manager*

Lors du test POST, le message suivant s'affiche pendant quelques secondes :

*Press CTRL+I to enter the Configuration Utility.*

Appuyez simultanément sur les touches <Ctrl> et <I> pour ouvrir l'utilitaire de configuration RAID.

#### *Création d'un volume RAID*

**1.** Sélectionnez l'option 1 Create RAID Volume et appuyez sur la touche **Entrée**.
- **2.** Nommez le volume et appuyez sur **Entrée** ou appuyez tout simplement sur **Entrée** pour accepter le nom fourni par défaut.
- **3.** Faites défiler les niveaux RAID disponibles (RAID 0, RAID 1, RAID 5, RAID 10) au moyen des touches fléchées et sélectionnez-en un.
- **4.** Appuyez sur **Entrée** après avoir sélectionné le niveau RAID de votre choix.
- **5.** À moins d'avoir opté pour le niveau RAID 1, sélectionnez la valeur de bande du réseau RAID. Pour ce faire, faites défiler les valeurs disponibles au moyen des touches fléchées et appuyez sur Entrée une fois votre sélection faite. Les valeurs disponibles sont comprises entre 4 Ko et 128 Ko et augmentées chaque fois de deux incréments. La valeur de bande doit être sélectionnée en fonction de la façon dont vous avez prévu d'utiliser les disques. La sélection par défaut est 128 Ko pour les volumes RAID 0 et RAID 10 et 64 Ko pour les volumes RAID 5.
- **6.** Appuyez sur **Entrée** pour sélectionner les disques physiques. Une autre boîte de dialogue s'ouvre.
- **7.** Sélectionnez le nombre approprié de disques durs. Pour ce faire, parcourez la liste des disques durs disponibles au moyen des touches fléchées et appuyez sur la **barre d'espace** pour sélectionner le disque de votre choix. Une fois la sélection des disques durs terminée, appuyez sur **Entrée**.
- **8.** Sélectionnez la taille du volume.
- **9.** À l'invite Create Volume, appuyez sur **Entrée** pour créer le volume. Confirmez votre sélection en appuyant sur **Entrée** après l'invite.
- **10.** Sélectionnez l'option 4 *Exit* et appuyez sur **Entrée** pour quitter l'utilitaire de configuration RAID. Confirmez votre décision de quitter l'utilitaire en appuyant **Y**.

*Remarque* : Si vous voulez modifier des informations avant *confirmation de la création du volume, vous devez quitter le processus de création de volume et le relancer. Appuyez sur Echap pour quitter le processus de création de volume.*

*Suppression d'un volume RAID*

### **Avertissement !**

Toutes les données stockées sur les disques RAID seront perdues, excepté si le volume sélectionné est de type RAID 1.

**1.** Sélectionnez l'option 2 *Delete RAID Volume* et appuyez sur la touche **Entrée** pour supprimer le volume RAID.

- **2.** Utilisez les touches fléchées haut et bas pour sélectionner le volume que vous voulez supprimer.
- **3.** Appuyez sur **Suppr** pour supprimer le volume RAID. Confirmez votre décision de supprimer le volume en appuyant **Y**.

*Réinitialisation de disques en disques non-RAID*

 *Remarque : Il est possible de 'réinitialiser des disques en disques non-RAID' en raison de configurations RAID incompatibles, d'un volume défectueux ou d'un membre défectueux d'un volume RAID 0.*

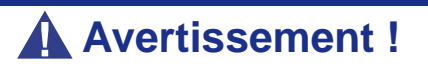

Toutes les données stockées sur les disques RAID et les structures RAID internes seront perdues, excepté si les disques sont membres d'un volume RAID 1. La réinitialisation de disques membres d'un volume RAID 1 en disques non-RAID n'entraînera pas la perte des données stockées sur ces derniers.

- **1.** Sélectionnez l'option 3 '*Reset Disks to Non-RAID*' et appuyez sur **Entrée** pour supprimer l'ensemble RAID et toute structure RAID de ces disques.
- **2.** Dans l'écran de sélection, utilisez la **barre d'espace** pour sélectionner les disques que vous souhaitez réinitialiser. Appuyez sur **Entrée** une fois les disques sélectionnés.
- **3.** Confirmez votre sélection en appuyant **Y**.

# **Configuration RAID avec l'utilitaire Intel® Embedded Server RAID BIOS**

### *Description*

L'utilitaire de configuration Intel® Embedded Server RAID BIOS permets à l'utilisateur de:

- Créer, ajouter, modifier et supprimer des configurations de disques logiques.
- Initialiser ou reconstruire des disques configurés.
- Définir le disque de démarrage.
- Créer un disque 'hotspare' global.
- Visualiser les paramètres des disques physiques et logiques.
- Visualiser et définir les propriétés de l'adaptateur.

Les systèmes SAS et SATA utilisent une version différente de l'utilitaire de configuration Intel Embedded Server RAID BIOS, mais les deux versions utilisent les mêmes raccourcis clavier et contiennent les mêmes menus. Les menus de l'utilitaire sont accompagnés d'une courte aide en ligne en bas de l'écran, et les sélections s'effectuent à l'aide des flèches et de la barre d'espace du clavier. Un avertissement s'affiche si n'y a pas de disque logique à configurer.

### *Activation du RAID dans le BIOS*

Le RAID doit d'abord être activé dans le BIOS avant de pouvoir le configurer. Pour plus d'information, référez-vous à *["Utilisation du Setup du BIOS" page 211](#page-210-0).*

### *Lancement de l'utilitaire de configuration Intel Embedded Server RAID BIOS*

Quand les options de RAID SATA ou de RAID SAS sont activées dasn le BIOS du serveur, l'option d'entrer dans l'utilitaire de configuration Intel Embedded Server RAID BIOS s'affiche durant le processus de démarrage. Pour démarrer l'utilitaire, appuez sur  $\langle$ Ctrl $> + \langle E \rangle$  quand l'instruction s'affiche à l'écran.

> *Note: Les fonctionnalités de RAID SATA ou de RAID SAS sont optionnelles. Suivant votre configuration, elles peuvent ne pas être disponibles sur votre système.*

### *Paramètrage de la fonctionnalité RAID*

Référez-vous au Guide Logiciel *Intel® Embedded Server RAID BIOS Configuration Utility* inclus sur le Cédérom ExpressBuilder pour plus d'informations.

# **Configuration RAID au moyen de l'utilitaire**  *SCSISelect*

### *Installation des disques durs*

Installez les disques durs SCSI requis sur le serveur.

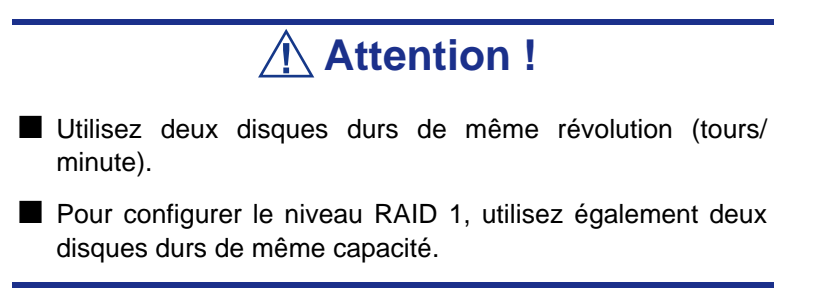

### *Activation de la fonction RAID au moyen de l'utilitaire SCSISelect*

Deux des disques durs installés, voire plus, peuvent être utilisés en tant que disque unique ou disque RAID.

> *<b>Z Remarque : Par défaut, le disque dur est utilisé en tant que disque unique.*

Pour configurer un disque raccordé au connecteur SCSI intégré au moyen de l'utilitaire SCSISelect :

**1.** Lancez l'utilitaire SCSISelect. Consultez la *["Exécution de l'utilitaire](#page-150-0) [SCSISelect" page 151](#page-150-0)*.

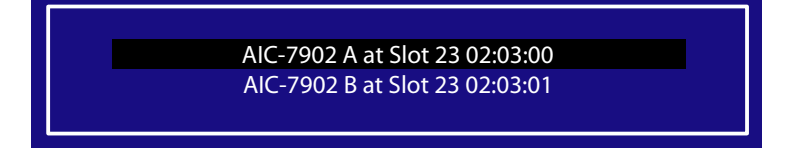

- **2.** Sélectionnez le canal de configuration de HostRAID pour ouvrir la fenêtre *Options*.
- **3.** Sélectionnez [Configure/View SCSI Controller Settings (Configurer/Afficher les paramètres du contrôleur SCSI)] et appuyez sur **Entrée.**

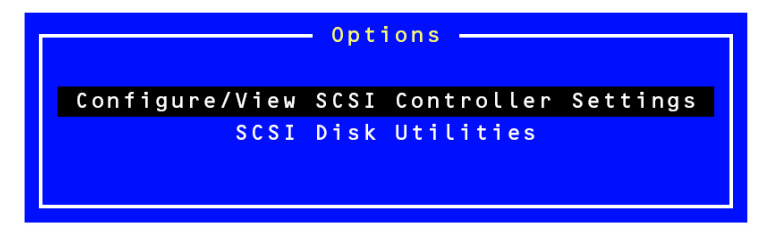

**4.** Sélectionnez le paramètre [Disabled (Désactivé)] en regard de l'option Host RAID du menu Configuration et appuyez sur **Entrée.**

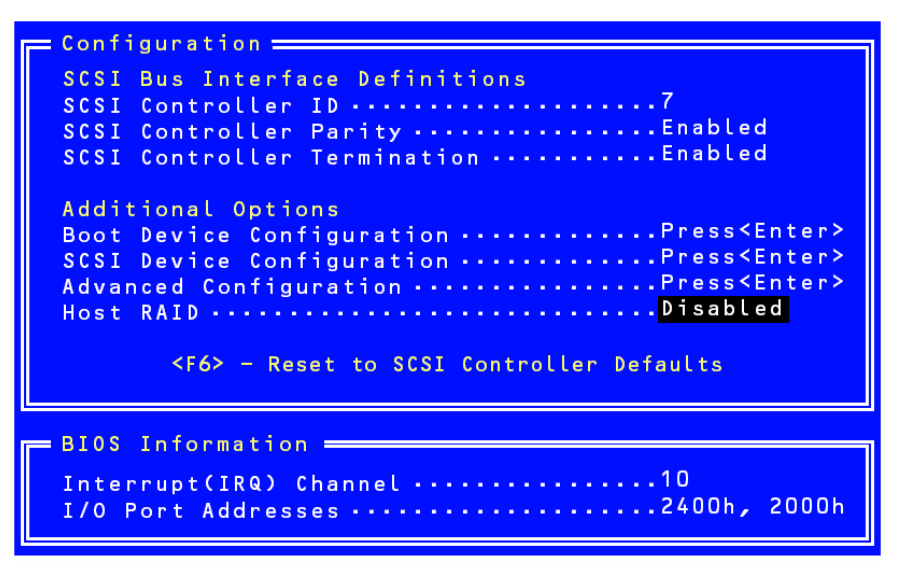

**5.** Configurez-la sur [Enabled (Activé)].

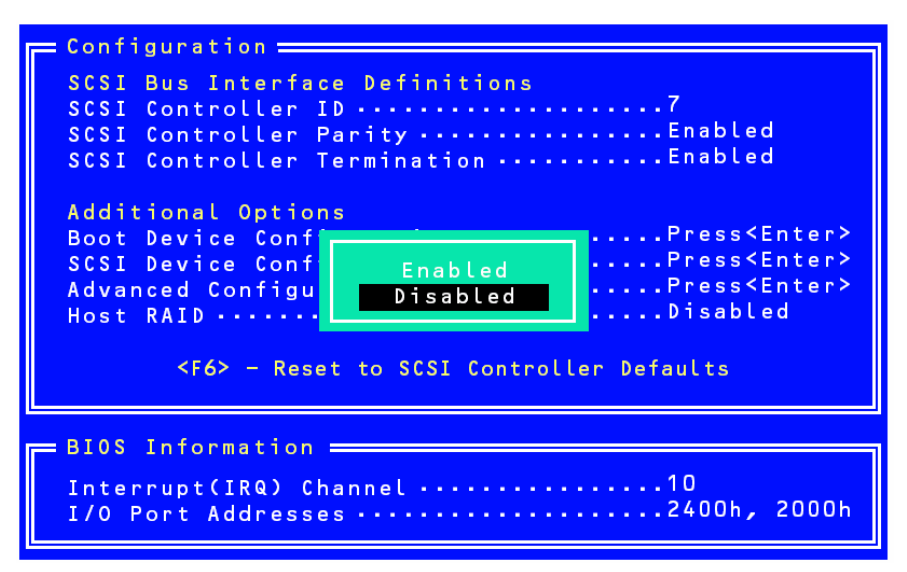

- **6.** Appuyez sur **Echap**. Le message de confirmation [Save Changes Mode? (Enregistrer les modifications ?)] s'affiche. Sélectionnez [Yes (Oui)].
- **7.** Sélectionnez [Configure/View HostRAID Settings (Configurer/Afficher les

paramètres HostRAID)] et appuyez sur **Entrée**.

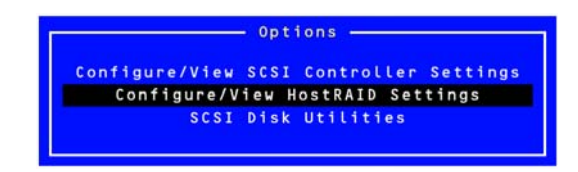

**8.** Sélectionnez [Configure/View HostRAID (Configurer/Afficher les paramètres HostRAID)] et appuyez sur **Entrée**.

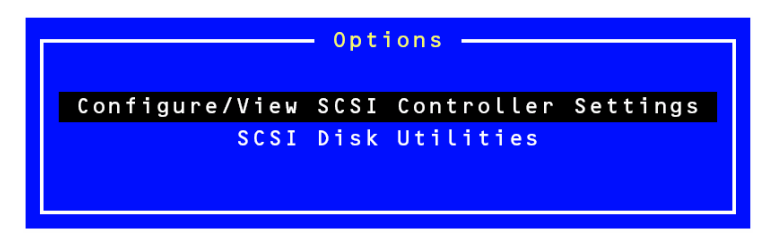

#### *Menu Main*

Lorsque vous sélectionnez [Configure/View HostRAID Settings (Configurer/Afficher les paramètres HostRAID)], le système scanne les périphériques installés et, une fois cette opération terminée, le menu *Main (Principal)* représenté ci-dessous s'affiche.

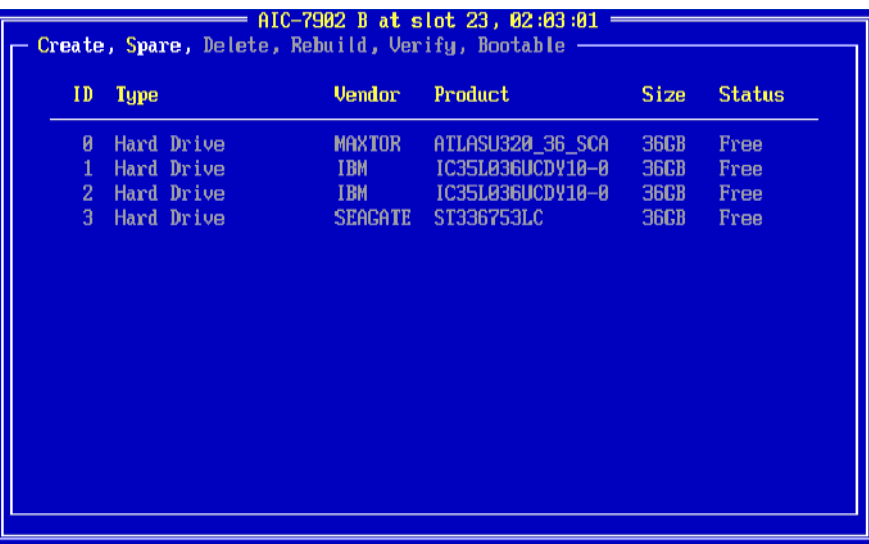

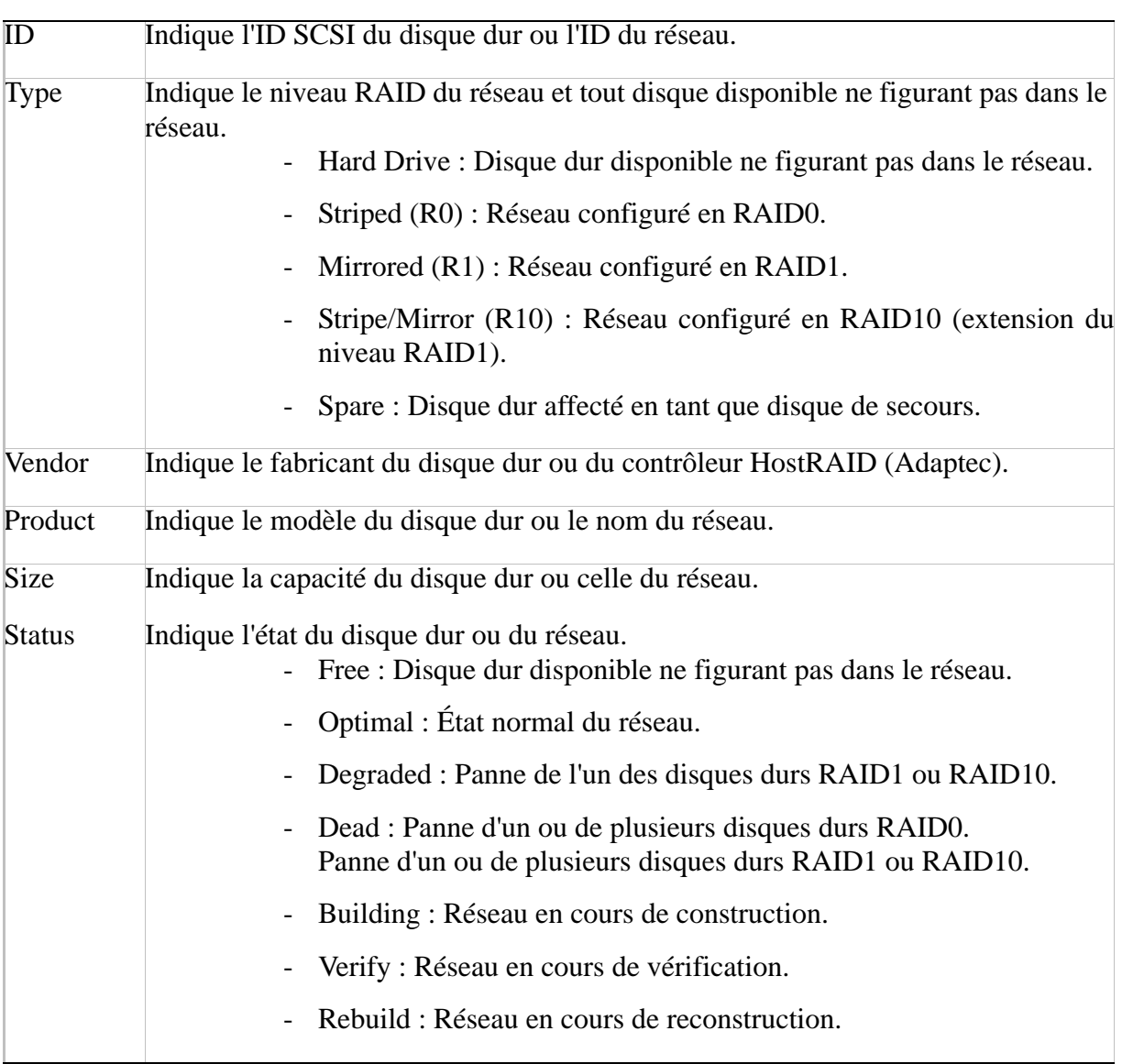

#### **Menu Main**

Lorsque vous sélectionnez le réseau dans le menu Main, des informations détaillées sur les disques durs du réseau s'affichent.

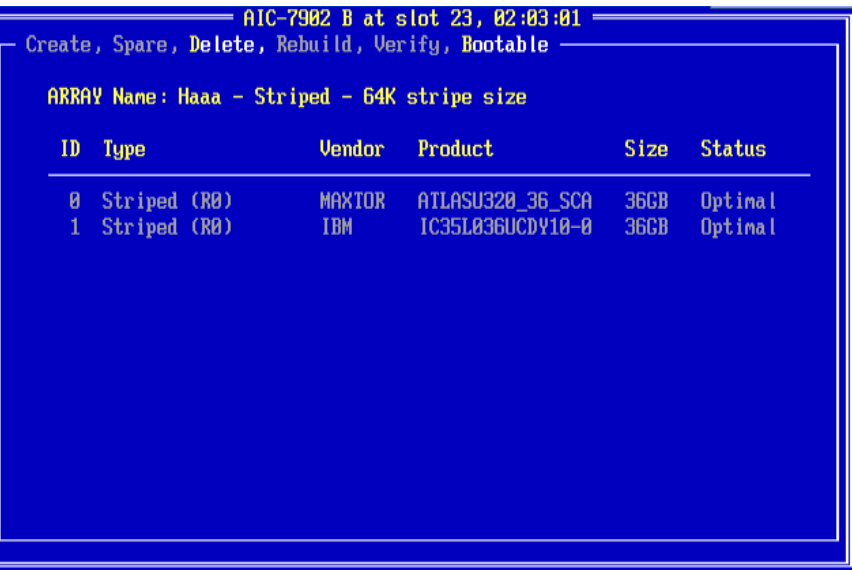

#### **Informations détaillées**

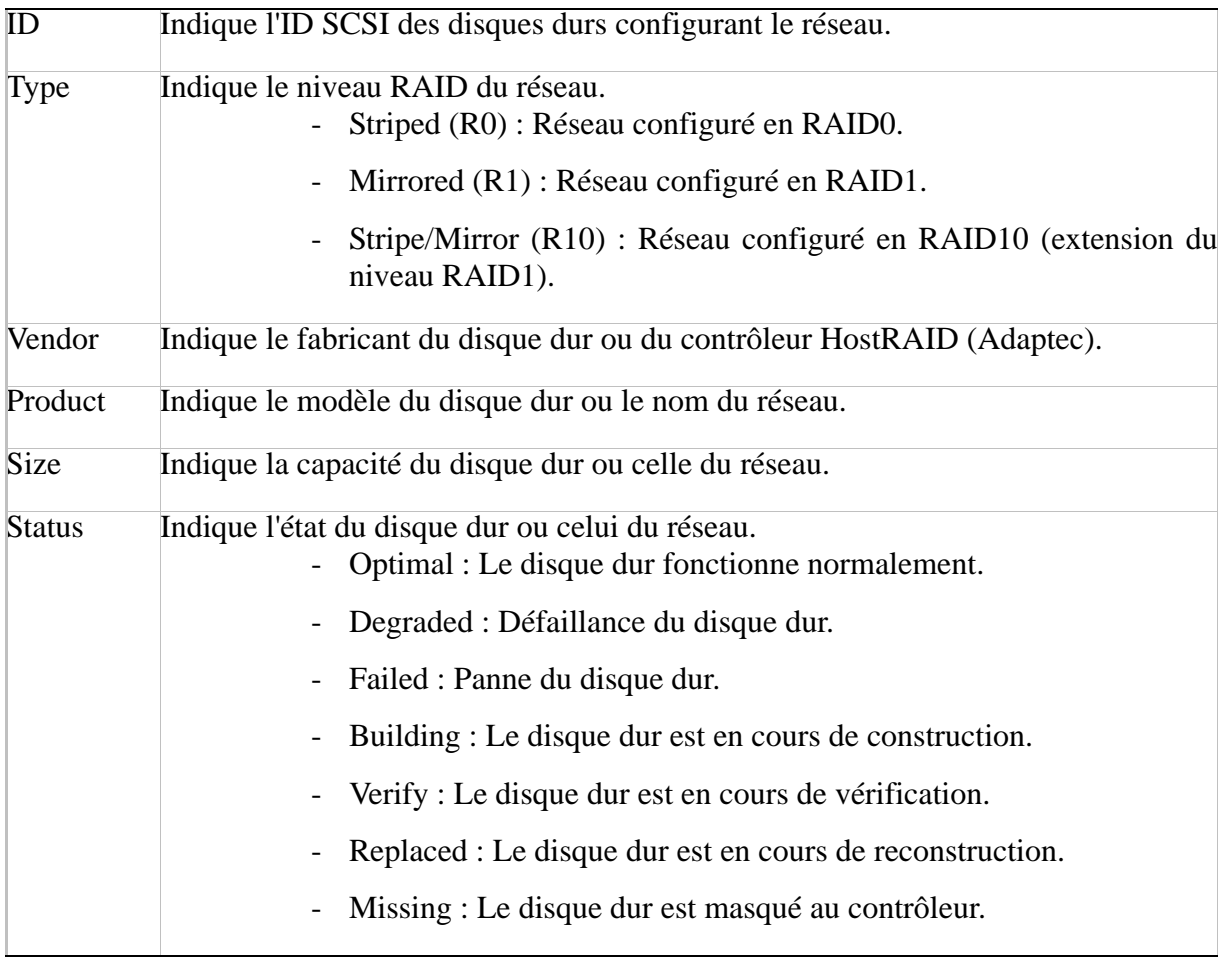

#### *Sortie de l'utilitaire*

Pour quitter l'utilitaire, appuyez sur la touche **Echap** jusqu'à ce qu'un message vous

propose de quitter le programme.

Sélectionnez [Yes (Oui)] et appuyez sur n'importe quelle touche pour redémarrer le serveur. Les modifications que vous avez effectuées entrent en vigueur au redémarrage du système.

### *Création de réseaux de disques*

Procédez comme suit pour créer un réseau de disques.

#### *Exigences*

Avant de créer des réseaux de disques, assurez-vous que les disques qui doivent en faire partie sont branchés et installés sur votre système.

**1.** Lancez l'utilitaire SCSISelect.

Sélectionnez [Configure/View HostRAIDSettings (Configurer/Afficher les paramètres HostRAID)] dans le menu *Options* correspondant au canal utilisé pour créer un réseau de disques.

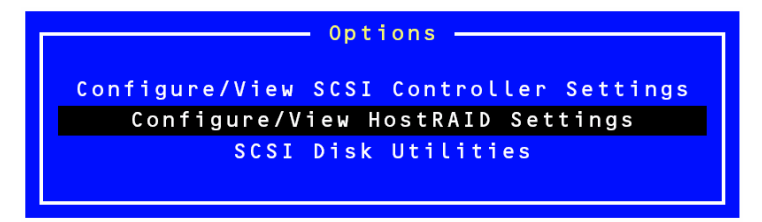

**2.** Une fois dans le menu Main, appuyez sur **C** pour créer un réseau de disques.

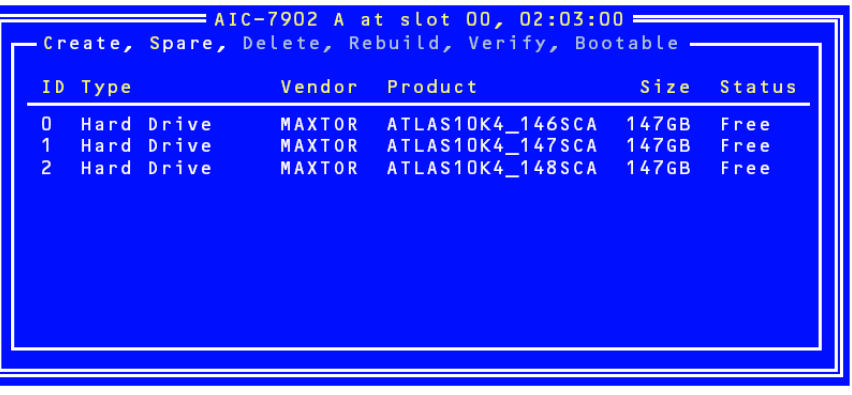

*Remarque : Il est possible que certains caractères ne s'affichent pas correctement lorsque la fonction de redirection de console est utilisée. Vous pouvez ignorer ce problème.*

### **Attention !**

- Deux disques durs minimum sont nécessaires pour créer un réseau de disques.
- Si la capacité des disques durs utilisés diffère, la capacité du réseau de disques est déterminée par le plus petit des disques durs.
- N'utilisez que des disques durs dont les modèles sont pris en charge par le serveur.
- Le disque dur configuré en tant que disque du réseau ne peut être sélectionné.
- **3.** Sélectionnez un type RAID dans la fenêtre [Select RAID Type (Sélection du type RAID)] et appuyez sur **Entrée**.

Placez le curseur de votre souris sur l'option de votre choix : une autre fenêtre indiquant le nombre minimum et le nombre maximum de disques pour créer un réseau s'ouvre et un message vous permettant d'affecter un disque dur secours s'affiche.

*Remarque : Pour configurer le niveau RAID, consultez les sections ["Création d'un réseau de disques RAID1" page 84](#page-83-0) et ["Création d'un réseau de disques RAID0" page 83](#page-82-0).*

### **Attention !**

Après avoir créé un réseau, spécifiez la priorité d'amorçage du réseau créé conformément aux instructions fournies dans la section 'Priorité d'amorçage'.

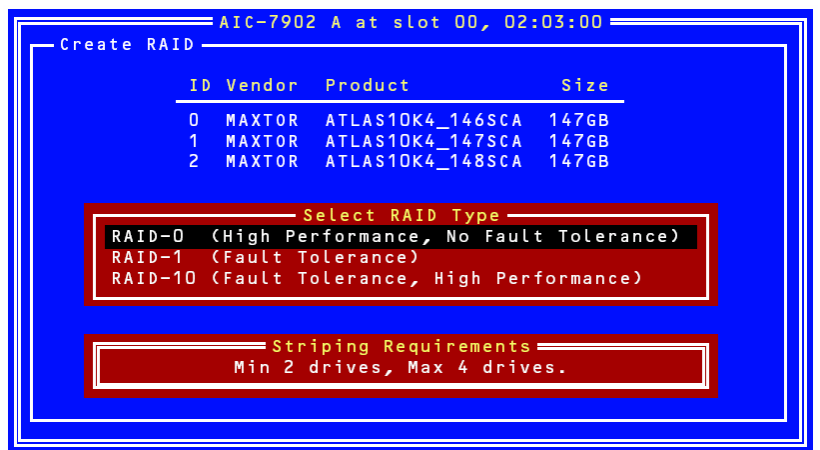

.

#### <span id="page-82-0"></span>*Création d'un réseau de disques RAID0*

Pour créer un réseau de disques RAID0 :

**1.** Sélectionnez [RAID0] dans la fenêtre [Select RAID Type (Sélection du type RAID)].

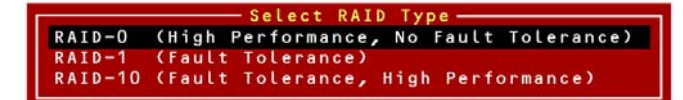

**2.** Utilisez les touches fléchées pour mettre en surbrillance les disques durs de votre choix, appuyez sur **Espace** pour les sélectionner (le symbole [X] s'affiche en regard du disque dur sélectionné) et, une fois votre sélection terminée, appuyez sur **Entrée** pour la valider.

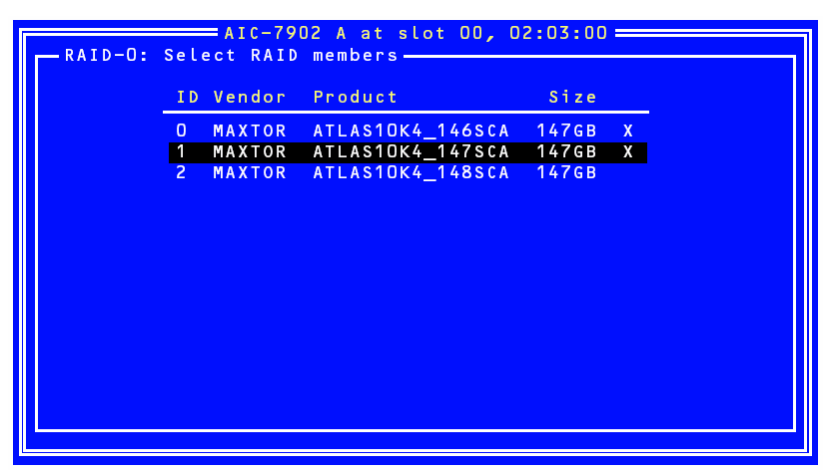

- **3.** Sélectionnez la taille de bande de votre choix et appuyez sur **Entrée**. Les tailles de bande disponibles sont les suivantes : 16, 32 et 64 Ko.
- **4.** Nommez le réseau RAID dans la fenêtre [Assign RAID Name (Affecter nom RAID)] et appuyez sur **Entrée**.

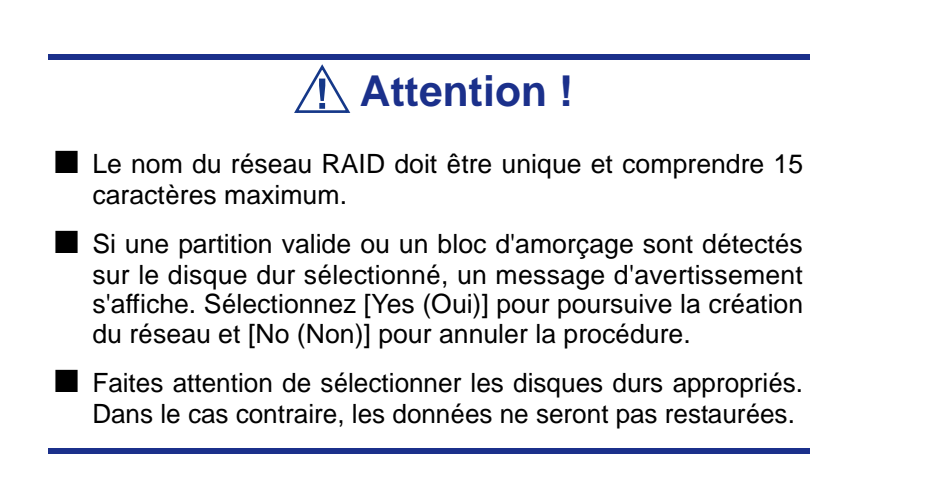

**5.** Le message 'Do you want to make this array as bootable? (Voulez-vous faire de ce réseau de disques un réseau amorçable ?)' s'affiche. Sélectionnez [YES (OUI)] ou [NO (NON)] et appuyez sur la touche **Entrée**.

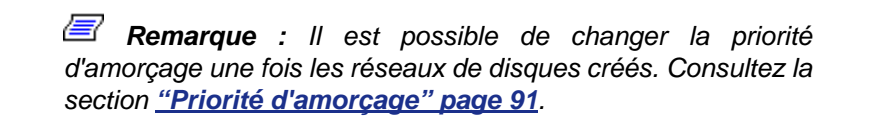

- **6.** Sélectionnez [Yes (Oui)] lorsque le message [Create Array? (Créer réseau ?)] s'affiche et appuyez sur **Entrée**. Sélectionnez [No (Non)] pour annuler la procédure de création du réseau et retourner au menu *Main*.
- **7.** Sélectionnez [Yes (Oui)] lorsque le message [Are you sure? (Êtes-vous sûr ?)] s'affiche et appuyez sur **Entrée**. Sélectionnez [No (Non)] pour annuler la procédure de création du réseau et retourner au menu *Main*.
- **8.** Appuyez sur **Echap** lorsque le message [Build Completed (Construction terminée)] s'affiche pour retourner au menu *Main*.

*Remarque : Dans le menu Main, assurez-vous que l'état du réseau de disques est défini sur 'Optimal'.*

#### <span id="page-83-0"></span>*Création d'un réseau de disques RAID1*

Pour créer un réseau de disques RAID1, exécutez l'une des procédures suivantes :

- Création d'un nouveau réseau de disques RAID1
- Migration vers un réseau de disques RAID1 en utilisant les données stockées sur un disque existant (Migration)

La création d'un réseau de disques RAID1 en utilisant un disque dur existant est appelée 'migration'. Lors de la migration, le disque dur source doit avoir été utilisé en tant que disque d'amorçage dans le cadre de la connexion SCSI standard.

Consultez la documentation 'Carte de configuration HostRAID' pour de plus amples informations sur la migration.

#### **Pour créer un réseau de disques RAID1 :**

**1.** Sélectionnez [RAID-1] dans la fenêtre [Select RAID Type (Sélection du type RAID)].

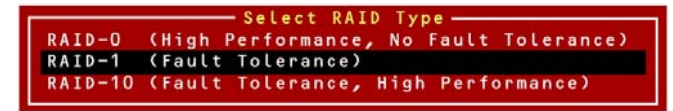

**2.** Utilisez les touches fléchées pour mettre en surbrillance les disques durs de votre choix, appuyez sur **Espace** pour les sélectionner (le symbole [X] s'affiche en regard du disque dur sélectionné) et, une fois votre sélection terminée, appuyez sur **Entrée** pour la valider.

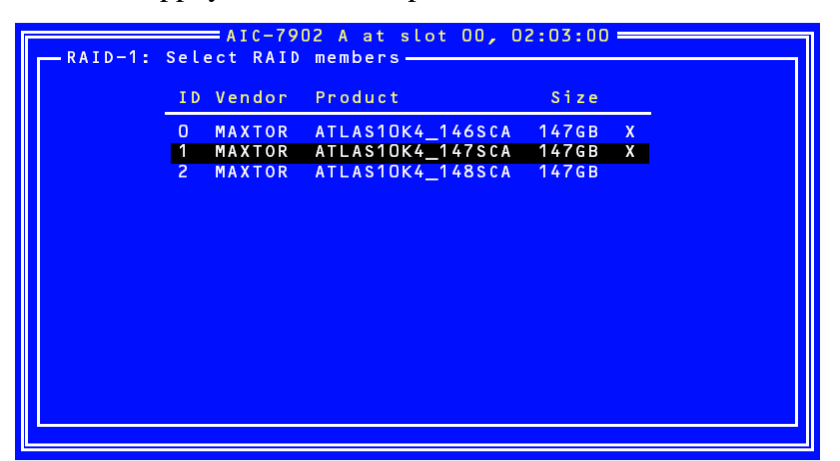

Sélectionnez l'une des options fournies dans la fenêtre [RAID-1 Build Option (Option de construction RAID-1)] et appuyez sur **Entrée**.

Les options disponibles sont les suivantes :

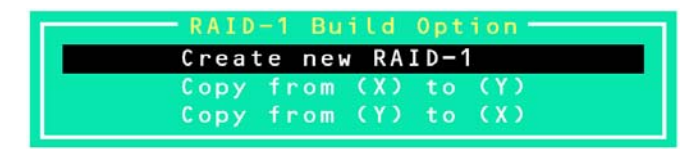

- Create new RAID-1 : Par défaut.
- Copy from  $(X)$  to  $(Y)$ : Copie des données du disque dont l'ID est X au disque dont l'ID est Y.
- Copy from  $(Y)$  to  $(X)$ : Copie des données du disque dont l'ID est Y au disque dont l'ID est X.

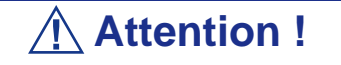

Vérifiez avec soin la source et la destination de la copie. Si elles sont incorrectes, les données ne pourront pas être restaurées.

**3.** Nommez le réseau RAID dans la fenêtre [Assign RAID Name (Affecter nom RAID)] et appuyez sur **Entrée**.

### **Attention !**

- Le nom du réseau RAID doit être unique et comprendre 15 caractères maximum.
- Si une partition valide ou un bloc d'amorçage sont détectés sur le disque dur sélectionné, un message d'avertissement s'affiche. Sélectionnez [Yes (Oui)] pour poursuive la création du réseau et [No (Non)] pour annuler la procédure.
- Faites attention de sélectionner les disques durs appropriés. Dans le cas contraire, les données ne seront pas restaurées.
- **4.** Le message 'Do you want to make this array as bootable? (Voulez-vous faire de ce réseau de disques un réseau amorçable ?)' s'affiche. Sélectionnez [YES (OUI)] ou [NO (NON)] et appuyez sur la touche **Entrée**.

*Remarque : Il est possible de changer la priorité d'amorçage une fois les réseaux de disques créés. Consultez la section ["Priorité d'amorçage" page 91](#page-90-0).*

**5.** Sélectionnez [Yes (Oui)] lorsque le message [Create Array? (Créer réseau ?)] s'affiche et appuyez sur **Entrée**.

Sélectionnez [No (Non)] pour annuler la procédure de création du réseau et retourner au menu *Main*.

**6.** Sélectionnez [Yes (Oui)] lorsque le message [Are you sure? (Êtes-vous sûr ?)] s'affiche et appuyez sur **Entrée**. Sélectionnez [No (Non)] pour annuler la procédure de création du réseau et retourner au menu *Main*.

Une fois le réseau de disques créé, l'opération de construction s'initialise.

**Attention !**

Le processus de construction doit impérativement se poursuivre jusqu'au bout. N'arrêtez pas le processus en appuyant sur **Echap**. Le système d'exploitation ne détecte les réseaux que s'ils sont entièrement construits et que leur état est défini sur 'Optimal'. De plus, aucun système d'exploitation ne peut être installé sur ce réseau.

**7.** Appuyez sur **Echap** lorsque le message [Build Completed (Construction terminée)] s'affiche pour retourner au menu *Main*.

*Remarque : Dans le menu Main, assurez-vous que l'état du réseau de disques est défini sur 'Optimal'.*

*Création d'un réseau de disques RAID10*

**1.** Sélectionnez [RAID-10] dans la fenêtre [Select RAID Type (Sélection du type RAID)] et appuyez sur **Entrée**.

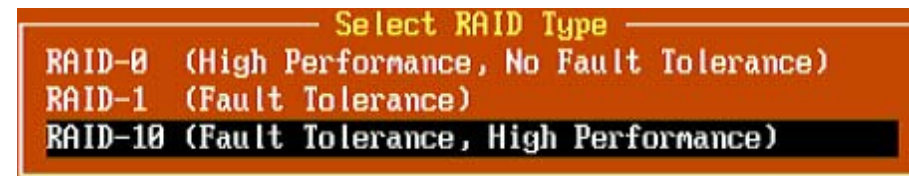

**2.** Utilisez les touches fléchées pour mettre en surbrillance les disques durs de votre choix, appuyez sur **Espace** pour les sélectionner (le symbole [X] s'affiche en regard du disque dur sélectionné) et, une fois votre sélection terminée, appuyez sur **Entrée** pour la valider.

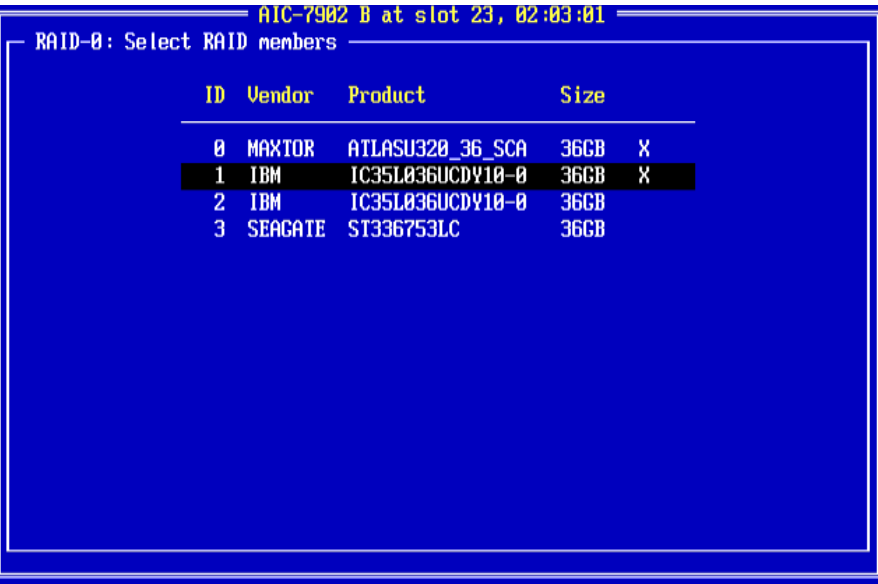

- **3.** Sélectionnez la taille de bande de votre choix et appuyez sur **Entrée**. Les tailles de bande disponibles sont les suivantes : 16, 32 et 64 Ko.
- **4.** Nommez le réseau RAID dans la fenêtre [Assign RAID Name (Affecter nom RAID)] et appuyez sur **Entrée**.

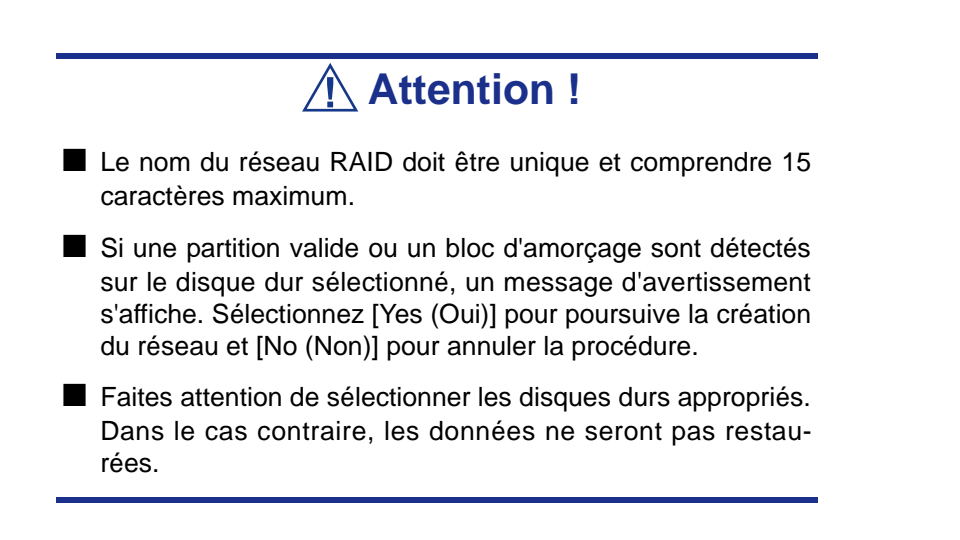

**5.** Le message 'Do you want to make this array as bootable? (Voulez-vous faire de ce réseau de disques un réseau amorçable ?)' s'affiche. Sélectionnez [YES (OUI)] ou [NO (NON)] et appuyez sur la touche **Entrée**.

*Remarque : Il est possible de changer la priorité d'amorçage une fois les réseaux de disques créés. Consultez la section ["Priorité d'amorçage" page 91](#page-90-0).*

- **6.** Sélectionnez [Yes (Oui)] lorsque le message [Create Array? (Créer réseau ?)] s'affiche et appuyez sur **Entrée**. Sélectionnez [No (Non)] pour annuler la procédure de création du réseau et retourner au menu *Main*.
- **7.** Sélectionnez [Yes (Oui)] lorsque le message [Are you sure? (Êtes-vous sûr ?)] s'affiche et appuyez sur **Entrée**. Sélectionnez [No (Non)] pour annuler la procédure de création du réseau et retourner au menu *Main*.
- **8.** Appuyez sur **Echap** lorsque le message [Build Completed (Construction terminée)] s'affiche pour retourner au menu *Main*.

*Suppression de réseaux de disques*

**Pour supprimer un réseau de disques :**

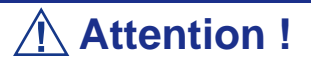

Avant de supprimer un réseau de disques, sauvegardez les données hébergées sur les disques durs du réseau. Les réseaux de disques supprimés ne peuvent pas être restaurés.

**1.** Dans le menu principal, sélectionnez le réseau que vous voulez supprimer et appuyez sur **Entrée**.

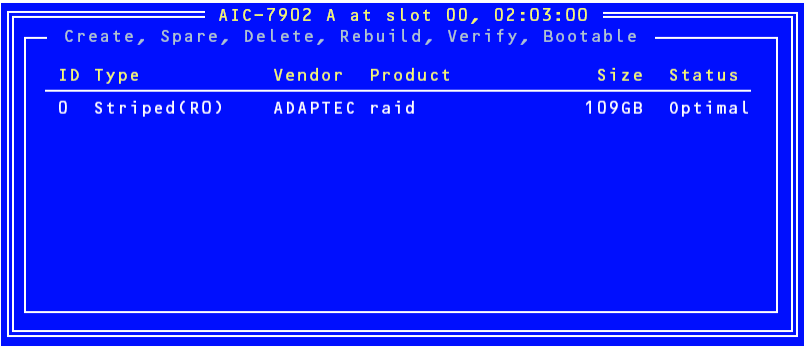

**2.** Appuyez sur **D** dans l'écran ci-dessous.

*Z/* Remarque : Il est possible que certains caractères ne *s'affichent pas correctement lorsque la fonction de redirection de console est utilisée. Vous pouvez ignorer ce problème.*

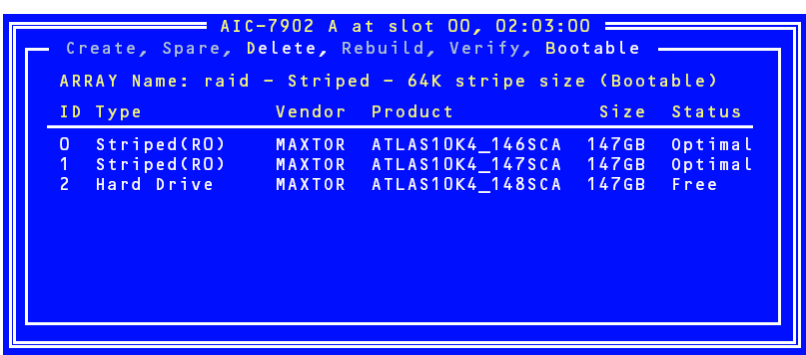

**3.** Sélectionnez [Yes (Oui)] lorsque le message [Delete Array? (Supprimer réseau ?)] s'affiche et appuyez sur **Entrée**.

Sélectionnez [No (Non)] pour retourner au menu principal sans supprimer de réseau.

- **4.** Selon le niveau RAID :
	- $\blacksquare$  <RAID0>

La fenêtre [Deleting information (Suppression d'informations)] s'ouvre. Sélectionnez le disque dur dont vous voulez supprimer la partition ou le bloc d'amorçage ou sélectionnez [None (Aucun)] et appuyez sur **Entrée**. <Exemple>

ID de disque 0 :Les données hébergées sur le disque 0 sont entièrement effacées. Les données sur le disque 1 sont réservées.

ID de disque 1 :Les données hébergées sur le disque 1 sont entièrement effacées. Les données sur le disque 0 sont réservées.

ID de disque 0 et 1 :Les données hébergées sur les deux disques sont entièrement effacées.

None (Aucun) :Le réseau est supprimé mais les données sont réservées sur les deux disques.

 $\blacksquare$  <Autre que RAID0>

La fenêtre [Deleting information (Suppression d'informations)] ne s'affiche pas. Passez à l'étape suivante.

### **Attention !**

La partition ou le bloc d'amorçage du disque dur sélectionné est supprimé.

**5.** Sélectionnez [Yes (Oui)] lorsque le message [Are you sure? (Êtes-vous sûr ?)] s'affiche et appuyez sur **Entrée**.

Sélectionnez [No (Non)] pour retourner au menu principal sans supprimer de réseau.

#### *Création de disques de secours*

Il est possible d'affecter deux disques de secours par canal.

Les disques de secours ne sont disponibles que dans les configurations RAID1 et RAID10 (extension de RAID1).

> *Remarque : La capacité des disques de secours doit être plus importante que celle des disques durs configurant le réseau.*

#### **Pour affecter un disque de secours :**

**1.** Dans le menu *Main*, appuyez sur **S**.

*Remarque : Il est possible que certains caractères ne s'affichent pas correctement lorsque la fonction de redirection de console est utilisée. Vous pouvez ignorer ce problème.*

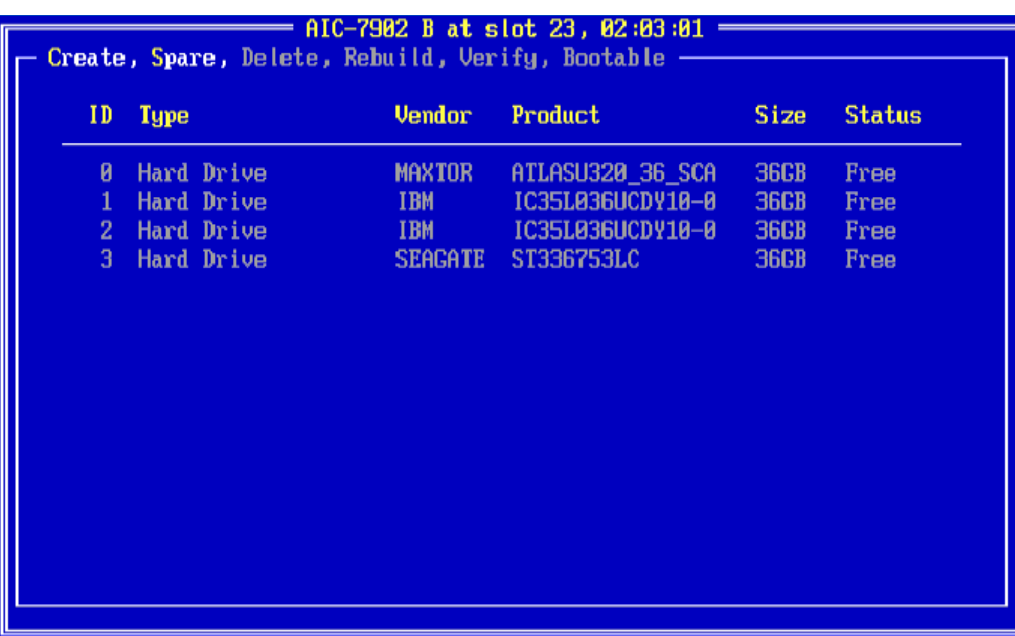

**2.** Sélectionnez [Add Spare (Ajouter disque de secours)] dans la fenêtre *Options*, tel que représenté ci-dessous.

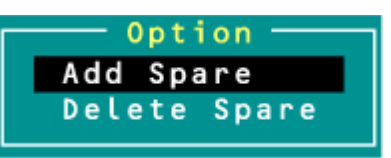

- **3.** Sélectionnez un disque de secours dans la liste des disques disponibles et appuyez sur **Entrée**.
- **4.** Sélectionnez [Yes (Oui)] lorsque le message [Are you sure? (Êtes-vous sûr ?)] s'affiche et appuyez sur **Entrée**.

Sélectionnez [No (Non)] pour retourner au menu *Main* sans affecter de disque de secours.

**5.** Dans le menu *Main*, assurez-vous que le type du disque dur sélectionné est configuré sur 'Spare' et que son état est défini sur 'Optimal'.

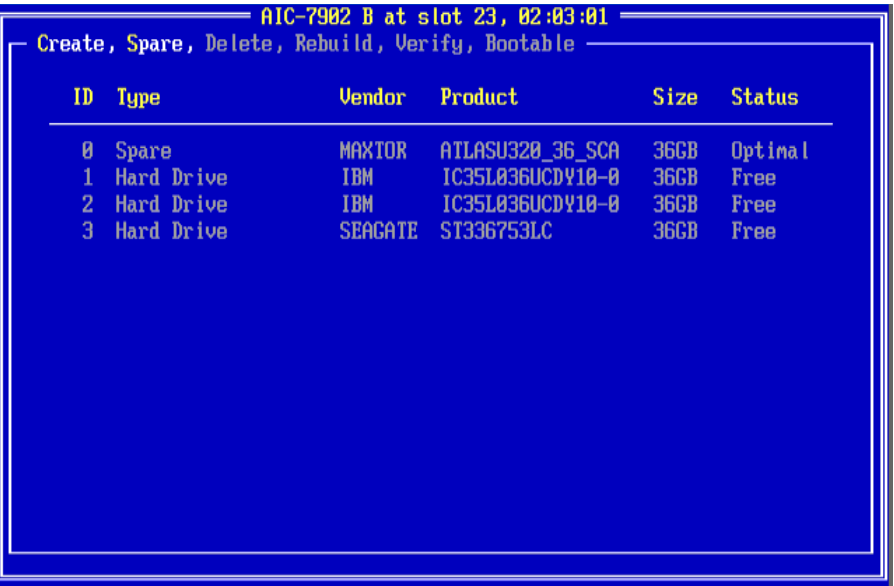

Pour annuler l'affectation d'un disque de secours, exécutez les étapes 1-4 mais sélectionnez 'Delete Spare (Supprimer disque de secours)' au lieu de 'Add Spare (Ajouter disque de secours)'.

#### <span id="page-90-0"></span>*Priorité d'amorçage*

Pour spécifier la priorité d'amorçage d'un réseau :

- **1.** Sélectionnez le réseau de disques de votre choix et appuyez sur **Entrée**.
- **2.** Appuyez sur **B** dans la fenêtre contenant les informations détaillées sur le réseau.

*Remarque* : Il est possible que certains caractères ne *s'affichent pas correctement lorsque la fonction de redirection de console est utilisée. Vous pouvez ignorer ce problème.*

# **Configuration RAID au moyen de l'utilitaire de configuration MegaRAID**

Veuillez consulter la documentation hébergée sur le disque du contrôleur de réseau de disques MegaRAID Ultra 320.

# *Mise à niveau du système*

# <span id="page-92-1"></span><span id="page-92-0"></span>**Consignes de sécurité d'ordre général**

### **Avertissement !**

Le bouton-poussoir marche/arrêt CC situé sur le panneau avant de votre système ne coupe pas totalement l'alimentation secteur. La carte mère de votre système renferme une tension de +5 Vcc tant que le système est branché sur la prise secteur au moyen du cordon d'alimentation secteur. Avant d'exécuter les procédures décrites dans ce manuel, assurez-vous que votre système est hors tension et que le cordon d'alimentation secteur est débranché du panneau arrière du châssis.

Si vous ne débranchez pas le cordon d'alimentation avant d'ouvrir votre système, vous risquez de vous blesser et d'endommager votre équipement.

### **Attention !**

Si vous utilisez le système lorsque les capots supérieurs sont retirés, vous risquez d'endommager ses composants.

Réinstallez systématiquement les capots supérieurs avant de mettre le système sous tension de sorte qu'il puisse refroidir correctement et que l'air puisse circuler librement.

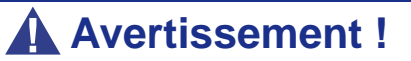

Évitez de vous brûler : Si vous venez d'utiliser votre système, les processeurs et les dissipateurs de chaleur installés sur ces derniers sont chauds.

Pour éviter de vous brûler, faites attention lorsque vous retirez ou installez des composants situés près des processeurs.

Contactez votre représentant ou revendeur pour obtenir une liste des périphériques optionnels agréés.

# <span id="page-93-0"></span>**Électricité statique**

Les décharges électrostatiques peuvent endommager les unités de disque, les cartes d'extension et d'autres composants. Vous pouvez vous protéger de l'électricité statique en portant un bracelet antistatique fixé au châssis de votre système lors de la manipulation des composants de ce dernier.

L'électricité statique peut facilement endommager les appareils électroniques. Pour y remédier, rangez-les dans un emballage de protection chaque fois que vous les retirez de votre système.

# **Journal de l'équipement**

Utilisez le journal de l'équipement fourni à la fin de ce manuel pour enregistrer les numéros de modèle et de série de votre système, toutes les options installées et toute autre information pertinente spécifique au système. Vous aurez besoin de ces informations lors de la configuration de votre système.

# **Outils recommandés pour la mise à niveau du système**

Selon la mise à niveau effectuée, vous devrez vous munir d'un ou de plusieurs des outils suivants :

- Tournevis Phillips (mèche #1 et mèche #2)
- Tournevis plat
- Petites pinces à bec effilé
- Stylo ou crayon
- Atelier protégé contre les décharges électrostatiques ou bracelet antistatique (recommandé)

# **Préparation du système pour la mise à niveau**

Procédez comme suit pour préparer le système en vue d'y installer ou d'en retirer des composants :

**1.** Respectez les consignes de sécurité et les précautions inhérentes aux décharges électrostatiques stipulées dans les sections *['Consignes de sécurité d'ordre](#page-92-0) [général'](#page-92-0)* et *['Électricité statique'](#page-93-0)* au début de ce chapitre.

- **2.** Fermez le système d'exploitation.
- **3.** Si nécessaire, appuyez sur le commutateur de mise sous/hors tension situé sur le panneau avant du serveur (*[Consultez la section "Mise sous tension du](#page-61-0) [système" page 62.](#page-61-0)*). Le témoin de mise sous tension s'éteint.
- **4.** Éteignez les périphériques.
- **5.** Débranchez le ou les cordons d'alimentation du système de la ou des prises secteur murales auxquelles ils sont raccordés.

*Remarque : Si le cordon d'alimentation du système est branché sur une unité de contrôle de l'alimentation tel un onduleur, reportez-vous au Guide de l'utilisateur de cette dernière pour obtenir de plus amples informations sur les procédures de mise hors tension.*

**6.** Débranchez tous les câbles d'E/S raccordés au panneau arrière de votre système.

### **Retrait ou installation du panneau latéral droit**

Le panneau latéral droit permet d'accéder aux baies des unités de disque, aux baies 5,25" et 3,5", ainsi qu'à la carte mère de votre système.

### <span id="page-95-0"></span>*Retrait du panneau latéral droit*

- **1.** Assurez-vous que votre ordinateur, votre moniteur et vos différents périphériques sont HORS tension et débranchez le cordon d'alimentation (cf. *["Consignes de sécurité d'ordre général" page 93](#page-92-1)*).
- **2.** Débranchez votre moniteur et vos périphériques (l'imprimante, par exemple) de votre système.
- **3.** Déverrouillez le verrou.

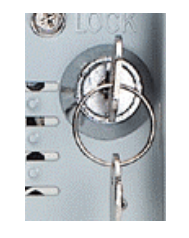

*Figure 23: Verrou*

**4.** Soulevez la languette de retrait située au dos de votre système, tel que représenté dans l'illustration ci-dessous.

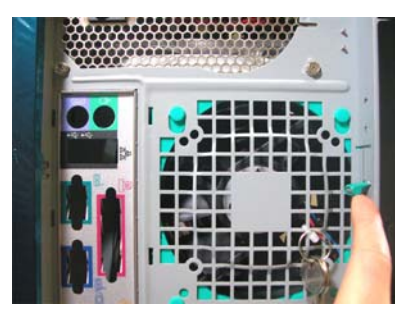

*Figure 24: Languette de retrait du panneau latéral droit*

- **5.** Faites délicatement glisser le panneau latéral droit sur deux centimètres vers l'arrière de l'unité. Couchez votre ordinateur sur le côté gauche pour faciliter cette opération.
- **6.** Soulevez le panneau latéral droit et retirez-le.

### <span id="page-96-0"></span>*Remise en place du panneau latéral droit*

Évitez d'endommager votre système. Avant de remettre le panneau latéral droit en place, vérifiez qu'aucun câble ou périphérique ne dépasse du châssis.

> *Remarque : Si vous avez préalablement retiré le panneau avant, assurez-vous qu'il est fermement fixé au châssis avant de réinstaller le capot. Le panneau avant doit être fermement fixé au châssis avant de réinstaller le capot.*

- **1.** Prenez quelques minutes de votre temps pour examiner l'intérieur du capot. Vous remarquerez deux rails sur deux côtés opposés et trois orifices sur le troisième côté.
- **2.** Laissez un espace d'environ un centimètre pour pouvoir glisser le capot vers l'avant, posez ce dernier sur le châssis et vérifiez qu'il est possible de glisser le rail dans le côté correspondant et d'insérer les crochets métalliques dans leur orifice respectif. Couchez votre ordinateur sur le côté gauche pour faciliter cette opération.
- **3.** Faites glisser le capot vers l'avant aussi loin que possible et assurez-vous que le capot est correctement inséré. Le capot, le châssis et le panneau avant doivent s'emboîter parfaitement.
- **4.** Poussez la languette de retrait vers le bas.
- **5.** Fermez le verrou.

### **Retrait et remise en place du panneau avant**

#### <span id="page-97-0"></span>*Retrait du panneau avant*

- **1.** Retirez le panneau latéral droit. Consultez la section *["Retrait du panneau](#page-95-0) [latéral droit" page 96](#page-95-0)*.
- **2.** Localisez les languettes de retrait du panneau avant (A) et tirez délicatement dessus pour libérer le côté gauche du panneau avant.

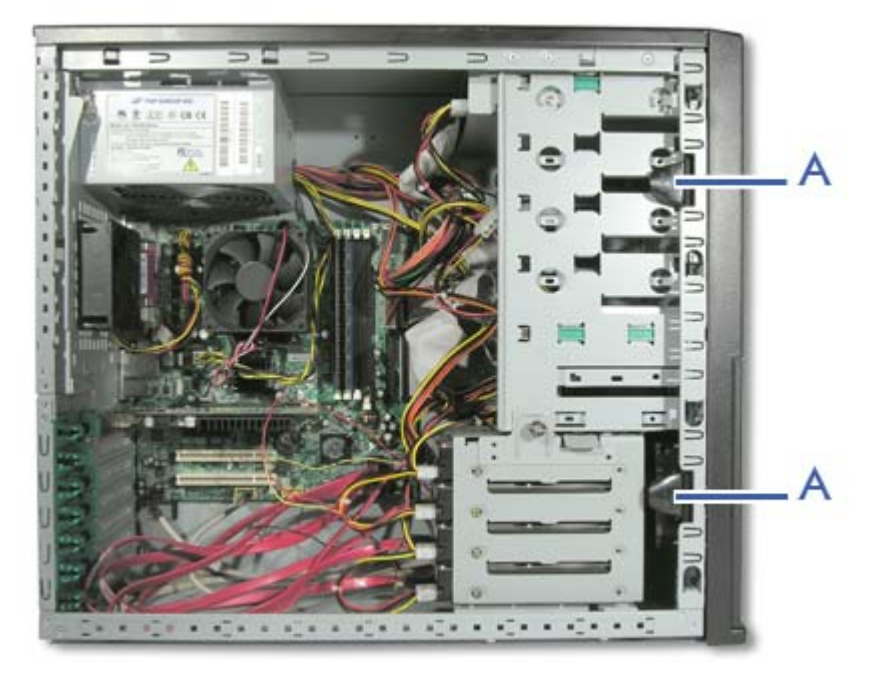

*Figure 25: Languettes*

**3.** Une fois le côté gauche libéré, faites pivoter le panneau avant vers vous pour finir de le détacher.

### <span id="page-97-1"></span>*Remise en place du panneau avant*

- **1.** Insérez les trois languettes situées sur le côté gauche du panneau avant dans leur orifice respectif. Il se peut que vous deviez faire légèrement pivoter le panneau avant pour faciliter cette manipulation.
- **2.** Appuyez légèrement sur le côté gauche (extérieur) du panneau avant jusqu'à ce que les quatre languettes restantes soient correctement insérées dans leur orifice respectif.
- **3.** Réinstallez le panneau latéral droit. Consultez la section *["Remise en place du](#page-96-0) [panneau latéral droit" page 97](#page-96-0)*.

# **Installation ou retrait d'un périphérique 5,25"**

Cette section vous explique comment ajouter et retirer des périphériques 5,25". Vous pouvez installer un lecteur de disques optiques, une unité de sauvegarde sur bandes ou tout autre périphérique 5,25" dans la baie 5,25" supplémentaire. Reportez-vous aux instructions d'installation fournies avec ces périphériques pour de plus amples informations en la matière. Avant d'installer un périphérique 5,25", lisez la section *["Préparation des périphériques IDE" page 128](#page-127-0)*.

*Ajout d'un périphérique 5,25"*

- **1.** Retirez le panneau latéral droit. *[Consultez la section "Retrait du panneau](#page-95-0) [latéral droit" page 96.](#page-95-0)*
- **2.** Retirez le panneau avant. *[Consultez la section "Retrait du panneau avant"](#page-97-0) [page 98.](#page-97-0)*
- **3.** De l'intérieur du châssis, poussez le cache du connecteur de votre choix avec votre main gauche et retenez-le avec votre main droite lorsqu'il se détache du châssis.
- **4.** Faites pivoter le cache jusqu'à ce qu'il soit libéré du cadre.

*Remarque* : Les deux languettes qui maintiennent le cache *se cassent : c'est parfaitement normal.*

- **5.** Munissez-vous des deux rails coulissants marqués 'CD-ROM'. Les rails coulissants sont fournis avec le système dans un sac en plastique.
- **6.** Fixez les rails coulissants aux orifices supérieurs situés de chaque côté du périphérique 5,25".

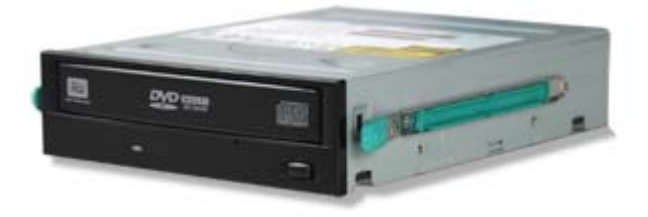

*Figure 26: Fixation des rails coulissants*

- **7.** Faites glisser le périphérique 5,25" jusqu'à ce que vous entendiez un déclic.
- **8.** Branchez le câble de transmission des données au périphérique, le bord marqué vers la broche 1 de ce dernier. *[Consultez la section "Câblage de périphériques](#page-120-0) [IDE" page 121.](#page-120-0)*
- **9.** Branchez le cordon d'alimentation au périphérique. *[Consultez la section](#page-120-0) ["Câblage de périphériques IDE" page 121.](#page-120-0)*
- **10.** Remettez le panneau avant en place. *[Consultez la section "Remise en place du](#page-97-1) [panneau avant" page 98.](#page-97-1)*
- **11.** Réinstallez le panneau latéral droit. *[Consultez la section "Remise en place du](#page-96-0) [panneau latéral droit" page 97.](#page-96-0)*

*Remarque* : Modifiez le Setup du BIOS de sorte que votre *système reconnaisse le périphérique que vous venez d'installer. Pour de plus amples informations, consultez la section ["Utilisation du Setup du BIOS" page 211](#page-210-0).*

### <span id="page-99-0"></span>*Retrait d'un périphérique 5,25"*

- **1.** Retirez le panneau latéral droit. *[Consultez la section "Retrait du panneau](#page-95-0) [latéral droit" page 96.](#page-95-0)*
- **2.** Retirez le panneau avant. *[Consultez la section "Retrait du panneau avant"](#page-97-0) [page 98.](#page-97-0)*
- **3.** Débranchez les câbles d'alimentation et de transmission des données du périphérique 5,25".
- **4.** Appuyez sur les extrémités des rails coulissants (A) pour libérer le périphérique 5,25".
- **5.** Tirez le périphérique 5,25" hors du cadre.
- **6.** Remettez le panneau avant en place. *[Consultez la section "Remise en place du](#page-97-1) [panneau avant" page 98.](#page-97-1)*
- **7.** Réinstallez le panneau latéral droit. *[Consultez la section "Remise en place du](#page-96-0) [panneau latéral droit" page 97.](#page-96-0)*

### **Installation ou retrait d'un lecteur de disquettes 3,5"**

### *Retrait d'un lecteur de disquettes 3,5"*

- **1.** Retirez le panneau latéral droit. *[Consultez la section "Retrait du panneau](#page-95-0) [latéral droit" page 96.](#page-95-0)*
- **2.** Retirez le panneau avant. *[Consultez la section "Retrait du panneau avant"](#page-97-0) [page 98.](#page-97-0)*
- **3.** Débranchez les câbles du lecteur de disquettes.
- **4.** Appuyez sur les extrémités des rails coulissants pour libérer le lecteur de disquettes.
- **5.** Retirez le lecteur de disquettes du cadre.
- **6.** Remettez le panneau avant en place. *[Consultez la section "Remise en place du](#page-97-1) [panneau avant" page 98.](#page-97-1)*
- **7.** Réinstallez le panneau latéral droit. *[Consultez la section "Remise en place du](#page-96-0) [panneau latéral droit" page 97.](#page-96-0)*
- **8.** Mettez le lecteur de disquettes de côté.

### *Installation d'un lecteur de disquettes 3,5"*

- **1.** Retirez le panneau latéral droit. *[Consultez la section "Retrait du panneau](#page-95-0) [latéral droit" page 96.](#page-95-0)*
- **2.** Retirez le panneau avant. *[Consultez la section "Retrait du panneau avant"](#page-97-0) [page 98.](#page-97-0)*
- **3.** Munissez-vous des deux rails coulissants marqués 'FDD'. Les rails coulissants sont fournis avec le système dans un sac en plastique.
- **4.** Fixez les rails coulissants aux orifices situés de chaque côté du lecteur de disquettes.

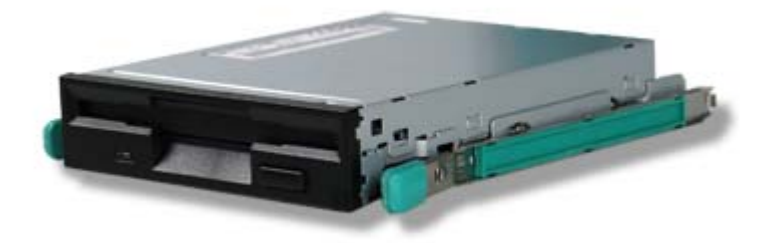

*Figure 27: Fixation des rails coulissants*

- **5.** Insérez le lecteur de disquettes en le faisant glisser.
- **6.** Branchez le câble de transmission des données au lecteur de disquettes, le bord marqué vers la broche 1 de ce dernier. *[Consultez la section "Câblage de](#page-120-0) [périphériques IDE" page 121.](#page-120-0)*
- **7.** Branchez le cordon d'alimentation au périphérique. *[Consultez la section](#page-120-0) ["Câblage de périphériques IDE" page 121.](#page-120-0)*
- **8.** Remettez le panneau avant en place. *[Consultez la section "Remise en place du](#page-97-1) [panneau avant" page 98.](#page-97-1)*
- **9.** Réinstallez le panneau latéral droit. *[Consultez la section "Retrait du panneau](#page-95-0) [latéral droit" page 96.](#page-95-0)*

*Remarque* : Modifiez le Setup du BIOS de sorte que votre *système reconnaisse le périphérique que vous venez d'installer. Pour de plus amples informations, consultez la section ["Utilitaire Setup du BIOS" page 211.](#page-210-1)*

### **Installation ou retrait de disques durs**

### *Retrait d'un disque dur*

- **1.** Retirez le panneau latéral droit. *[Consultez la section "Retrait du panneau](#page-95-0) [latéral droit" page 96.](#page-95-0)*
- **2.** Desserrez la vis (A) maintenant le berceau pour disque dur au support 3,5/ 5,25".
- **3.** Localisez la languette du berceau pour disque dur (B).

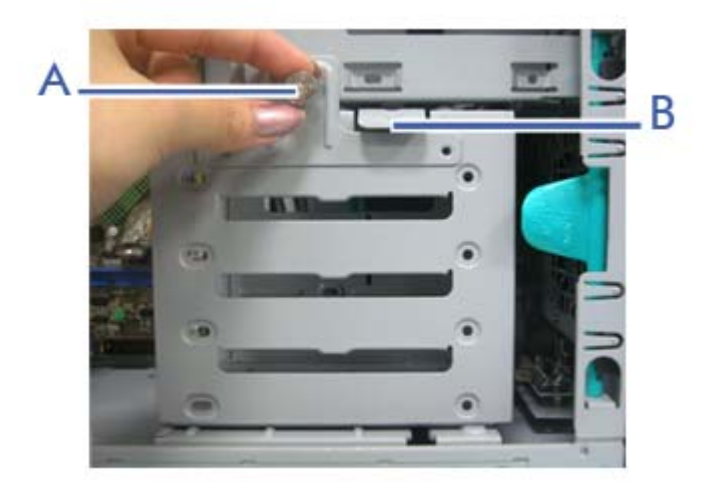

*Figure 28: Vis et languette du berceau pour disque dur*

**4.** Débranchez le câble de transmission des données et le cordon d'alimentation de chaque disque dur installé.

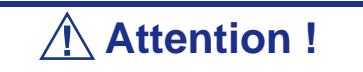

Faites attention aux câbles connectés aux lecteurs installés.

Débranchez-les si nécessaire, sans oublier de noter les périphériques auxquels ces câbles et cordons étaient raccordés.

**5.** Tout en tenant le berceau pour disque dur et en poussant la languette vers le bas, faites délicatement glisser le berceau pour disque dur hors du châssis.

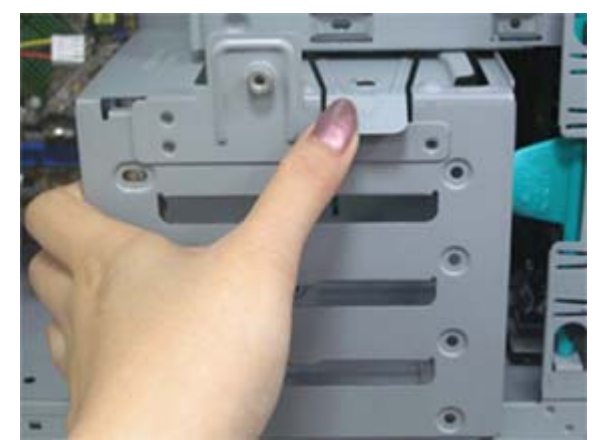

*Figure 29: Retrait du berceau pour disque dur*

- **6.** Le disque dur est fixé au berceau au moyen de trois vis situées de chaque côté du disque dur. Retirez-les et faites glisser le disque dur hors du berceau.
- **7.** Mettez le disque dur de côté.

### *Installation d'un disque dur*

### **Attention !**

Commencez par le connecteur supérieur lorsque vous installez un disque dur.

- **1.** Reportez-vous aux instructions de pré-installation et de configuration des broches maître/esclave/sélection du câble fournies avec le disque dur. *[Consultez la section "Préparation des périphériques IDE" page 128.](#page-127-0)*
- **2.** Retirez le panneau latéral droit. *[Consultez la section "Retrait du panneau](#page-95-0) [latéral droit" page 96.](#page-95-0)*
- **3.** Le cas échéant, débranchez les câbles de transmission des données et les cordons d'alimentation des disques durs installés.
- **4.** Desserrez la vis (A) maintenant le berceau pour disque dur au support 3,5/ 5,25".

**5.** Localisez la languette du berceau pour disque dur (B).

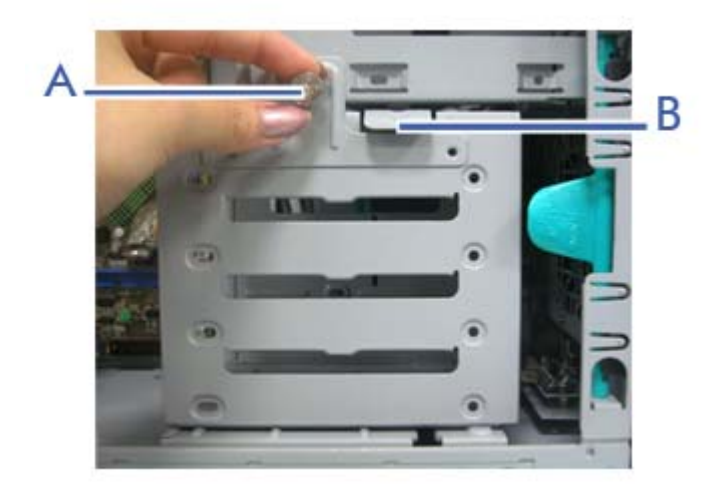

*Figure 30: Vis et languette du berceau pour disque dur*

### **Attention !**

Faites attention aux câbles connectés aux lecteurs installés.

Débranchez-les si nécessaire, sans oublier de noter les périphériques auxquels ces câbles et cordons étaient raccordés.

- **6.** Veuillez noter la présence d'orifices pour vis de chaque côté du berceau pour disque dur, ainsi que d'orifices pour vis correspondants sur le disque dur que vous envisagez d'installer. Assurez-vous que les orifices pour vis sont alignés et faites glisser le disque dur dans l'un des connecteurs libres, les connecteurs en dernier.
- **7.** Fixez les vis dans les trois orifices latéraux du disque dur.
- **8.** Remettez le berceau pour disque dur en place en le faisant glisser.
- **9.** Serrez la vis desserrée au cours de l'étape 5.
- **10.** Branchez les câbles de transmission des données et les cordons d'alimentation aux disques durs correspondants. *[Consultez la section "Préparation des](#page-127-0) [périphériques IDE" page 128.](#page-127-0)*
- **11.** Réinstallez le panneau latéral droit. *[Consultez la section "Remise en place du](#page-96-0) [panneau latéral droit" page 97.](#page-96-0)*

*Remarque* : Modifiez le Setup du BIOS de sorte que votre *ordinateur reconnaisse automatiquement le disque dur que vous venez d'installer. Pour de plus amples informations, consultez la section ["Utilisation du Setup du BIOS" page 211](#page-210-0).*

### **Installation et retrait du panier pour disques durs**

*Veuillez noter que la couleur des périphériques représentés dans les illustrations peut ne pas être exacte. Les illustrations fournies ne sont pas contractuelles.*

### *Installation du panier pour disques durs*

- **1.** Retirez le panneau latéral droit. *[Consultez la section "Retrait du panneau latéral](#page-95-0) [droit" page 96.](#page-95-0)*
- **2.** Retirez le panneau avant. *[Consultez la section "Retrait du panneau avant"](#page-97-0) [page 98.](#page-97-0)*
- **3.** Si nécessaire, retirez les périphériques 5,25" déjà installés. *[Consultez la section](#page-99-0) ["Retrait d'un périphérique 5,25"" page 100.](#page-99-0)*
- **4.** Si nécessaire, poussez le cache du slot de votre choix de l'intérieur du châssis avec votre main gauche et retenez-le avec votre main droite.
- **5.** Faites pivoter le cache jusqu'à ce qu'il soit libéré du cadre.

#### *Remarques :*

- *Deux connecteurs 5,25" sont nécessaires pour installer un panier pour disques durs.*
- Les deux languettes qui maintiennent le cache se cassent : *c'est parfaitement normal.*
- **6.** Munissez-vous des quatre rails coulissants marqués 'CD-ROM'. Les rails coulissants sont fournis avec le système dans un sac en plastique.
- **7.** Fixez deux rails coulissants de chaque côté du panier pour disques durs, tel que représenté dans l'illustration ci-dessous.

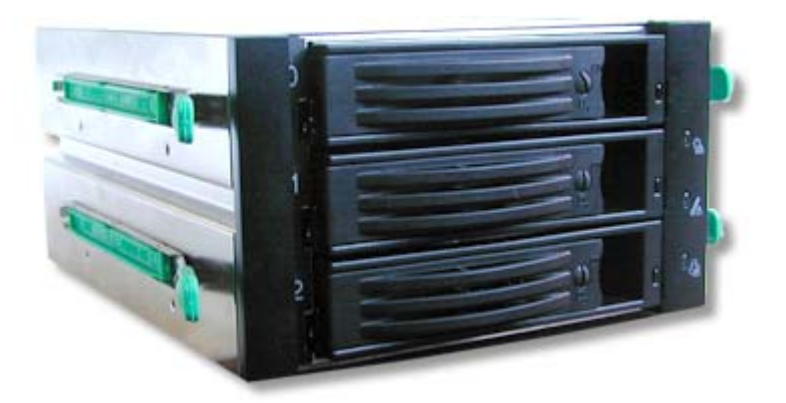

*Figure 31: Fixation des rails coulissants*

**8.** Raccordez les câbles qui sortent du connecteur du panier pour disques durs au panier pour disques durs. *[Consultez la section "Câblage du panier pour disques](#page-106-0) [durs SCSI" page 107.](#page-106-0)*

**9.** Faites glisser le panier pour disques durs jusqu'à ce que vous entendiez un déclic.

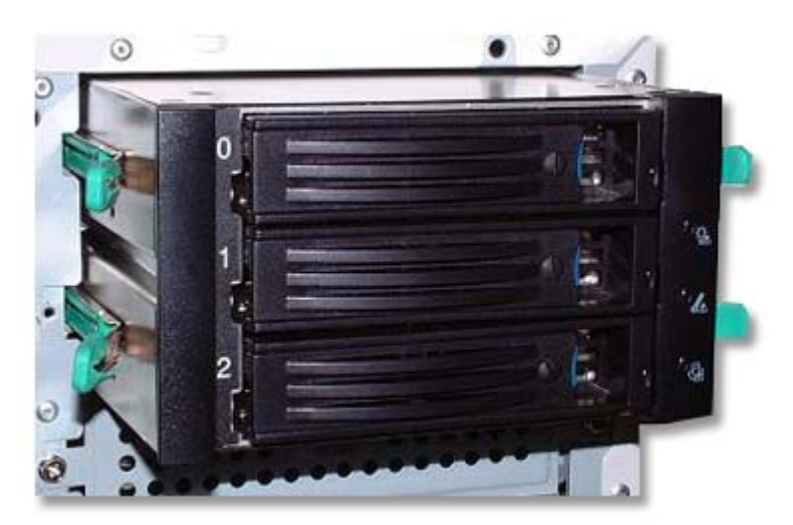

*Figure 32: Installation du panier pour disques durs*

- **10.** Remettez le panneau avant en place. *[Consultez la section "Remise en place du](#page-97-1) [panneau avant" page 98.](#page-97-1)*
- **11.** Réinstallez le panneau latéral droit. *[Consultez la section "Remise en place du](#page-96-0) [panneau latéral droit" page 97.](#page-96-0)*

*Remarque : Modifiez le Setup du BIOS de sorte que votre système reconnaisse le périphérique que vous venez d'installer. Pour de plus amples informations, consultez la section ["Utilitaire Setup du BIOS" page 211.](#page-210-1)*

### *Retrait du panier pour disques durs*

- **1.** Retirez le panneau latéral droit. *[Consultez la section "Retrait du panneau latéral](#page-95-0) [droit" page 96.](#page-95-0)*
- **2.** Retirez le panneau avant. *[Consultez la section "Retrait du panneau avant"](#page-97-0) [page 98.](#page-97-0)*
- **3.** Débranchez les câbles du panier pour disques durs.
- **4.** Appuyez sur les extrémités des rails coulissants installés de chaque côté du panier pour disques durs pour le libérer et tirez ce dernier hors du cadre.
- **5.** Remettez le panneau avant en place. *[Consultez la section "Remise en place du](#page-97-1) [panneau avant" page 98.](#page-97-1)*
- **6.** Réinstallez le panneau latéral droit. *[Consultez la section "Remise en place du](#page-96-0) [panneau latéral droit" page 97.](#page-96-0)*

### <span id="page-106-0"></span>*Câblage du panier pour disques durs SCSI*

■ Branchez le câble d'alimentation au connecteur d'alimentation (A).

- Branchez le câble SCSI au connecteur SCSI (B).
- Branchez le câble RAID au connecteur RAID (C).

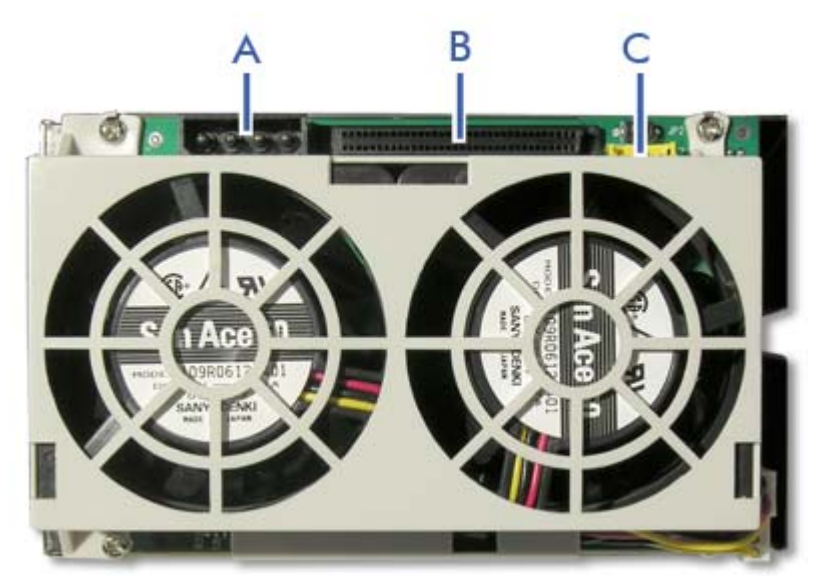

*Figure 33: Panier pour disques durs SCSI*

### *Configuration du panier pour disques durs*

#### *Cavaliers du fond de panier*

Le fond de panier est équipé de deux cavaliers. Reportez-vous au tableau ci-dessous pour savoir comment les configurer.

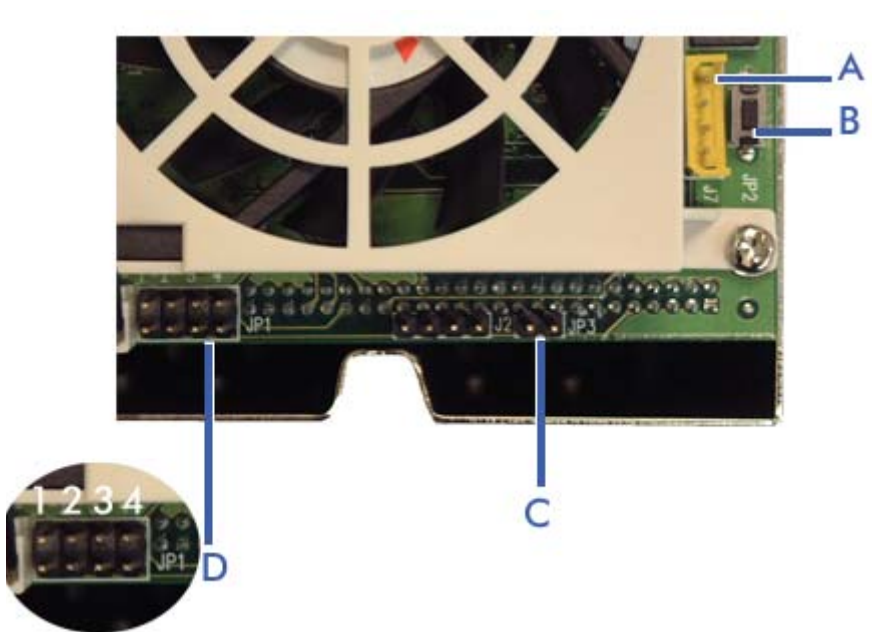

A - Connecteur IPMB B - Arrêt de l'avertisseur s nore C - JP3 D - JP1

**Tableau 8: Cavaliers du fond de panier**

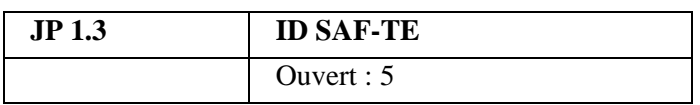
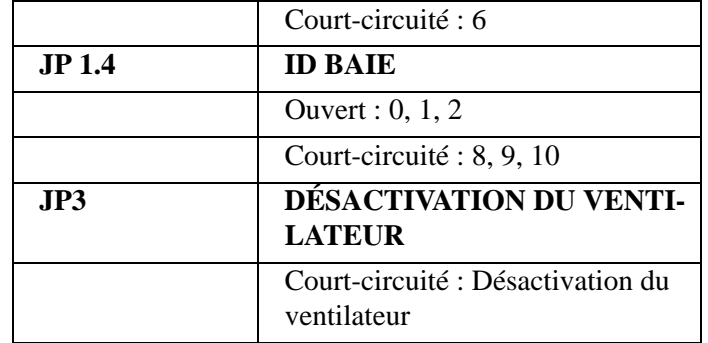

**Tableau 8: Cavaliers du fond de panier**

#### *Explication des témoins*

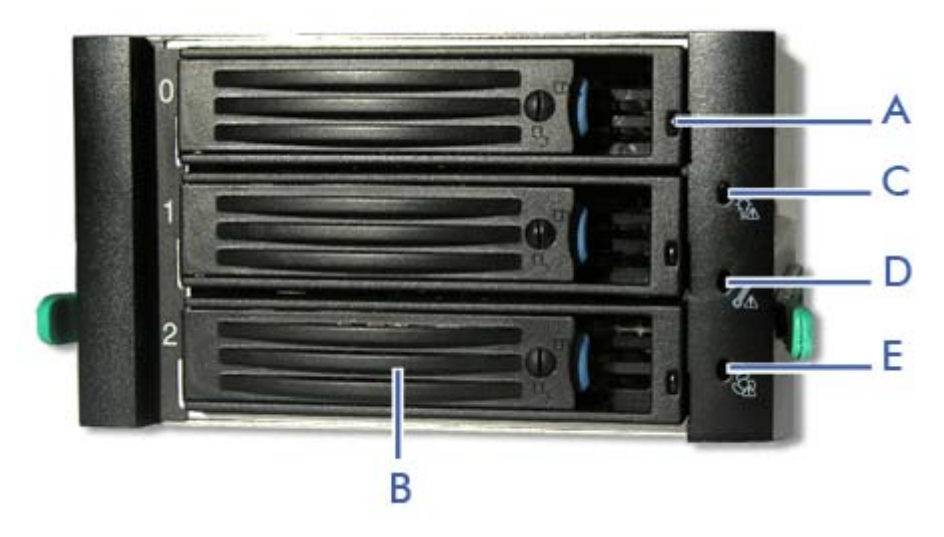

*Figure 34: Témoins du panier pour disques durs SCSI hot-swap*

A - Témoin SAF-TE B - Plateau C - Témoin d'état de l'alimentation/de tension D - Témoin de température E - Témoin du ventilateur

**Témoin SAF-TE**

*Remarque : Vérifiez que votre contrôleur SCSI (ou RAID) prend en charge les instructions SAF-TE avant d'essayer d'utiliser cette fonction.* 

La fonction SAF-TE peut contrôler les indicateurs d'état de trois connecteurs de périphérique. Veuillez vous reporter au tableau ci-dessous pour de plus amples informations sur les états indiqués.

| État du périphérique                     | <b>Indicateur lumineux</b> |
|------------------------------------------|----------------------------|
| Aucune erreur                            | Eteint                     |
| Défaillance ou reconstruction<br>arrêtée | Allumé fixe                |

**Tableau 9: Témoins SAF-TE**

**Tableau 9: Témoins SAF-TE**

| Reconstruction        | Clignotement lent $(-1/s)$   |
|-----------------------|------------------------------|
| <b>Identification</b> | Clignotement rapide $(-3/s)$ |

#### **Témoin d'état de l'alimentation/de tension**

- Devient vert lorsque l'alimentation est active et fonctionne normalement.
- Devient vert et clignote si l'alimentation de 5 V ou de 12 V passe sous la valeur d'alarme.

#### **Témoin de température**

Clignote rouge lorsque la température interne excède le paramètre d'alarme.

#### **Témoin du ventilateur**

Clignote rouge en cas de problème au niveau du ventilateur.

# **Mise à niveau du microprocesseur**

Votre système est équipé d'un processeur installé dans un connecteur LGA 775.

#### *Retrait d'un processeur*

- **1.** Retirez le panneau latéral droit. *[Consultez la section "Retrait du panneau](#page-95-0) [latéral droit" page 96.](#page-95-0)*
- **1.** Couchez le serveur sur son côté gauche (bien que ce ne soit pas obligatoire, cela vous facilitera grandement la tâche).
- **2.** Débranchez le ou les câbles du ventilateur du ou des connecteurs du ventilateur du processeur situés sur la carte mère.
- **3.** Retirez le dissipateur thermique du processeur :
	- Retirez les quatre vis permettant de fixer le dissipateur thermique sur la carte mère.
		- Retirez le dissipateur thermique manuellement en le faisant délicatement basculer.

*Remarque : Pour remonter le dissipateur thermique :*

- Remettez les calottes de la fixation dans leur position d'origine.
- *Rebranchez le câbles aux clips de gestion du câble.*
- **4.** Ouvrez le connecteur du processeur :

- Abaissez le levier tout en l'orientant vers l'extérieur avec votre pouce droit pour le désengager de la languette de fixation.

# **Attention !**

Si vous ne suivez pas scrupuleusement ces instructions, le levier risque de revenir dans sa position d'origine et de tordre des contacts.

- Faites pivoter le loquet en position ouverte selon un angle d'environ 135°.
- Faites pivoter le loquet en position ouverte selon un angle d'environ 100°.

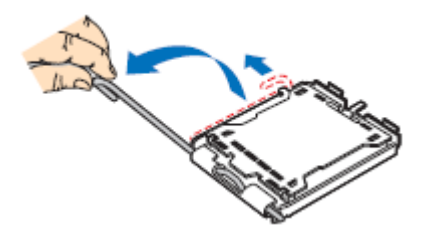

*Figure 35: Ouverture du connecteur*

- **5.** Saisissez le processeur (maintenez la plaque avec votre index et le levier avec votre pouce).
- **6.** Soulevez le processeur verticalement pour le retirer.
- **7.** Rangez immédiatement le processeur dans un capot de protection.
	- Tenez la CPU par trois de ses angles.
	- La chambre du capot de protection doit correspondre au connecteur 1 de la CPU.

- Les languettes de fixation sur le capot et les contacts du processeur doivent se faire face.

#### *Installation d'une CPU*

**1.** Retirez le processeur de son carton d'emballage et, le cas échéant, de son capot de protection.

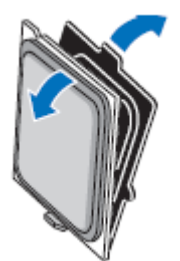

*Figure 36: Retirer le processeur du carton d'emballage*

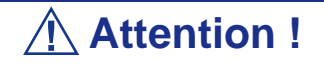

■ Ne touchez pas les contacts sensibles du processeur.

■ Tenez le processeur par les bords en substrat.

- **2.** Localisez l'indicateur de connexion 1 et les deux encoches d'orientation sur la CPU et le connecteur.
- **3.** Saisissez le processeur entre le pouce et l'index et placez-le conformément aux encoches d'orientation.
- **4.** Placez délicatement le processeur dans le corps du connecteur.

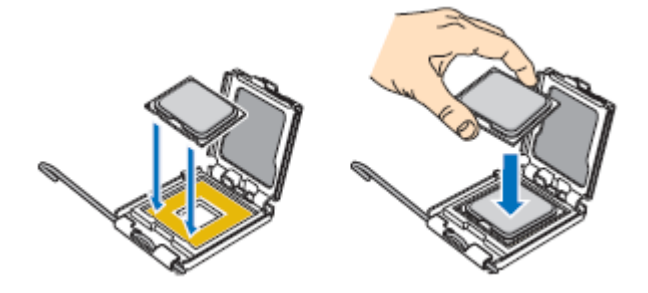

*Figure 37: Installer le processeur*

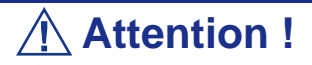

N'inclinez pas le processeur et ne le changez pas de position. Vous risqueriez d'endommager les contacts sensibles.

- **5.** Vérifiez que les encoches d'orientation et l'indicateur de connexion 1 sont parfaitement alignés avec le corps du connecteur.
- **6.** Fermez le connecteur.
	- Fermez la plaque de chargement.
	- Appuyez délicatement sur la plaque de chargement et engagez le loquet.
	- Fixez le loquet sous la languette de fixation.
- **7.** Retirez le dissipateur thermique de son emballage.
- **8.** Placez le dissipateur thermique sur le connecteur du processeur.

- Assurez-vous que le ou les câbles du ventilateur sont placés sur le côté le plus proche de la ou des barrettes de connexion pour ventilateurs situées sur la carte mère.

- Alignez les vis avec les orifices pour vis pratiqués dans la carte mère.
- Assurez-vous que le dissipateur thermique est parfaitement aligné avec la carte mère.

## **Attention !**

Observez les consignes suivantes :

- Aucun câble n'est coincé ou n'interfère avec les vis.
- Les vis sont perpendiculaires au dissipateur thermique.
- **9.** Fixez le dissipateur thermique :
	- Tenez le dissipateur thermique de sorte qu'il ne bouge pas et serrez les vis.
- **10.** Branchez le ou les câbles du ventilateur dans la ou les barrettes situées sur la carte mère.
- **11.** Attachez l'excès de câble avec un attache-câbles de sorte qu'il n'entrave pas le fonctionnement du ventilateur et qu'il n'entre pas en contact avec d'autres composants.
- **12.** Réinstallez la porte latérale droite. *[Consultez la section "Remise en place du](#page-96-0) [panneau latéral droit" page 97.](#page-96-0)*

# **Extension de la RAM (Random Access Memory)**

## *Configuration mémoire recommandée*

Consultez les sections *["Spécifications" page 233](#page-232-0)* et *["Configuration de la mémoire"](#page-25-0) [page 26](#page-25-0)* pour de plus amples informations.

## *Vérification de la mémoire système*

Si vous ne savez pas de combien de mémoire dispose votre système, vous pouvez le vérifier en procédant comme suit :

- **1.** Cliquez sur l'option **Démarrer** du bureau de Windows et sélectionnez **Panneau de configuration**.
- **2.** Cliquez sur **Basculer vers l'affichage classique**.
- **3.** Cliquez deux fois sur l'icône **Système** et sélectionnez l'onglet **Général** indiquant la quantité de RAM dont dispose votre système.

## *Retrait d'un module DDR*

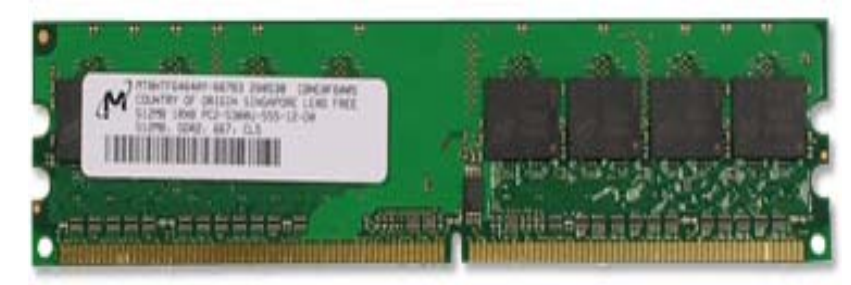

*Figure 38: Exemple de module de mémoire DDR*

Si la configuration de votre mémoire nécessite le retrait d'un module, procédez comme suit :

- **1.** Retirez le panneau latéral droit. *[Consultez la section "Retrait du panneau](#page-95-0) [latéral droit" page 96.](#page-95-0)*
- **2.** Retirez le panneau avant. *[Consultez la section "Retrait du panneau avant"](#page-97-0) [page 98.](#page-97-0)*
- **3.** Localisez les connecteurs pour modules de mémoire sur la carte mère de votre système.
- **4.** Écartez les clips en plastique situés de chaque côté du connecteur du module de mémoire. Ce dernier s'éjecte du connecteur. Ne touchez pas les 'doigts' métalliques du module. Rangez le module dans un sac antistatique (disponible chez tous les revendeurs de matériel électronique) ou dans une boîte en carton.

#### *Installation d'un module DDR*

**1.** Retirez le panneau latéral droit. *[Consultez la section "Retrait du panneau](#page-95-0) [latéral droit" page 96.](#page-95-0)*

- **2.** Retirez le panneau avant. *[Consultez la section "Retrait du panneau avant"](#page-97-0) [page 98.](#page-97-0)*
- **3.** Si vous devez retirer un module de mémoire installé, consultez la section précédente.
- **4.** Alignez le nouveau module avec un connecteur vide. Assurez-vous que l'encoche du module coïncide avec celle du connecteur. Le module est conçu de telle sorte qu'il ne peut s'installer que d'une seule manière dans le connecteur.
- **5.** Appuyez fermement sur le module pour l'insérer dans le connecteur. Si vous rencontrez des difficultés pour l'installer, ne forcez pas ! Retirez-le délicatement, vérifiez que son encoche est bien alignée avec celle du connecteur et réinstallez-le.
- **6.** Assurez-vous que les clips de fixation situés de chaque côté du module se rabattent sur ce dernier. Dans le cas contraire, retirez délicatement le module et réinstallez-le.
- **7.** Remettez le panneau avant en place. *[Consultez la section "Remise en place du](#page-97-1) [panneau avant" page 98.](#page-97-1)*
- **8.** Réinstallez la porte latérale droite. *[Consultez la section "Remise en place du](#page-96-0) [panneau latéral droit" page 97.](#page-96-0)*

*Remarque : La quantité de mémoire installée est automatiquement détectée par le système.*

# **Installation et retrait d'une carte d'extension**

La carte mère de votre ordinateur est équipée de plusieurs connecteurs d'extension pouvant recevoir des cartes d'extension auxiliaires telles que des cartes SCSI ou RAID.

#### *Recommandations spécifiques :*

#### *Contrôleur RAID*

Tenez compte des informations suivantes lors de l'installation d'un contrôleur de réseau de disques S-ATA ou SCSI.

Pour plus de détails, consultez le manuel qui accompagne le contrôleur RAID.

- Préparez les disques durs et les câbles correspondant au contrôleur RAID devant être installé.
- Configurez les paramètres logiques du disque dur.
- Préparez le nombre de disques durs requis pour le niveau RAID (Redundant Array of Inexpensive [Independent] Disks) sélectionné. *[Consultez la section](#page-67-0) ["Configuration RAID" page 68.](#page-67-0)*
- L'installation de disques durs au sein de la configuration de réseau de disques ou le changement de niveau RAID initialise les disques durs. N'oubliez pas de sauvegarder toute donnée importante hébergée sur le disque dur avant d'installer le contrôleur d'écriture miroir et de configurer le réseau de disques.
- Utilisez des disques durs de même capacité et de révolution identique pour chaque pack en vue de les configurer dans le réseau de disques.
- La configuration de réseau de disques améliore la fiabilité des disques. D'un autre côté, elle réduit la capacité des disques (qui n'est pas égale à la capacité totale des disques durs du réseau de disques).
- Servez-vous d'un utilitaire de configuration RAID approprié pour configurer le réseau RAID.
- Lorsque vous remplacez le contrôleur de réseau de disques, restaurez les informations de configuration du réseau de disques sur ledit contrôleur. Servezvous pour ce faire de l'utilitaire de configuration. Pour plus de détails, consultez l'utilitaire de configuration RAID de votre carte.

#### *Carte graphique*

Lorsque des cartes d'extension d'une puissance de 75 W ou supérieure (plus particulièrement des cartes graphiques) sont installées dans les connecteurs PCI-E 8x et 4x, elles doivent être alimentées individuellement.

Optez pour l'une des solutions suivantes :

■ Branchez les câbles d'alimentation disponibles de l'unité d'alimentation du serveur aux cartes graphiques.

■ Branchez les cartes graphiques sur un connecteur d'alimentation spécifique de la carte mère. *[Consultez la section "Carte mère" page 22.](#page-21-0)*

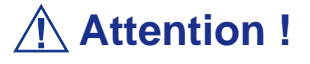

Si vous n'alimentez pas des cartes d'extension d'une puissance de 75 W ou supérieure, vous risquez d'endommager la carte mère et les cartes d'extension.

#### *Installation d'une carte d'extension*

- **1.** Retirez le panneau latéral droit de votre système. *[Consultez la section "Retrait](#page-95-0) [du panneau latéral droit" page 96.](#page-95-0)*
- **2.** Localisez le support pour cartes d'extension près du connecteur dans lequel vous souhaitez installer une carte d'extension.

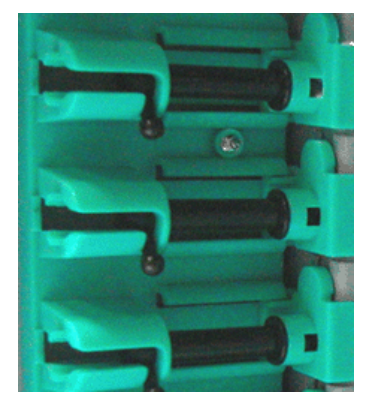

*Figure 39: Supports pour cartes d'extension*

- **3.** Tirez la languette appropriée vers le haut et faites-la glisser.
- **4.** Retirez le cache du connecteur d'extension du châssis et mettez-le de côté. Rangez le cache du connecteur d'extension dans un endroit sûr. Vous pourriez avoir besoin de le remettre en place ultérieurement.

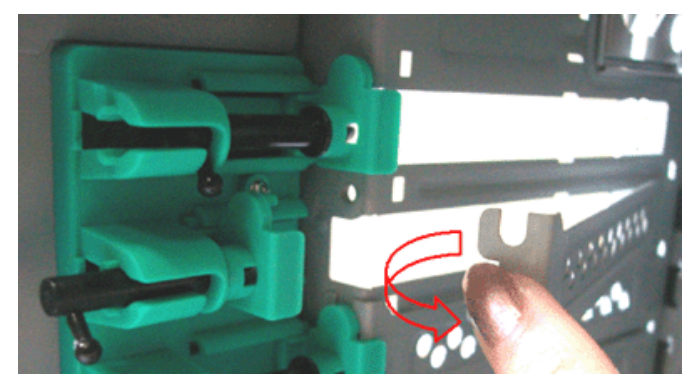

*Figure 40: Retrait du cache du connecteur d'extension*

- **5.** Retirez la carte d'extension de son emballage de protection. Ne touchez pas les 'doigts' métalliques situés sur l'arête de cette dernière.
- **6.** Vérifiez dans la documentation de la carte d'extension quels sont les commutateurs ou cavaliers qu'il vous faut configurer et le cas échéant faites-le.
- **7.** Insérez délicatement la carte d'extension dans le connecteur.
- **8.** Réinstallez le panneau latéral droit de votre ordinateur. *[Consultez la section](#page-96-0) ["Remise en place du panneau latéral droit" page 97.](#page-96-0)*

#### *Retrait d'une carte d'extension du système*

- **1.** Retirez le panneau latéral droit de votre système. *[Consultez la section "Retrait](#page-95-0) [du panneau latéral droit" page 96.](#page-95-0)*
- **2.** Localisez le support pour cartes d'extension près du connecteur duquel vous souhaitez retirer une carte d'extension.

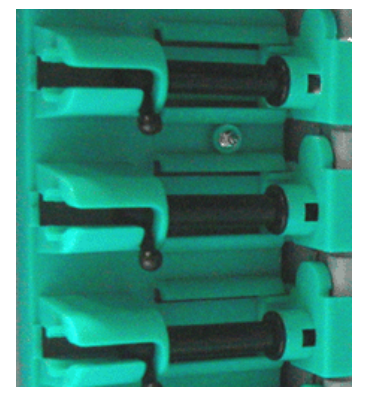

*Figure 41: Supports pour cartes d'extension*

- **3.** Tirez la languette appropriée vers le haut et faites-la glisser.
- **4.** Ne touchez aucun des composants de la carte : tenez-la par ses bords pour éviter que des décharges électrostatiques ne l'endommagent. Sans tordre la carte mère, débranchez la carte du connecteur correspondant et retirez-la du connecteur d'extension situé au dos du châssis.
- **5.** Rangez la carte d'extension dans un sac antistatique (disponible chez tous les revendeurs de matériel électronique) ou dans une boîte en carton.
- **6.** Placez un cache sur le connecteur dans lequel se trouvait la carte d'extension que vous venez de retirer.

Pour de plus amples informations sur l'emplacement et la disponibilité des connecteurs pour cartes d'extension de la carte mère de votre système, consultez la section *["Carte](#page-21-0) [mère" page 22](#page-21-0).*

# **Câblage de périphériques IDE**

#### *Câble IDE*

Selon la configuration de votre système, il peut être fourni avec deux câbles d'interface IDE dotés de trois connecteurs, le premier permettant de raccorder votre lecteur de bandes au connecteur IDE primaire de votre carte mère et le deuxième de relier votre lecteur de CD ou de DVD-ROM au connecteur IDE secondaire de cette dernière.

Chaque connecteur IDE de votre carte mère peut prendre en charge deux périphériques.

Le branchement d'un périphérique sur un connecteur IDE ne nécessite nullement le remplacement du câble IDE existant.

L'illustration suivante représente un câble IDE type doté de trois connecteurs. Si le câble IDE n'est pas fixé au moyen d'un clip, alignez le côté coloré (broche 1) de ce dernier avec la broche 1 du connecteur du lecteur.

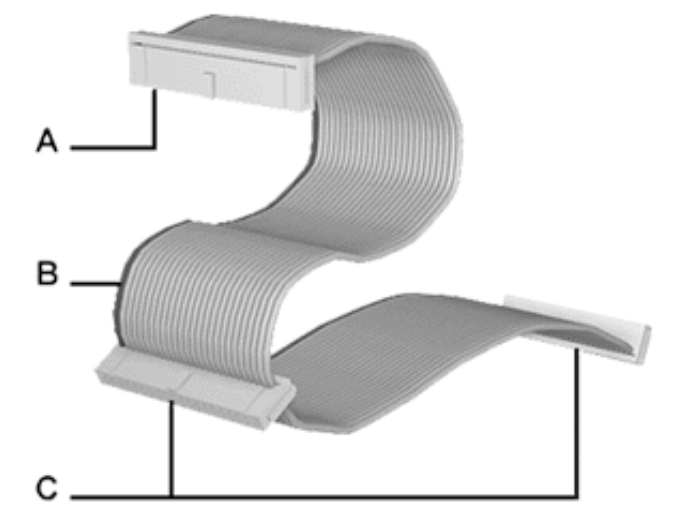

*Figure 42: Câble IDE doté de trois connecteurs*

A - Connecteur raccordé au port IDE de la carte mère B - Côté rouge (broche 1) C - Connecteur raccordé aux périphériques IDE

## *Câbles d'alimentation du système*

Les câbles issus du bloc d'alimentation sont raccordés aux périphériques de stockage standard. Outre leur longueur qui diffère, ils sont pourvus de connecteurs de taille différente prenant en charge de nombreuses configurations. Ces derniers ne peuvent être insérés que dans la position appropriée.

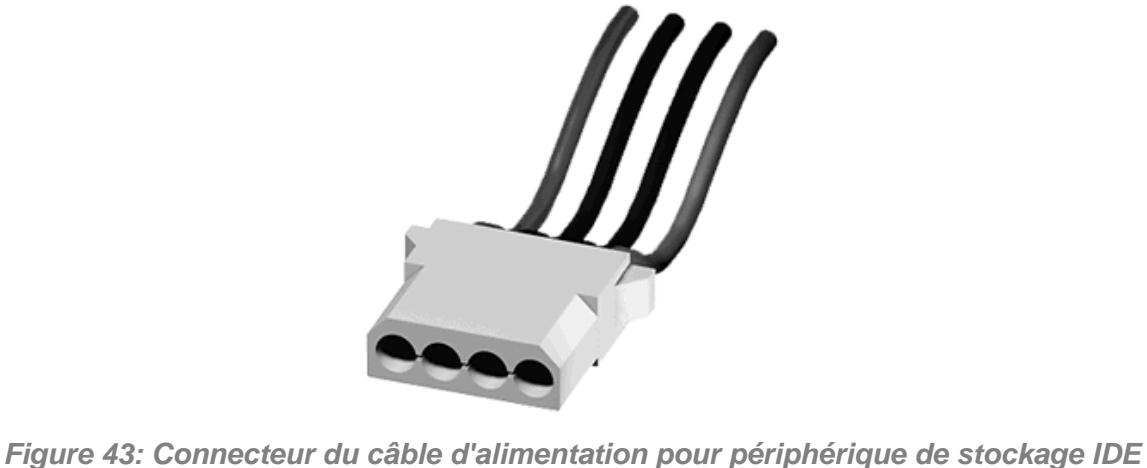

#### *Câblage d'un lecteur de disques optiques*

Tous les périphériques optiques nécessitent un câble d'alimentation et un câble IDE. Ceux livrés avec votre système sont déjà raccordés.

Procédez comme suit pour brancher les câbles sur un lecteur optique.

- **1.** Raccordez le connecteur (B) du câble IDE aux broches correspondantes du périphérique de stockage.
	- Faites attention de ne pas tordre les broches du connecteur du périphérique.
	- Alignez le connecteur du câble avec les broches correspondantes du périphérique.
- **2.** Recherchez un connecteur libre provenant du bloc d'alimentation.

**3.** Branchez le câble d'alimentation (D) approprié au connecteur d'alimentation du périphérique de stockage.

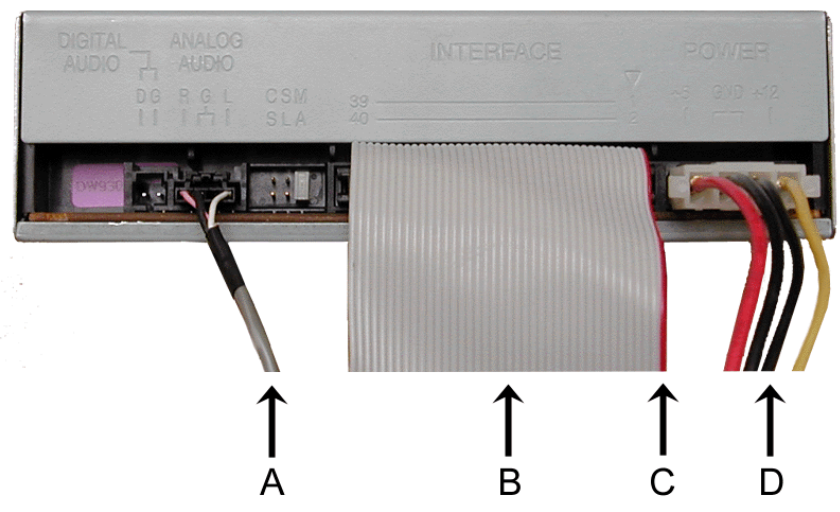

*Figure 44: Câblage d'un périphérique optique IDE*

A - Câble audio - Non disponible B - Câble IDE C - Côté rouge (broche 1) D - Câble d'alimentation

*Remarque : Le câble audio n'est pas disponible sur ce système.*

# **Câblage de périphériques SCSI**

## *Câblage d'un disque dur SCSI*

Tous les périphériques de stockage nécessitent un câble d'alimentation et un câble de transmission des données. Ceux livrés avec votre système sont déjà raccordés.

Procédez comme suit pour brancher les câbles sur un disque dur.

#### *Disque dur SCSI*

Tous les périphériques de stockage nécessitent un câble d'alimentation et un câble SCSI. Ceux livrés avec votre système sont déjà raccordés.

Procédez comme suit pour brancher les câbles sur un disque dur.

- **1.** Raccordez l'un des connecteurs appropriés du câble SCSI (A) aux broches correspondantes du périphérique de stockage.
	- Faites attention de ne pas tordre les broches du connecteur du périphérique.
	- Alignez le connecteur du câble avec les broches correspondantes du périphérique.
- **2.** Recherchez un connecteur libre provenant du bloc d'alimentation.
- **3.** Branchez le câble d'alimentation (B) approprié au connecteur d'alimentation du périphérique de stockage.

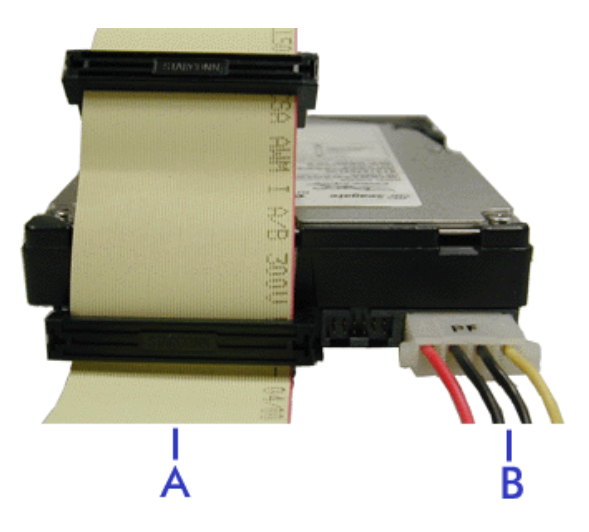

*Figure 45: Câblage d'un disque dur SCSI*

A - Câble SCSI B - Câble d'alimentation

# **Câblage de périphériques S-ATA**

## *Câble S-ATA*

Votre système est fourni avec deux câbles S-ATA.

Les deux connecteurs peuvent être branchés sur un disque dur ou sur la carte mère.

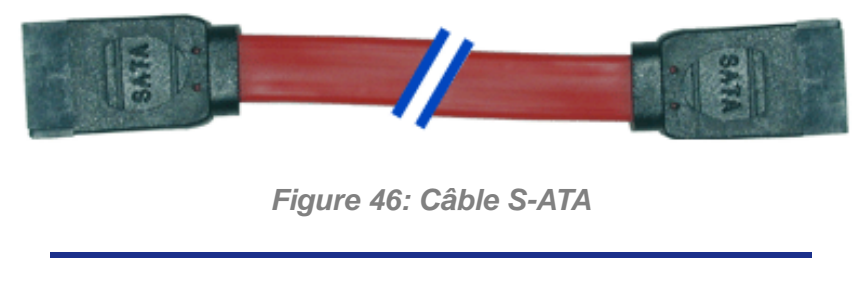

*Z* Remarque : Le couleur du câble S-ATA peut différer de *celle du câble représenté dans l'illustration.*

## *Câbles d'alimentation du système*

Les câbles issus du bloc d'alimentation sont raccordés aux périphériques de stockage standard. Outre leur longueur qui diffère, ils sont pourvus de connecteurs de taille différente prenant en charge de nombreuses configurations. Ces derniers ne peuvent être insérés que dans la position appropriée.

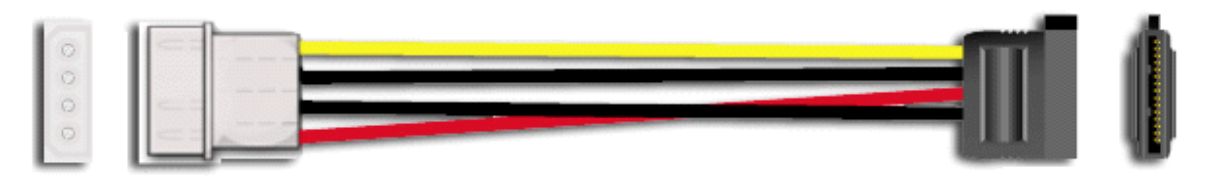

*Figure 47: Adaptateur du câble d'alimentation pour périphérique de stockage S-ATA*

## *Câblage d'un disque dur*

Tous les périphériques de stockage nécessitent un câble d'alimentation et un câble de transmission des données. Ceux livrés avec votre système sont déjà raccordés.

Procédez comme suit pour brancher les câbles sur un disque dur.

*Disque dur S-ATA*

**1.** Raccordez le connecteur du câble S-ATA aux broches correspondantes du périphérique de stockage.

- Faites attention de ne pas tordre les broches du connecteur du périphérique.
- Alignez le connecteur du câble avec les broches correspondantes du périphérique. Le côté noir est raccordé au disque dur et le côté bleu est branché sur la carte mère. Consultez l'illustration ci-après représentant un disque dur S-ATA.
- **2.** Recherchez un connecteur libre provenant du bloc d'alimentation.
- **3.** Branchez le câble d'alimentation approprié sur l'adaptateur d'alimentation du câble.
- **4.** Branchez l'adaptateur du câble d'alimentation au connecteur du périphérique de stockage.

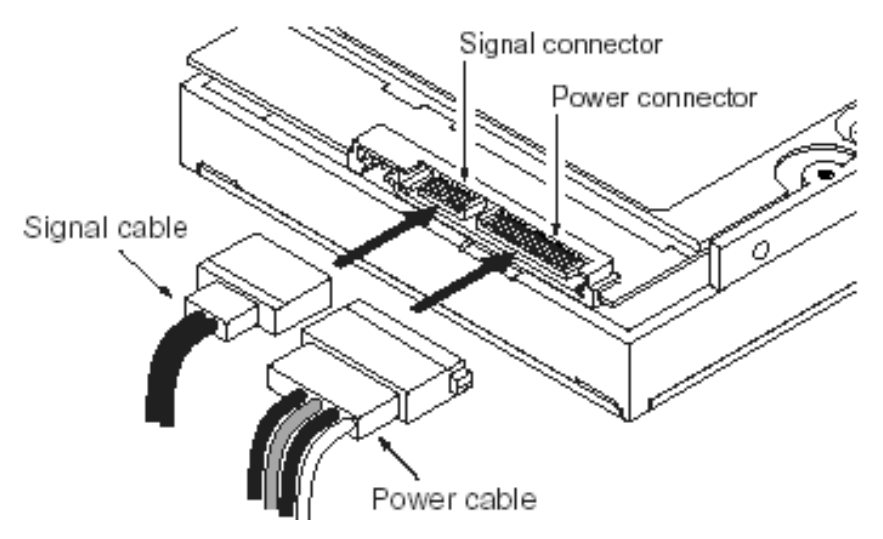

*Figure 48: Disque dur S-ATA*

# **Câblage d'un lecteur de disquettes**

Tous les périphériques de stockage nécessitent un câble d'alimentation et un câble de transmission des données. Ceux livrés avec votre système sont déjà raccordés.

Procédez comme suit pour brancher les câbles sur un lecteur de disquettes.

- **1.** Raccordez le connecteur (A) du câble de transmission des données aux broches correspondantes du périphérique de stockage.
	- Faites attention de ne pas tordre les broches du connecteur du périphérique.
	- Alignez le connecteur du câble avec les broches correspondantes du périphérique.
- **2.** Recherchez un connecteur libre provenant du bloc d'alimentation.
- **3.** Branchez le câble d'alimentation (C) approprié au connecteur d'alimentation du périphérique de stockage.

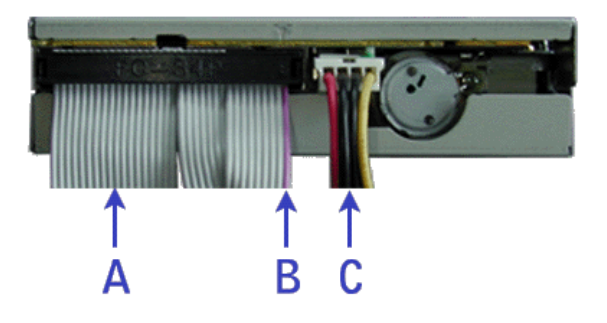

*Figure 49: Câblage d'un lecteur de disquettes*

A - Câble de transmission des données B - Côté violet (broche 1) C - Câble d'alimentation

# **Préparation des périphériques IDE**

*Remarque : Veuillez noter qu'en mode de fonctionnement normal, la position 'sélection du câble' est recommandée pour tous les périphériques IDE.*

## *Préparation d'un lecteur optique IDE*

Avant d'installer un lecteur de CD/DVD-ROM sur votre système, le cavalier situé au dos du lecteur doit être configuré sur 'sélection du câble'.

Consultez la section "Configuration des cavaliers (exemple)" ci-après pour plus de détails sur la configuration de lecteurs IDE en tant que périphériques maîtres ou esclaves.

Reportez-vous aux instructions figurant sur le périphérique pour de plus amples informations sur la configuration de son cavalier.

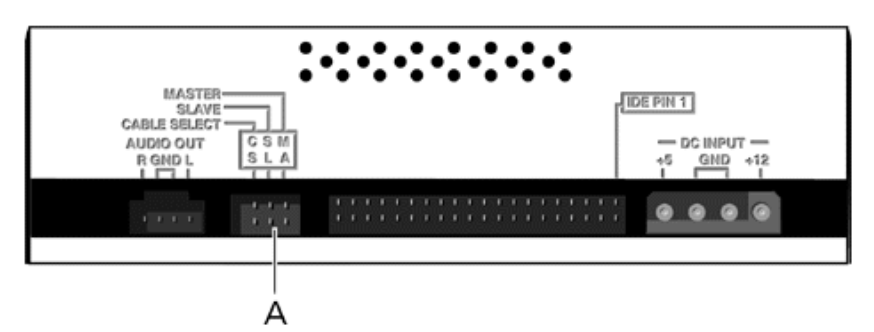

*Figure 50: Connecteurs situés au dos d'un lecteur optique (exemple)*

A - Bloc de cavaliers

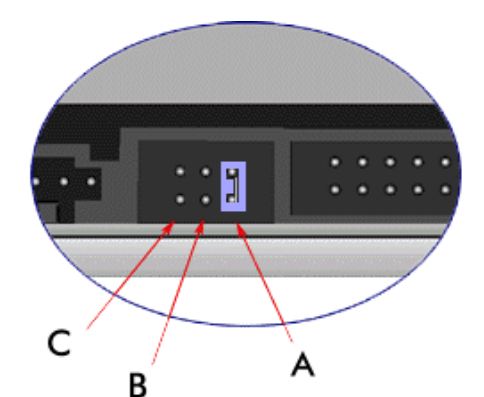

*Figure 51: Configuration des cavaliers (exemple)*

A - Maître B - Esclave C - Sélection du câble

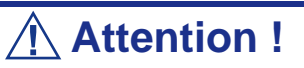

Branchez systématiquement les lecteurs optiques IDE au connecteur IDE secondaire.

## *Préparation d'un lecteur de bandes IDE*

Avant d'installer un lecteur de bandes sur votre système, définissez-le en tant que périphérique maître ou esclave au moyen du cavalier de sélection situé sur son panneau arrière.

Consultez la section "Connecteurs situés au dos d'un lecteur de bandes (exemple)" ciaprès pour plus de détails sur la configuration de lecteurs IDE en tant que périphériques maîtres ou esclaves.

Reportez-vous aux instructions figurant sur le périphérique pour de plus amples informations sur la configuration de son cavalier.

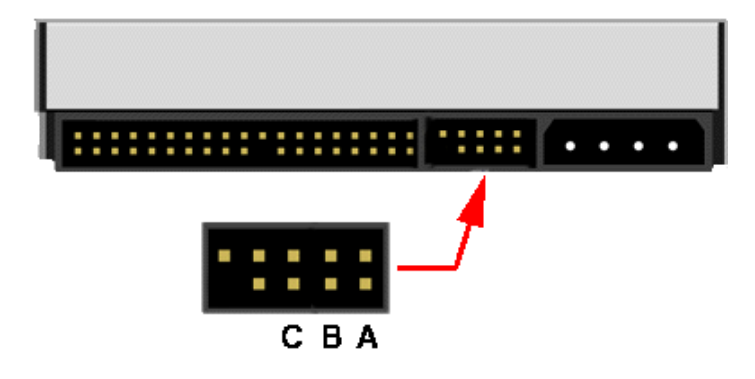

*Figure 52: Connecteurs situés au dos d'un lecteur de bandes (exemple)*

A - Maître B - Esclave C - Sélection du câble

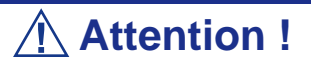

Branchez systématiquement les lecteurs de bandes IDE au connecteur IDE primaire. Les lecteurs de bandes IDE doivent être branchés sur un câble de données auquel un lecteur de disques optiques est également raccordé.

# **Préparation des périphériques SCSI**

## *Préparation d'un disque dur SCSI*

Avant d'installer un disque dur SCSI sur votre système, vous devez le configurer sur ID0, ID1, ID2 ou ID3.

Reportez-vous aux instructions figurant sur le périphérique pour de plus amples informations sur la configuration de ses cavaliers.

## *Préparation d'un lecteur de bandes SCSI*

Avant d'installer un lecteur de bandes SCSI sur votre système, vous devez le configurer sur ID4.

Reportez-vous aux instructions figurant sur le périphérique pour de plus amples informations sur la configuration de ses cavaliers.

# **Préparation des périphériques S-ATA**

## *Préparation d'un disque dur S-ATA*

Les disques durs S-ATA n'ont pas besoin d'être préparés.

# **Requêtes d'interruption**

Les requêtes d'interruption (IRQ) configurées en usine sont répertoriées ci-dessous. Trouvez celle qui convient afin d'installer un périphérique optionnel.

| Interrupt<br>ion ISA | <b>Fonction standard</b>                                                                                   |  |  |
|----------------------|----------------------------------------------------------------------------------------------------|--|--|
| <b>INTR</b>          | Interruption processeur                                                                                    |  |  |
| <b>NMI</b>           | NMI au processeur                                                                                          |  |  |
| IRQ0                 | Minuterie du système                                                                                       |  |  |
| IRQ1                 | Interruption clavier                                                                                       |  |  |
| IRQ <sub>2</sub>     | PIC esclave                                                                                                |  |  |
| IRQ3                 | Interruption port série 1 depuis le périohérique de super E/S, configurable<br>par l'utilisateur           |  |  |
| IRQ4                 | Interruption port série 1 depuis le périohérique de super E/S, configurable<br>par l'utilisateur           |  |  |
| IRQ <sub>5</sub>     |                                                                                                    |  |  |
| IRQ <sub>6</sub>     | Lecteur de disquettes                                                                                      |  |  |
| IRQ7                 | Générique                                                                                                  |  |  |
| IRQ8_L               | Interruption RTC basse active                                                                              |  |  |
| IRQ9                 | SCSI                                                                                                    |  |  |
| <b>IRQ10</b>         | Générique                                                                                                  |  |  |
| <b>IRQ11</b>         | Générique                                                                                                  |  |  |
| <b>IRQ12</b>         | Interruption souris                                                                                        |  |  |
| <b>IRQ13</b>         | Processeur flottant                                                                                        |  |  |
| <b>IRQ14</b>         | Interruption de compatibilité IDE deouis les périphériques IDE primaires 0 et<br>1                         |  |  |
| <b>IRQ15</b>         | Câble IDE secondaire                                                                                       |  |  |
| <b>SMI</b>           | Interruption pour la gestion du système. Indicateur universel transmis par<br>Intel(R) ICH7R au processeur |  |  |

**Tableau 10: Requêtes d'interruption**

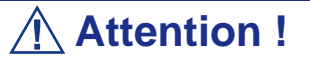

Lorsque vous utilisez des cartes PCI sur des slots partagés, assurez-vous que les pilotes prennent en charge les 'IRQ partagées' ou qu'il n'est pas nécessaire d'affecter des IRQ aux cartes.

Dans le cas contraire, des conflits se produiront entre les deux groupes PCI, rendant ainsi le système instable et empêchant la carte de fonctionner.

# *Installation et utilisation d'utilitaires*

Veuillez utilisez le disque ExpressBuilder lorsque vous installez le serveur pour la première fois ou que modifiez sa configuration.

*Ce que vous pouvez faire avec le CD ExpressBuilder*

- Installation du système d'exploitation au moyen d'Express Setup.
- Création d'un disque de support qui sera utilisé pour installer manuellement un système d'exploitation.
- Installation d'utilitaires tels que des logiciels de gestion pour Windows (NEC ESMPRO; etc.). Les applications Windows sont installées via le menu Master Control.

*Remarque* : Il est possible que certains des utilitaires *susmentionnés ne soient pas disponibles sur votre serveur.* 

■ Lecture de la documentation en ligne (systèmes Windows uniquement).

*Remarque : Certaines des fonctions peuvent être exécutées à distance en utilisant un câble croisé (COM) ou un réseau local.* 

#### *Contrat de licence logicielle utilisateur final*

Lisez attentivement les conditions du contrat de licence logicielle utilisateur final imprimé sur la pochette du disque ExpressBuilder.

#### *Utilitaires*

Tous les utilitaires décrits ci-après ne sont pas disponibles sur votre serveur. Dans la plupart des cas, leur disponibilité dépend de la configuration dont vous disposez.

À titre d'exemple, parmi les différents utilitaires de configuration et d'administration RAID répertoriés, seuls ceux en rapport avec votre équipement RAID (carte ou chipset) seront disponibles.

# **ExpressBuilder**

ExpressBuilder est un outil d'intégration logicielle automatisé qui simplifie le processus d'installation et de configuration de votre système. Il permet aux administrateurs système de tirer profit d'un processus d'installation guidé et flexible pour installer Microsoft® Windows Server™ 2003.

Pour installer d'autres systèmes d'exploitation, veuillez contacter votre représentant et lui demander de plus amples informations quant aux systèmes d'exploitation certifiés pour le système.

> *Remarque : Avant d'effectuer l'installation initiale de votre serveur au moyen de ExpressBuilder, finalisez la configuration matérielle.*

ExpressBuilder intègre deux programmes distincts :

■ Express Setup. *Consultez la section "Installation du système d'exploitation avec Express Setup" page 193.*

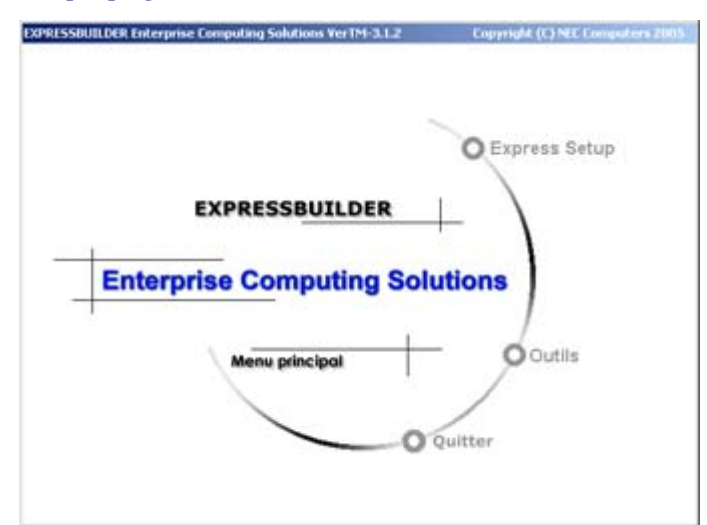

#### ■ Windows

Ce programme est appelé 'Master Control Menu (Menu de contrôle principal)' et s'exécute sous les systèmes d'exploitation Microsoft Windows (Windows 95 ou ultérieur et Windows NT 4.0 ou ultérieur). Vous pouvez installer les différentes applications et lire la documentation depuis ce menu.

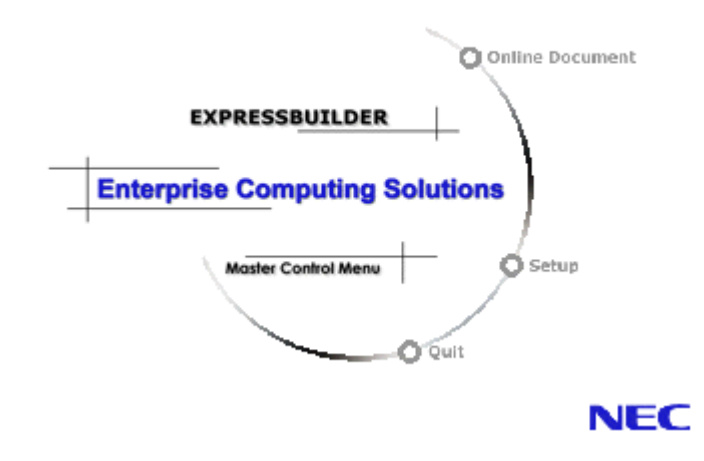

#### *ExpressBuilder pour Windows (Master Control Menu)*

Master Control Menu est utilisé pour :

- lire le Guide de l'utilisateur ou d'autres documents,
- actualiser le système et
- installer le logiciel de gestion.

#### *Remarques :*

- *Master Control Menu nécessite Microsoft Windows 95 (ou ultérieur) ou Windows NT 4.0 (ou ultérieur).*
- *Certains documents sont fournis au format PDF. Utilisez Adobe Acrobat Reader pour les lire.*

Insérez le disque ExpressBuilder dans le lecteur correspondant de votre système : Master Control Menu s'affiche automatiquement sur l'écran. Si la fonction d'exécution automatique n'est pas disponible sur votre système, exécutez le fichier \MC\1ST.EXE directement depuis le disque. Certaines options sont grisées lorsque l'utilisateur qui ouvre la session ne dispose pas des droits d'un administrateur ou que lesdites options ne sont pas adaptées au système.

Pour utiliser Master Control Menu, procédez comme suit :

- Cliquez sur [Online Document], [Setup] ou [Quit] ou
- Cliquez avec le bouton droit de votre souris sur la fenêtre Master Control Menu.

# **Interface Web Intel® Advanced Management Technology (AMT)**

#### *Introduction*

Cet ordinateur peut être géré hors bande, même lorsqu'il est éteint, au moyen d'un chipset basé sur la technologie *Active Management Technology* (AMT) d'Intel. Cet utilitaire de gestion est accessible par le biais de n'importe quel navigateur.

## *Configuration de l'adresse IP de la puce AMT*

Avant de pouvoir utiliser cet utilitaire de gestion, vous devez configurer la puce AMT avec une adresse IP.

Cette adresse hors bande doit différer de toute autre adresse IP configurée au sein du système d'exploitation de l'ordinateur.

Pour configurer l'adresse IP, procédez comme suit :

- **1.** Démarrez le serveur et accédez au Setup du BIOS.
- **2.** Selon la configuration dont vous disposez :
	- Sélectionnez *Server Management* ou
	- *Advanced* puis *Management Configuration*.
- **3.** Sélectionnez l'entrée *Enter AMTBx Setup* puis *Enabled* (voir ci-dessous).
- **4.** Enregistrez ces modifications et réamorcez le serveur. Le serveur s'amorce dans l'écran *AMT BIOS Extension*.

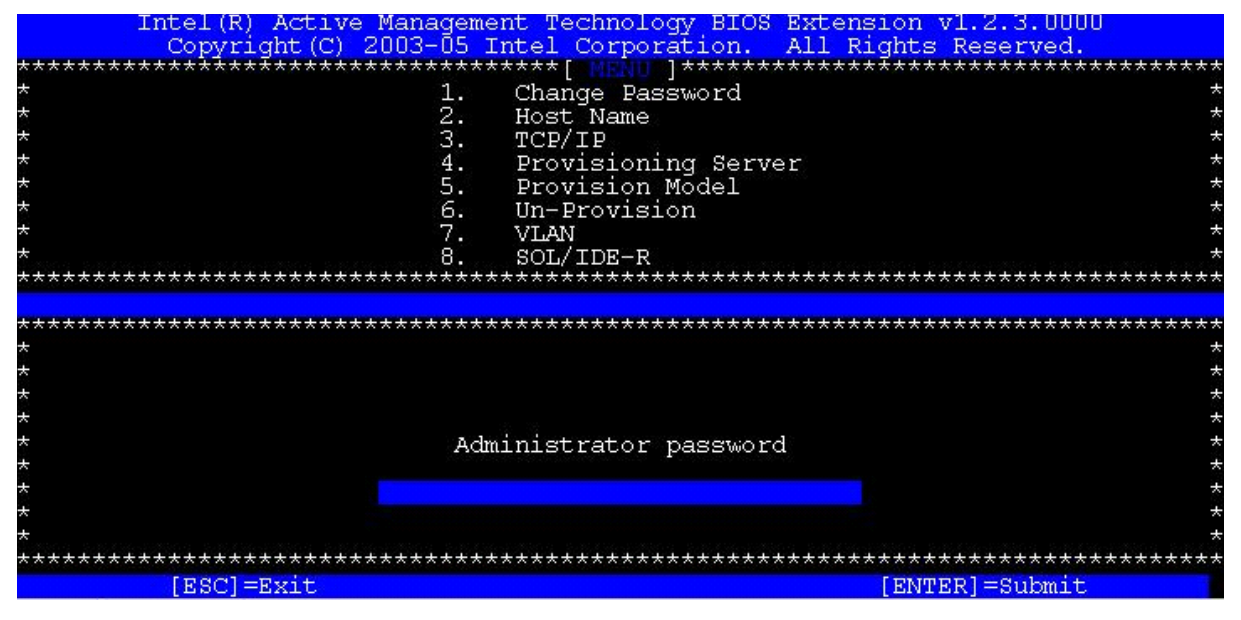

*Figure 53: Écran AMT BIOS Extension*

**5.** Entrez le mot de passe requis.

Le mot de passe par défaut est *admin*.

**6.** Avant d'accéder aux autres options de ce menu, vous devez changer le mot de passe *admin* en un nouveau mot de passe.

N'oubliez pas que vous devez opter pour un mot de passe robuste, par exemple 'Intel@98'. Il doit comprendre au moins 8 caractères parmi lesquels une lettre en majuscules, un chiffre et un caractère spécial (!, @, #, \$, %, ^, &, \*). Dans le cas présent, vous pouvez utiliser le mot de passe 'Intel@99'. Sélectionnez la première option 'Change Password' pour modifier le mot de passe. Une fois le mot de passe changé, vous pouvez accéder aux différentes options disponibles.

- **7.** Sélectionnez l'option *TCP/IP* et entrez les détails de l'adresse IP appropriée (si nécessaire, pour pouvez également désactiver cette interface ou faire en sorte que son adresse IP soit automatiquement affectée par serveur DHCP).
- **8.** Réamorcez le serveur. .

#### *Ouverture de l'interface AMT*

L'accès aux fonctions AMT s'effectue par un navigateur Web en utilisant l'URL suivante :

http://ip-address:16992

Une fois connecté, l'ordinateur vous demande un mot de passe. Le mot de passe précédemment configuré dans le BIOS AMT correspondant à l'ID utilisateur *admin*, ouvrez une session en utilisant ce nom et entrez le mot de passe requis. L'écran *System Status (État du système)* s'ouvre.

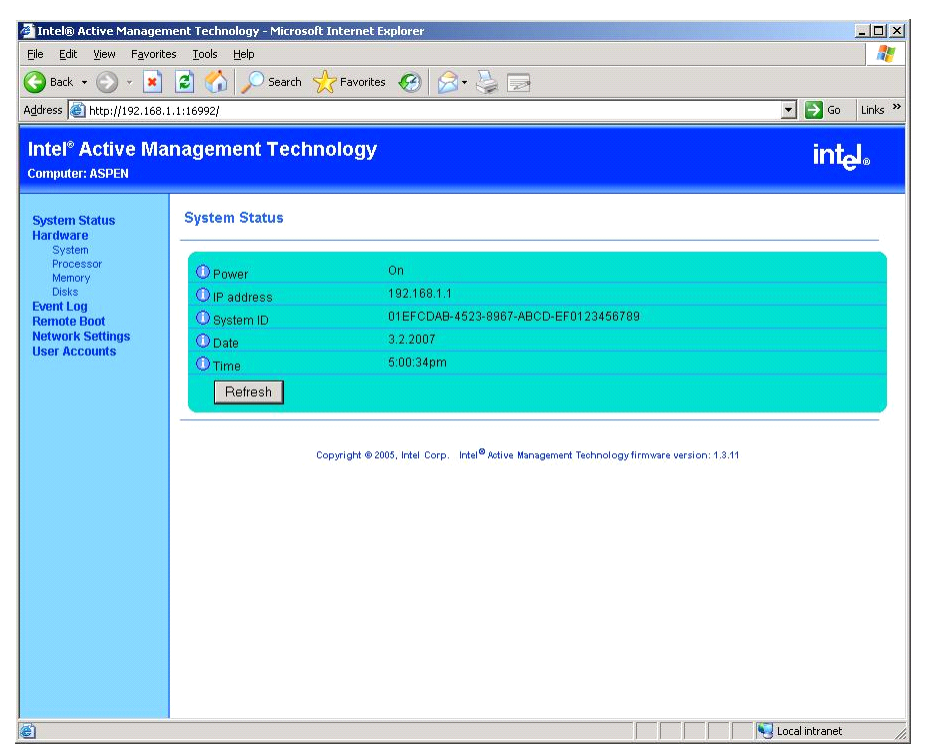

*Figure 54: Écran System Status (État du système)*

#### *Affichage des détails matériels*

Sélectionnez **Hardware (Matériel)** pour afficher l'état du système.

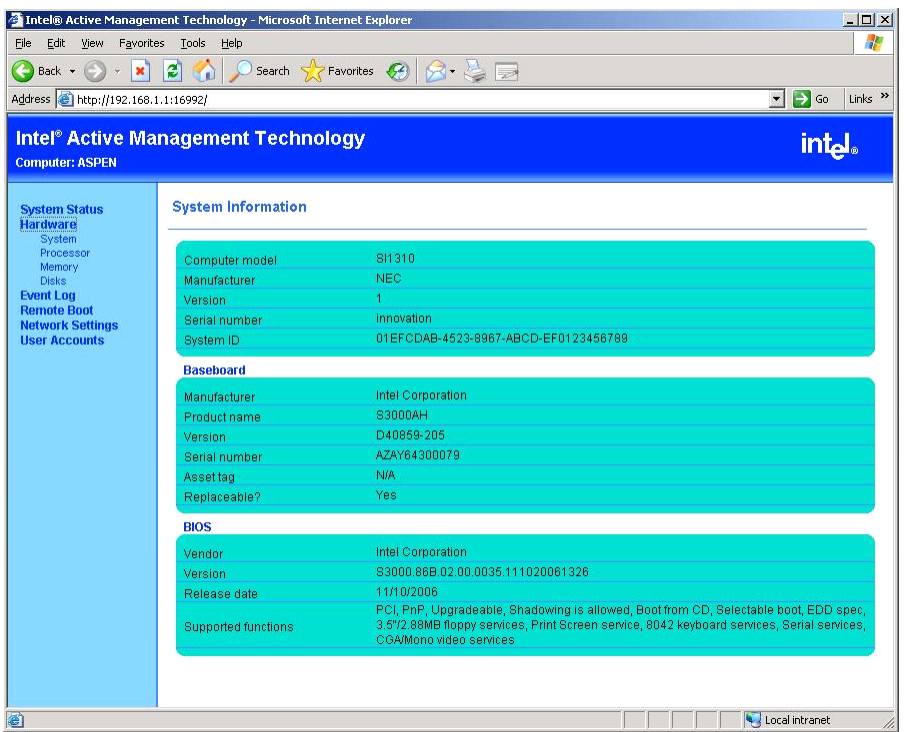

*Figure 55: Écran Hardware System Information (Informations sur le système matériel)* Des détails sur certains composants matériels sont également disponibles :

#### Thtel® Active Management Technology - Microsoft Internet Explorer  $\overline{K}$  $\overline{L}$ Eile Edit View Favorites Lools Help  $\overline{\mathcal{P}}$  $\bigodot$  Back  $\cdot$   $\bigodot$   $\cdot$   $\mathbf{X}$   $\bigodot$   $\bigodot$  Address **C** http://192.168.1.1:16992/  $\boxed{\cdot}$   $\rightarrow$  Go  $\boxed{\text{links}}$  » Intel<sup>®</sup> Active Management Technology intel. **Computer: ASPEN System Status<br>Hardware**<br>System<br>Processor<br>Memory **Processor Information** Processor 1 Intel(R) Corporation<br>Intel® Xeon™ Disks Manufacturer **Example Second**<br>Remote Boot<br>Network Settings<br>User Accounts Family Intel(R) Genuine processor<br>Intel(R) Xeon(R) CPU 3040 @ 1.86GHz<br>13829424153406473974 Socket Version ID. Maximum socket speed 4000MHz<br>1800MHz Speed Enabled **Status** Upgrade method Other Yes Populated?

*Figure 56: Écran Processor (Processeur)* 

#### *Processeur*

#### *Mémoire*

| $\Box$ D $\times$<br>Intel® Active Management Technology - Microsoft Internet Explorer                                                                           |                                     |                                        |                                                          |  |  |  |
|----------------------------------------------------------------------------------------------------|-------------------------------------|----------------------------------------|----------------------------------------------------------|--|--|--|
| 4<br>Edit<br>Favorites<br>Tools<br>Help<br>File<br>View                                                                                                    |                                     |                                        |                                                          |  |  |  |
| Search <b>x</b> Favorites $\bigotimes$ $\bigotimes$ $\bigotimes$<br>20<br>Back $\star$ $\left(\rightarrow\right)$<br>$\vert x \vert$<br>$\overline{\phantom{0}}$ |                                     |                                        |                                                          |  |  |  |
| Address + http://192.168.1.1:16992/                                                                                                    |                                     |                                        | $\Rightarrow$ Go<br>Links <sup>&gt;&gt;</sup><br>$\vert$ |  |  |  |
| <b>Computer: ASPEN</b>                                                                                                    | Intel® Active Management Technology |                                        | int <sub>el</sub>                                        |  |  |  |
| <b>System Status</b><br><b>Hardware</b>                                                                                                    | <b>Memory Information</b>           |                                        |                                                          |  |  |  |
| System<br>Processor<br>Memory                                                                                                    | Device 1                            |                                        |                                                          |  |  |  |
| <b>Disks</b>                                                                                                    | Manufacturer                        | 0x2CFFFFFFFFFFFFFFF                    |                                                          |  |  |  |
| <b>Event Log</b><br><b>Remote Boot</b>                                                                                                    | Serial number                       | 0x75399312                             |                                                          |  |  |  |
| <b>Network Settings</b>                                                                                                    | <b>Size</b>                         | 512MB                                  |                                                          |  |  |  |
| <b>User Accounts</b>                                                                                                    | Speed                               | 667MHz                                 |                                                          |  |  |  |
|                                                                                                    | Form factor                         | <b>DIMM</b>                            |                                                          |  |  |  |
|                                                                                                    | Type                                | DDR <sub>2</sub>                       |                                                          |  |  |  |
|                                                                                                    | Type detail                         | Synchronous                            |                                                          |  |  |  |
|                                                                                                    | Asset tag                           | Unknown                                |                                                          |  |  |  |
|                                                                                                    | Part number                         | 0x394854463634373241592D36363742332020 |                                                          |  |  |  |
|                                                                                                    | Device 2                            |                                        |                                                          |  |  |  |
|                                                                                                    | Manufacturer                        | 0x2CFFFFFFFFFFFFFFF                    |                                                          |  |  |  |
|                                                                                                    | Serial number                       | 0x69B2E118                             |                                                          |  |  |  |
|                                                                                                    | <b>Size</b>                         | 512MB                                  |                                                          |  |  |  |
|                                                                                                    | Speed                               | 667MHz                                 |                                                          |  |  |  |
|                                                                                                    | Form factor                         | <b>DIMM</b>                            |                                                          |  |  |  |
|                                                                                                    | Type                                | DDR <sub>2</sub>                       |                                                          |  |  |  |
|                                                                                                    | <b>Type detail</b>                  | Synchronous                            |                                                          |  |  |  |
|                                                                                                    | Assettag                            | Unknown                                |                                                          |  |  |  |
|                                                                                                    | Part number                         | 0x394854463634373241592D36363742332020 |                                                          |  |  |  |
| e Done                                                                                                    |                                     |                                        | Local intranet<br>h                                      |  |  |  |

*Figure 57: Écran Memory (Mémoire)* 

#### *Disques*

Sélectionnez **Disks (Disques)** pour afficher l'état de tout disque IDE ou SCSI installé sur le système.

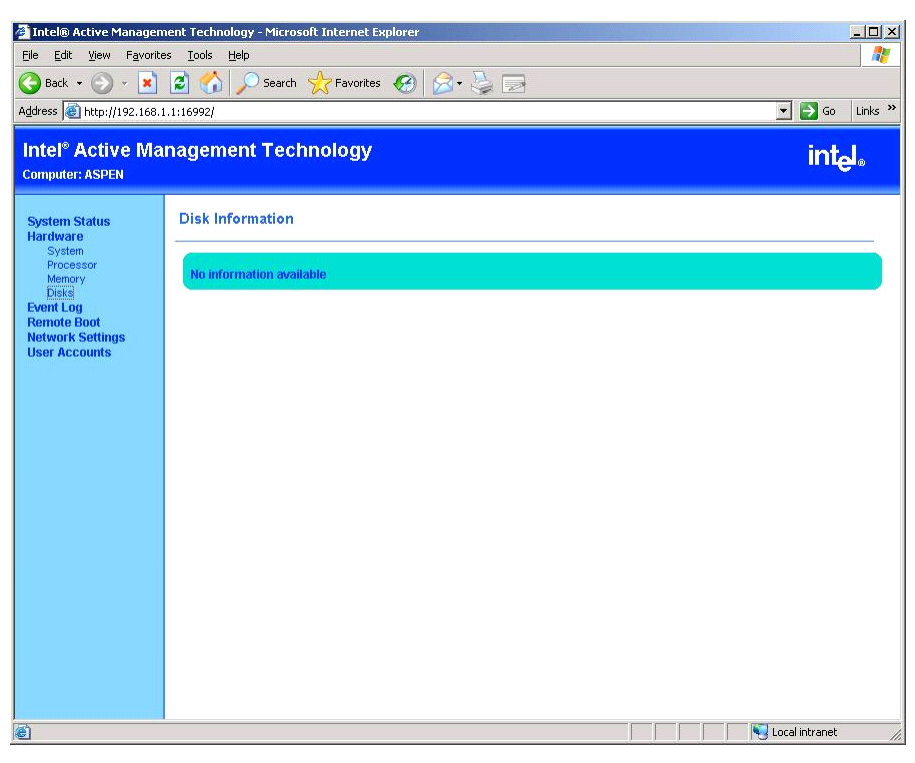

*Figure 58: Écran Disks (Disques)*

## *Journal des événements*

Sélectionnez **Event Log (Journal des événements)** pour afficher l'historique des événements d'ordre matériel.

|                                                       | $ \Box$ $\times$<br>Intel® Active Management Technology - Microsoft Internet Explorer |                       |                                    |                                             |                                                                      |
|-------------------------------------------------------|---------------------------------------------------------------------------------------|-----------------------|------------------------------------|---------------------------------------------|----------------------------------------------------------------------|
| Edit<br>View<br>Favorites<br>Tools<br>Help<br>File    |                                                                                       |                       |                                    |                                             | 匍                                                                    |
| Back -<br>×                                           | $ \boldsymbol{\varepsilon} $                                                          |                       | Search <b>A</b> Favorites <b>3</b> |                                             |                                                                      |
| Address   http://192.168.1.1:16992/                   |                                                                                       |                       |                                    |                                             | $\Rightarrow$ Go<br>$\vert \cdot \vert$<br>Links <sup>&gt;&gt;</sup> |
|                                                       |                                                                                       |                       |                                    |                                             |                                                                      |
| <b>Intel<sup>®</sup> Active Management Technology</b> |                                                                                       |                       |                                    |                                             | intel.                                                               |
| <b>Computer: ASPEN</b>                                |                                                                                       |                       |                                    |                                             |                                                                      |
| <b>System Status</b><br><b>Hardware</b>               | <b>Event Log</b>                                                                      |                       |                                    |                                             |                                                                      |
| System<br>Processor                                   | Event                                                                                 | <b>Time</b>           | <b>Source</b>                      | <b>Description</b>                          |                                                                      |
| Memory<br><b>Disks</b><br><b>Event Log</b>            | $\bigcirc$ <sub>1</sub>                                                               | 3.7.2007<br>4:03:26pm | <b>System board</b>                | keyboard test                               |                                                                      |
| <b>Remote Boot</b><br><b>Network Settings</b>         | $\mathbb{O}2$                                                                         | 3.7.2007<br>4:03:19pm | Processor                          | Primary processor initialization            |                                                                      |
| <b>User Accounts</b>                                  | Оз                                                                                    | 3.7.2007<br>4:03:19pm | Processor                          | Starting secondary processor initialization |                                                                      |
|                                                       | $\bullet$                                                                             | 3.7.2007<br>4:03:17pm | Intel® AMT                         | System boot failure                         |                                                                      |
|                                                       | $\mathbb{O}5$                                                                         | 3.7.2007<br>4:02:03pm | <b>System board</b>                | keyboard test                               |                                                                      |
|                                                       | $\mathbb{O}_6$                                                                        | 3.7.2007<br>4:01:56pm | Processor                          | Primary processor initialization            |                                                                      |
|                                                       | $\mathbf{O}$                                                                          | 3.7.2007<br>4:01:56pm | Processor                          | Starting secondary processor initialization |                                                                      |
|                                                       | $\bullet$                                                                             | 3.7.2007<br>4:01:53pm | Intel® AMT                         | System boot failure                         |                                                                      |
|                                                       | $\bigcirc$ 9                                                                          | 3.7.2007<br>4:01:00pm | System board                       | keyboard test                               |                                                                      |
|                                                       | $\mathbb{O}$ 10                                                                       | 3.7.2007<br>4:00:54pm | Processor                          | Primary processor initialization            |                                                                      |
|                                                       | $\mathbb{O}_{11}$                                                                     | 3.7.2007<br>4:00:54pm | Processor                          | Starting secondary processor initialization |                                                                      |
|                                                       | \$12                                                                                  | 3.7.2007<br>4:00:51pm | Intel® AMT                         | System boot failure                         |                                                                      |
|                                                       | \$13                                                                                  | 3.7.2007<br>4:00:08pm | Intel® AMT                         | System boot failure                         |                                                                      |
|                                                       | O <sub>14</sub>                                                                       | 3.7.2007<br>3:50:55nm | Unspecified                        | Unspecified platform event                  | $\left  \cdot \right $<br>$\blacktriangleright$                      |
| Done                                                  |                                                                                       |                       |                                    |                                             | Local intranet<br>h                                                  |

*Figure 59: Écran Event Log (Journal des événements)*

#### *Gestion de l'alimentation*

Sélectionnez **Remote Boot (Amorçage distant)** pour allumer et éteindre l'ordinateur.

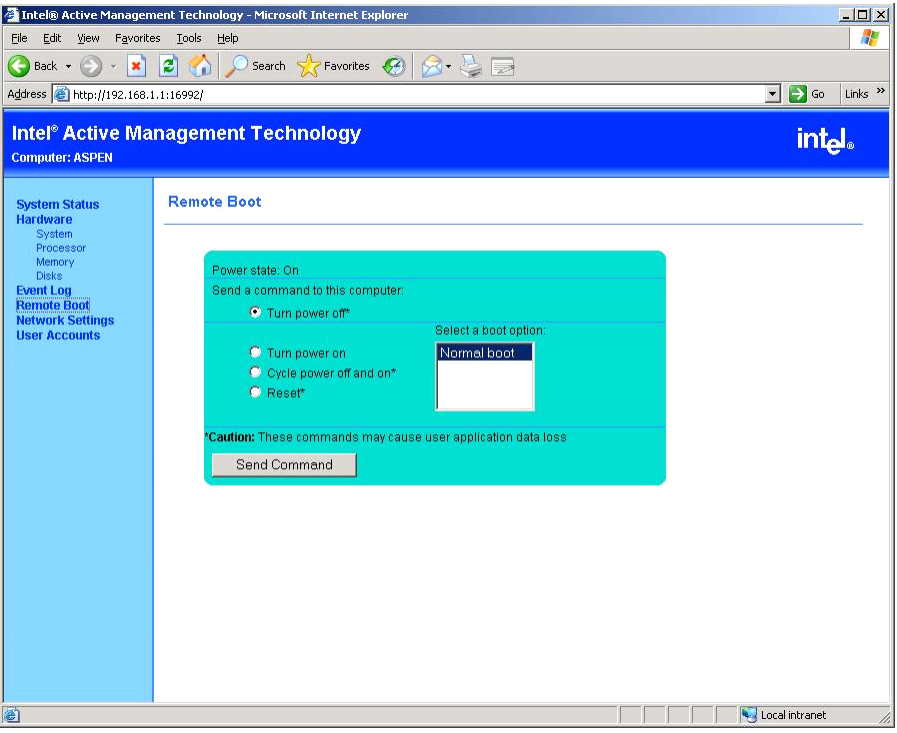

#### *Figure 60: Écran Power Management (Gestion de l'alimentation)*

La gestion de l'alimentation fonctionne indépendamment de tout système d'exploitation susceptible de tourner sur l'ordinateur. Si vous choisissez d'éteindre le système, le système d'exploitation ne se ferme normalement. En effet, cette opération équivaut à débrancher la fiche d'alimentation.

#### *Paramètres réseau*

Sélectionnez **Network Settings (Paramètres réseau)** pour modifier les paramètres réseau TCP/IP du chipset AMT.

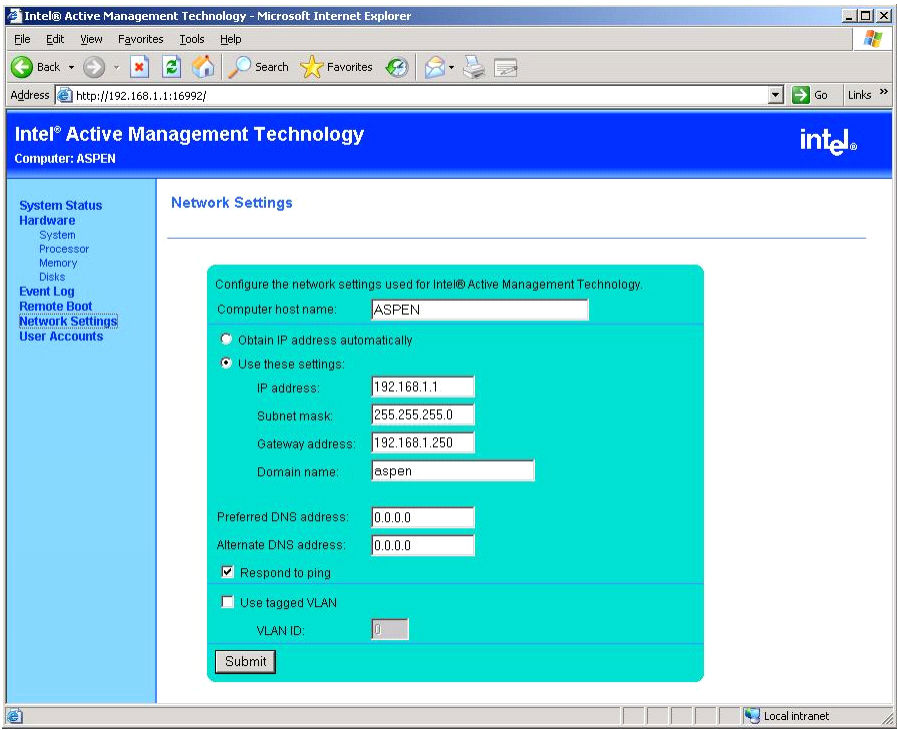

*Figure 61: Écran Network Settings (Paramètres réseau)*

Toute modification des paramètres réseau est susceptible d'entraîner une perte de la connexion du navigateur Web.

## *Comptes d'utilisateurs*

Outre le compte par défaut *admin*, il est possible de créer d'autres comptes d'utilisateurs avec différents contrôles d'accès.

Pour créer un nouveau compte :

**1.** Cliquez sur le bouton **New… (Nouveau)**.

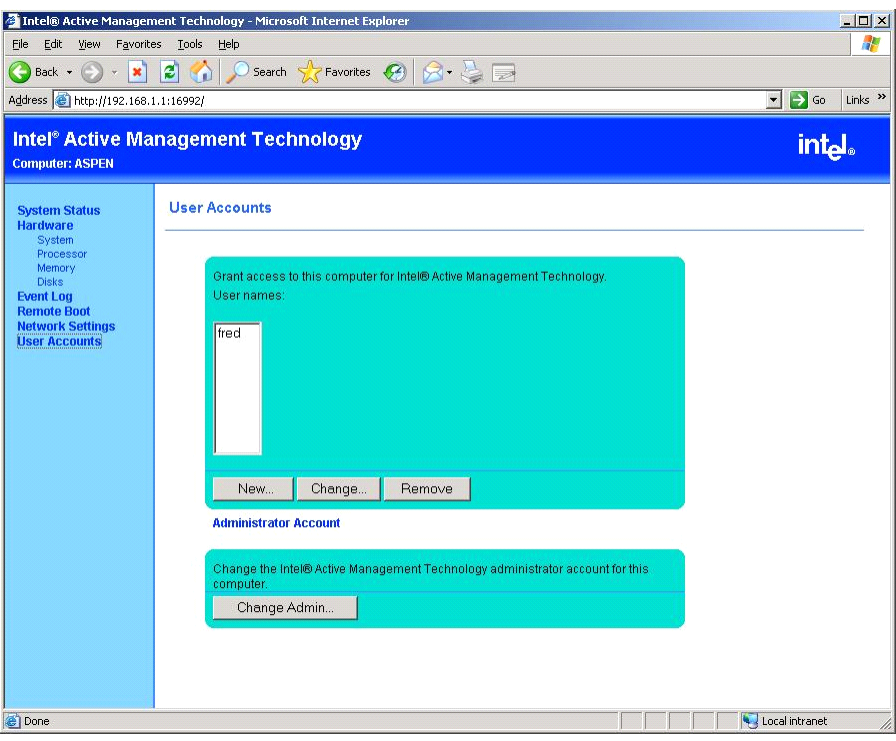

*Figure 62: Écran User Accounts (Comptes d'utilisateurs)*

- **2.** Entrez un nom et un mot de passe et sélectionnez les autorisations accordées à cet utilisateur.
- **3.** Cliquez sur **Submit (Soumettre)**.

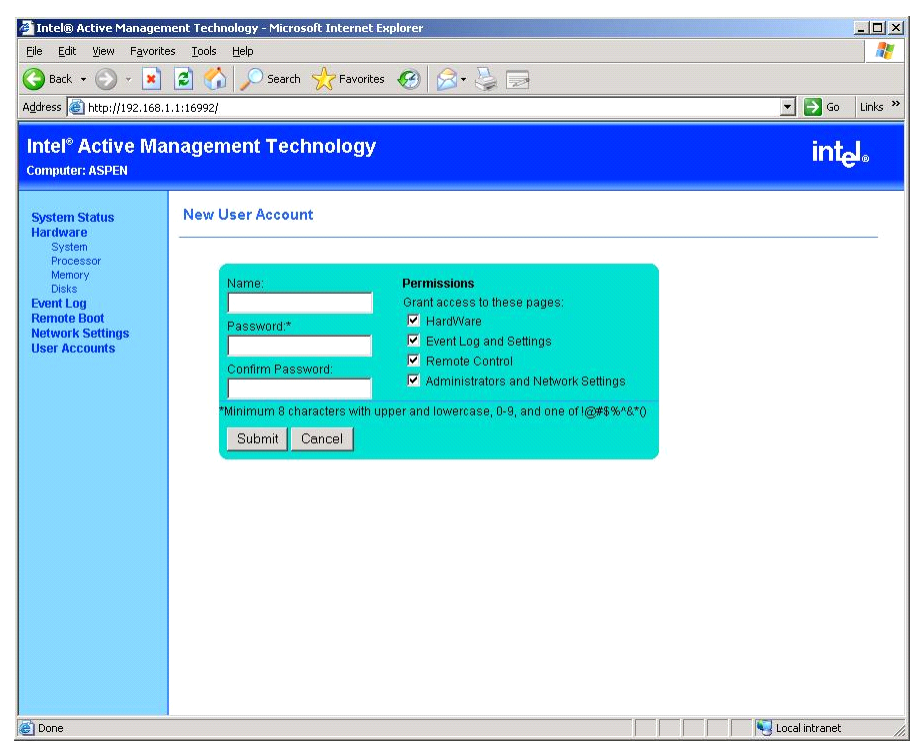

*Figure 63: Écran New User Account (Nouveau compte d'utilisateur)*
Si vous créez un utilisateur avec des autorisations limitées, ces dernières seront visibles lorsque l'utilisateur se connectera. À titre d'exemple, si un utilisateur se connecte alors que les autorisations qui lui ont été octroyées ne lui permettent que d'accéder aux détails matériels, le navigateur Web affiche des icônes de verrouillage en face des options qui ne peuvent être sélectionnées.

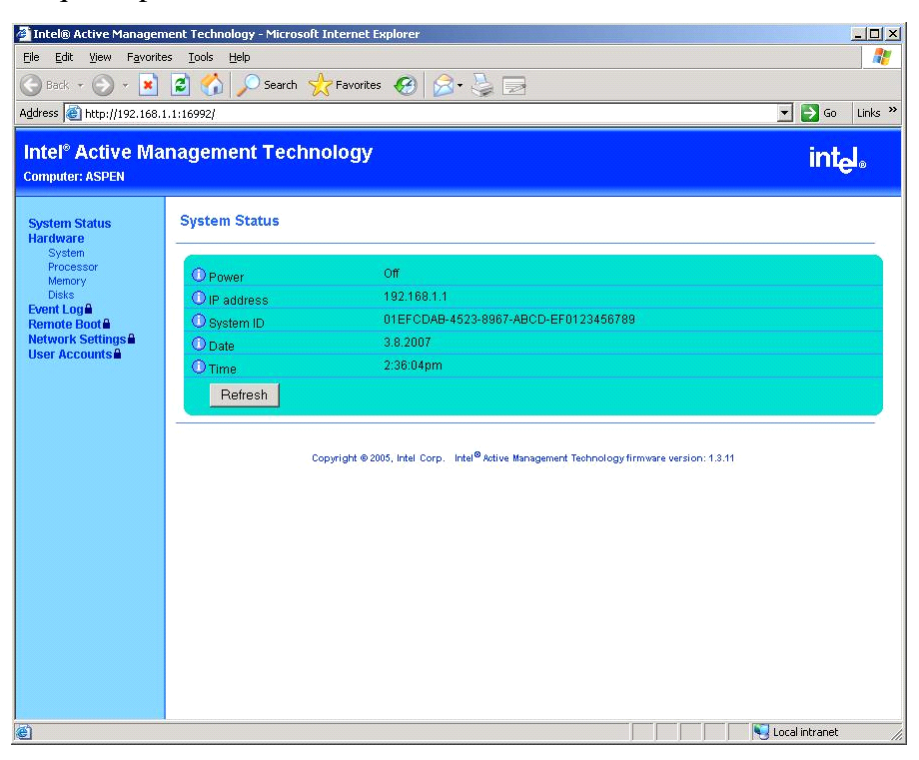

*Figure 64: Accès à un compte d'utilisateur restreint*

# **Adaptec Storage Manager**™ **- Browser Edition**

Adaptec Storage Manager™ - Browser Edition (dénommé ci-après ASMBE) est un utilitaire de gestion dédié au système HostRAID qui vous fait bénéficier de fonctions RAID par le biais de l'interface SCSI de votre serveur.

Vous pouvez utiliser les fonctions suivantes dans le cadre du système HostRAID en installant ASMBE sur votre système.

### *Caractéristiques*

- Maintenance du système de stockage ZCR et HostRAID.
- Contrôle de cohérence au niveau des réseaux de disques.
- Enregistrement des événements ZCR et HostRAID dans le journal des événements.
- Omission de l'installation du logiciel client sur chaque PC de gestion si ASMBE est installé.

Avant d'utiliser ASMBE, lisez le *Guide de l'utilisateur d'Adaptec Storage ManagerTM - Browser Edition* hébergé sur le disque ExpressBuilder.

# **Intel Matrix Storage Manager (interface Windows)**

La solution Intel Matrix Storage Console dispose d'une interface conviviale permettant de gérer les disques et les volumes RAID.

Pour plus d'informations sur l'utilisation d'Intel Matrix Storage Console, consultez l'aide en ligne d'Intel Matrix Storage Console.

### **Power Console Plus**

Power Console Plus est un utilitaire permettant de contrôler le système RAID des contrôleurs de réseau de disques (SecuRAID) LSI Logic.

L'utilisation de Power Console Plus permet d'exécuter des opérations (le contrôle et la maintenance, par exemple) sur les systèmes RAID mis en œuvre sur des systèmes BULL NovaScale locaux et des systèmes BULL NovaScale connectés par le biais de réseaux (TCP/IP). Les opérations peuvent être effectuées en ligne au moyen d'écrans graphiques sans arrêter le système.

### *Principales fonctions*

Power Console Plus présente les caractéristiques suivantes :

- Prise en charge de la fonction Assistant afin de faciliter la configuration
- Possibilité de changer le niveau RAID
- Compatibilité avec SAF-TE
- Prise en charge du contrôle des performances
- Fonctions du boîtier prises en charge telles que le contrôle des températures, de l'alimentation et du ventilateur
- Activation des paramètres d'écriture, de lecture et de mémoire cache pour chaque disque logique
- Prise en charge des fonctions d'enregistrement et de restauration pour la configuration
- Activation de l'affichage du taux de transfert SCSI

### *Composants*

Power Console Plus est constitué des cinq composants suivants :

- SNMP Agent (non pris en charge)
- MegaRAID Service Monitor

Il permet de contrôler le contrôleur SecuRAID en enregistrant des journaux d'événements. Installez MegaRAID Service Monitor sur le système BULL NovaScale sur lequel le contrôleur SecuRAID est installé.

■ MegaRAID Client

Il contrôle le système RAID par le biais d'écrans graphiques. Installez MegaRAID Client sur le système BULL NovaScale sur lequel le contrôleur SecuRAID est installé ou sur le PC de gestion connecté via le système BULL NovaScale et le réseau.

### ■ MegaRAID Server

Il permet de contrôler le contrôleur SecuRAID via le réseau. Installez MegaRAID Server sur le système BULL NovaScale sur lequel le contrôleur SecuRAID est installé.

■ MegaRAID Registration Server

Il permet de contrôler le contrôleur SecuRAID via le réseau. Installez-le sur l'un des systèmes BULL NovaScale et des PC de gestion connectés via le réseau. Les composants susmentionnés doivent être installés correctement pour pouvoir mettre en œuvre l'environnement d'utilisation de Power Console Plus.

Les composants de Power Console Plus devant être installés sur les systèmes cibles et ceux devant être installés sur le PC de gestion diffèrent.

■ Serveur (système sur lequel le contrôleur SecuRAID est installé) :

Installez les trois composants suivants sur ce système :

- MegaRAID Service Monitor
- MegaRAID Server
- MegaRAID Client

Lancez Start Power Console Plus sur le PC de gestion après la mise sous tension de la machine installée en tant que 'serveur' et 'serveur de gestion'.

Installez le composant suivant sur ce PC :

- MegaRAID Client
- Serveur de gestion (machine gérant tous les systèmes qui sont surveillés et contrôlés par les PC de gestion) :

Installez le composant suivant sur l'un des systèmes ou PC de gestion :

- MegaRAID Registration Server

### *Configuration du système*

Cette section vous explique comment installer Power Console Plus sur le système BULL NovaScale sur lequel le contrôleur MegaRAID est installé.

#### *Environnement d'exploitation*

- Matériel
	- Machine : Serveur raccordé au contrôleur de réseau de disques AMI (A)
	- Mémoire : Taille suffisamment importante pour que le système d'exploitation fonctionne  $+ 8$  Mo, voire plus
	- Espace sur le disque dur : 5 Mo, voire plus
	- Écran : Écran de 1 024  $\times$  768, voire plus
- Périphériques requis : carte d'interface réseau, lecteur de CD-ROM et périphérique de pointage telle une souris
- Logiciels
	- Microsoft Windows XP
	- Microsoft Windows 2003

### *Installation sur le PC de gestion*

Cette section vous explique comment installer Power Console Plus sur un ordinateur gérant des systèmes via le réseau (TCP/IP).

### *Environnement d'exploitation*

- Matériel
	- Machine : Machine compatible PC/AT (équipée d'un processeur Intel Pentium ou équivalent)
	- Mémoire : Taille suffisamment importante pour que le système d'exploitation fonctionne  $+ 8$  Mo, voire plus
	- Espace sur le disque dur : 5 Mo, voire plus
	- Écran : Écran de 1 024  $\times$  768, voire plus
	- Périphériques requis : carte d'interface réseau, lecteur de CD-ROM et périphérique de pointage telle une souris
- Logiciels
	- Microsoft Windows XP
	- Microsoft Windows 2003

## **Utilitaire SCSISelect**

L'utilitaire SCSI*Select* détecte et configure le contrôleur SCSI situé sur la carte système ou une carte SCSI optionnelle installée sur votre système. Cet utilitaire peut être lancé au moyen d'une simple combinaison de touches lors de l'exécution du test POST et ne requiert aucune disquette de démarrage spécifique.

L'utilitaire SCSI*Select* est principalement utilisé pour déterminer le taux de transfert du périphérique SCSI raccordé au système. Servez-vous en pour :

- modifier les valeurs par défaut ;
- vérifier et/ou modifier les paramètres des périphériques SCSI susceptibles d'entrer en conflit avec ceux d'autres périphériques installés sur le système.

### *Exécution de l'utilitaire* **SCSI***Select*

Vous pouvez ouvrir l'utilitaire SCSI*Select* lorsque vous mettez votre système sous tension ou que vous le réamorcez.

Pour exécuter l'utilitaire, procédez comme suit :

- **1.** Allumez ou réamorcez votre système.
- **2.** Lorsque le message '*Press Ctrl-A to run SCSI Utility… (Appuyez sur Ctrl-A pour exécuter l'utilitaire SCSI…)'* s'affiche, appuyez sur **Ctrl+A**.

L'utilitaire SCSI s'initialise. Lorsque l'utilitaire SCSI d'Adaptec détecte plusieurs cartes hôtes, il affiche un menu de sélection répertoriant le numéro de connecteur de chaque carte. Sélectionnez la carte que vous voulez configurer.

**3.** L'écran suivant s'affiche :

**Tableau 11: Menu de sélection de l'utilitaire SCSISelect** 

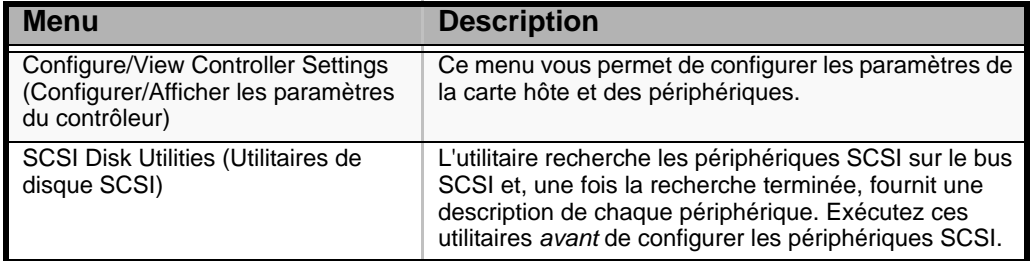

**4.** Si vous souhaitez formater un disque, vérifier les unités de disque ou afficher la liste répertoriant les périphériques et leur ID SCSI, sélectionnez **SCSI Disk Utilities**.

Si vous voulez configurer la carte ou un périphérique, sélectionnez **Configure/ View Controller Settings**.

### *Paramètres de configuration de l'utilitaire SCSI d'Adaptec*

Les touches suivantes sont actives dans tous les écrans de l'utilitaire SCSI d'Adaptec :

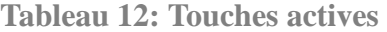

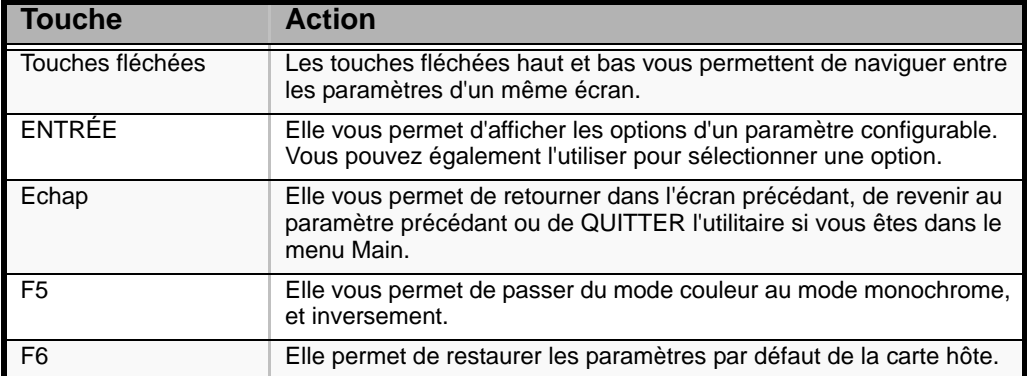

Le tableau suivant présente les paramètres normaux de l'utilitaire SCSI d'Adaptec et vous permet de noter toutes les modifications dont ils ont fait l'objet.

**Tableau 13: Paramètres de configuration de l'utilitaire SCSISelect**

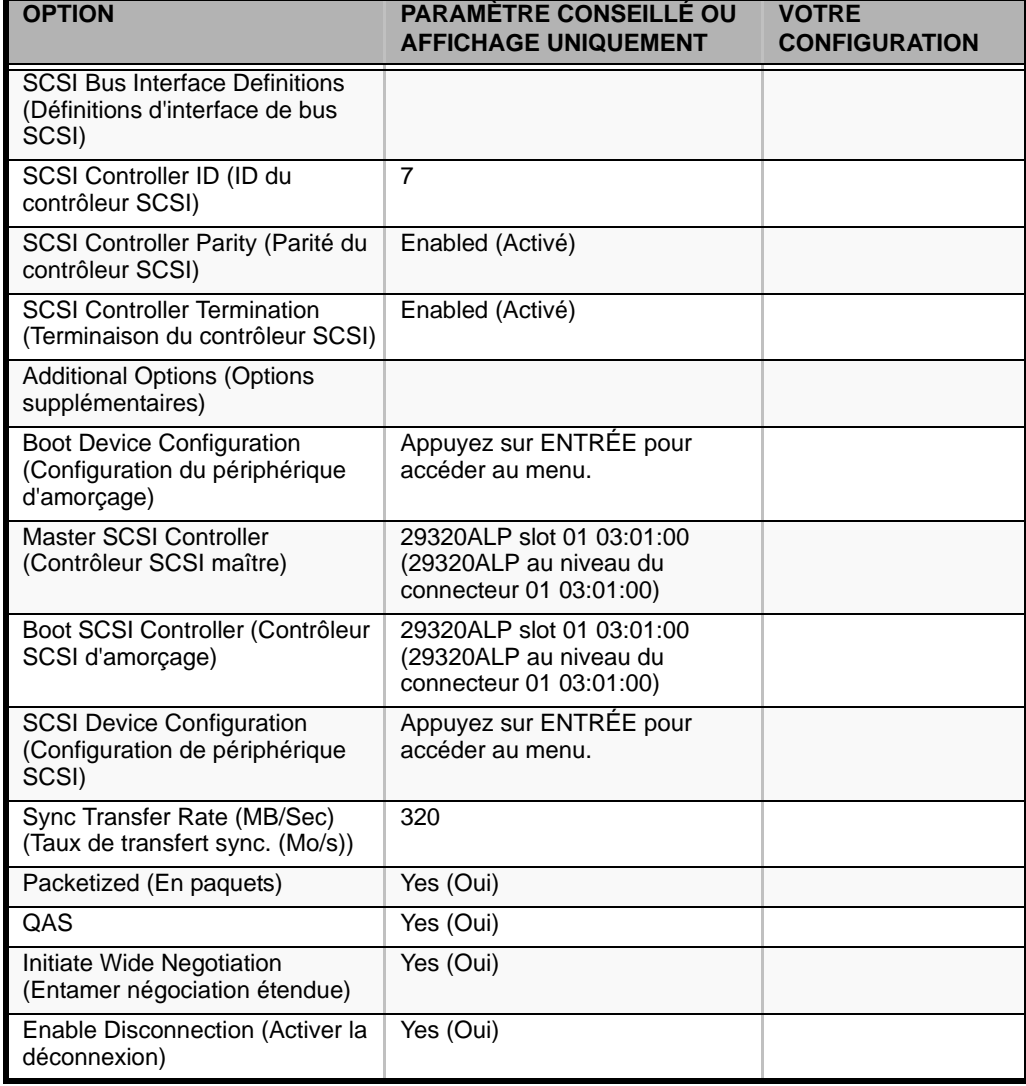

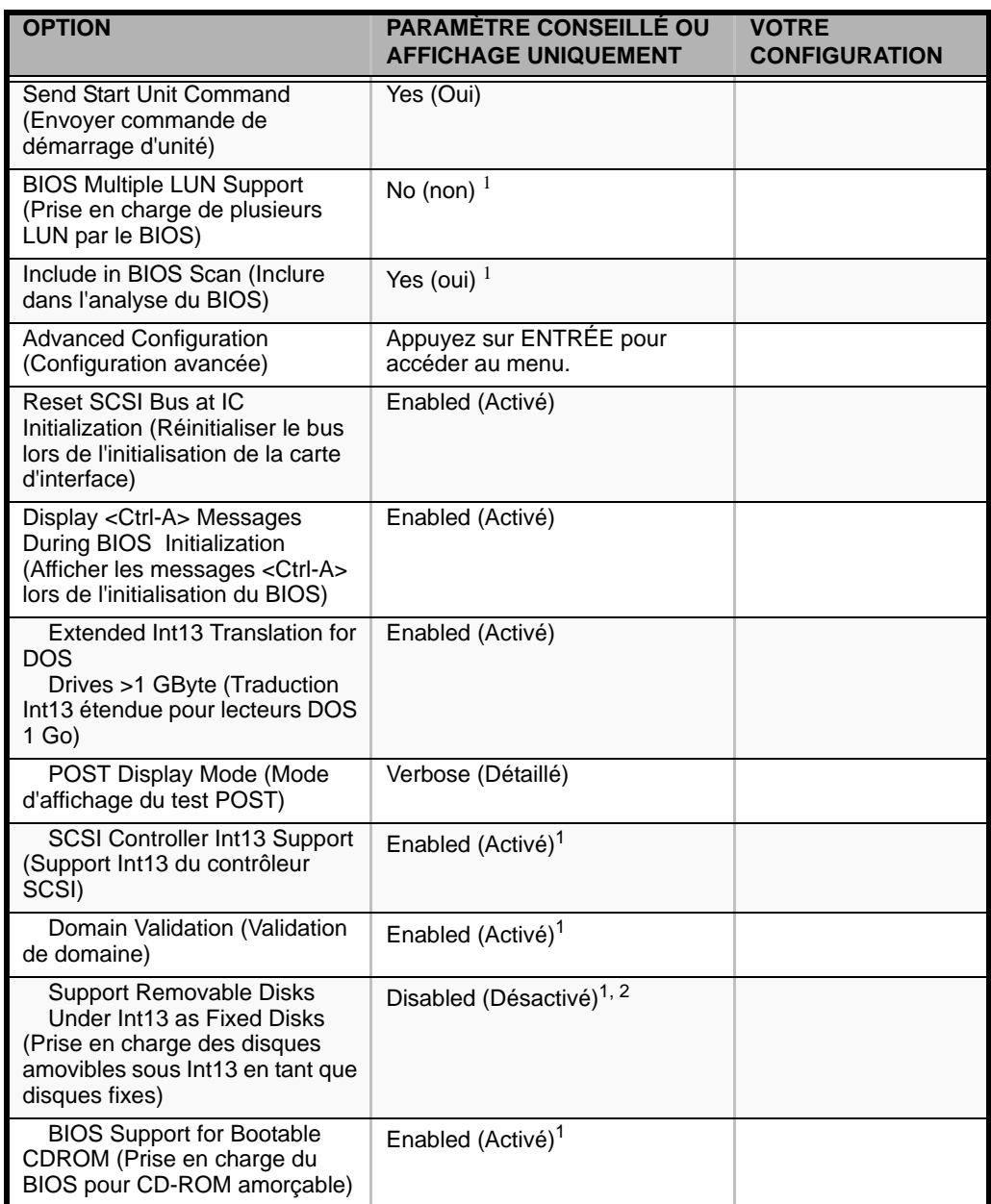

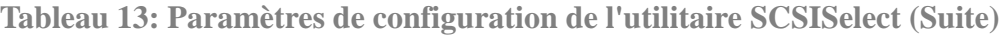

<sup>1</sup> Sans effet si le BIOS est désactivé.

2 Ne retirez pas le support amovible de son lecteur s'il est sous le contrôle du BIOS.

### *SCSI Disk Utilities (Utilitaires de disque SCSI)*

Cet utilitaire parcoure le bus SCSI pour détecter les périphériques SCSI, puis ils effectuent une description de chacun d'eux. Exécutez cet utilitaire avant de configurer les périphériques SCSI.

Pour ouvrir l'utilitaire, sélectionnez **SCSI Disk Utilities (Utilitaires de disque SCSI)** dans le menu *Options*.

Au début de l'analyse des ID SCSI, le message suivant s'affiche :

```
Scanning SCSI ID: 0 LUN Number: 0
```
Une fois l'analyse des ID SCSI terminée, l'écran répertoriant ces dernières et les périphériques associés s'affiche.

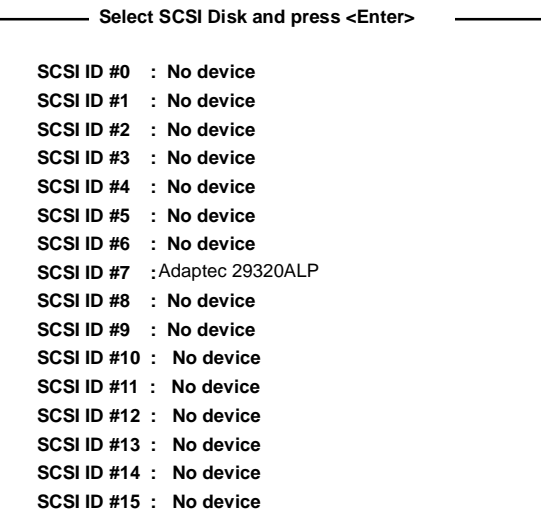

Cet écran vous permet de déterminer les ID SCSI des options installées. Vous pouvez également afficher des informations détaillées sur un périphérique en sélectionnant ce dernier et en appuyant sur **Entrée**.

Le sous-menu suivant s'affiche.

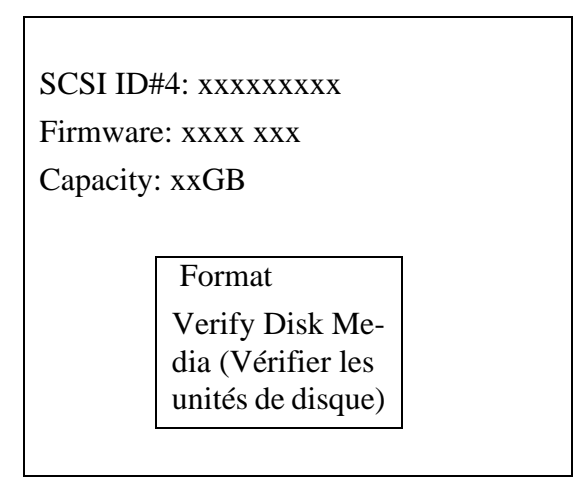

Le tableau suivant répertorie les options de sous-menu et leur description :

**Tableau 14: Option de sous-menu** 

| <b>Option de sous-</b><br>menu                          | <b>Description</b>                                                                                                    |
|---------------------------------------------------------|----------------------------------------------------------------------------------------------------|
| Format                                                  | Elle permet de formater le périphérique sélectionné.                                                                            |
| Verify Disk Media<br>(Vérifier les unités de<br>disque) | Elle permet de vérifier tous les secteurs du périphérique sélectionné.<br>Le ou les secteurs défectueux détectés sont remappés. |

### *Fermeture de l'utilitaire SCSI d'Adaptec*

Pour quitter l'utilitaire SCSI d'Adaptec, appuyez sur ECHAP jusqu'à ce qu'un message vous propose de quitter le programme (si vous avez modifié des paramètres, il vous est proposé de les enregistrer avant de quitter le programme).

# *Installation du système d'exploitation avec Express Setup*

Cette section vous explique comment utiliser Express Setup pour installer les systèmes d'exploitation suivants sur le système et les configurer.

■ Microsoft® Windows®

Pour utiliser le système avec les autres systèmes d'exploitation décrits dans cette section, contactez le service client.

**Attention !**

Avant d'installer le système d'exploitation, réglez la date et l'heure du système au moyen de l'utilitaire 'SETUP' du BIOS.

### *À propos d'Express Setup*

'Express Setup', qui est hébergé sur votre disque ExpressBuilder, est conçu pour l'installation initiale du système. Son mode d'installation automatique guide l'utilisateur tout au long du processus en détaillant des caractéristiques matérielles spécifiques et en affichant les instructions de sélection et de configuration du logiciel. Le programme charge les utilitaires et les pilotes, applique les paramètres RAID, partitionne le disque et installe le système d'exploitation souhaité.

**Attention !**

Express Setup est conçu pour l'installation initiale du système. Par conséquent, il supprime le contenu du disque dur.

Express Setup configure automatiquement le système et installe le système d'exploitation. Une fois les diverses tâches requises exécutées, il vous suffit de retirer le disque ExpressBuilder du lecteur correspondant et d'y insérer le disque Windows, d'entrer un numéro d'identification de produit et d'accepter le contrat de licence.

### **Installation de Microsoft Windows Server 2003**

Cette sous-section contient des informations sur l'installation de Microsoft® Windows® Server 2003 Standard Edition x32 ou x64 sur le système. Lisez les instructions fournies dans cette section avant de lancer l'installation.

### *Consignes d'installation*

Cette section décrit les précautions que vous devez prendre et les questions que vous devez considérer avant de lancer l'installation pour installer correctement Windows Server 2003.

#### *Système d'exploitation pris en charge sur ce modèle*

Le système prend en charge Microsoft Windows Server 2003 Standard Edition (dénommé ci-après 'Windows Server 2003') x32 et x64.

Lors de l'installation d'autres systèmes d'exploitation, contactez votre revendeur ou votre service de maintenance.

### *Spécifications du BIOS*

Avant d'installer le système d'exploitation, vérifiez si les spécifications du BIOS inhérentes au matériel sont correctes. *[Consultez la section "Utilitaire Setup du BIOS"](#page-210-0) [page 211.](#page-210-0)*

*Restrictions*

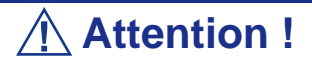

- Avant de lancer l'installation, exécutez l'ensemble du processus d'ajout du périphérique optionnel et de configuration du système mainframe BULL NovaScale (spécifications du BIOS et de la carte optionnelle).
- Bien que le document traitant de l'installation de Windows Server 2003 soit également fourni avec l'autre offre logicielle vendue séparément par Bull, consultez-le lorsque vous installez Windows Server 2003 sur ce modèle.
- Une fois l'exécution d'Express Setup terminée, consultez la section 'Installation pour la résolution de problèmes' ci-après pour savoir comment configurer les paramètres facilitant la résolution des problèmes, notamment le 'vidage de la mémoire'.

#### *Installation sur un pack RAID*

Si vous voulez installer Windows Server 2003 sur un volume, le pack RAID doit être tout d'abord configuré.

### *Définition de la taille de la partition*

La taille minimale de la partition sur laquelle le système doit être installé peut être calculée au moyen de la formule suivante.

Taille nécessaire pour installer le système + Taille du fichier d'échange + Taille du fichier de vidage

Taille nécessaire pour installer le système= 2 900 Mo

Taille du fichier d'échange (recommandée)= Mémoire installée  $\times$  1,5

Taille du fichier de vidage= Mémoire installée + 12 Mo

### **Attention !**

- La taille du fichier d'échange ci-dessus est nécessaire pour collecter les informations de débogage (vidage de la mémoire). Si vous définissez la taille du fichier d'échange sur une valeur par défaut plus basse que la valeur 'recommandée', il se peut que vous ne puissiez pas collecter des informations de débogage précises (vidage de la mémoire).
- La taille maximale du fichier d'échange qui peut être définie sur une partition est de 4 095 Mo. Si la taille du fichier d'échange ci-dessus excède 4 095 Mo, spécifiez 4 095 Mo comme taille du fichier d'échange.
- Si vous installez des applications quelles qu'elles soient ou des programmes similaires, augmentez la taille de la partition en y ajoutant l'espace nécessaire pour les installer.

À titre d'exemple, si la taille de la mémoire installée est de 512 Mo, la taille de partition minimale requise est calculée comme suit au moyen de la formule susmentionnée :

 $2900 \text{ Mo} + (512 \text{ Mo} * 1,5) + (512 \text{ Mo} + 12 \text{ Mo}) = 4192 \text{ Mo}.$ 

### *Installation de Windows Server 2003*

Cette section vous explique comment installer le système au moyen d'Express Setup.

**1.** Mettez les périphériques sous tension et allumez le système.

*Remarque : Raccordez le disque dur sur lequel le système d'exploitation ne sera pas installé après l'installation du système d'exploitation.*

- **2.** Insérez le disque ExpressBuilder dans le lecteur correspondant. L'invite 'Choose Your Language (Sélectionnez votre langue)' s'affiche.
- **3.** Cliquez sur l'un des drapeaux pour sélectionner une langue. La page d'accueil d'Express Setup s'ouvre.

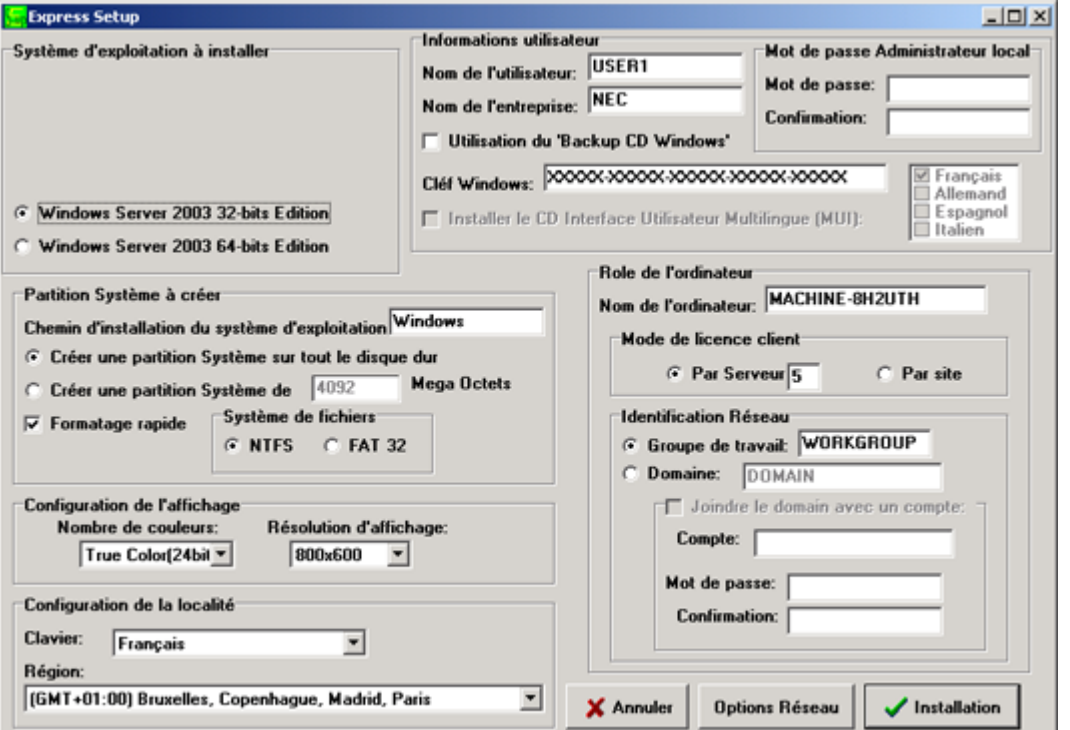

- **Express Setup (Installation rapide)** : Cliquez ici pour installer le système d'exploitation.
- **Tools (Tools)** : Cliquez ici pour accéder aux outils DOS.
- **Quit (Quitter)** : Cliquez ici pour quitter Express Setup.
- **4.** Cliquez sur **Express Setup (Installation rapide)**. L'écran de configuration d'Express Setup s'affiche.
- **5.** Remplissez les champs.
- **6.** Cliquez sur **Start Installation (Démarrer l'installation)**.
- **7.** La boîte de dialogue **Configurations Settings OK (Paramètres de configuration OK)** s'affiche. Cliquez sur **OK**.
- **8.** La boîte de dialogue **Start Installation Confirmation (Confirmation de démarrage de l'installation)** s'affiche. Cliquez sur **OK**.
- **9.** L'installation s'initialise.

### **Installation de pilotes ou de logiciels**

Procédez comme suit pour installer des pilotes ou des logiciels :

- **1.** Une fois le système d'exploitation Microsoft chargé, insérez le disque ExpressBuilder.
- **2.** Cliquez sur **Setup (Installation)**.
- **3.** Sélectionnez l'option appropriée (pilote ou logiciel).
- **4.** Suivez les instructions qui s'affichent.

*Remarque : Préparez une disquette vierge. Vous en aurez besoin lors de l'installation d'un pilote.*

# *Installation de Microsoft Windows Server 2003*

Cette section vous explique comment installer Windows Server 2003 sans utiliser l'outil Express Setup.

# **Avant d'installer Windows Server 2003**

Veuillez lire attentivement les informations suivantes AVANT d'installer Windows Server 2003.

### *Utilisation de Service Pack*

Le ServicePack 1 est nécessaire pour utiliser Windows Server 2003 avec cet équipement. Lorsque vous installez Windows Server 2003 R2, il n'est pas nécessaire d'utiliser Service Pack 1.

### <span id="page-160-0"></span>*Actualisation du système*

Si vous modifiez la configuration de votre système, actualisez-le au moyen du disque EXPRESSBUILDER qui l'accompagne.

### *Réinstallation du disque dur préalablement optimisé en un disque dynamique*

Si vous souhaitez conserver la partition existante lors de l'installation du système sur le disque dur optimisé en disque dynamique, tenez compte des points suivants :

- Ne sélectionnez pas la partition sur laquelle le système d'exploitation a été installé comme partition pour réinstaller le système d'exploitation.
- Sélectionnez 'Use the current File System (Utiliser le système de fichiers actuel)' lors du formatage de la partition du système d'exploitation.

### *Installation manuelle lorsque des contrôleurs de réseau de disques sont connectés*

Si les contrôleurs de réseau de disques restent connectés lors du processus d'installation, des messages contextuels peuvent s'afficher. Cela n'affecte en rien le comportement du système. Cliquez sur [YES (OUI)] et poursuivez l'installation.

### *Périphérique magnéto-optique*

Si vous optez pour le système de fichiers NTFS avec un périphérique MO branché lors de l'installation, le système de fichiers n'est pas converti normalement. Débranchez le périphérique MO et relancez l'installation depuis le début.

### *Taille de la partition*

La taille minimum de la partition sur laquelle le système doit être installé peut être calculée au moyen de la formule suivante.

Taille nécessaire pour installer le système + Taille du fichier d'échange + Taille du fichier de vidage + Taille de l'application

Taille nécessaire pour installer le système=

2900 MB (Windows Server 2003 seulement)

Taille du fichier d'échange (recommandée) = Mémoire installée  $\times$  1,5

Taille du fichier de vidage= Mémoire installée + 12 Mo

### **Attention !**

- La taille du fichier d'échange ci-dessus est nécessaire pour collecter les informations de débogage (vidage de la mémoire). Si vous définissez la taille du fichier d'échange sur une valeur par défaut plus basse que la valeur 'recommandée', il se peut que vous ne puissiez pas collecter des informations de débogage précises (vidage de la mémoire).
- La taille maximale du fichier d'échange qui peut être définie sur une partition est de 4 095 Mo. Si la taille du fichier d'échange ci-dessus excède 4 095 Mo, spécifiez 4 095 Mo comme taille du fichier d'échange.
- Si vous installez des applications quelles qu'elles soient ou des programmes similaires, augmentez la taille de la partition en y ajoutant l'espace nécessaire pour les installer.

À titre d'exemple, si la taille de la mémoire installée est de 512 Mo, la taille minimale de la partition est calculée comme suit au moyen de la formule susmentionnée :

2900 Mo +  $(512 \text{ Mo} * 1,5) + (512 \text{ Mo} + 12 \text{ Mo}) +$ Taille de l'application = 4192 Mo + Taille de l'application

Si la taille de partition requise est plus importante que la taille d'un disque dur, nous vous recommandons de scinder le fichier sur plusieurs disques.

- **1.** Définissez la 'taille requise pour l'installation + la taille du fichier d'échange'.
- **2.** Spécifiez que les informations de débogage (équivalant en taille au fichier de vidage) doivent être écrites sur un disque distinct.

(Si nécessaire, installre un disque supplémentaire.)

### **Installation de Microsoft Windows Server 2003**

Vous aurez besoin de ce qui suit pour installer Windows Server 2003 :

- Disque ExpressBuilder
- Disque Microsoft Windows Server 2003 Standard Edition
- Guide de l'utilisateur
- Premiers pas
- DISQUETTE OEM Windows Server pour EXPRESSBUILDER

Avant de lancer l'installation, créez la DISQUETTE OEM Windows Server 2003 pour EXPRESSBUILDER.

### *Création de la 'DISQUETTE OEM Windows 2003 pour EXPRESSBUILDER'*

Vous pouvez créer la DISQUETTE OEM Windows 2003 pour EXPRESSBUILDER en appliquant l'une des deux procédures suivantes :

#### *Création de la disquette depuis le menu qui s'affiche lorsque vous démarrez le serveur BULL NovaScale au moyen d'EXPRESSBUILDER*

Appliquez cette procédure si vous ne disposez que du serveur BULL NovaScale pour créer la DISQUETTE OEM Windows 2003 pour EXPRESSBUILDER.

- Si vous ne disposez que du serveur BULL NovaScale pour créer la DISQUETTE OEM Windows Server 2003 pour EXPRESSBUILDER, appliquez cette procédure.
	- **1.** Préparez une disquette 3,5".
	- **2.** Allumez le serveur BULL NovaScale.
	- **3.** Insérez le disque EXPRESSBUILDER dans le lecteur optique.
	- **4.** Appuyez sur les touches **Ctrl** + **Alt** + **Suppr** pour réamorcer le serveur (vous pouvez également mettre le serveur hors tension puis le rallumer pour le réamorcer).

Le système démarre depuis le disque et EXPRESSBUILDER s'initialise.

- **5.** Sélectionnez [Create Support Disk (Créer une disquette de prise en charge)] depuis le menu [Tools (Outils)].
- **6.** Sélectionnez [Windows Server 2003 OEM-DISK for EXPRESSBUILDER ('DISQUETTE OEM Windows Server 2003 pour EXPRESSBUILDER)] dans le menu [Create Support Disk (Créer une disquette de prise en charge)].
- **7.** Insérez une disquette dans le lecteur correspondant, conformément aux instructions affichées. La DISQUETTE OEM Windows Server 2003 pour EXPRESSBUILDER est créée.
- **8.** Protégez la disquette en écriture, étiquetez-la et rangez-la dans un endroit sûr.

*Création de la DISQUETTE OEM Windows 2003 depuis [Master Control Menu (Menu Contrôle principal)]*

Appliquez cette procédure si vous pouvez utiliser Windows Server 2003 ou Windows 2000 sur le serveur BULL NovaScale.

[Master Control Menu (Menu Contrôle principal)] s'exécute sur les systèmes d'exploitation suivants.

- Windows Server 2003
- Windows 2000
- Windows Me/98/95
- Windows NT 4.0
- Windows XP

Vous pouvez créer la DISQUETTE OEM Windows Server 2003 pour EXPRESSBUILDER depuis [Master Control Menu (Menu Contrôle principal)] sous réserve que votre ordinateur soit équipé de l'un des systèmes d'exploitation susmentionnés.

Procédez comme suit :

- **1.** Préparez une disquette 3,5".
- **2.** Lancez le système d'exploitation.
- **3.** Insérez le disque EXPRESSBUILDER dans le lecteur optique. [Master Control Menu (Menu Contrôle principal)] s'affiche.
- **4.** Cliquez sur [Setup (Configurer)] avec le bouton gauche de votre souris et cliquez sur [Make OEM-DISK (Créer une DISQUETTE OEM)] puis sur [for Windows Server 2003 (pour Windows Server 2003)].

*Remarque : Vous pouvez effectuer la même opération au moyen du menu affiché en cliquant avec le bouton droit de votre souris.*

**5.** Insérez la disquette dans le lecteur correspondant, conformément au message affiché.

La DISQUETTE OEM Windows Server 2003 pour EXPRESSBUILDER est créée.

**6.** Protégez la disquette en écriture, étiquetez-la et rangez-la dans un endroit sûr.

### *Installation appropriée de Windows Server 2003*

Cette section vous explique comment installer correctement Windows Server 2003.

- **1.** Mettez le système sous tension.
- **2.** Insérez le disque Windows Server 2003 dans le lecteur optique.
- **3.** Appuyez sur **Ctrl** + **Alt** + **Suppr** pour réinitialiser le système.

Après l'installation d'un système d'exploitation amorçable sur le disque dur, appuyez sur **Entrée** lorsque le message 'Press any key to boot from CD… (Appuyez sur n'importe quelle touche pour amorcer le système depuis le CD…)' s'affiche en haut de l'écran.

Si aucun système d'exploitation amorçable n'est présent sur le disque dur, vous n'avez nullement besoin d'exécuter cette étape.

L'écran d'installation de Windows Server 2003 s'affiche. Si l'écran n'apparaît pas, cela signifie que vous n'avez pas appuyé sur **Entrée** au moment opportun.

Réessayez après avoir éteint puis rallumé le système.

**4.** Si un contrôleur RAID ou SCSI est installé, appuyez sur **F6** lorsque la fenêtre se présente comme suit :

– Le message 'Le programme d'installation analyse votre configuration matérielle…' s'affiche.

– Un écran avec un arrière-plan bleu apparaît.

*Remarque : Aucune indication visible sur l'écran ne signale que vous avez appuyé sur la touche F6.*

**5.** Lorsque le message suivant s'affiche, appuyez sur **S**.

Le programme d'installation n'a pas pu déterminer le type d'un ou de plusieurs disques de grande capacité installés sur votre système ou vous avez choisi de spécifier manuellement une carte.

À présent, le programme d'installation va charger les données de gestion pour le(s) disque(s) de grande capacité suivant(s).

Le message suivant s'affiche.

Insérez la disquette nommée

disquette de prise en charge du matériel fournie par le fabricant

dans le lecteur A:

\*Appuyez sur ENTRÉE quand vous êtes prêt.

**6.** Insérez la DISQUETTE OEM Windows Server 2003 pour EXPRESSBUILDER dans le lecteur correspondant et appuyez sur **Entrée**. Modèle SATA: une liste des périphériques de stockage de masse s'affiche.

Modèle SCSI: sélectionnez [Adaptec Ultra320 SCSI Cards (WinXP/Server 2003 IA-32)] et appuyez sur **Entrée**.

- **7.** Suivez les instructions affichées à l'écran.
- **8.** Une fois l'installation terminée, effectuez les opérations décrites dans les rubriques *["Installation des pilotes et paramètres du périphérique" page 169](#page-168-0)* et *["Actualisation du système" page 161](#page-160-0)*.

### *Réinstallation sur plusieurs disques logiques*

Cette section décrit la procédure de réinstallation du système d'exploitation lorsque plusieurs disques logiques existent.

#### *Avant de réinstaller le système d'exploitation*

Dans le cas présent, n'oubliez pas d'effectuer des copies de sauvegarde avant de réinstaller le système d'exploitation.

#### *Réinstallation du système d'exploitation*

- **1.** Lancez l'installation conformément aux instructions de la procédure décrite dans ce guide.
- **2.** Spécifiez la partition sur laquelle vous souhaitez installer le système d'exploitation lorsque le message suivant s'affiche :

La liste suivante affiche les partitions existantes et l'espace non partitionné sur cet ordinateur. Utilisez les flèches HAUT et BAS pour sélectionner un élément dans la liste. Impossible de modifier la lettre de lecteur de votre volume système ou de démarrage. Vérifiez que la lettre de lecteur appropriée est affectée et continuez l'installation.

**3.** Poursuivez l'installation conformément aux instructions de la procédure décrite précédemment dans ce chapitre.

\* La lettre affectée au système réinstallé peut différer de celle du système précédent. Si vous devez modifier cette lettre, appliquez la procédure 'Modification de la lettre de lecteur'.

#### *Modification de la lettre de lecteur*

Faites attention. La procédure suivante ne doit pas modifier la lettre affectée au système ou au volume d'amorçage.

- **1.** Cliquez sur Démarrer, cliquez avec le bouton droit de votre souris sur [Poste de travail] et sélectionnez [Gérer] pour ouvrir la fenêtre [Gestion de l'ordinateur].
- **2.** Sélectionnez [Gestion des disques] sur le côté gauche de la fenêtre.
- **3.** Cliquez avec le bouton droit de votre souris sur le volume dont vous souhaitez modifier la lettre et sélectionnez [Modifier la lettre de lecteur et le chemin d'accès…].
- **4.** Cliquez sur [Oui].
- **5.** Sélectionnez [Affecter une lettre de lecteur] et spécifiez la lettre de votre choix.
- **6.** Cliquez sur [OK].

**7.** Si le message suivant s'affiche, cliquez sur [Oui] :

```
Modifier la lettre de lecteur d'un volume peut empêcher certains programmes de 
fonctionner. 
Voulez-vous vraiment modifier cette lettre de lecteur ?
```
**8.** Fermez la fenêtre [Gestion de l'ordinateur].

### *Actualisation du système*

Afin de garantir le bon fonctionnement du système, vous devez l'actualiser en appliquant les procédures suivantes.

- **1.** Ouvrez une session au moyen du compte administrateur ou d'un autre compte membre du groupe Administrateurs.
- **2.** Insérez le disque ExpressBuilder dans le lecteur optique. [Master Control Menu (Menu Contrôle principal)] s'affiche.
- **3.** Cliquez sur [Setup (Configurer)] avec le bouton gauche de votre souris puis sur **U** [Update BULL NovaScale system (Mettre à jour le système BULL NovaScale)].
- **4.** Suivez les instructions qui s'affichent pour poursuivre l'actualisation du système.
- **5.** Cliquez sur [OK] pour redémarrer le système et retirez immédiatement le disque ExpressBuilder du lecteur optique.

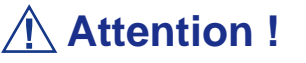

Si vous modifiez la configuration du système (en ajoutant ou en supprimant du matériel ou des composants logiciels du système d'exploitation) ou que vous réparez ce dernier, vous devez lancer une nouvelle actualisation du système.

# <span id="page-168-0"></span>**Installation des pilotes et paramètres du périphérique**

Cette section vous explique comment installer et configurer divers pilotes standard montés sur le périphérique.

Pour de plus amples informations sur l'installation et la configuration d'un pilote ne figurant pas dans cette section, reportez-vous au document fourni avec le pilote.

### *PROSet*

PROSet est un utilitaire permettant de vérifier la fonction réseau au sein des pilotes réseau.

Utiliser PROSet permet :

- de vérifier les informations détaillées sur la carte.
- de diagnostiquer des tests de bouclage, de transmission de paquets, etc. ;

■ de configurer un groupe de cartes.

La configuration de plusieurs cartes réseau en tant que groupe confère au serveur un environnement tolérant quel que soit le problème et améliore le débit entre les commutateurs.

PROSet est indispensable pour utiliser ces fonctions.

### *Pour installer PROSet :*

- **1.** Insérez le disque EXPRESSBUILDER dans le lecteur optique.
- **2.** La boîte de dialogue [Explorateur Windows] s'ouvre.
	- **a.** Avec le menu Démarrer standard, cliquez sur Démarrer puis sur [Explorateur Windows].
	- **b.** Avec le menu Démarrer classique, cliquez sur Démarrer, sélectionnez [Programmes] et [Accessoires] puis cliquez sur [Explorateur Windows].
- **3.** Exécutez 'PROSet.exe' dans le répertoire suivant :

<Lettre affectée au lecteur>:\WINNT\DOTNET\BC1\PROSet\WS03XP32 La boîte de dialogue [Intel(R) PROSet - InstallShield Wizard] s'ouvre.

- **4.** Cliquez sur [Next (Suivant)].
- **5.** Sélectionnez 'I accept the terms in the license agreement (J'accepte)' et cliquez sur [Next (Suivant)].
- **6.** Sélectionnez 'Complete (Complète)' et cliquez sur [Next (Suivant)].
- **7.** Cliquez sur [Install (Installer)].
- **8.** Une fois la fenêtre [InstallShield Wizard Completed (Assistant d'installation terminé)] ouverte, cliquez sur [Finish (Terminer)].
- **9.** Redémarrez le système.

### *Pilote réseau*

Spécifiez les détails inhérents au pilote réseau.

Le pilote réseau standard monté est installé automatiquement mais la vitesse de connexion et le mode duplex doivent être définis manuellement.

### *[Lorsque PROSet n'est pas installé]*

- **1.** La boîte de dialogue [Propriétés de Connexion au réseau local] s'ouvre.
	- Procédure avec le menu Démarrer standard : cliquez sur Démarrer, [Panneau de configuration], [Connexions réseau] et [Connexion au réseau local].
	- Procédure avec le menu Démarrer classique :
		- **A : a.** Cliquez sur Démarrer, [Paramètres] et [Connexions réseau]. La boîte de dialogue [Connexions réseau] s'ouvre.
		- **c.** Cliquez avec le bouton droit de votre souris sur [Connexion au réseau local] et sélectionnez [Propriétés] dans le menu contextuel.
- **2.** Cliquez sur [Configurer].

La boîte de dialogue des propriétés de la carte réseau s'ouvre.

- **3.** Cliquez sur [Paramètres avancés] et spécifiez la même valeur sous [Vitesse et duplex] que pour le CONCENTRATEUR.
- **4.** Cliquez sur [OK] dans la boîte de dialogue des propriétés de la carte réseau.

### *[Lorsque PROSet est installé]*

- **1.** La boîte de dialogue [Intel PROSet] s'affiche.
	- \* Procédure avec le menu Démarrer standard

Cliquez sur le menu Démarrer, sélectionnez [Panneau de configuration], [Outils d'administration] et cliquez sur [Gestion de l'ordinateur], puis double-cliquez sur [(Nom de la carte réseau)] dans la liste des cartes réseau.

- \* Procédure avec le menu Démarrer classique
	- **a.** Cliquez sur le menu Démarrer, sélectionnez [Paramètres] et cliquez sur [Panneau de configuration].
	- **b.** Cliquez sur [Outils d'administration].
	- **c.** Cliquez sur [Gestion de l'ordinateur] et double-cliquez sur [(Nom de la carte réseau)] dans la liste des cartes réseau.
- **2.** Cliquez sur [(Nom de la carte réseau)] dans la liste.
- **3.** Cliquez sur [Vitesse] et spécifiez la même valeur sous [Vitesse et duplex] que pour le CONCENTRATEUR.
- **4.** Cliquez sur [Appliquer] puis sur [OK].

Si nécessaire, vous pouvez également ajouter ou supprimer des protocoles et services.

Vous pouvez effectuer cette procédure dans la boîte de dialogue des propriétés du réseau local qui peut être affichée depuis et [Connexions réseau et accès à distance].

*Remarque : Nous vous conseillons d'ajouter [Network Monitor (Moniteur réseau)] sous [AddingServices (Ajout de services)]. Le [Moniteur réseau] peut contrôler les trames (ou paquets) envoyés ou reçus par l'ordinateur sur lequel est installé le [Moniteur réseau]. Cet outil est d'une grande utilité pour analyser les problèmes réseau. Pour plus d'informations sur l'installation de cet outil, consultez la section 'Installation pour la résolution de problèmes' plus loin dans ce document.*

### *Réinstallation du pilote réseau*

Le pilote réseau est installé automatiquement.

### *Pilote de l'accélérateur graphique*

Les pilotes des accélérateurs graphiques installés sur le serveur sont automatiquement configurés.

Si vous retirez une carte graphique additionnelle, assurez-vous de bien désinstaller le pilote correspondant.

Si vous devez installer les pilotes manuellement, veuillez procéder comme suit.

Si vous souhaitez utiliser une carte graphique optionnelle, veuillez la configurer conformément aux instructions fournies dans la documentation de la carte.

- **1.** Insérez le disque ExpressBuilder dans le lecteur de DVD-ROM.
- **2.** Cliquez sur le menu Démarrer, sélectionnez [Programmes], [Accessoires] et cliquez sur [Explorateur Windows]
- **3.** Exécutez le fichier "SETUP.EXE" dans le répertoire suivant.

Pour installer un pilote d'accélérateur graphique standard : <Lettre affectée au lecteur de DVD-ROM>:\WINNT\VIDEO\RADEON7000\W2K3\SETUP.EXE Pour installer un pilote d'accélérateur de type (N8105-45) : <Lettre affectée au lecteur de DVD-ROM>:\N8115-02\VIDEO\RADEON7000\SETUP.EXE

- **4.** Suivez les instructions affichées à l'écran pour continuer l'installation. Si le message "Digital signature could not be found" s'affiche, sélectionnez *Yes* pour continuer.
- **5.** Retirez le disque ExpressBuilder du lecteur de DVD-ROM, suivez les instructions affichées à l'écran et redémarrez le système.

### *Installation des pilotes du contrôleur SCSI*

Pour installer un contrôleur SCSI, branchez le contrôleur et procédez comme suit pour installer le pilote :

- **1.** Lancez le [Gestionnaire de périphériques] à partir du menu [Démarrer] → [Panneau de configuration] → [Outils d'administration] → [Gestion de l'ordinateur].
- **2.** Double-cliquez sur le contrôleur SCSI non identifié.
- **3.** Cliquez sur l'onglet [Pilote] et cliquez sur [Mettre à jour le pilote...].
- **4.** Lorsque l'[Assistant Mise à jour du pilote] s'affiche, sélectionnez l'option [Installer à partir d'une liste ou d'un emplacement spécifié (utilisateurs expérimentés)] et cliquez sur [Suivant].
- **5.** Sélectionnez [Ne pas chercher. je vais sélectionner le meilleur pilote" et cliquez sur [Suivant].
- **6.** Cliqez sur [Insérer un disque].
- **7.** Insérez la "DISQUETTE-OEM Windows Server 2003 pour ExpressBuilder" dans le lecteur de disquettes, entrez "a:\" dans "copier le fichier du fabricant depuis..." et cliquez sur [OK].
- **8.** Sélectionnez le pilote et cliquez sur [Suivant].
- **9.** Cliquez sur [Teminer].

Le pilote du contrôleur SCSI est installé. Redémarrez le système lorsque le message apparaît à l'écran.

### *Installation du pilote du contrôleur RAID (SecuRAID 114, SecuRAID 121)*

Pour installer un contrôleur RAID sur un système équipé de Windows Server 2003, branchez le contrôleur et procédez comme suit pour installer le pilote :

- **1.** Quand l'assistant de nouveau matériel apparaît, cliquez sur [OK].
- **2.** Lorsque l'[Assistant Mise à jour du pilote] s'affiche, sélectionnez l'option [Installer à partir d'une liste ou d'un emplacement spécifié (utilisateurs expérimentés)] et cliquez sur [Suivant].
- **3.** Sélectionnez [Rechercher le meilleur pilote dans ces emplacements] et décochez la case [Rechercher dans les médias amovibles (disquette, CD-ROM...)].
- **4.** Insérez la "DISQUETTE-OEM Windows Server 2003 pour ExpressBuilder" dans le lecteur de disquettes et cliquez sur [Suivant]. Les pilotes sont copiés.
- **5.** La boîte dialogue [Completing the Hardware Update Wizard] s'affiche. Cliquez sur [Teminer].

### *Options de commutateurs disponibles pour le fichier Boot.ini de Windows Server 2003*

De nombreux commutateurs seront disponibles si vous éditez le fichier Boot.ini.

Pour les options de commutation disponibles, consultez les informations suivantes :

■ Base de connaissances Microsoft - Numéro d'article : 833721

'Options de commuteurs disponibles pour les fichiers Boot.ini de Windows XP et de Windows Server 2003'

Si la capacité de mémoire de votre système excède 4 Go, l'ajout du commutateur /PAE dans le fichier Boot.ini permettra au système d'être reconnu avec plus de 4 Go de mémoire.

Cependant, les systèmes d'exploitation prenant en charge l'option de commutation / PAE sont limités.

Consultez l'article suivant de la base de connaissances Microsoft pour connaître les produits pris en charge.

■ Base de connaissances Microsoft - Numéro d'article : 291988

'Description de la fonctionnalité de réglage de RAM de 4 Go et du commutateur d'extension d'adresse physique'

Vous trouverez ci-dessous un exemple vous expliquant comment ajouter le commutateur /PAE au fichier Boot.ini.

- **1.** Cliquez sur le menu [Démarrer], [Paramètres] et [Panneau de configuration].
- **2.** Dans le [Panneau de configuration], cliquez deux fois sur [Système].
- **3.** Cliquez sur l'onglet [Avancé] puis sur le bouton [Paramètres] sous [Setup and Recovery (Configuration et récupération)].
- **4.** Sous [System Setup (Configuration du système)], cliquez sur [Modifier] pour ouvrir [Boot.ini].
- **5.** Ajoutez '/PAE' dans la section [Operating Systems] du fichier [Boot.ini] et enregistrez ce dernier.

<Exemple de fichier Boot.ini>

[boot loader]

timeout=30

default=multi(0)disk(0)rdisk(0)partition(2)\WINDOWS

[operating systems]

multi(0)disk(0)rdisk(0)partition(2)\WINDOWS="Windows Server 2003" / fastdetect

multi(0)disk(0)rdisk(0)partition(2)\WINDOWS="Windows Server 2003, PAE" /fastdetect /PAE

C:\CMDCONS\BOOTSECT.DAT="Microsoft Windows Recovery Console" / cmdcons

La procédure d'édition du fichier Boot.ini s'achève.

 *Remarque : Si vous sélectionnez l'une des options de la liste déroulante 'Système d'exploitation par défaut' située dans la section [Démarrage et récupération], votre système peut démarrer automatiquement depuis le commutateur spécifié.*

# **Définition de la collecte des informations relatives au vidage de la mémoire (informations de débogage)**

Définissez la collecte des informations relatives au vidage de la mémoire en appliquant la procédure décrite dans l'Annexe correspondante.

# *Sécurité du serveur*

Pour prévenir tout accès non autorisé au système ou toute utilisation non autorisée du serveur, ce dernier peut intégrer plusieurs fonctions de sécurité matérielles et logicielles.

## **Sécurité par verrous mécaniques et surveillance**

Pour déverrouiller la façade, insérez la clé dans le verrou (situé sur le panneau arrière) et tournez-la dans le sens inverse des aiguilles d'une montre jusqu'à ce qu'elle bloque (environ un quart de tour).

La façade est déverrouillée et peut être ouverte.

Pour verrouiller la façade, insérez la clé dans le verrou. Tournez-la dans le sens des aiguilles d'une montre jusqu'à ce qu'elle bloque (environ un quart de tour). La façade est verrouillée et ne peut être ouverte.

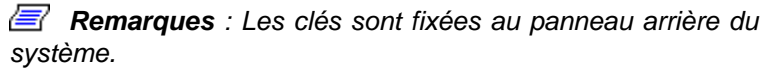

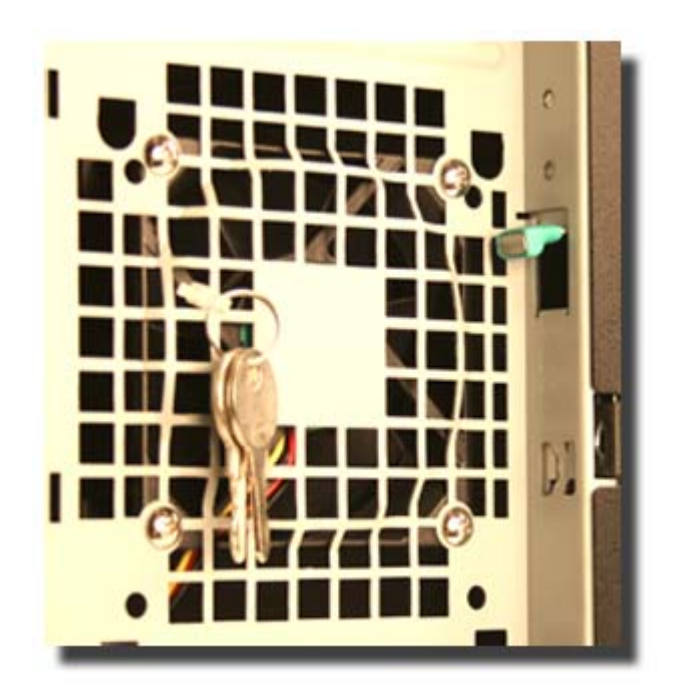

# *Maintenance*

Ce chapitre décrit les opérations de maintenance quotidiennes du système et les consignes de sécurité en cas de déplacement ou du stockage du système.

### **Enregistrement de copies de sauvegarde**

Nous vous conseillons d'effectuer régulièrement des copies de sauvegarde des données importantes stockées sur les disques durs du système. Pour connaître les périphériques de sauvegarde qui conviennent au système et aux outils de sauvegarde, contactez votre agent commercial.

Enregistrez également une copie de sauvegarde des données de configuration du réseau de disques si votre système fait partie intégrante de la configuration du réseau de disques. Si vos disques durs ont été recréés automatiquement après une panne, il est conseillé d'enregistrer une copie de sauvegarde des données de configuration. Pour enregistrer une copie de sauvegarde des données de configuration, servez-vous de l'utilitaire de configuration qui réside dans la mémoire FLASH de la carte contrôleur de réseau de disques. Consultez le manuel fourni avec la carte.

### **Nettoyage**

Nettoyez régulièrement le système afin qu'il demeure en bon état.

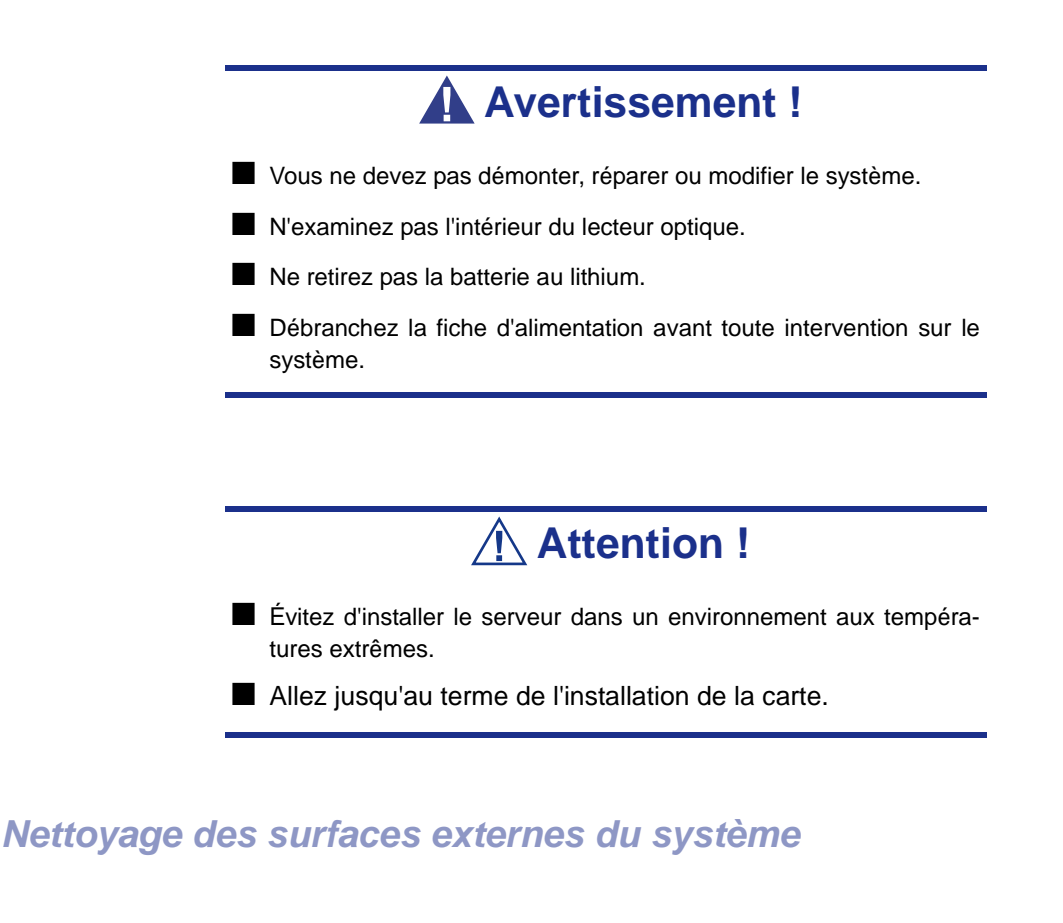

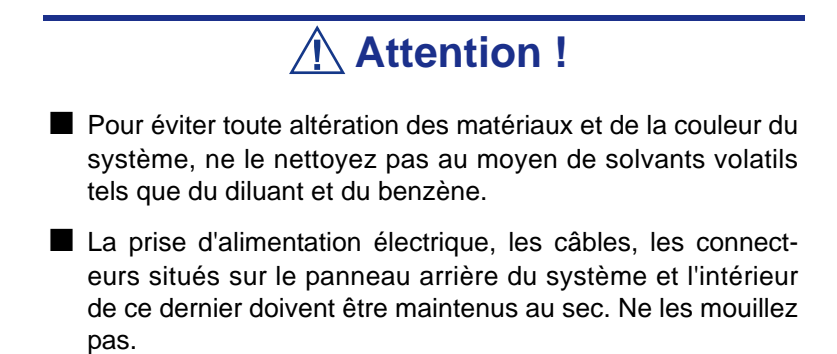

Essuyez quotidiennement les surfaces externes du système au moyen d'un chiffon doux et sec.

Si des taches demeurent sur les surfaces :

- **1.** Assurez-vous que le système est hors tension (le témoin POWER/SLEEP est éteint).
- **2.** Débranchez le cordon d'alimentation entre le système et la prise.
- **3.** Retirez la poussière de la fiche du cordon d'alimentation au moyen d'un chiffon sec.
- **4.** Trempez un chiffon doux dans du détergent neutre dilué dans de l'eau froide ou tiède et tordez-le.
- **5.** Frottez les taches sur le système au moyen du chiffon préparé au cours de l'étape 4.
- **6.** Trempez un chiffon doux dans de l'eau, tordez-le et essuyez de nouveau le système.
- **7.** Essuyez le système au moyen d'un chiffon sec.
- **8.** Éliminez la poussière de l'orifice d'aération du ventilateur située au dos du système au moyen d'un chiffon sec.

### *Nettoyage de l'intérieur du système*

L'un des éléments les plus importants d'un programme de maintenance adapté consiste en un nettoyage approfondi et régulier de l'intérieur du système, principalement autour de la carte mère.

L'accumulation de poussière dans le système peut engendrer plusieurs problèmes. Étant donné que la poussière agit comme un isolant thermique, l'accumulation de cette dernière peut empêcher le système de se refroidir correctement. Une chaleur excessive réduit la durée de vie des composants du système. De plus, la poussière peut contenir des matériaux corrosifs et conducteurs susceptibles de provoquer des courts-circuits ou la corrosion des contacts électriques.

La fréquence de nettoyage de l'intérieur du système varie en fonction de l'environnement. Dans la plupart des environnements de bureau, il convient de nettoyer le système tous les 12 mois. Dans les environnements moins favorables, nettoyez-le tous les 6 mois.

Pour nettoyer l'intérieur du système, vous avez besoin d'un petit aspirateur (équipé d'un suceur avec embout en plastique et d'une protection électrostatique), d'un aérosol de gaz dépoussiérant et d'une petite brosse.

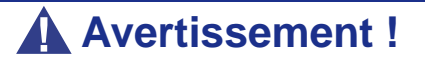

Avant toute opération de maintenance, débranchez chacun des cordons d'alimentation. Le système et l'unité d'affichage renferment des tensions même lorsqu'ils sont hors tension. Seul le débranchement du cordon d'alimentation permet de les supprimer.

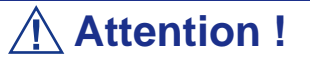

N'utilisez pas une brosse conçue en matériaux synthétiques ou des produits de nettoyage susceptibles de générer de l'électricité statique.

*Pour nettoyer l'intérieur du système :*

- **1.** Mettez le système hors tension et débranchez tous les câbles d'alimentation.
- **2.** Retirez le capot logique et le capot du disque.
- **3.** Utilisez une petite brosse pour éliminer la poussière et autres impuretés de la carte mère.
- **4.** Utilisez un aérosol de gaz dépoussiérant pour éliminer la poussière des composants de la carte mère.
- **5.** À l'aide d'un petit aspirateur muni d'un embout en plastic, éliminez la poussière et autres impuretés dans le système.
- **6.** Réinstallez le capot logique et le capot du disque.
- **7.** Rebranchez tous les câbles d'alimentation et mettez le système sous tension.

### *Nettoyage du clavier*

- **1.** Mettez le système et les périphériques hors tension. Le témoin POWER/SLEEP s'éteint.
- **2.** Essuyez la surface du clavier au moyen d'un chiffon sec.

### *Nettoyage de la souris*

Le fonctionnement de la souris dépend de la souplesse de rotation de sa boule. Pour qu'elle reste propre, utilisez la souris dans un endroit peu poussiéreux.

*Pour nettoyer la souris :* 

- **1.** Préparez de l'eau froide ou tiède, un détergent neutre, de l'alcool, deux chiffons doux et secs, ainsi que des cotons-tiges.
- **2.** Mettez votre système hors tension. Le témoin POWER/SLEEP s'éteint.
- **3.** Retournez la souris et faites glisser le couvercle de la boule dans le sens contraire des aiguilles d'une montre afin de le retirer.
- **4.** Enlevez la boule de la souris. Couvrez de la main le bas de la souris et retournez votre main tout en maintenant le dispositif de pointage (la souris se trouve dans votre paume, les boutons étant orientés vers le haut). La boule de la souris ainsi libérée glisse dans votre main.
- **5.** Trempez un chiffon doux dans du détergent neutre dilué dans de l'eau froide ou tiède et tordez-le.
- **6.** Éliminez les taches sur la boule de la souris. Essuyez-la délicatement au moyen du chiffon préparé au cours de l'étape 5.
- **7.** Essuyez la boule de la souris au moyen d'un chiffon doux et sec.
- **8.** Essuyez les trois petits cylindres situés dans la souris au moyen d'un coton-tige imbibé d'alcool. Essuyez lentement et soigneusement les taches en faisant tourner les cylindres avec la pointe du coton-tige.
- **9.** Éliminez la poussière accumulée dans la souris en soufflant dessus. Protégez vos yeux de la poussière.
- **10.** Replacez la boule dans la souris.
- **11.** Replacez le couvercle de la boule sur la souris et faites-le tourner dans le sens des aiguilles d'une montre jusqu'à ce qu'il soit verrouillé.

### *Nettoyage d'un lecteur optique et de disques optiques*

Un plateau ou un lecteur optique poussiéreux peut compromettre la lecture de données par le périphérique.

#### *Pour nettoyer un lecteur optique :*

- **1.** Allumez le système. Le témoin POWER/SLEEP s'allume.
- **2.** Appuyez sur le bouton d'ouverture/de fermeture du plateau situé sur la face avant du lecteur optique. Le plateau s'ouvre.
- **3.** Saisissez délicatement le disque et retirez-le du plateau.

*Z* Remarque : Évitez de poser vos doigts sur la face enregis*trée du disque.*

**4.** Essuyez le plateau au moyen d'un chiffon doux et sec.

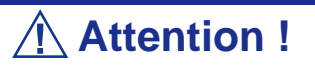

N'essuyez pas la lentille du lecteur optique. Cette opération risquerait de l'endommager et d'affecter le fonctionnement du lecteur.

**5.** Appuyez sur l'avant du plateau pour le refermer.

#### *Pour nettoyer un disque:*

Essuyez la face enregistrée du disque au moyen d'un chiffon doux et sec.

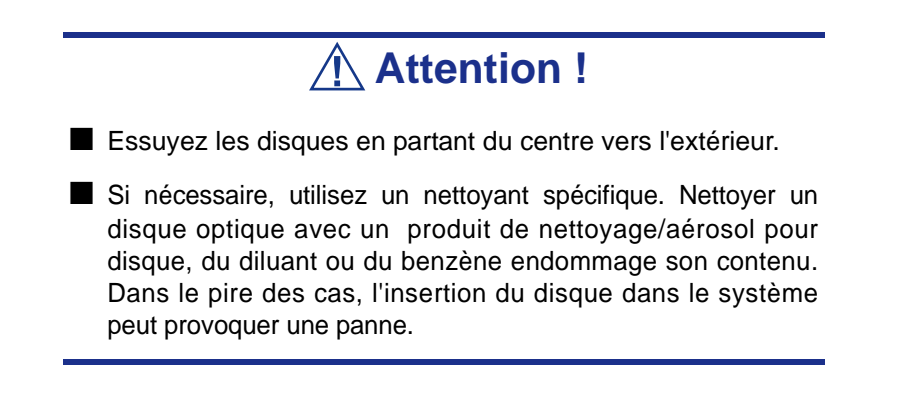

# **Entretien et manipulation**

Conformez-vous aux instructions suivantes pour manipuler et entretenir votre système.

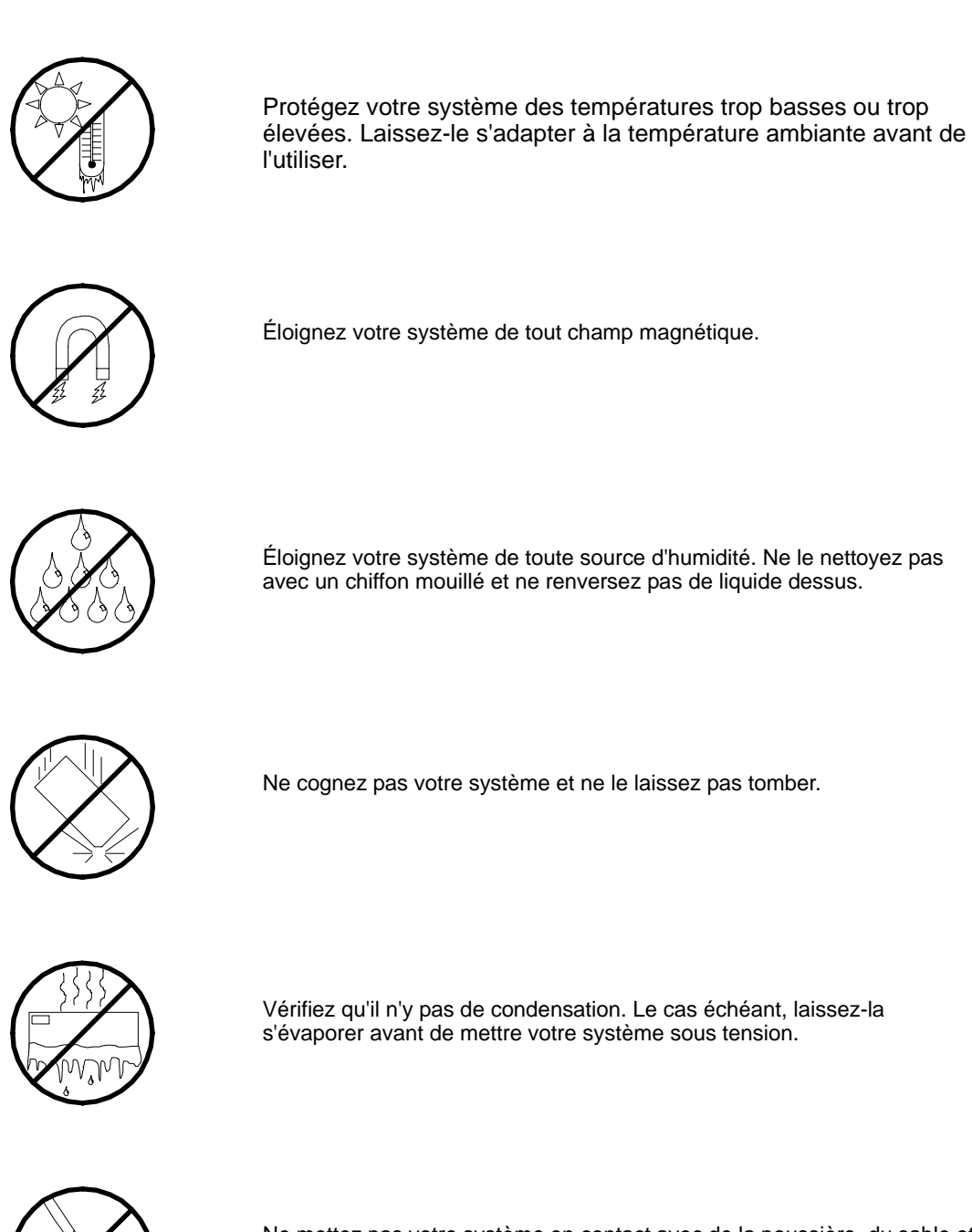

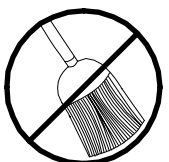

Ne mettez pas votre système en contact avec de la poussière, du sable et des saletés.

# <span id="page-182-0"></span>*Résolution des problèmes*

Ce chapitre vous permet d'identifier et de résoudre les problèmes susceptibles de se produire lors de l'installation ou de l'utilisation de votre système. La première section de ce chapitre vous explique comment réinitialiser votre système en cas de problèmes. Les sections suivantes contiennent des listes de dépannage et des procédures qui vous permettront d'isoler des problèmes spécifiques. La dernière section fournit des informations sur le BIOS et l'utilisateur du système.

# **Avertissement !**

Le bouton-poussoir marche/arrêt CC situé sur le panneau avant de votre système ne coupe pas totalement l'alimentation secteur. La carte mère de votre système renferme une tension de +5 Vcc tant que le cordon d'alimentation secteur est branché dans la prise secteur. Avant d'exécuter les procédures décrites dans ce manuel, assurez-vous que votre système est hors tension et que les cordons d'alimentation secteur sont débranchés du panneau arrière du châssis.

Si vous ne coupez pas l'alimentation avant d'ouvrir votre système, vous risquez de vous blesser et d'endommager votre équipement.

# **Attention !**

Si vous utilisez votre système tandis que son capot est retiré, vous risquez d'endommager les composants qu'il contient.

Réinstallez systématiquement les capots avant de mettre le système sous tension de sorte qu'il puisse refroidir correctement et que l'air puisse circuler librement.

# **Électricité statique**

Les décharges électrostatiques peuvent endommager les unités de disque, les cartes d'extension et d'autres composants. Vous pouvez vous protéger de l'électricité statique en portant un bracelet antistatique fixé au châssis de votre système lors de la manipulation des composants de ce dernier.

L'électricité statique peut facilement endommager les appareils électroniques. Pour y remédier, rangez-les dans un emballage de protection chaque fois que vous les retirez de votre système.

# <span id="page-183-0"></span>**Guide de dépannage**

Cette section vous guide lors de l'identification des problèmes et de leur origine.

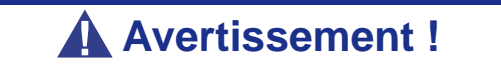

Vous devez impérativement mettre votre système et vos périphériques hors tension avant d'y brancher ou d'en débrancher quoi que ce soit.

Dans le cas contraire, vous risquez d'endommager définitivement votre système ou vos périphériques.

- **1.** Éteignez le système et les périphériques. Débranchez tous les périphériques du système, excepté le clavier et le moniteur. Le cordon d'alimentation du système doit être branché dans une prise de terre.
- **2.** Assurez-vous que le clavier et le moniteur sont correctement reliés au système. Allumez le moniteur puis réglez la luminosité et les contrastes selon votre convenance (consultez la documentation du moniteur).
- **3.** Mettez le système sous tension. Si le témoin d'alimentation ne s'allume pas mais que le système semble fonctionner correctement, le témoin doit être remplacé.
- **4.** Suivez le déroulement du test POST. Chaque fois que vous mettez le système sous tension, le test POST vérifie la carte mère, la mémoire, le clavier et certains périphériques.
- **5.** Lors du test POST, vérifiez les points suivants :
	- (Ligne 1 du message d'erreur)
	- (Ligne 2 du message d'erreur)
	- **Press**  $\leq$ F1 $>$  to continue,
	- <DEL> to enter Setup
	- Veuillez prendre note du message d'erreur et appuyer sur la touche **F1** pour relancer le processus d'amorçage ou sur la touche **SUPPR** pour accéder au Setup.
- **6.** Les erreurs empêchant le processus d'amorçage de se poursuivre (erreurs fatales) vous sont notifiées par une série de bips sonores. Si ce type d'erreur survient, prenez-en note et consultez la section Messages d'erreur : codes sonores.

### *Visualiseurs système*

Contrôlez l'occurrence des défaillances au moyen du gestionnaire distant (NEC ESMPRO, ASWM ou tout autre utilitaire, selon le système dont vous disposez) lors du fonctionnement du système.

Vérifiez plus particulièrement si les alertes sont rapportées au gestionnaire distant hébergé sur le PC de gestion.

### *Témoins*

Le panneau avant, le disque dur et l'alimentation du système sont équipés de témoins indiquant l'état du système au moyen de diverses couleurs et de différents schémas d'affichage.

Consultez la section *["Témoins d'état" page 20](#page-19-0)* pour de plus amples informations.

# **Problèmes au démarrage initial**

Les problèmes survenant au démarrage initial proviennent généralement de l'installation ou de la configuration inappropriée des composants de votre système. Les défaillances matérielles sont plus rares.

- Tous les câbles sont-il correctement branchés et fixés ?
- La prise murale utilisée est-elle alimentée par le secteur ?
- Les paramètres du Setup sont-ils correctement configurés ? Tous les pilotes sont-ils correctement installés ?
- Toutes les cartes d'extension sont-elles entièrement insérées dans les slots correspondants de la carte mère de votre système ?
- Tous les modules DIMM sont-ils correctement installés ?
- Le processeur est-il entièrement inséré dans le connecteur correspondant de la carte mère de votre système ?
- Les commutateurs et cavaliers de la carte mère sont-ils correctement réglés (si leur configuration par défaut a été modifiée) ?
- Les commutateurs et cavaliers des cartes d'extension optionnelles et des périphériques sont-ils correctement configurés ? Pour de plus amples informations, consultez la documentation fournie avec ces périphériques. Assurez-vous qu'il n'existe aucun conflit de ressources système entre les composants (deux cartes d'extension pourraient par exemple partager par erreur la même interruption, entraînant ainsi un conflit).
- Les cartes d'extension et les unités de disque sont-elles correctement installées ?
- Le clavier est-il correctement raccordé au système et branché au port PS/2 approprié ?
- Une disquette d'amorçage est-elle insérée dans le lecteur A: de votre système ? (Si un lecteur de disquettes est installé.)
- Le disque dur est-il correctement formaté ou défini ?
- Le système d'exploitation est-il correctement chargé ? Consultez sa documentation.

# **Problèmes après que le système ait fonctionné correctement**

Les problèmes survenant après que les composants matériels et logiciels de votre système aient fonctionné correctement peuvent provenir d'une défaillance de vos équipements. Aidez-vous de la liste fournie ci-dessous pour tenter d'y remédier.

Si le problème persiste, consultez la section *["Guide de dépannage" page 184](#page-183-0)*.

- Si vous exécutez un logiciel depuis une disquette ou un CD, essayez de le lancer en utilisant une autre copie.
- Si vous exécutez un logiciel depuis votre disque dur, vérifiez que tous les fichiers dont vous avez besoin sont installés. Le problème peut provenir de la copie hébergée sur le disque dur. Réinstallez le logiciel sur le disque dur et réessayez de le lancer.
- Si le problème persiste, il peut provenir du branchement inapproprié de l'un de vos câbles, de poussières ayant pénétré dans votre clavier (si l'entrée clavier ne répond pas) ou de défaillances ayant pour origine un autre de vos composants.
- Une hausse de tension, une coupure de courant ou une chute de tension s'est peutêtre produite. Ces phénomènes peuvent notamment faire vaciller l'affichage, réamorcer brusquement le système et bloquer ce dernier de sorte qu'il ne puisse plus répondre aux commandes de l'utilisateur. Si nécessaire, quittez les applications ouvertes et éteignez votre système. Réamorcez-le, chargez le logiciel de votre choix et réessayez de vous en servir.
- Lors d'une hausse de tension, il peut arriver que les têtes du disque dur entrent en contact avec ce dernier, endommageant ou détruisant ainsi certains de vos fichiers de données. Si la ligne d'alimentation secteur que vous utilisez est sujette aux hausses de tension, installez un onduleur entre votre prise électrique et le cordon d'alimentation de votre système.

# **Problèmes d'exécution de nouvelles applications**

Les problèmes survenant lors de l'exécution d'une nouvelle application proviennent généralement de cette dernière. Il est plutôt rare qu'ils soient provoqués par un équipement défectueux, plus particulièrement si vos autres logiciels fonctionnent correctement. Aidez-vous de la liste fournie ci-dessous pour savoir si vous pouvez facilement remédier au problème. Si le problème persiste malgré tout, veuillez contacter le service client de l'éditeur du logiciel.

- La configuration matérielle de votre système est-elle conforme aux exigences minimales du logiciel ? Consultez la documentation de ce dernier.
- La copie du logiciel en votre possession est-elle légale ? Les copies piratées ne fonctionnant généralement pas, nous vous conseillons de vous en procurer une qui soit légale.
- Si vous exécutez le logiciel depuis un CD ou une disquette, la copie utilisée est-elle de bonne qualité ?
- Si vous exécutez le logiciel depuis un CD, ce dernier est-il rayé ou sale ?
- Le logiciel est-il correctement installé ? Avez-vous suivi toutes les procédures fournies et installé tous les fichiers requis ?
- Les pilotes de périphérique appropriés sont-ils installés ?
- Le logiciel est-il correctement configuré ?
- Utilisez-vous le logiciel correctement ?

# **Problèmes et suggestions**

Contactez votre prestataire de services agréé si les suggestions suivantes ne résolvent pas votre problème.

| <b>Suggestion</b>                                                                                                    | <b>Suggestion</b>                                                                                                    |
|----------------------------------------------------------------------------------------------------|----------------------------------------------------------------------------------------------------|
| Problèmes d'applications                                                                                                   | Vérifiez que tous les câbles sont correctement installés.                                                                                                    |
|                                                                                                    | Vérifiez que la configuration matérielle de votre ordinateur est correcte. Dans<br>le Setup, vérifiez les valeurs des paramètres du système que vous avez<br>préalablement enregistrées. Si une erreur vous semble évidente (type de<br>lecteur spécifié erroné, par exemple), effectuez les modifications nécessaires<br>dans le Setup et réamorcez le système. Enregistrez vos modifications.                                                   |
|                                                                                                    | Assurez-vous que le logiciel est correctement configuré. Pour de plus amples<br>informations, veuillez consulter sa documentation. Essayez une autre copie<br>du logiciel pour savoir si le problème ne provient pas de celle que vous<br>utilisez.                                                                                                    |
|                                                                                                    | Si vos autres logiciels fonctionnent correctement, contactez l'éditeur du<br>logiciel défectueux.                                                                                                    |
| Les caractères affichés sont<br>déformés ou incorrects                                                                     | Vérifiez que la luminosité et les contrastes sont correctement réglés.<br>Assurez-vous que les câbles de transmission du signal vidéo et<br>d'alimentation du moniteur sont correctement installés (éteignez votre<br>système avant de rebrancher des câbles). Assurez-vous que votre moniteur<br>est compatible avec le mode d'affichage sélectionné (consultez la<br>documentation de votre moniteur).                                          |
| Les caractères ne s'affichent pas                                                                                          | Assurez-vous que le moniteur est branché et allumé. La luminosité et les<br>contrastes sont-ils correctement réglés ? Assurez-vous que le câble de<br>transmission du signal vidéo est correctement branché (éteignez votre<br>système avant de rebrancher des câbles). Assurez-vous que la carte vidéo<br>de votre système est installée et activée. Réamorcez votre système.                                                                    |
| La configuration de la RAM de la<br><b>CMOS</b> est erronée                                                                | Si les paramètres de configuration du système stockés dans la RAM de la<br>CMOS se modifient sans raison apparente (l'heure est erronée, par<br>exemple), il est possible que la batterie de secours ne soit pas assez<br>puissante pour les conserver. Remplacez la batterie.                                                                                                    |
| Le témoin du lecteur de disquettes<br>ne s'allume par lorsque le lecteur<br>fonctionne ou qu'il est soumis au<br>test POST | Assurez-vous que les câbles de transmission des signaux et d'alimentation<br>du disque dur sont correctement installés. que le disque dur est correctement<br>configuré et activé dans le Setup.                                                                                                    |
| Le témoin du disque dur ne s'allume<br>pas lorsqu'il fonctionne ou qu'il est<br>soumis au test POST                        | Assurez-vous que les câbles de transmission des signaux et d'alimentation<br>du disque dur sont correctement installés. Vérifiez que le connecteur du<br>panneau avant est bien relié aux connecteurs de la carte mère et que le<br>disque dur est correctement configuré et activé dans le Setup. Consultez le<br>manuel du fabricant du disque dur pour configurer correctement la fonction<br>de contrôle distant de l'activité de ce dernier. |
|                                                                                                    | Si vos disques durs S-ATA ou SCSI sont enfichés dans une carte PCI, c'est<br>parfaitement normal. Le témoin ne s'allume qu'en cas d'activité détectée au<br>niveau des lecteurs optiques.                                                                                                    |
| Le témoin d'alimentation de s'allume<br>pas                                                                                | Si le système fonctionne normalement, vérifiez le connecteur entre la carte<br>mère et le panneau avant. S'il est correctement connecté, le témoin doit être<br>défectueux.                                                                                                    |

**Tableau 15: Problèmes et suggestions**

### *Problèmes avec le système*

*Échec de la mise sous tension du système :* 

- Le système est-il correctement alimenté ?
	- Vérifiez que le cordon d'alimentation est branché dans une prise de courant (ou un onduleur) répondant aux spécifications électriques du système.
	- Vérifiez que le blindage du cordon d'alimentation n'est pas altéré ou que des fiches ne sont pas tordues.
	- Vérifiez que le disjoncteur d'alimentation de la prise de courant connectée est enclenché.
	- Si le cordon d'alimentation est branché sur un onduleur, assurez-vous que ce dernier est alimenté et qu'il transmet le courant reçu. Pour obtenir des informations détaillées, consultez le manuel qui accompagne l'onduleur.
- Avez-vous appuyé sur le commutateur POWER/SLEEP ?
	- Appuyez sur le commutateur POWER/SLEEP situé sur le panneau avant du système pour le mettre sous tension (le témoin POWER/SLEEP s'allume).

*Échec de la mise hors tension du système :*

- Le commutateur d'alimentation est-il activé ?
	- Redémarrez le système et lancez le Setup du BIOS.

*Aucun écran n'apparaît et un signal sonore est émis :* 

- La carte DIMM est-elle correctement installée?
	- Vérifiez que la carte DIMM est fermement insérée dans le connecteur correspondant.
	- Assurez-vous que les cavaliers ont été remis dans leur position d'origine après effacement de la CMOS.

*Le test POST ne se termine pas :* 

- La carte DIMM est-elle installée ?
	- Deux cartes DIMM minimum sont requises pour l'opération.
- La taille de la mémoire est-elle importante ?
	- Le contrôle de la mémoire peut durer quelques secondes si sa taille est importante. Patientez quelques instants.
- Avez-vous utilisé le clavier ou la souris immédiatement après avoir démarré le système ?
- Si vous utilisez le clavier ou la souris immédiatement après le démarrage, le test POST peut détecter accidentellement une erreur au niveau du contrôleur clavier et s'arrêter. Le cas échéant, redémarrez le système. N'utilisez pas le clavier ou la souris tant que le message de démarrage du test BIOS ne s'affiche pas au redémarrage du système.
- Le système contient-il les périphériques PCI ou cartes mémoire adéquats ?
	- Le bon fonctionnement du système ne peut être garanti lorsque vous l'utilisez avec des périphériques non autorisés.

#### *Accès impossible aux périphériques internes ou externes (ou échec de ces périphériques) :*

- Les câbles sont-ils correctement branchés ?
	- Assurez-vous que les câbles d'interface et le cordon d'alimentation sont correctement branchés. Vérifiez également que les câbles sont raccordés dans le bon ordre.
- Avez-vous respecté l'ordre de mise sous tension ?
	- Lorsque des périphériques externes sont branchés sur le système, mettez les périphériques externes sous tension puis le système.
- Avez-vous installé les pilotes des périphériques optionnels connectés ?
	- Certains périphériques optionnels requièrent des pilotes de périphérique spécifiques. Consultez le manuel qui accompagne le périphérique pour installer son pilote.
- Le BIOS est-il correctement configuré ?
	- Il est possible que certains périphériques branchés au port série ou parallèle exigent une adresse de port d'E/S ou un mode de fonctionnement spécifique. Reportez-vous au manuel fourni avec la carte pour savoir comment configurer ces paramètres.

#### *Échec du clavier ou de la souris :*

- Le câble est-il correctement branché ?
	- Vérifiez que le câble est branché au connecteur approprié au dos du système.
	- Le clavier ou la souris ne fonctionneront pas si vous les branchez lorsque le système est sous tension (cela ne s'applique pas aux périphériques USB). Éteignez le système puis branchez-les de manière adéquate.
- Les pilotes du système sont-ils installés ?
	- Reportez-vous au manuel fourni avec votre système d'exploitation pour vérifier si les pilotes du clavier et de la souris sont installés (ces pilotes sont installés avec le système d'exploitation). Certains systèmes d'exploitation vous permettent de modifier les paramètres du clavier et de la souris. Consultez le manuel qui accompagne votre système d'exploitation pour vérifier si les paramètres du clavier et de la souris sont corrects.

*Échec de l'accès aux disquettes (en lecture ou en écriture) :* 

- Une disquette est-elle insérée dans le lecteur de disquettes ?
	- Insérez une disquette dans son intégralité dans le lecteur de disquettes.
- La disquette est-elle protégée en écriture ?
	- Placez le cran de protection en écriture de la disquette en position 'Écriture autorisée'.
- La disquette est-elle formatée ?
	- Utilisez une disquette formatée ou formatez celle insérée dans le lecteur de disquettes. Reportez-vous au manuel fourni avec le système d'exploitation pour savoir comment formater une disquette.

#### *Échec de l'accès au disque :*

- Le disque est-il correctement placé sur le plateau du lecteur de disques ?
	- Le plateau comporte un évidement permettant d'accueillir le disque. Vérifiez que le disque est correctement placé dans l'évidement.
- Le disque est-il pris en charge par le système ?
	- Les disques optiques pour Macintosh ne sont pas supportés.
	- La lecture des disques non conformes aux standards pris en charge par le système en matière de CD n'est pas garantie.

*Bien que le disque ait été correctement inséré, un message d'erreur s'affiche :* 

Le CD-ROM n'a pas été inséré ou celui que vous avez inséré n'est pas le bon. Insérez le CD-ROM adéquat. OK

- Le face du disque contenant les données est-elle sale ou endommagée ?
	- Retirez le disque du lecteur, assurez-vous qu'il n'est pas sale ou endommagé, replacez-le et cliquez sur [OK].

#### *Accès au disque dur impossible :*

(Consultez la documentation fournie avec le contrôleur de réseau de disques.)

- Le disque dur est-il pris en charge par le système ?
	- Nous ne pouvons garantir le fonctionnement de périphériques non autorisés.
- Le disque dur est-il correctement installé ?
- Le disque dur est-il correctement configuré ?

*Impossible d'accéder aux périphériques SCSI (internes ou externes) :* 

- Le périphérique SCSI est-il pris en charge par le système ?
	- Nous ne pouvons garantir le fonctionnement de périphériques SCSI non autorisés.
- Le branchement du câble a-t-il été modifié ?
- Les périphériques SCSI sont-ils correctement configurés ?
	- Lorsque des périphériques SCSI externes sont raccordés au système, vous devez configurer les paramètres de ces derniers, y compris l'ID SCSI et la terminaison. Pour obtenir des informations détaillées, consultez le manuel qui accompagne le périphérique SCSI.
- Le câble est-il trop long ?
	- Pour obtenir des informations détaillées, consultez le manuel qui accompagne le périphérique SCSI.
- Les contrôleurs SCSI optionnels sont-ils correctement configurés ?
	- Lorsqu'un contrôleur SCSI optionnel est installé sur le système et que des périphériques SCSI y sont raccordés, utilisez le Setup du BIOS fourni avec le contrôleur SCSI optionnel pour le configurer correctement. Pour obtenir des informations détaillées, consultez le manuel qui accompagne le contrôleur SCSI optionnel.

#### *Système introuvable sur le réseau :*

- Le câble réseau est-il correctement branché ?
	- Assurez-vous que le câble réseau est branché au port réseau au dos du système. Vérifiez également que le câble LAN utilisé est conforme au standard d'interface réseau.
- Le BIOS est-il correctement configuré ?
	- Le contrôleur LAN interne peut être désactivé au moyen du SETUP du BIOS du système. Vérifiez les paramètres au moyen du SETUP du BIOS.
- Le protocole et les services ont-ils été configurés ?
	- Installez le pilote réseau pour le système. Assurez-vous que le protocole (TCP/ IP, par exemple) et les services sont correctement spécifiés.
- La vitesse de transfert est-elle correcte ?
	- Ouvrez la boîte de dialogue Propriétés réseau dans le panneau de configuration pour configurer l'option 'Link Speed & Duplex' sur la même valeur que celle affectée au CONCENTRATEUR.

*La fonction Wake on LAN ne s'initialise pas depuis le mode Veille.*

- Le concentrateur est-il en mode négociation automatique ? Ou, le client est-il configuré sur négociation automatique/vitesse optimale ?
	- Pour le concentrateur et le client, la fonction Wake on LAN ne s'initialise pas depuis le mode Veille si la vitesse est définie sur 1000 Mbps.

### *Problèmes avec Windows Server 2003*

### *Un journal s'affiche et aucun câble réseau n'est branché au port réseau :*

Lorsque le câble réseau n'est pas branché dans un port, une entrée (voir l'exemple cidessous) peut apparaître dans le journal des événements. Cependant, cela n'a aucun impact sur le comportement du pilote LAN.

*Event ID: 6 Source : E100B Type: Erreur Description: Hardware failure detected. Machine: (Nom de votre système) Lan: 100BASE* Solution : Branchez un câble réseau dans un port et réamorcez le système ou configurez la valeur [Smart Power Down] sur 'Off' de sorte que les entrées n'apparaissent plus dans le journal des événements.

#### *Le message suivant s'affiche vous empêchant ainsi d'ouvrir une session :*

*Cette copie de Windows doit être activée auprès de Microsoft pour que vous puissiez continuer. Vous ne pourrez pas ouvrir de session tant que vous n'avez pas activé Windows. Pour éteindre l'ordinateur, cliquez sur Annuler.*

Sous Windows Server 2003, le message ci-dessus s'affiche si vous utilisez le système d'exploitation sans exécuter la procédure d'authentification de licence. Sélectionnez 'Oui' et exécutez la procédure d'authentification de licence.

*Impossible d'installer correctement le système d'exploitation :* 

■ Avez-vous consulté les remarques concernant l'installation du système d'exploitation ?

Lors de l'installation, l'avertissement suivant est enregistré dans le Journal système de l'Observateur d'événements :

Error detected on the device \Device\CdRom0 during the paging operation (Une erreur a été détectée sur le périphérique \Périphérique\CdRom0 au cours d'une opération de pagination).

- Il n'y a aucun problème.

#### *Impossible de démarrer le système d'exploitation :*

- Y-a-t-il une disquette dans le lecteur de disquettes ?
	- Retirez la disquette et redémarrez le système.
- Le disque ExpressBuilder est-il inséré dans le lecteur de disques ?
	- Retirez le disque ExpressBuilder et redémarrez le système.
- L'exécution du système d'exploitation a-t-elle été interrompue ?
	- Utilisez le processus de restauration pour restaurer le système

### *Le système d'exploitation se comporte de manière instable :*

- Avez-vous actualisé le système ?
	- Installer un lecteur réseau après le système d'exploitation peut engendrer un comportement instable. Utilisez le disque ExpressBuilder pour actualiser le système.

### *Le système ne redémarre pas automatiquement lorsqu'une erreur d'arrêt se produit, et ce bien qu'il soit configuré pour redémarrer automatiquement :*

- Lorsque le système ne redémarre pas automatiquement, redémarrez-le manuellement.

### *Le système redémarre automatiquement lorsqu'une erreur d'arrêt se produit, et ce bien qu'il NE soit PAS configuré pour redémarrer automatiquement :*

- Il n'y a aucun problème. Vérifiez le journal des événements système pour vous assurer qu'une erreur d'arrêt s'est produite.

#### *Mise HORS TENSION impossible lors de l'affichage d'un écran bleu :*

Si vous voulez éteindre le système lorsque l'écran devient bleu, effectuez une mise hors tension forcée (pour ce faire, appuyez pendant 4 secondes sur le commutateur POWER/SLEEP). Si vous appuyez sur ce bouton pendant moins de trois secondes, l'alimentation ne se coupe pas.

### *Échec de l'amorçage PXE (amorçage réseau) ou système introuvable sur le réseau*

■ Le câble est-il correctement branché ?

*:* 

- Branchez le câble approprié au port réseau situé au dos du serveur BULL NovaScale. Vérifiez également que le câble utilisé est conforme au standard d'interface réseau pris en charge par le système.
- Le BIOS est-il correctement configuré ?
	- Le contrôleur LAN interne peut être désactivé au moyen de l'utilitaire Setup de la CMOS. Vérifiez les paramètres dans le Setup du BIOS.
- Le protocole et les services ont-ils été configurés ?
	- Installez le pilote réseau pour le système. Assurez-vous que le protocole (TCP/ IP, par exemple) et les services sont correctement spécifiés.
- La vitesse de transfert est-elle correcte ?
	- Ouvrez la boîte de dialogue Propriétés réseau dans le panneau de configuration pour configurer la vitesse de connexion et l'option duplex sur les mêmes valeurs que celles affectées au CONCENTRATEUR.

### *Problèmes avec ExpressBuilder*

Si le système ne s'amorce pas depuis le disque ExpressBuilder, vérifiez les points suivants :

- Avez-vous inséré le disque ExpressBuilder lors du test POST puis redémarré le système ?
	- Si vous n'avez pas inséré le disque ExpressBuilder lors du test POST et que vous avez redémarré le système, un message d'erreur s'affiche ou le système d'exploitation ne s'amorce pas.
- Le BIOS est-il correctement configuré ?
	- L'ordre d'amorçage des périphériques peut être spécifié au moyen du Setup de la CMOS du système. Utilisez le Setup de la CMOS pour changer l'ordre d'amorçage des périphériques et amorcer le système en commençant par le lecteur de disques.

<Menu devant être contrôlé : [Boot]>

■ Un message d'erreur s'est-il affiché ?

- Si une erreur se produit lors de l'exécution de ExpressBuilder, le message suivant s'affiche. Après affichage de ce message, définissez l'erreur en consultant la liste des messages répertoriés dans le tableau ci-après et appliquez les mesures correctives appropriées.

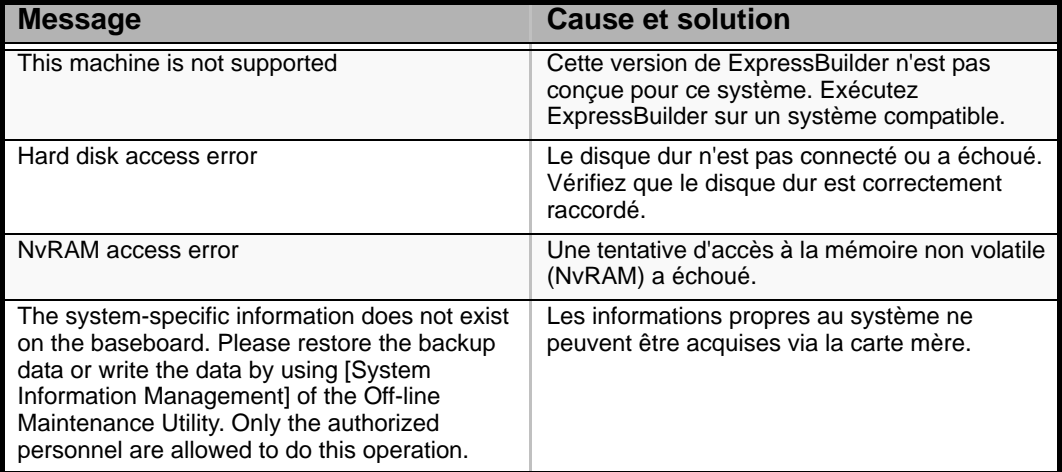

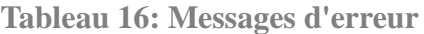

### *Problèmes avec Express Setup*

■ Le message suivant s'affiche lorsque vous tentez d'installer Express Setup sur un disque dur dont la capacité est inférieure à la taille de partition spécifiée :

'The specified partition size has exceeded the capacity of the hard disk. The setup created the partition at the maximum size that can be reserved on the hard disk. Setup will continue the process.'

Un bouton OK apparaît.

- C'est normal. Appuyez sur Entrée pour poursuivre l'installation.
- Le message 'Press R to retry' ne peut s'afficher correctement lors de la copie des fichiers depuis le disque ou de la vérification du disque :
	- Appuyez sur R. Si le message s'affiche de nouveau après que vous avez appuyé sur R, relancez Express Setup depuis le début. Si le problème persiste après avoir relancé l'installation, demandez au service de maintenance de vérifier le lecteur de disques.
- Express Setup se ferme et vous demande de saisir les informations d'installation.
	- Les informations d'installation spécifiées contiennent certaines erreurs. Suivez les instructions fournies pour saisir la valeur appropriée. Il n'est pas nécessaire d'annuler l'installation.
- La connexion au domaine est spécifiée mais le système est installé en tant que groupe de travail.
	- Lorsque le programme d'installation ne peut établir la connexion au domaine lors de l'installation, il installe le système en tant que groupe de travail. Ouvrez [Système] dans le Panneau de configuration pour spécifier la connexion au domaine.
- La clé de CD/ID saisie est erronée.
	- Express Setup démarre même si la clé de CD/ID entrée est erronée. Toutefois, le programme d'installation s'arrête et vous demande de ressaisir la valeur correcte. Dans ce cas de figure, une requête d'entrée se produit également au redémarrage, une fois l'installation de l'interface graphique terminée. Si vous effectuez ces deux entrées correctement, vous ne rencontrez aucun problème lors de l'installation de Windows.
- Impossible de spécifier les informations détaillées concernant la carte réseau.
	- Express Setup ne vous permet pas de spécifier les informations détaillées concernant la carte réseau. Spécifiez ces informations depuis le Panneau de configuration, après avoir démarré Windows.

### *Problèmes avec la configuration de réseau de disques*

Consultez le manuel fourni avec le contrôleur RAID.

### *Problèmes liés au menu Master Control (Contrôle principal)*

Le menu Master Control (Contrôle principal) ne s'affiche pas :

- Disposez vous d'un système Windows NT 4.0 ou ultérieur ou Windows 95 ou ultérieur ?
	- La fonction d'exécution automatique du disque est prise en charge par Windows NT 4.0 et Windows 95. Les versions plus anciennes ne se lancent pas automatiquement depuis le disque.
- La touche Maj est-elle enfoncée ?
	- Insérer le disque alors que la touche Maj est enfoncée annule la fonction d'exécution automatique.

### *Problèmes avec la configuration de réseau de disques*

Pour tout problème lié au réseau de disques dans ce système, reportez-vous au manuel qui accompagne le contrôleur de réseau de disques.

# **Collecte du journal des événements**

Cette section vous explique comment collecter le journal des différents événements qui se sont produits sur le système.

# **Attention !**

Si une erreur d'arrêt, une erreur système ou un blocage se produit, exécutez la procédure suivante après avoir redémarré le système.

- **1.** Cliquez sur [Outils d'administration] : [Observateur d'événements] depuis le Panneau de configuration.
- **2.** Sélectionnez le type de journal que vous souhaitez collecter. Les événements concernant l'application en cours d'exécution sont archivés sous [Journal d'application]. Les événements en rapport avec la sécurité sont archivés sous [Journal sécurité]. Les événements qui se sont produits au niveau de l'élément permettant de configurer le système Windows sont archivés sous [Journal système].
- **3.** Cliquez sur [Enregistrer sous…] dans le menu [Exécuter].
- **4.** Entrez le nom de fichier du journal archivé dans la zone [Nom du fichier].
- **5.** Sélectionnez le type de fichier journal que vous souhaitez enregistrer dans la liste [Type de fichier] et cliquez sur [OK].

Pour de plus amples informations, consultez l'aide en ligne de Windows.

# **Collecte des informations de configuration**

Cette section vous explique comment collecter les informations portant sur la configuration matérielle et les spécifications internes.

La collecte des informations requiert l'utilisation de l'utilitaire 'Diagnostic Program (Programme de diagnostic)'.

# **Attention !**

Si une erreur d'arrêt, une erreur système ou un blocage se produit, exécutez la procédure suivante après avoir redémarré le système.

**1.** Sélectionnez [Paramètres] dans le menu Démarrer et cliquez sur [Panneau de configuration].

La boîte de dialogue [Panneau de configuration] s'ouvre.

- **2.** Cliquez deux fois sur [Outils d'administration] puis sur [Gestion de l'ordinateur]. La boîte de dialogue [Gestion de l'ordinateur] s'affiche.
- **3.** Cliquez sur [Outils système] : [Informations sur le système].
- **4.** Cliquez sur [Enregistrer en tant que fichier d'informations système] dans le menu [Action].
- **5.** Entrez le nom du fichier devant être enregistré dans le champ [Nom du fichier].
- **6.** Cliquez sur [Enregistrer].

# **Collecte des informations de diagnostic par Dr. Watson**

Dr. Watson collecte les informations de diagnostic relatives aux erreurs d'application. Vous pouvez spécifier l'emplacement dans lequel enregistrer les informations.

# **Vidage de la mémoire (selon la configuration dont vous disposez)**

Si une erreur se produit, le fichier de vidage doit être enregistré pour acquérir les informations nécessaires.

Si vous enregistrez le vidage sur une bande DAT, notez sur l'étiquette qu'il est enregistré en tant que 'NTBackup' ou 'ARCServe'. Vous pouvez spécifier l'emplacement dans lequel vous souhaitez enregistrer les informations de diagnostic.

# **Attention !**

- Contactez votre agent commercial avant de vider la mémoire. Vider la mémoire tandis que le système est en cours de traitement risque d'affecter le fonctionnement du système.
- Redémarrer le système après une erreur peut entraîner l'affichage d'un message indiquant que la mémoire virtuelle est insuffisante. Ignorez ce message et continuez. Redémarrer le système peut provoquer le vidage de données incorrectes.

# **Assistance technique**

Si vous rencontrez un problème avec votre ordinateur, veuillez tout d'abord consulter les différentes sections du chapitre *["Résolution des problèmes" page 183](#page-182-0)*.

> *Remarque : Consultez la brochure de garantie fournie avec votre système pour obtenir les coordonnées des bureaux de la société dans votre pays.*

Pour bénéficier d'une assistance technique notamment lors de la mise à niveau du BIOS, consultez notre site Web : *http://www.nec-computers.com.*

# **Messages d'erreur**

Cette section détaille les codes et messages d'erreur du test POST, ainsi que la signification des combinaisons de couleurs des témoins de diagnostic.

### *Messages d'erreur du test POST*

Lorsqu'une erreur récupérable se produit au cours du test POST, le BIOS affiche un message et émet un signal sonore dans le même temps. Le BIOS émet également un code sonore (un son long suivi de deux sons brefs) lors du test POST si le test de la configuration vidéo échoue ou qu'un module ROM externe n'effectue pas une somme de contrôle correcte.

Pour signaler les erreurs, le BIOS écrit un code d'erreur dans la zone de journalisation standard PS/2 située dans la zone étendue des données du BIOS et affiche un message parfois précédé du code d'erreur POST. Ce code d'erreur est également consigné dans la zone réservée au journal des événements.

La section Réponse du tableau suivant est divisée en deux types :

- Pause : Le message s'affiche dans l'écran du gestionnaire d'erreurs, une erreur est consignée dans le journal des événements système (SEL) et l'utilisateur doit effectuer une entrée pour pouvoir continuer. L'utilisateur peut exécuter une action corrective immédiate ou choisir de poursuivre l'amorçage.
- Arrêt : Le message s'affiche dans l'écran du gestionnaire d'erreurs, une erreur est consignée dans le journal des événements système (SEL) et le système ne peut s'amorcer tant que l'erreur n'est pas résolue. L'utilisateur doit remplacer la pièce défectueuse et redémarrer le système.

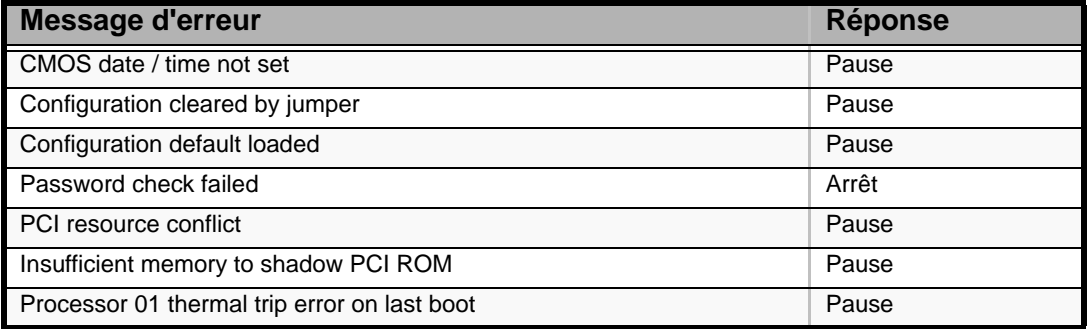

**Tableau 17: Messages d'erreur du test POST et gestion**

## *Bips d'erreur du test POST*

Le tableau suivant répertorie les bips d'erreur du test POST. Avant toute initialisation de l'affichage vidéo, le BIOS utlise les bips pour informer les utilisateurs de conditions d'erreur. Le bip est suivi d'un code visible par l'utilisateur au niveau des témoins de diagnostic.

**Tableau 18: Bips d'erreur du test POST**

| <b>Bips</b> | Message d'erreur | <b>Description</b>                                                                         |
|-------------|------------------|--------------------------------------------------------------------------------------------|
|             | Memory error     | Le système s'est arrêt car une erreur fatale en rapport<br>avec la mémoire a été détectée. |

### *Option POST Error Pause*

Pour les erreurs POST répertoriées sous Pause, le BIOS ouvre le gestionnaire d'erreurs et attend que l'utilisateur appuie sur une touche appropriée avant d'amorcer le système d'exploitation ou d'accéder au Setup du BIOS.

L'utilisateur peut annuler cette option en désactivant l'option POST Error Pause dans le menu Main du Setup du BIOS. Si l'option If POST Error Pause est désactivée, le système charge le système d'exploitation sans intervention de l'utilisateur. Par défaut, elle est activée.

### *Témoins de diagnostic*

Lors du processus d'amorçage du système, le BIOS exécure plusieurs processus de configuration de la plate-forme, chacun d'entre eux disposant d'un code POST hexadécimal spécifique. Chaque fois qu'une routine de configuration est lancée, le BIOS indique le code POST correspondant au moyen des témoins de diagnostic POST situés au dos de la carte mère. Pour résoudre un problème de blocage du système lors du test POST, vous pouvez utiliser les témoins de diagnostic pour identifier le dernier processus POST exécuté.

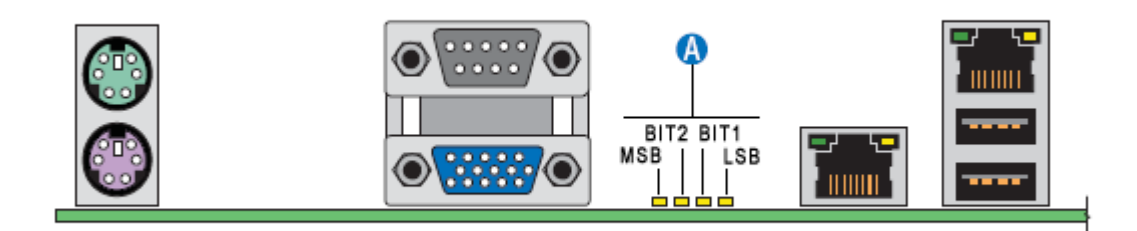

#### *Figure 65: Témoins de diagnostic (A)*

Chaque code POST est représenté par une combinaison de couleurs au niveau des quatre témoins. Les témoins peuvent afficher trois couleurs : le vert, le rouge et l'orange.

|                    | 8h         |      | 4h    |      | 2h    |      | 1 <sub>h</sub> |            |
|--------------------|------------|------|-------|------|-------|------|----------------|------------|
| <b>Témoin</b><br>s | Rouge      | Vert | Rouge | Vert | Rouge | Vert | Rouge          | Vert       |
| <b>ACh</b>         |            |      |       |      |       | 0    | 0              |            |
| Résulta            | Orange     |      | Vert  |      | Rouge |      | Éteint         |            |
|                    | <b>MSB</b> |      |       |      |       |      |                | <b>LSB</b> |

**Tableau 19: Exemple de codes de progression POST**

#### **Tableau 20: Codes des témoins de diagnostic**

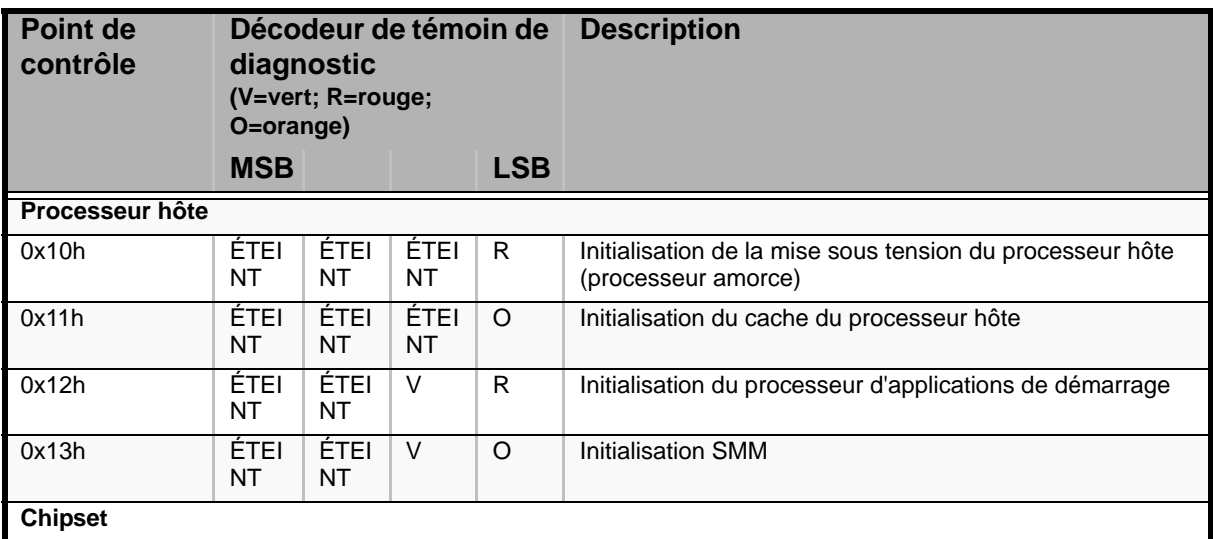

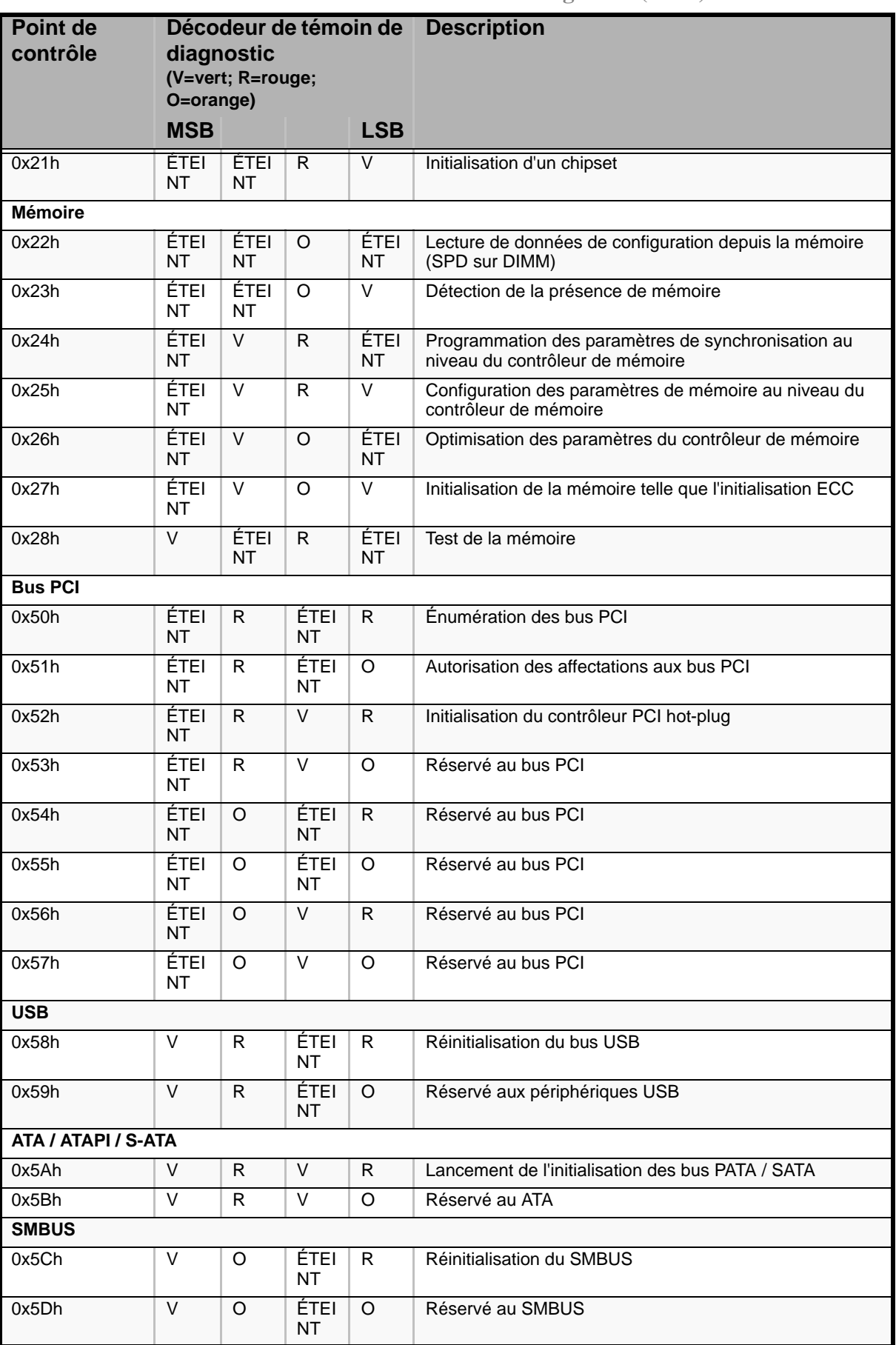

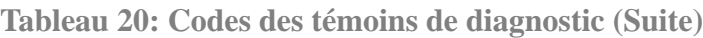

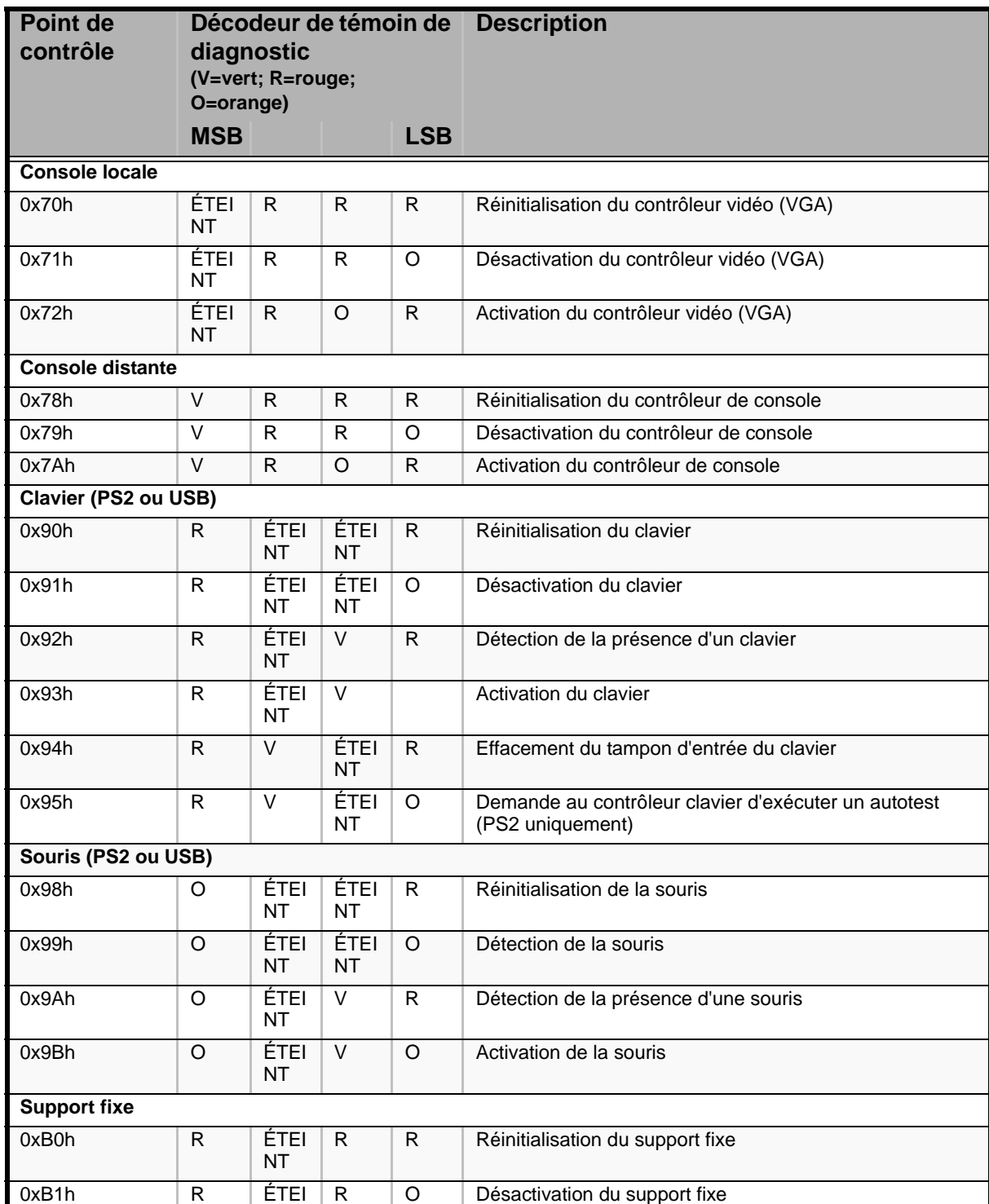

### **Tableau 20: Codes des témoins de diagnostic (Suite)**

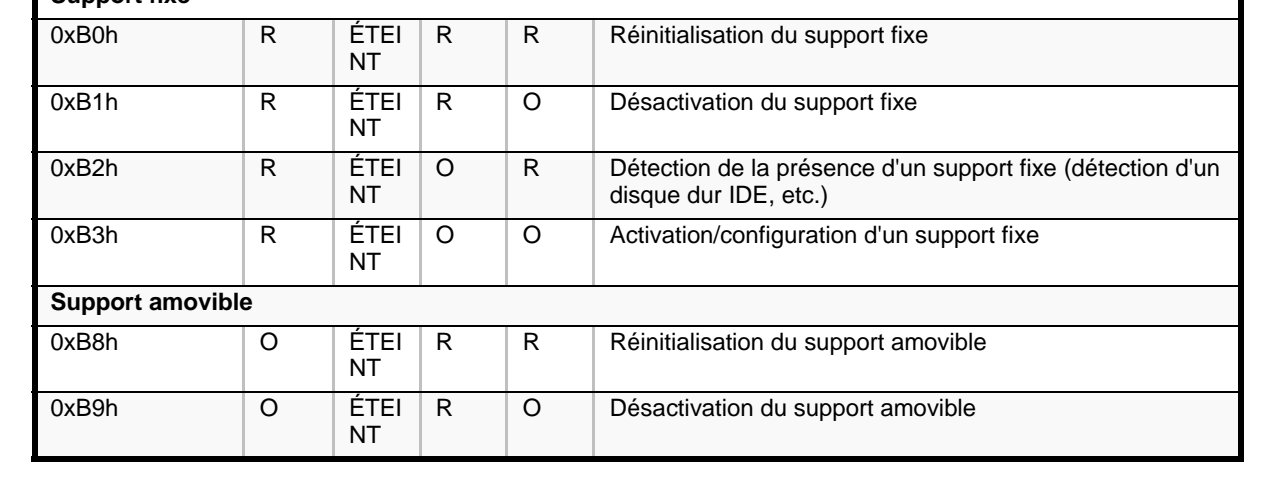

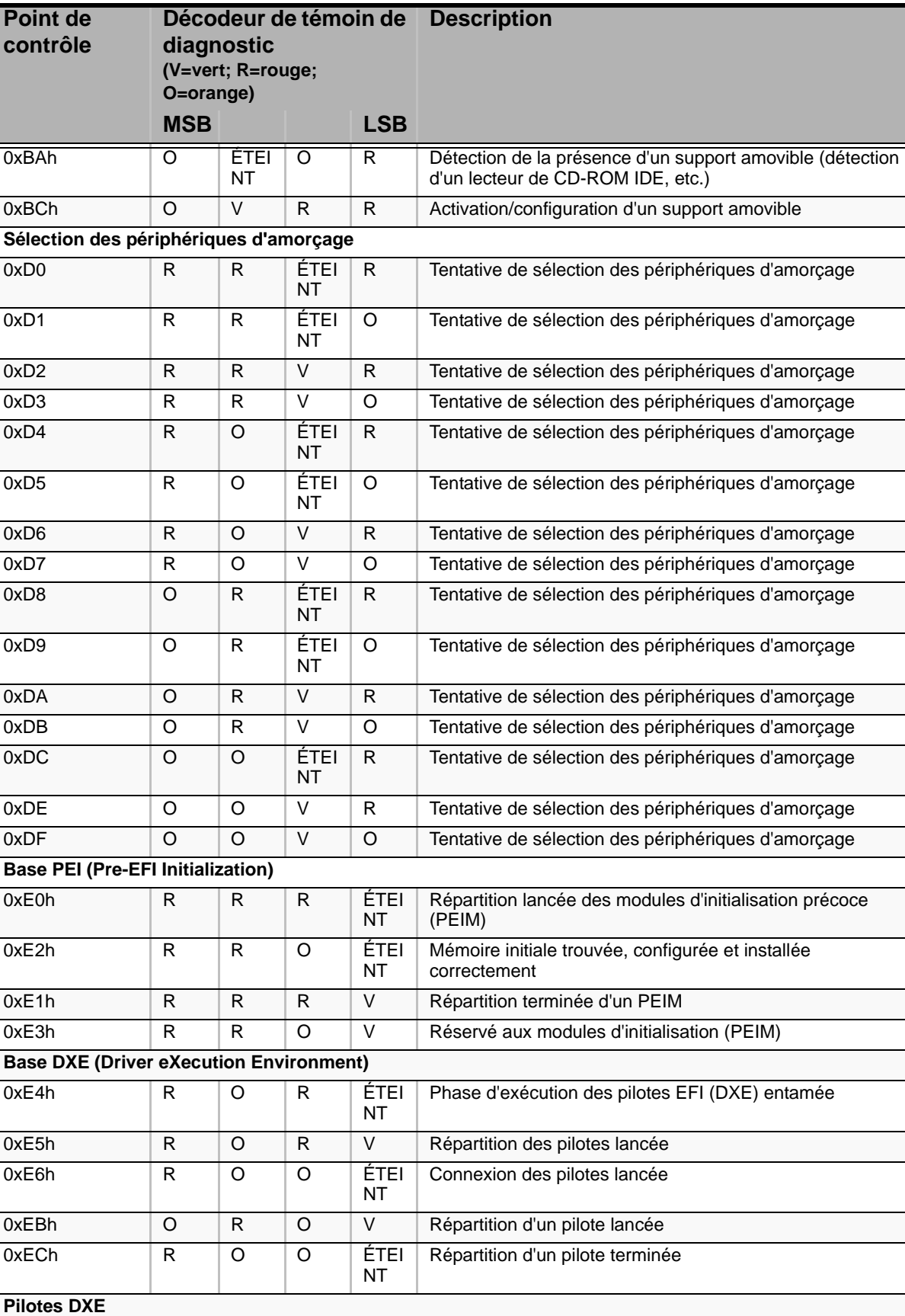

**Tableau 20: Codes des témoins de diagnostic (Suite)**

0xE7h R O O V En attente d'une entrée utilisateur

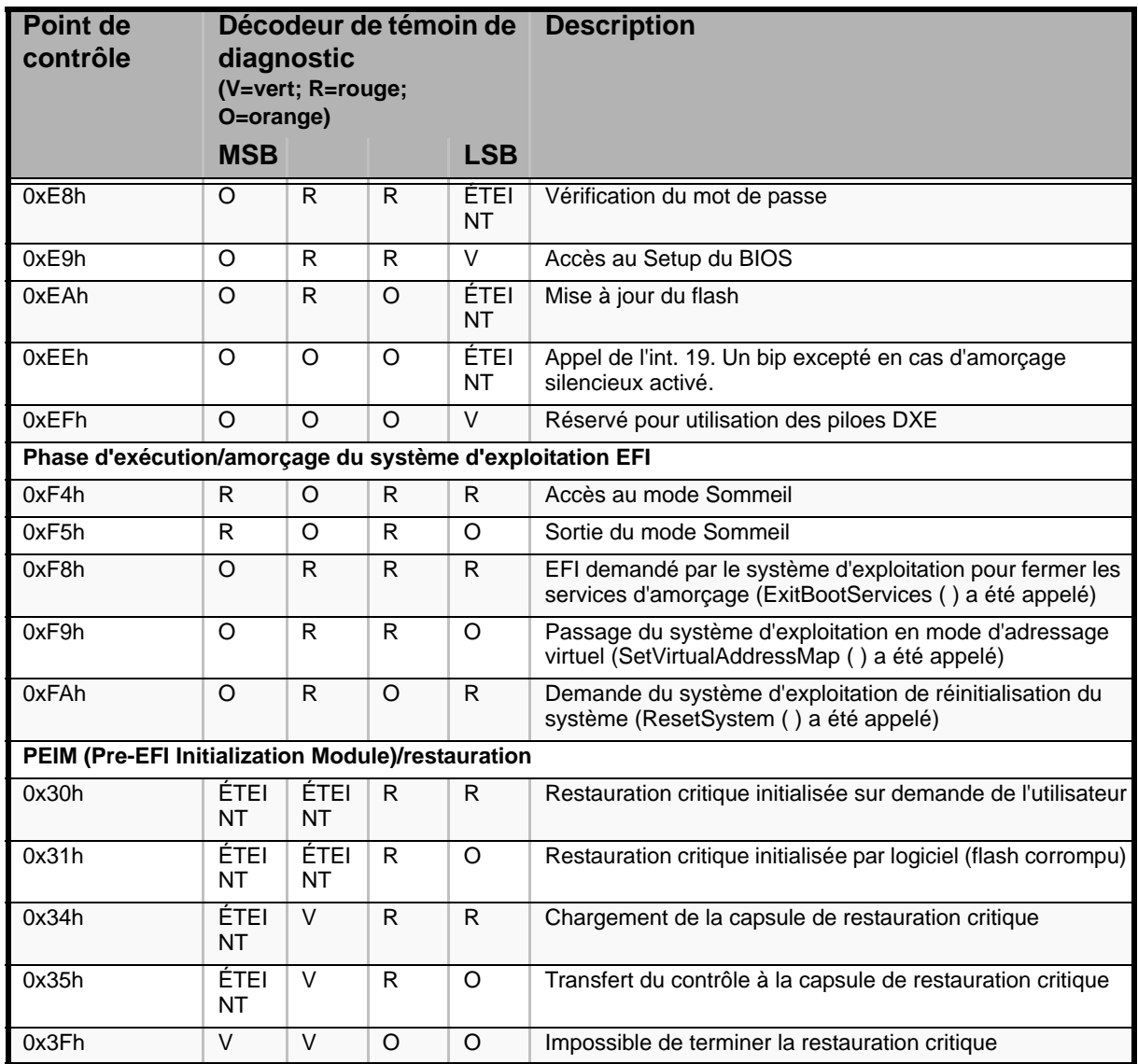

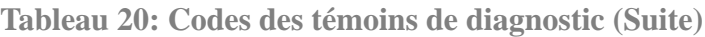

# *Utilitaire Setup du BIOS*

L'utilitaire Setup du BIOS vous permet de modifier les paramètres de configuration de votre système. Cet utilitaire résidant dans la mémoire FLASH de votre système, vous n'avez pas besoin d'une disquette ou d'un système d'exploitation pour l'exécuter.

# **Utilisation du Setup du BIOS**

Vous pouvez accéder au Setup du BIOS lors de la mise sous tension ou du réamorçage de votre système. Pour exécuter cet utilitaire, procédez comme suit :

- **1.** Allumez ou réamorcez votre système. Le message 'Press <F2> to enter SETUP' s'affiche.
- **2.** Appuyez sur **F2**. L'utilitaire Setup du BIOS s'initialise et le menu Main (Principal) s'affiche. La barre des menus située en haut du menu Main répertorie les options suivantes :

Utilisez les touches fléchées pour sélectionner un menu ou une option du menu ouvert. Appuyez sur les touches de réglage des valeurs (énumérées dans le tableau ci-dessous) pour parcourir les paramètres autorisés dans le champ sélectionné. Dans le menu Exit, sélectionnez 'Save Changes' pour enregistrer les paramètres actuels de tous les menus.

Pour afficher un sous-menu, placez le curseur de votre souris sur une option comportant un sous-menu et appuyez sur la touche **ENTRÉE**. Une flèche précède les sélections comportant des sous-menus.

Reportez-vous au tableau suivant pour plus d'informations sur les touches que vous pouvez utiliser dans le Setup du BIOS. Ces touches sont également répertoriées en bas du menu du Setup.

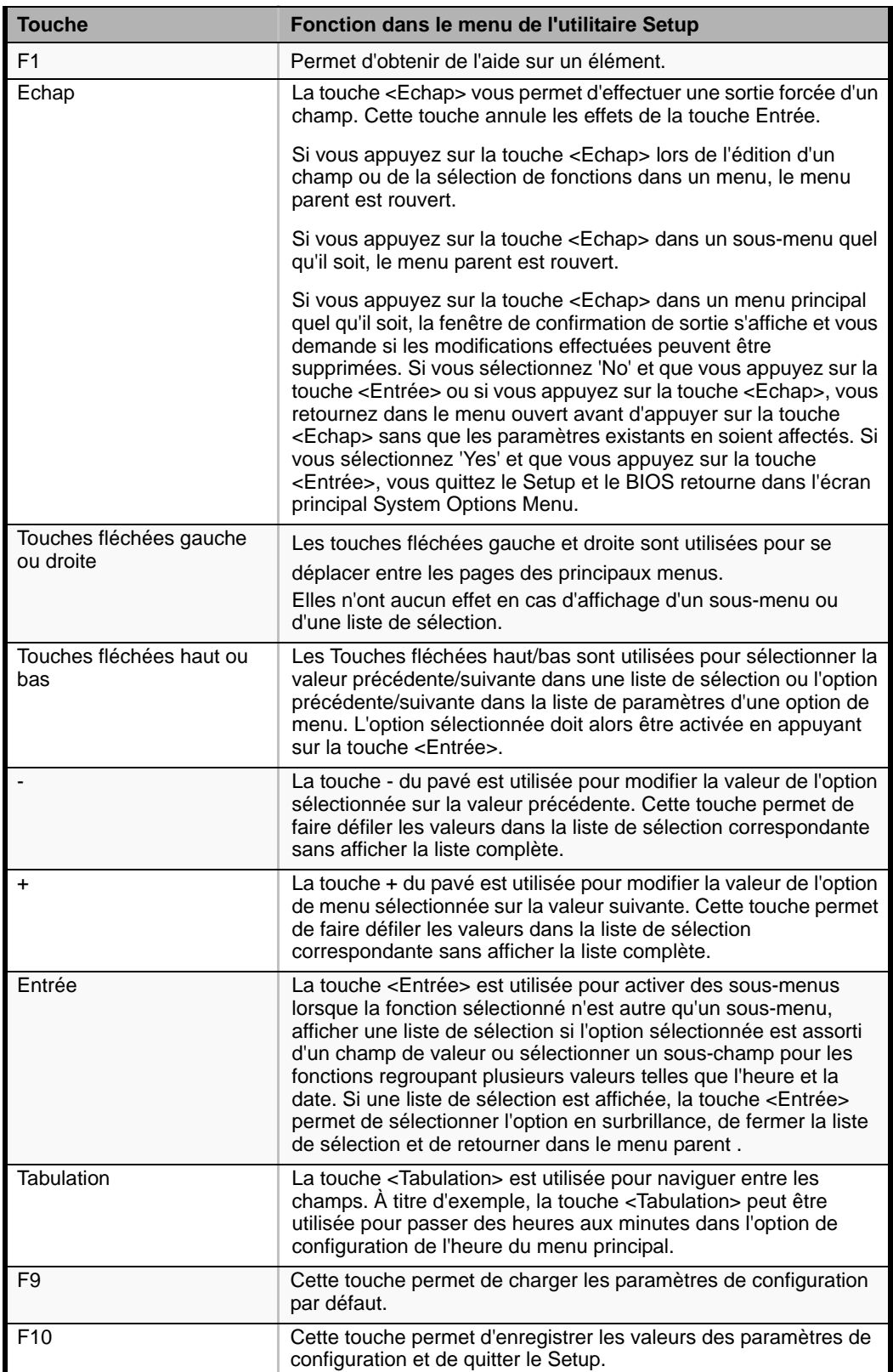

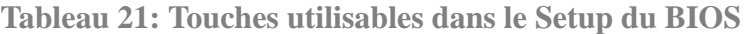

# **Paramètres de configuration du Setup du BIOS**

Les tableaux de configuration du BIOS répertorient les paramètres par défaut de l'utilitaire Setup du BIOS. En outre, ils vous permettent de noter toutes les modifications apportées aux paramètres. Les valeurs recommandées sont en gras dans les tableaux suivants.

### **Menu Main**

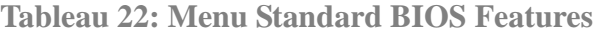

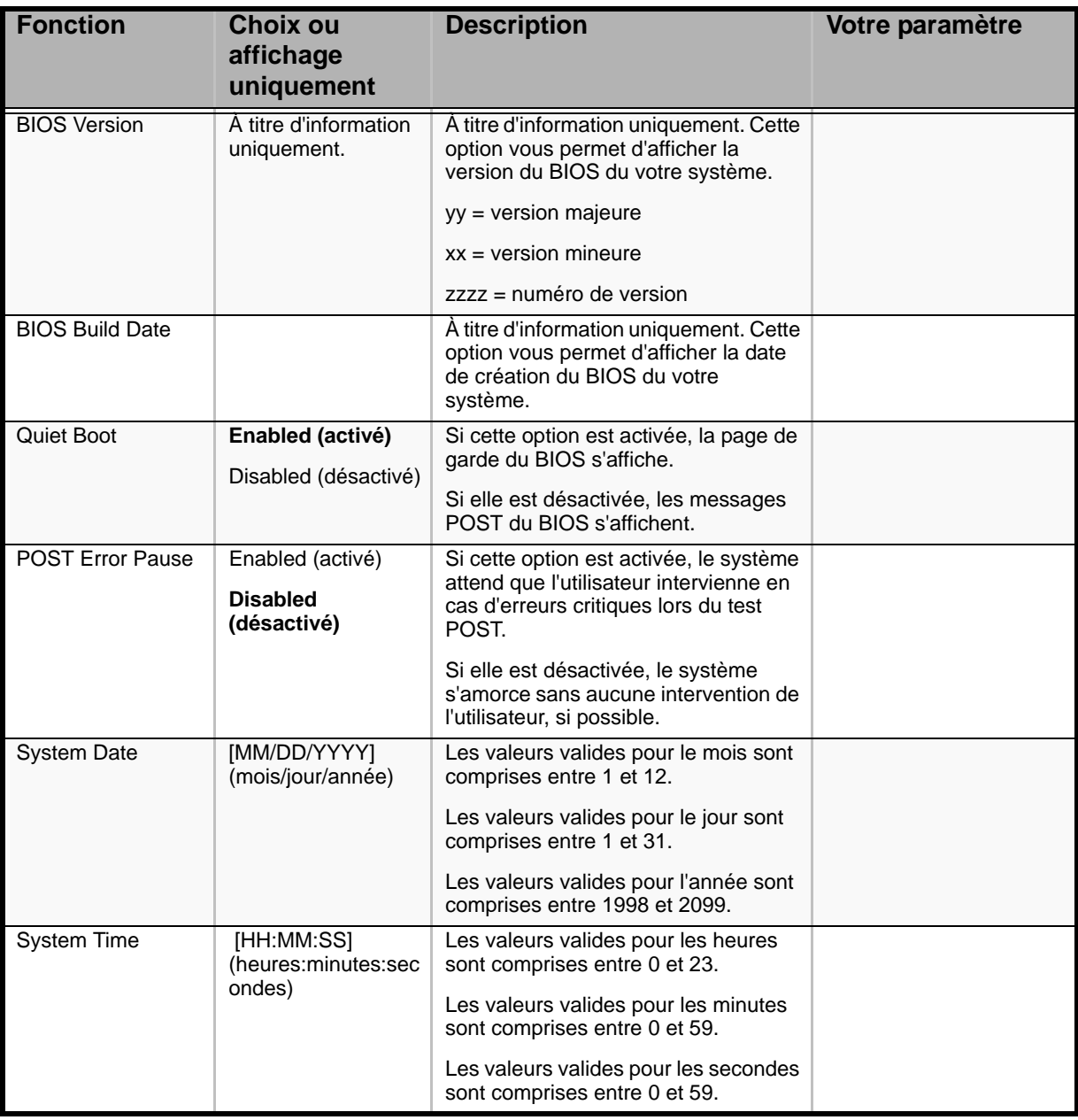

*Remarque : Le BIOS peut présenter davantage d'options que celles répertoriées dans ce tableau.*

### *Menu Advanced*

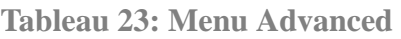

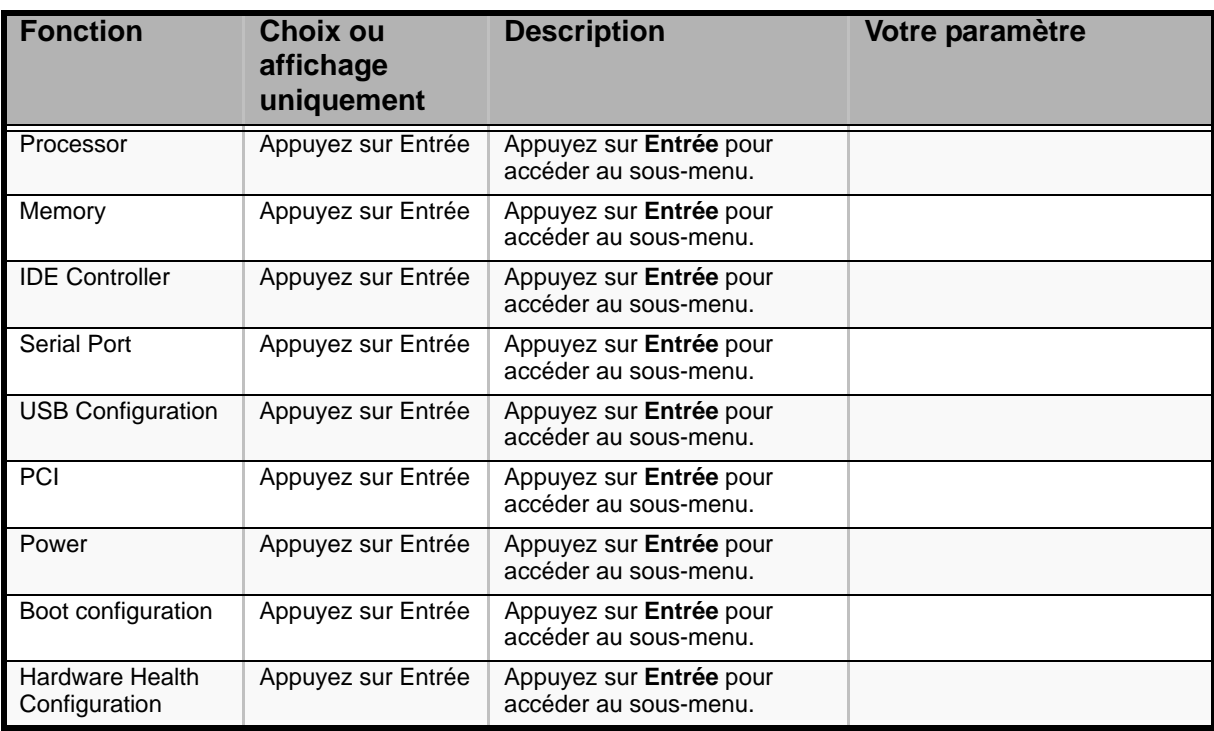

### *Sous-menu Processor*

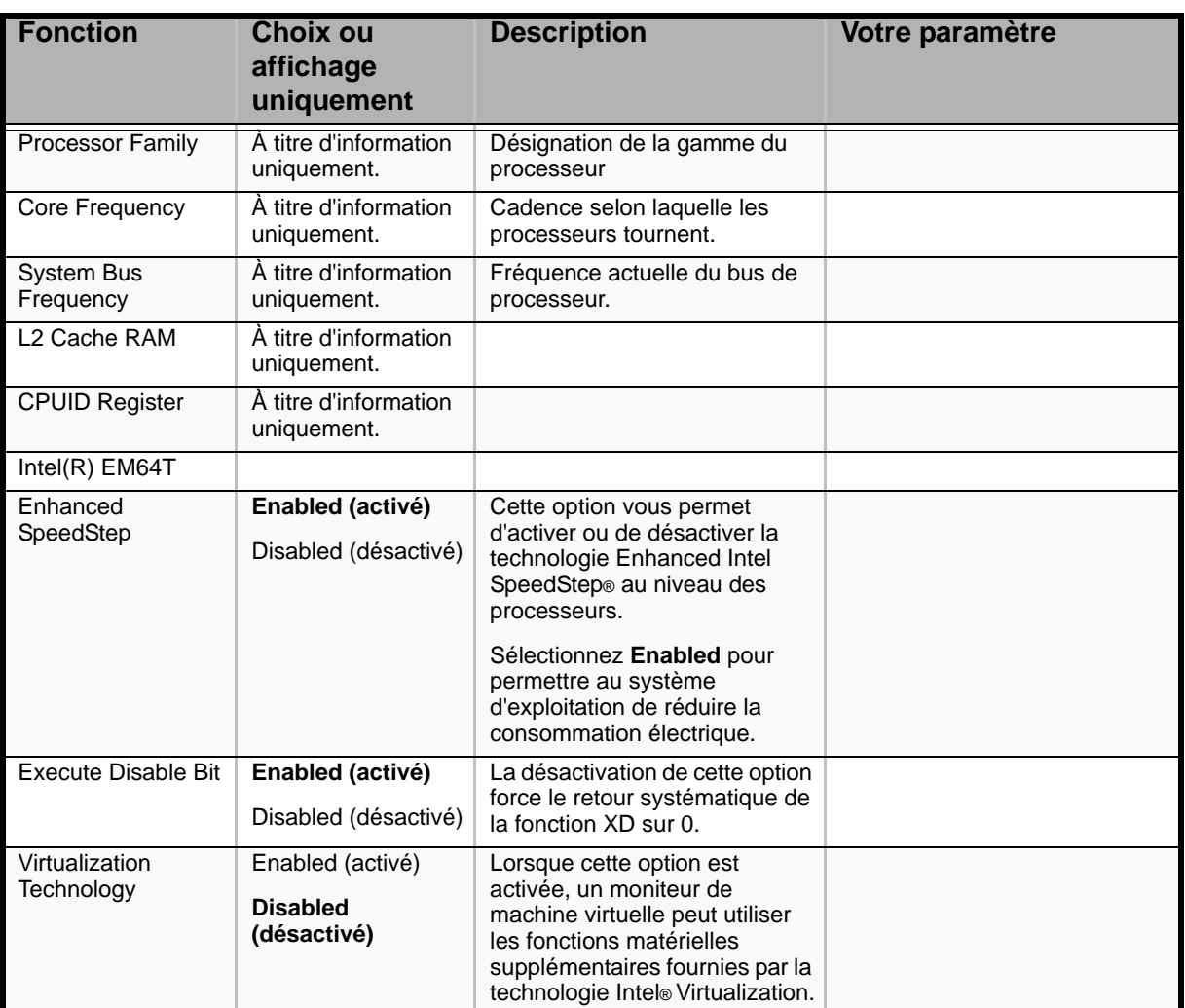

#### **Table 24: Sous-menu Processor**
## *Sous-menu Memory*

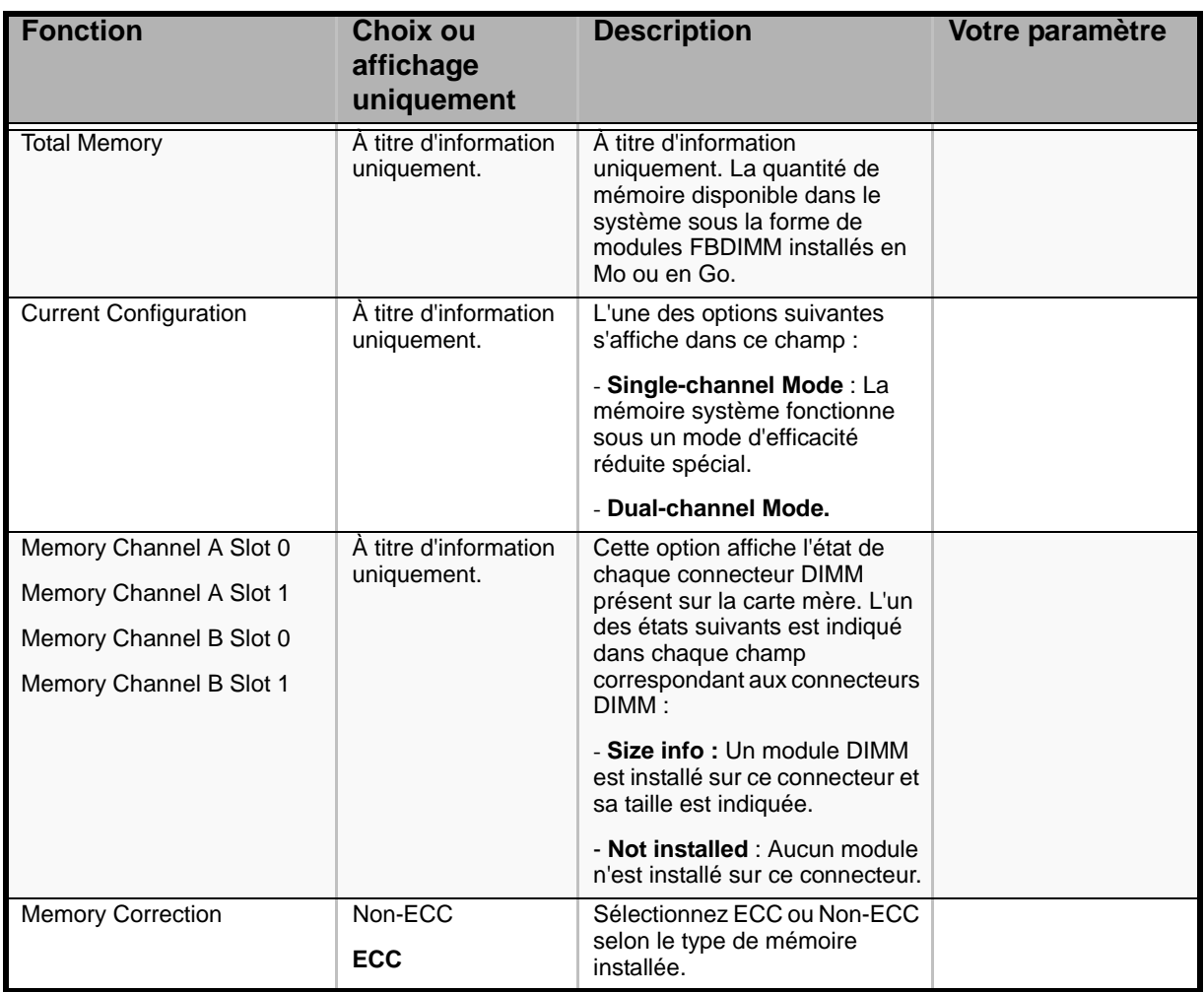

## **Table 25: Sous-menu Memory**

*Sous-menu IDE Controller*

#### **Table 26: Sous-menu IDE Controller**

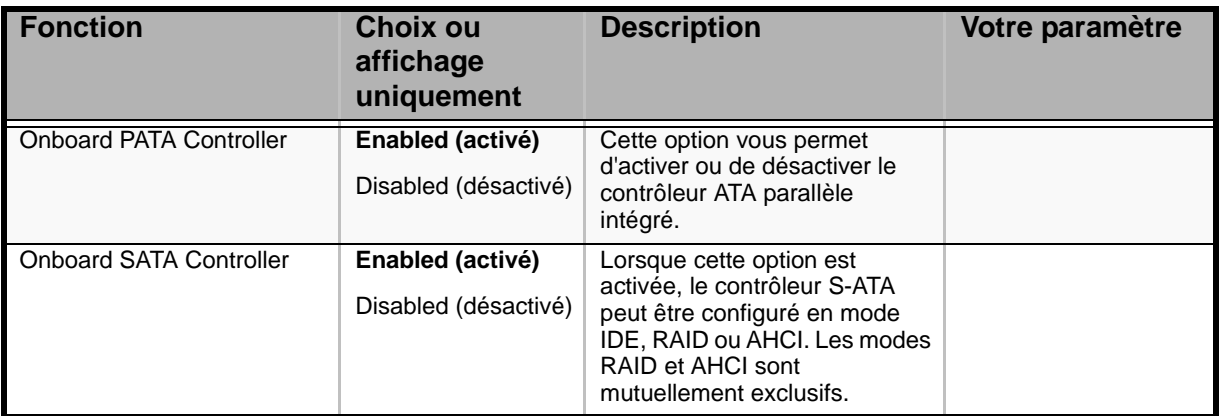

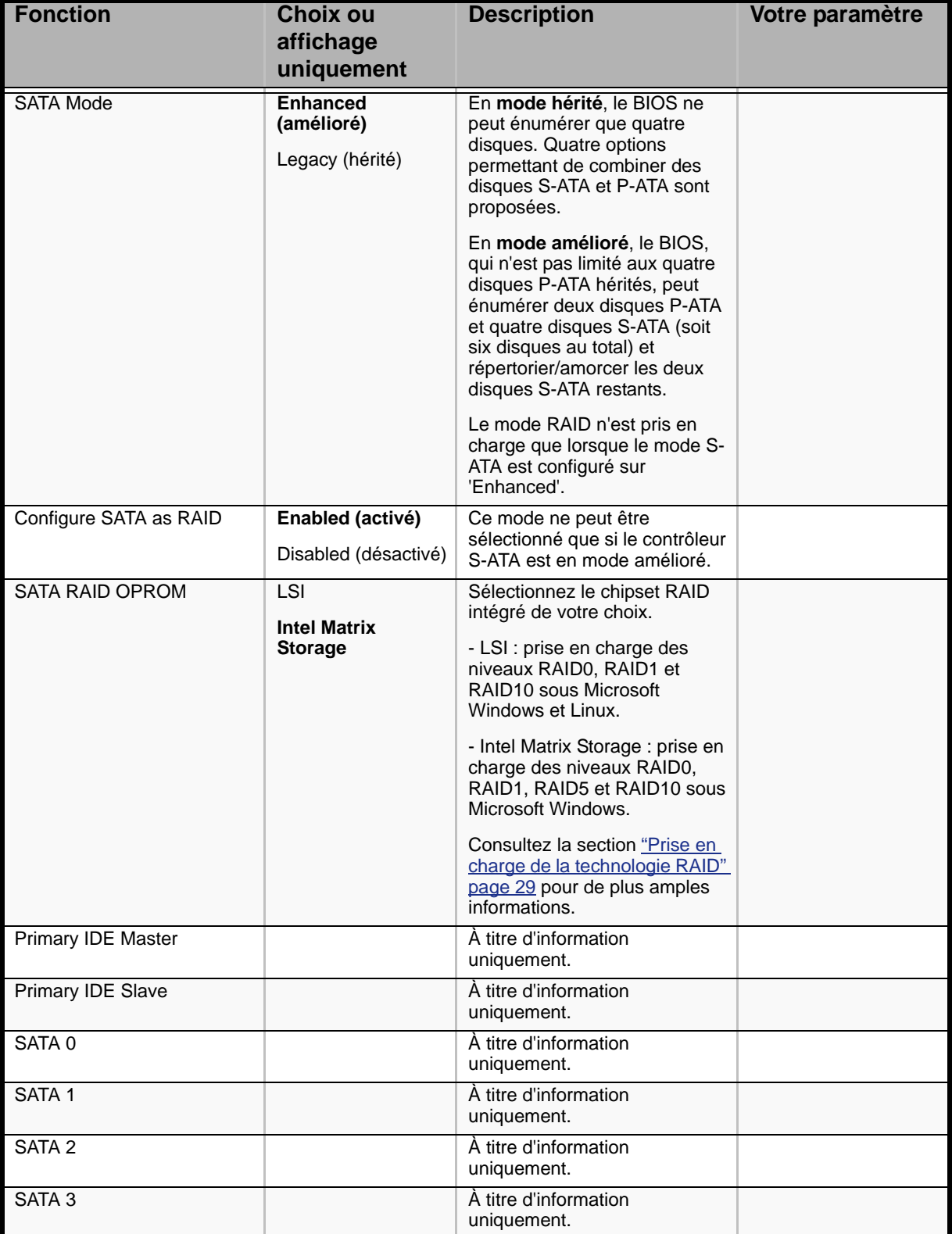

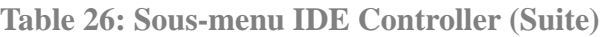

*Sous-menu Serial Ports*

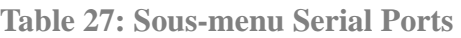

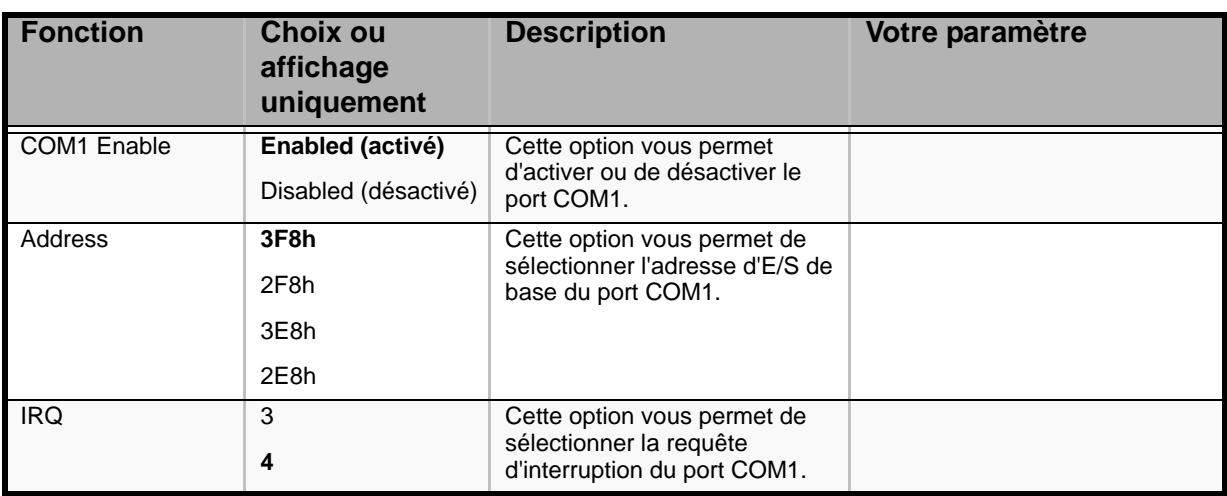

## *Sous-menu USB Configuration*

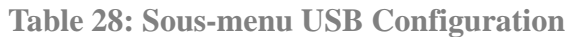

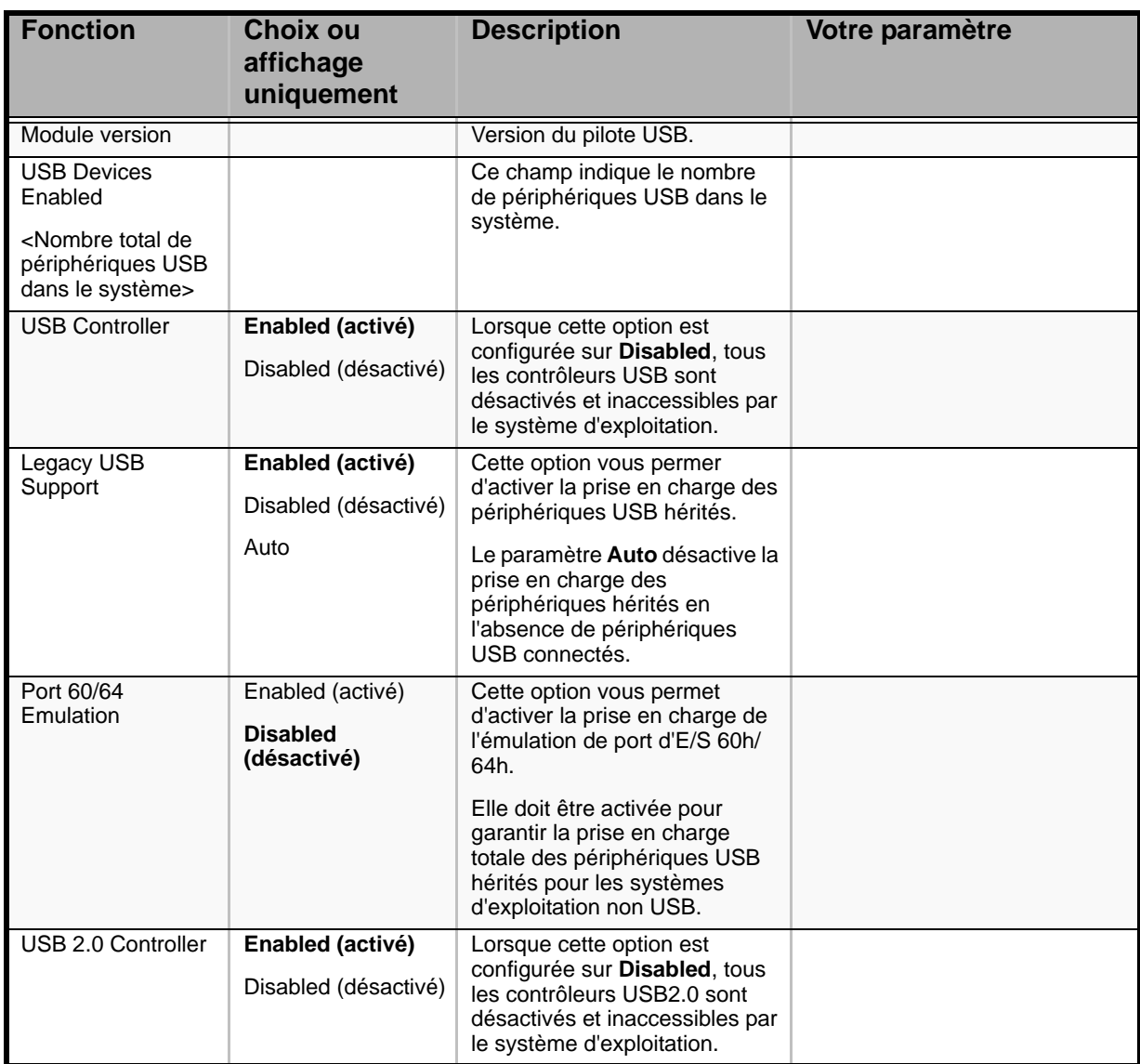

## *Sous-menu PCI*

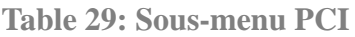

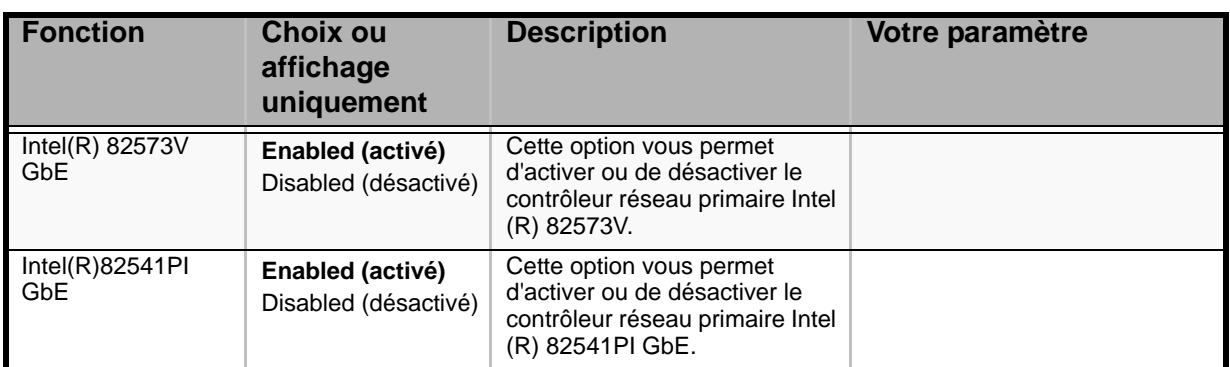

*Sous-menu Power*

#### **Table 30: Sous-menu Power**

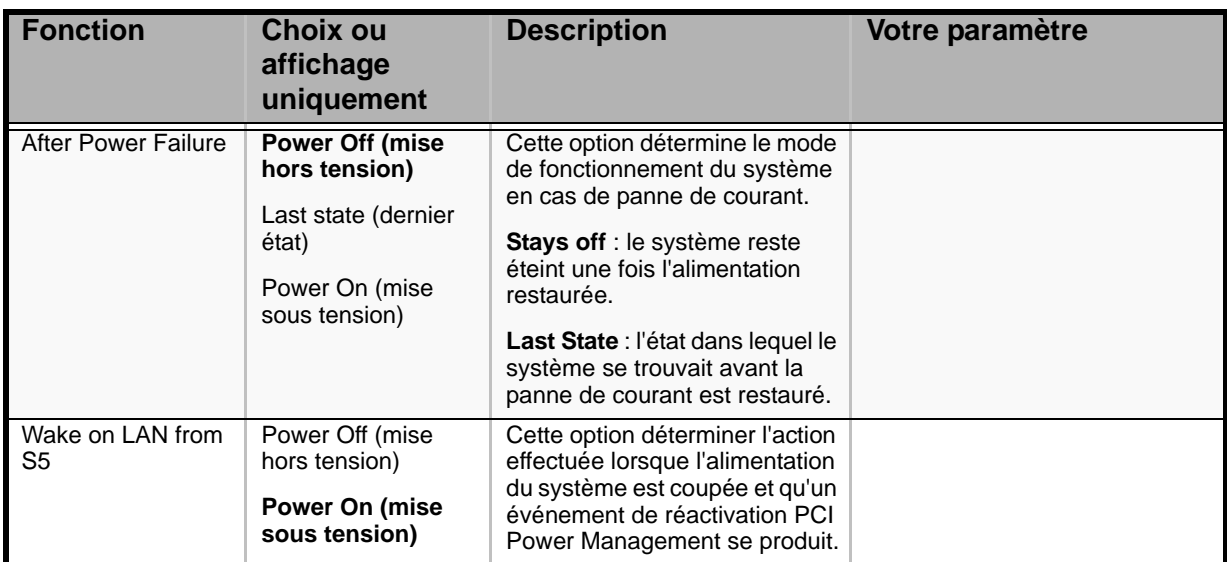

## *Boot Configuration*

## **Table 31: Sous-menu Boot Configuration**

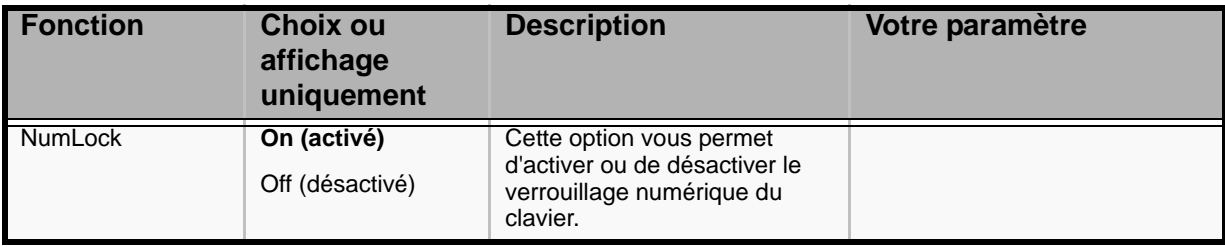

## *Hardware Health Configuration*

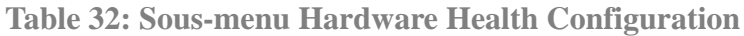

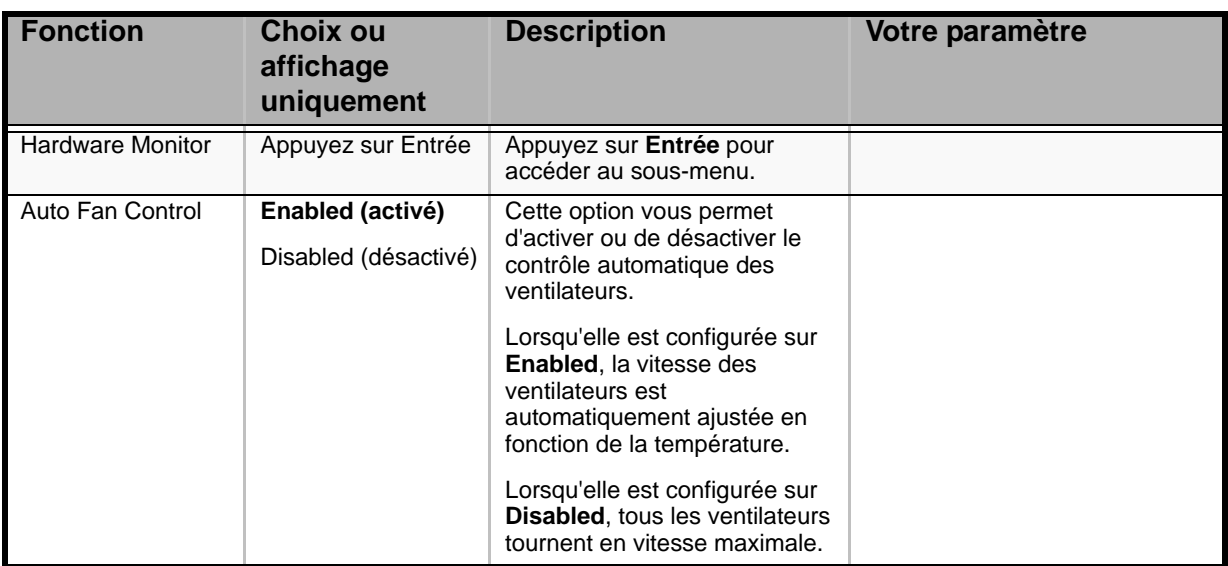

## *Écran Hardware Monitor*

## **Table 33: Écran Hardware Monitor**

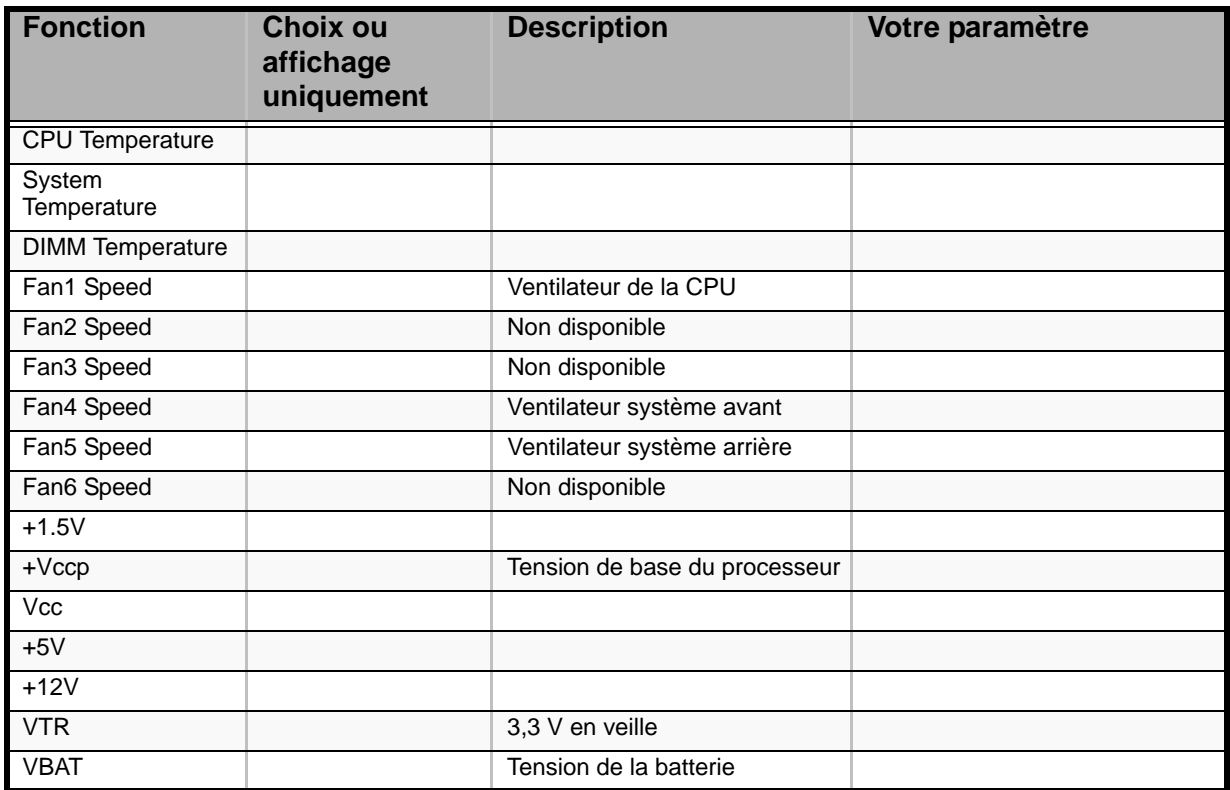

## *Menu Security*

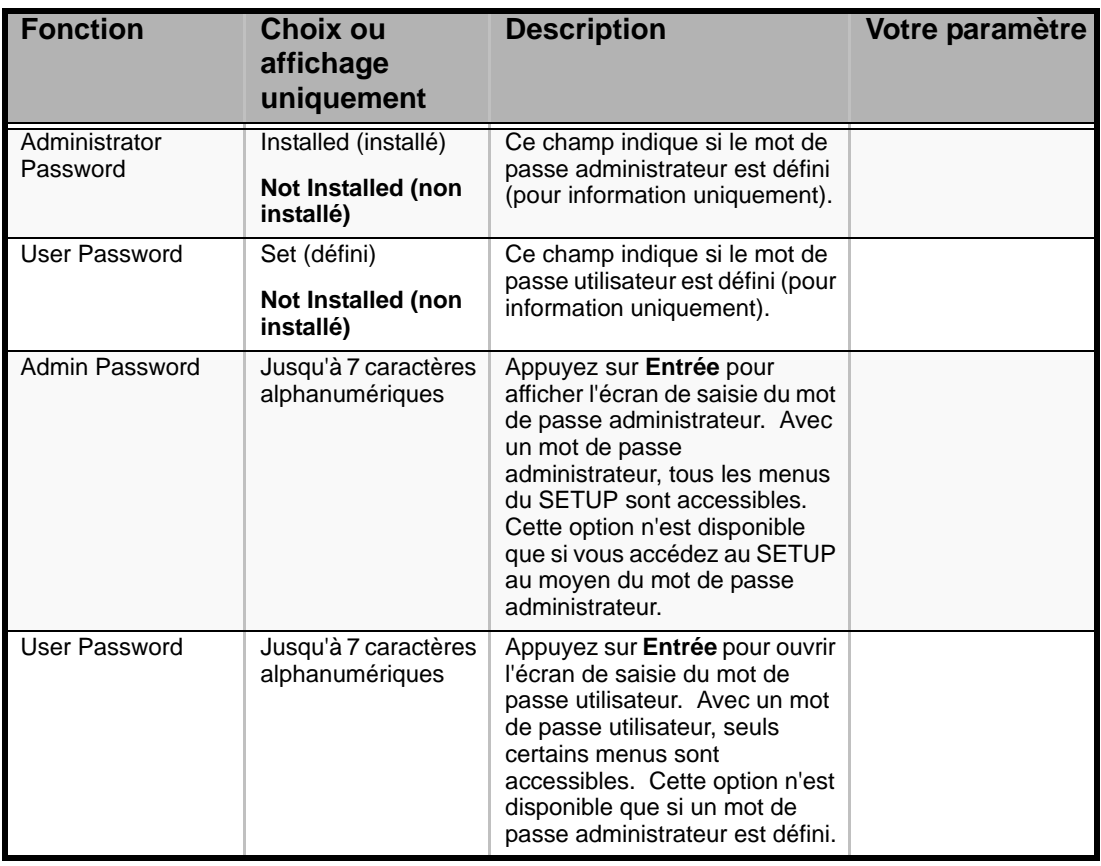

## **Tableau 34: Menu Security**

## *Menu Server Management*

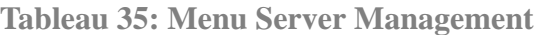

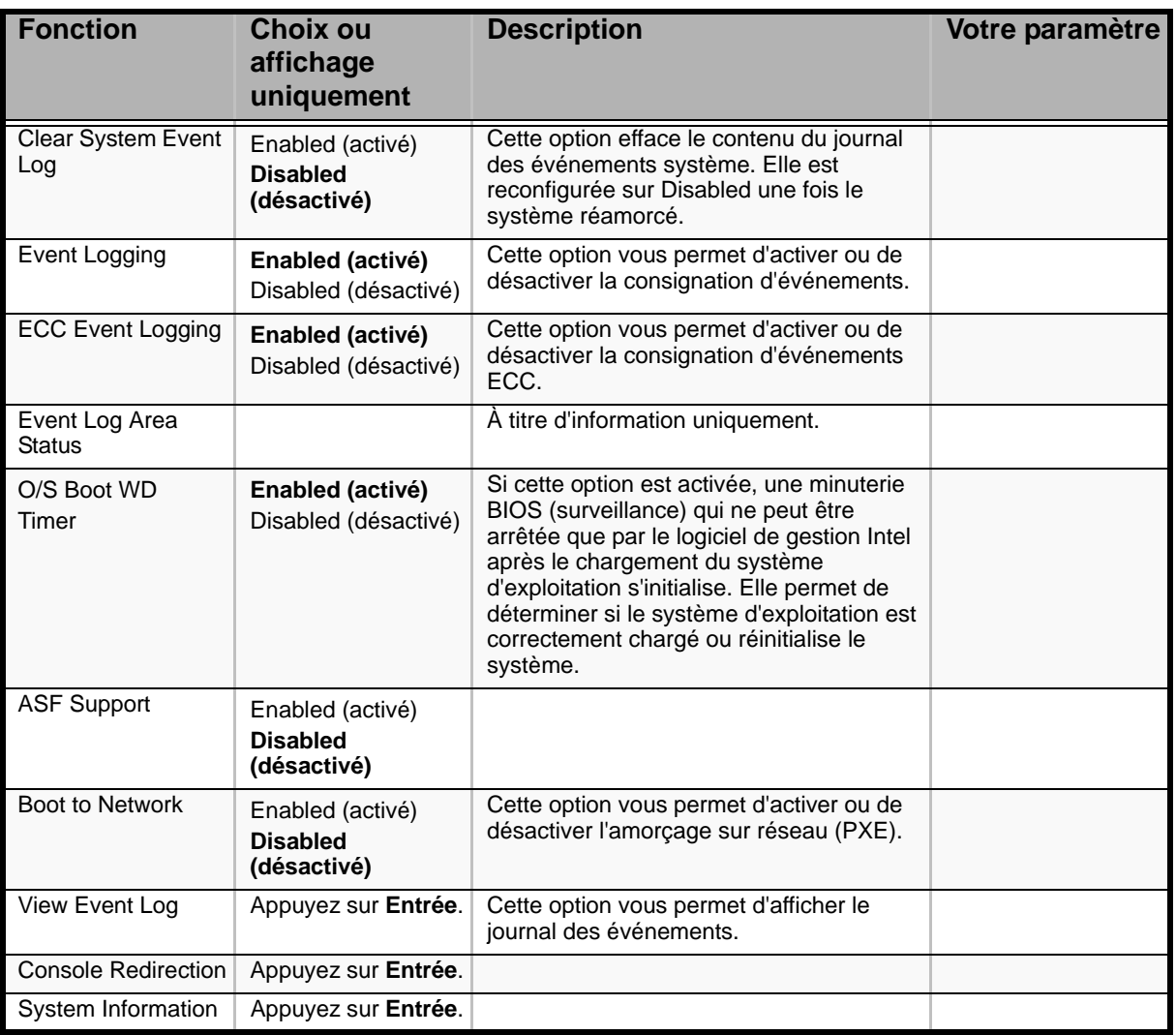

## *Sous-menu Console Redirection*

**Tableau 36: Sous-menu Console Redirection**

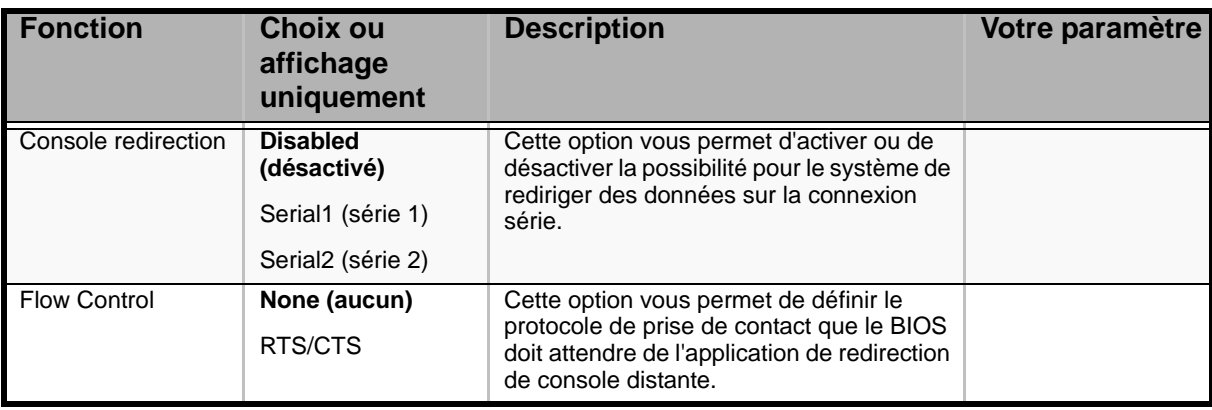

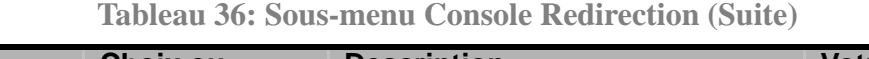

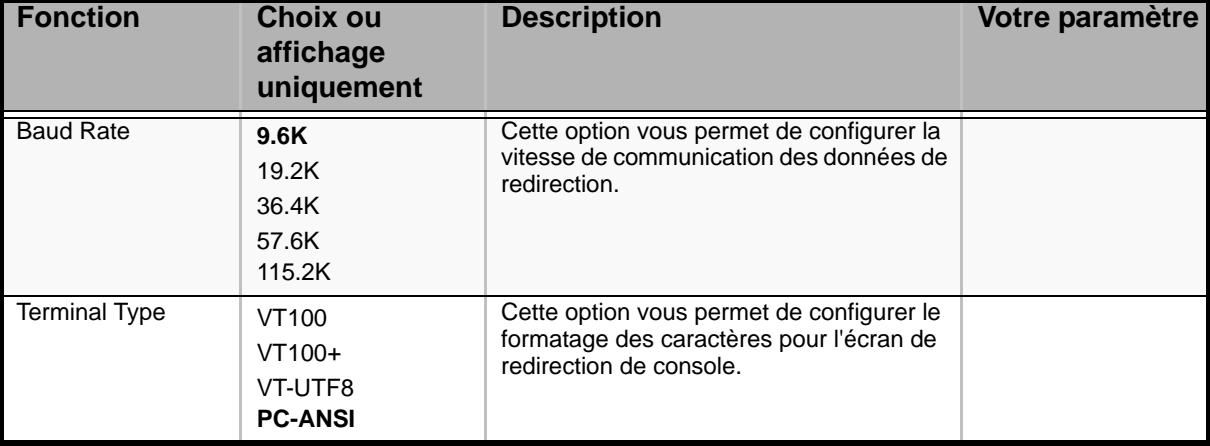

## *Sous-menu System Information*

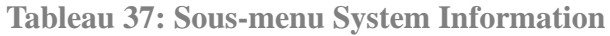

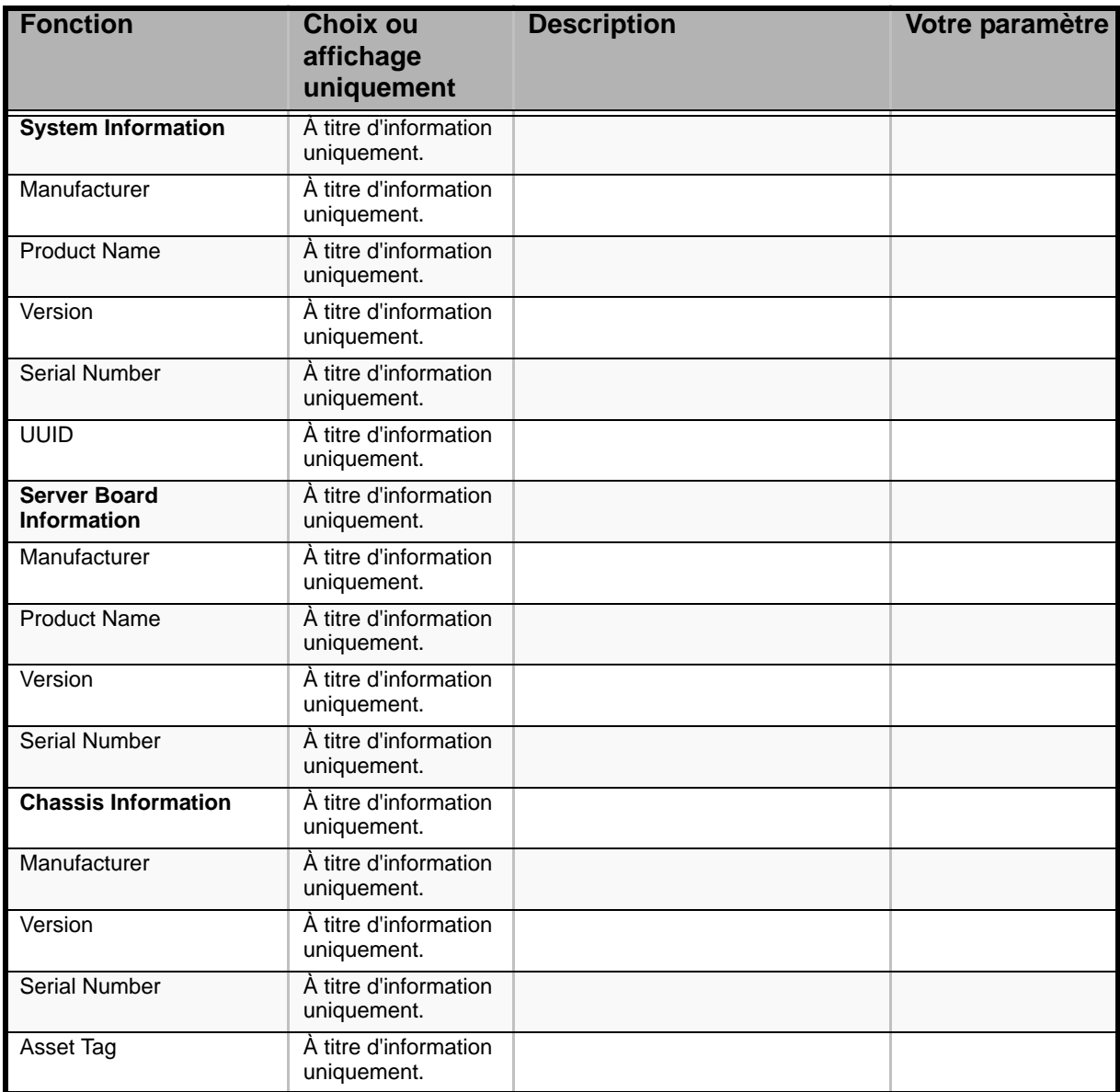

## *Menu Boot Options*

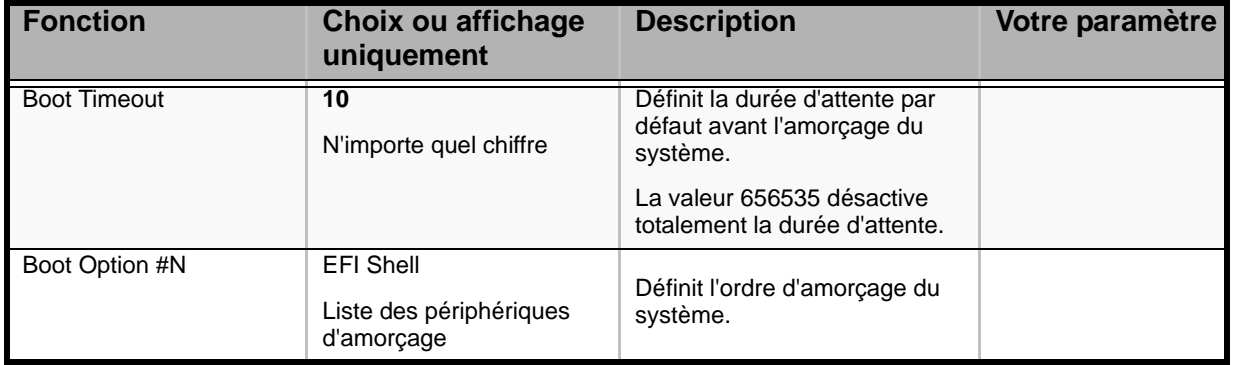

## **Tableau 38: Menu Boot Options**

## *Menu Boot Manager*

Il vous permet d'amorcer le système en utilisant l'une des options répertoriées dans le menu.

## *Menu Error Manager*

Le menu Error Manager affiche toute erreur rencontrée lors du test POST.

## *Menu Exit*

Vous pouvez sélectionner les options de fermeture suivantes dans le menu Main. Sélectionnez une option au moyen des touches fléchées haut ou bas et appuyez sur <Entrée> pour exécuter l'option.

Pour ce faire, vous devez sélectionner l'une des options du menu ou de la barre des menus.

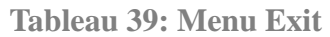

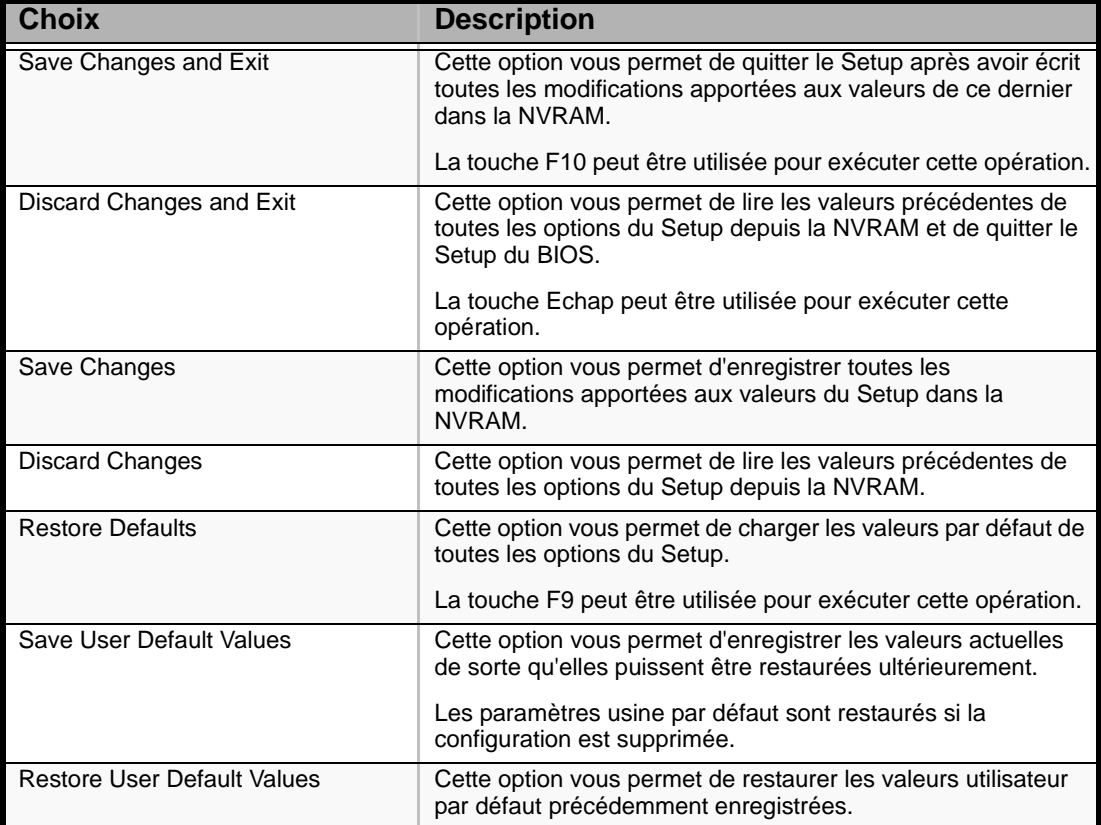

## **Mise à niveau du BIOS**

L'utilitaire de mise à niveau vous permet de mettre à jour le BIOS stocké dans la mémoire flash. Le code et les données dans le fichier de mise à jour incluent ce qui suit :

- BIOS système intégré, y compris le code de restauration, le Setup du BIOS et les chaînes.
- BIOS vidéo intégré et d'autres ROM optionnelles pour des périphériques embarqués sur la carte mère.

## *Préparation de la mise à niveau*

Les étapes suivantes vous expliquent comment préparer la mise à niveau du BIOS, notamment comment enregistrer les paramètres actuels du BIOS et comment obtenir l'utilitaire de mise à niveau.

> *Remarque : Dans le cas peu probable d'une erreur au niveau BIOS lors du processus de mise à niveau du BIOS, un processus de restauration doit être appliqué pour remettre le système en service.*

#### *Enregistrement des paramètres actuels du BIOS*

**1.** Amorcez l'ordinateur et appuyez sur la touche <F2> lorsque le message suivant s'affiche :

Press <F2> Key if you want to run SETUP

**2.** Prenez note des paramètres actuels dans le Setup du BIOS.

*Z* Remarque : Ne sautez pas l'étape 2. Vous aurez besoin de *ces paramètres pour configurer votre ordinateur une fois la procédure terminée.*

#### *Comment se procurer la mise à niveau*

Rendez-vous sur notre site Web (**http://www.nec-online.com**) pour télécharger les fichiers requis (ces fichiers peuvent avoir été compressés pour vous faciliter la tâche). Enregistrez ces fichiers sur une disquette (décompressez-les si nécessaire).

*Remarque* : Consultez les instructions et les notes de mise *à jour fournies dans le fichier Lisez-moi fourni avec le fichier image BIOS avant toute mise à niveau du BIOS. Les notes de mise à jour contiennent des informations critiques sur la configuration des cavaliers et la résolution de problèmes spécifiques ou d'autres informations vous expliquant comment finaliser la mise à jour.*

## *Mise à niveau du BIOS*

**1.** Conformez-vous aux instructions fournies dans le fichier Lisez-moi fourni avec la mise à jour du BIOS. Une fois la mise à jour terminée, retirez le support d'amorçage depuis lequel vous avez effectué la mise à jour.

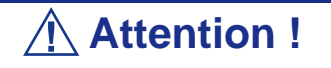

N'éteignez pas le système lors du processus de mise à niveau du BIOS ! Le système se réinitialise automatiquement une fois le processus de mise à niveau du BIOS terminé.

- **2.** Appuyez sur F2 pour accéder au Setup du BIOS.
- **3.** Dans le Setup du BIOS, appuyez sur la touche F9 de votre clavier pour charger les paramètres par défaut.
- **4.** Appuyez sur F10 pour enregistrer les modifications apportées et quitter le Setup du BIOS.

## **Identification du niveau de révision du BIOS**

Pour identifier le niveau de révision du BIOS du système, procédez comme suit :

- **1.** Allumez ou réamorcez votre système. Le message 'Press <F2> to enter SETUP' s'affiche.
- **2.** Appuyez sur **F2**.
- **3.** Dans le menu **Main**, vérifiez la valeur qui s'affiche dans le champ BIOS Version.

# **Restauration du BIOS**

En cas de dysfonctionnement du BIOS, effacez le contenu de la CMOS pour restaurer une configuration par défaut. Si malgré tout le problème persiste, restaurez le BIOS en procédant tel que décrit ci-dessous.

- **1.** Placez le cavalier du BIOS sur les broches 2-3.
	- L'autre BIOS est utilisé pour amorcer le système.
- **2.** Actualisez le BIOS.
- **3.** Mettez le serveur hors tension.
- **4.** Débranchez l'alimentation secteur.
- **5.** Placez le cavalier de sélection de la banque de BIOS en position normale.
- **6.** Rebranchez l'alimentation secteur.
- **7.** Patientez 30 secondes et mettez le serveur sous tension.

Pour de plus amples informations sur le cavalier de restauration du BIOS, consultez la section *["Restauration du BIOS" page 24](#page-23-0)*.

# *Spécifications*

#### **Tableau 40: Spécifications du [Bull NovaScale T810](#page-0-0)**

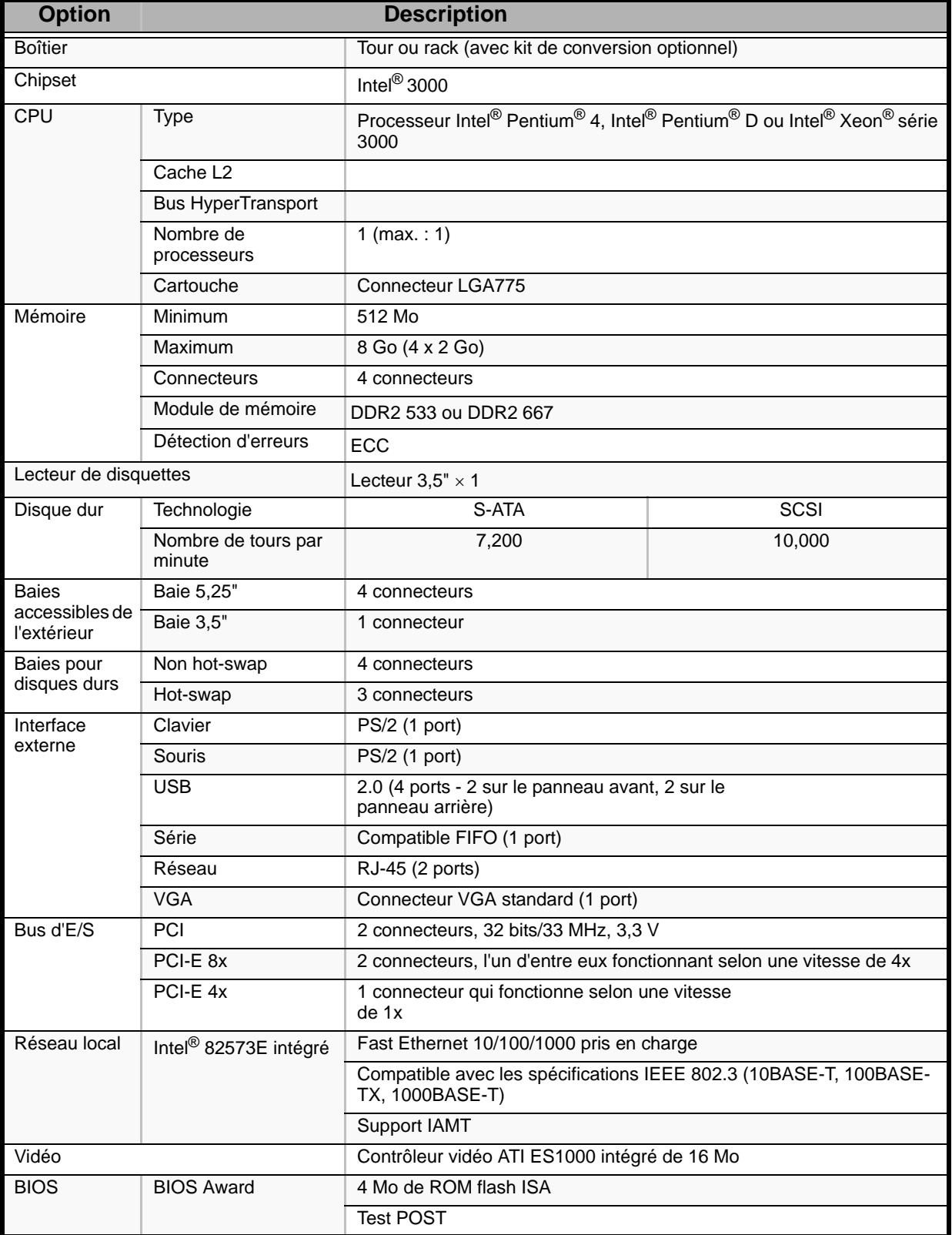

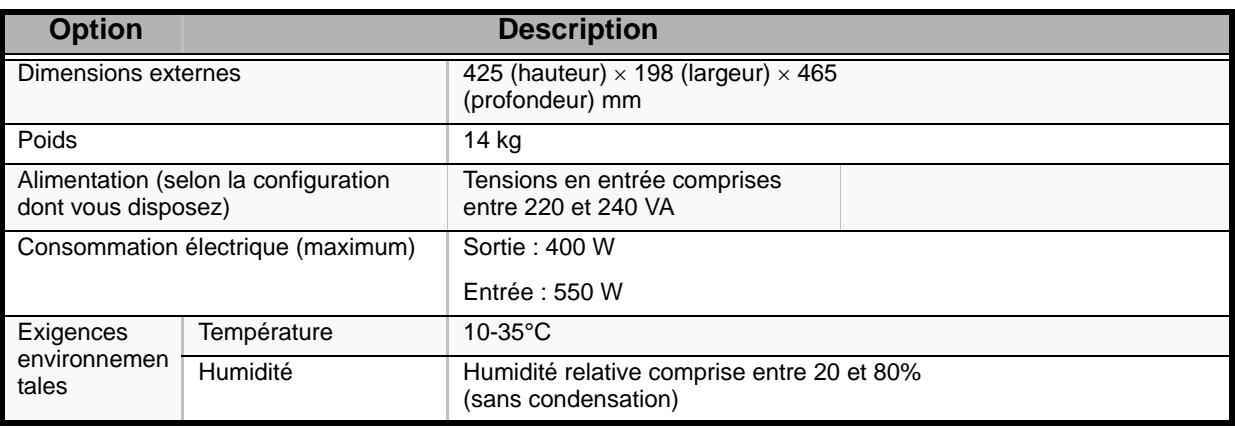

## **Tableau 40: Spécifications du Bull NovaScale T810**

# *Journal de l'équipement*

Utilisez ce formulaire pour consigner les informations pertinentes sur votre système. Certaines de ces informations vous seront utiles pour exécuter l'utilitaire de configuration du système. N'oubliez pas d'actualiser le journal des équipements lorsque vous ajoutez des accessoires.

Consignez les numéros de modèle et de série des composants du système, les dates de retrait ou de remplacement des composants et le nom du revendeur auprès duquel vous vous les avez achetés. Veuillez consigner les mêmes informations pour tous les composants ajoutés au système : alimentation, disques durs, cartes supplémentaires ou imprimantes.

Relevez les numéros de modèle et de série de l'unité et de la carte mère du système. Ces numéros sont indiqués sur une étiquette fixée au dos de l'unité.

L'emplacement des numéros de série des cartes additionnelles, des disques durs et des équipements externes tels des écrans ou des imprimantes varie en fonction du fabricant. La documentation accompagnant ces produits illustre ou décrit leur emplacement respectif.

# **Matériel**

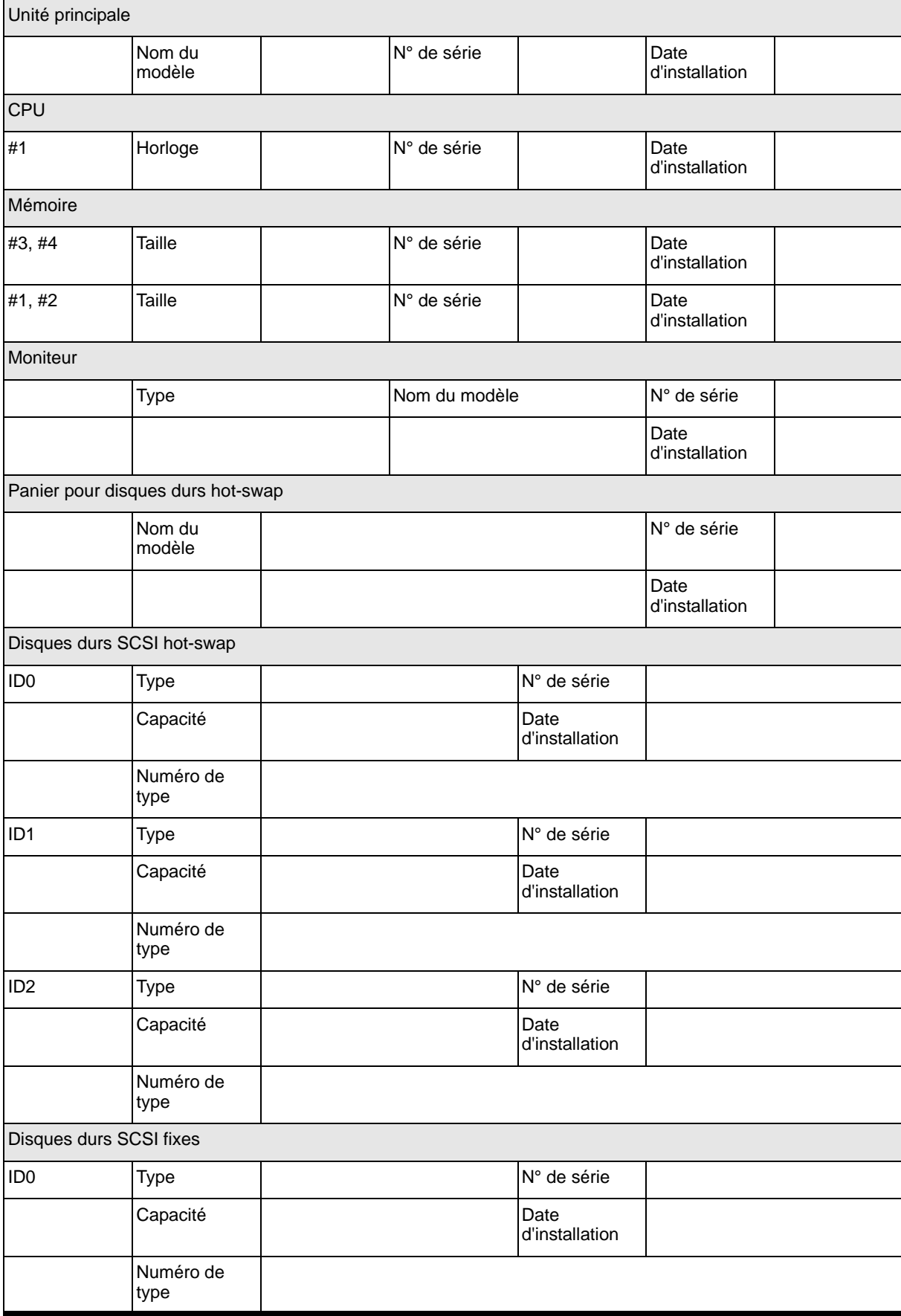

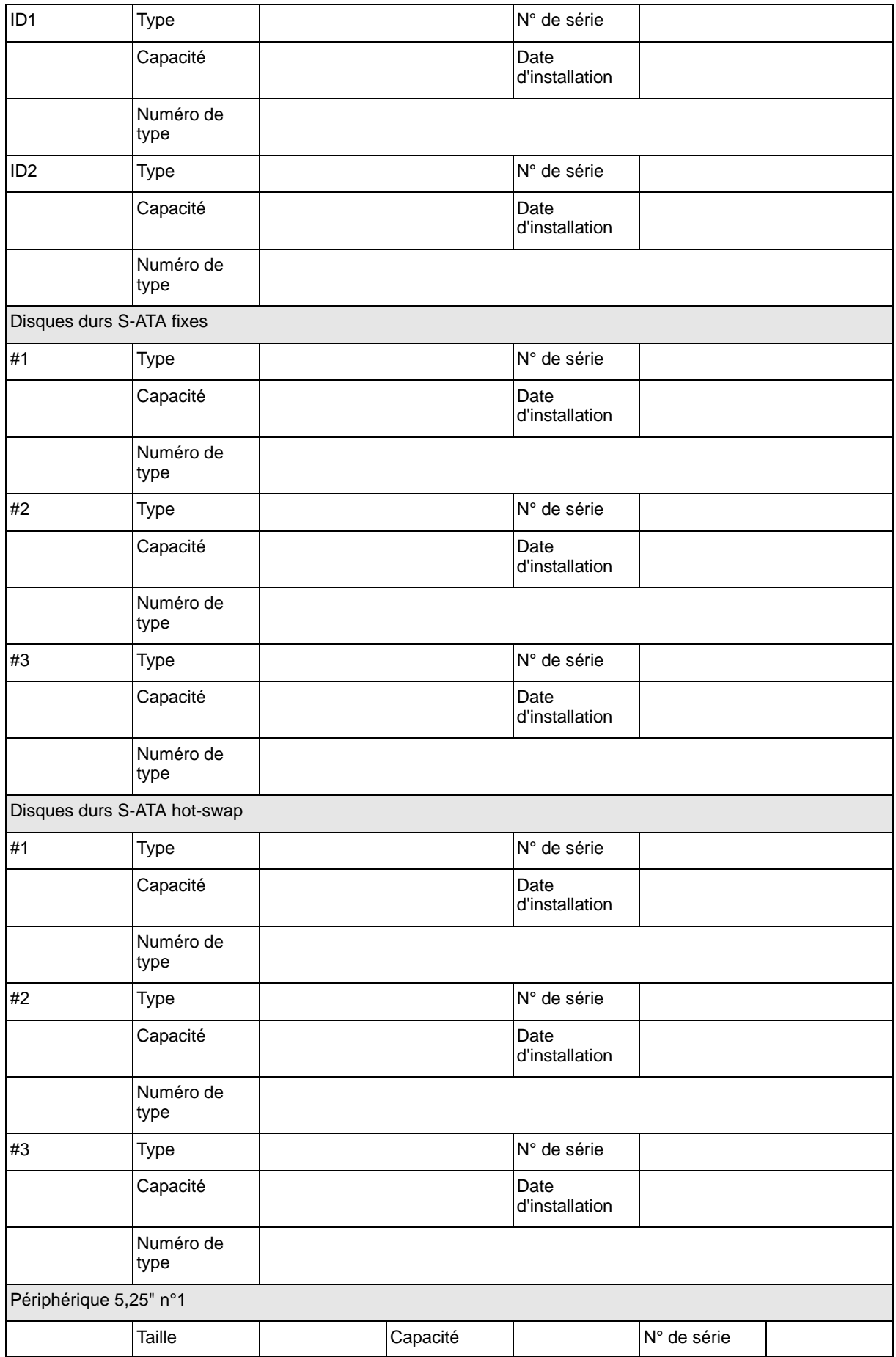

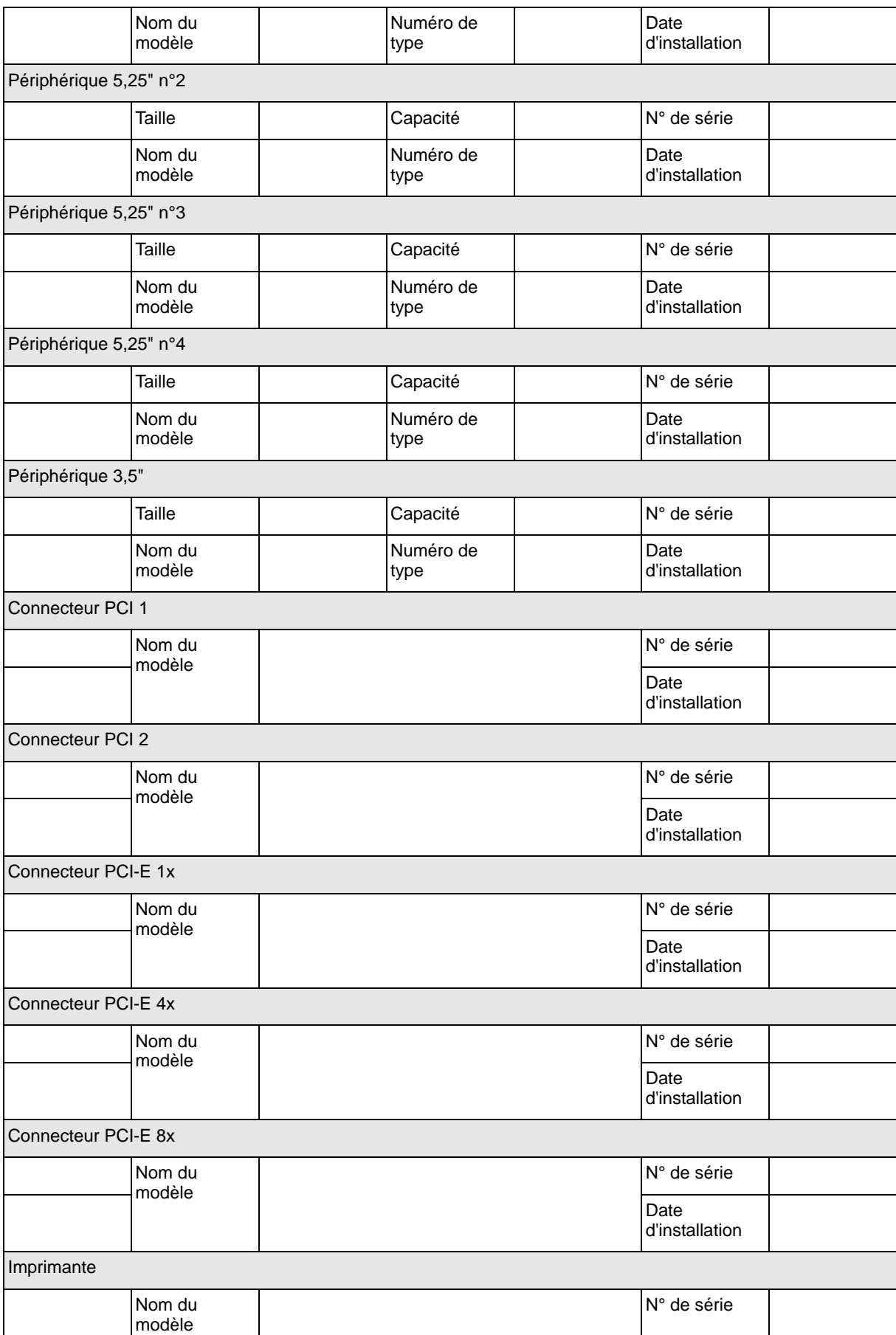

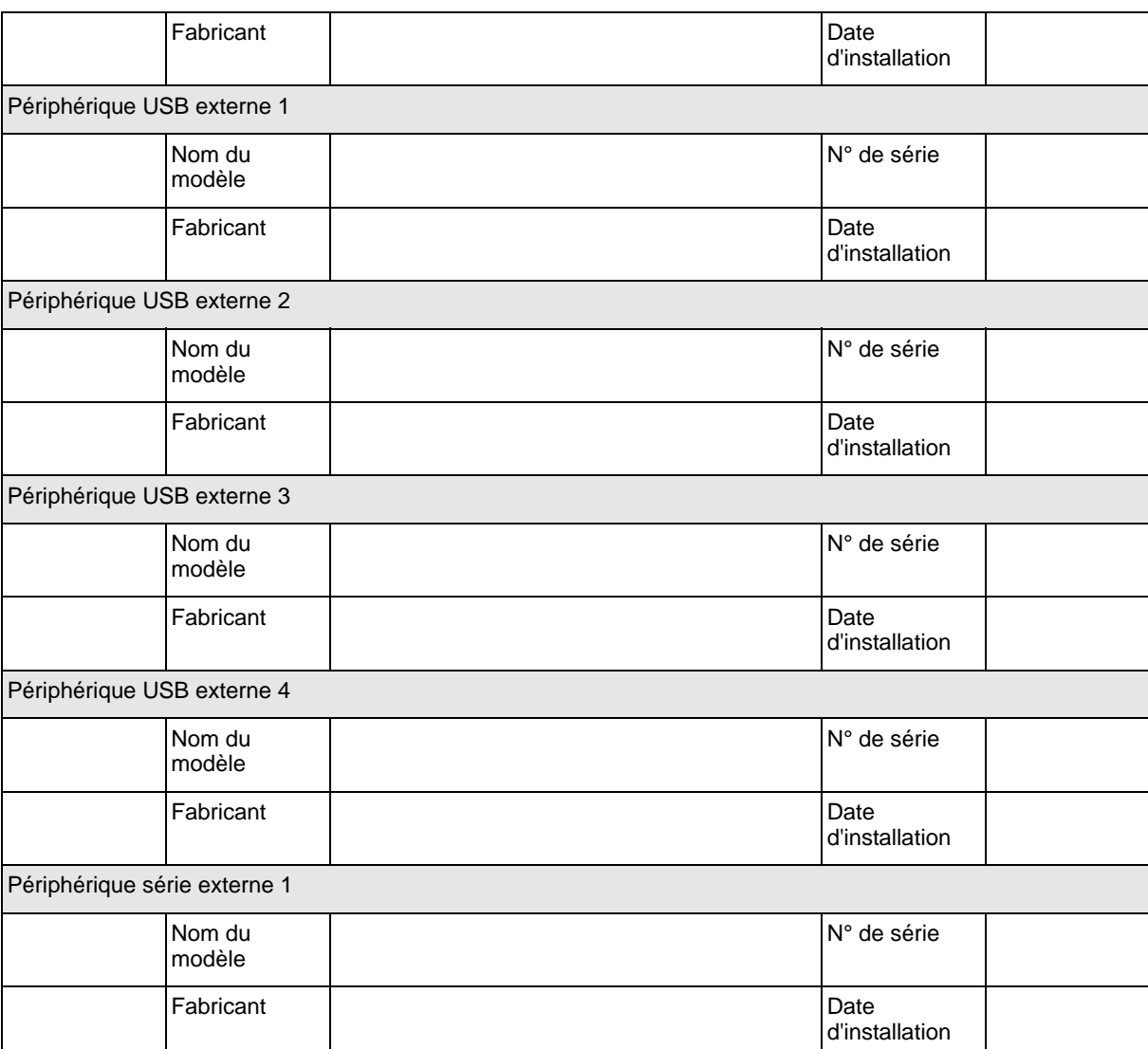

# **Logiciels**

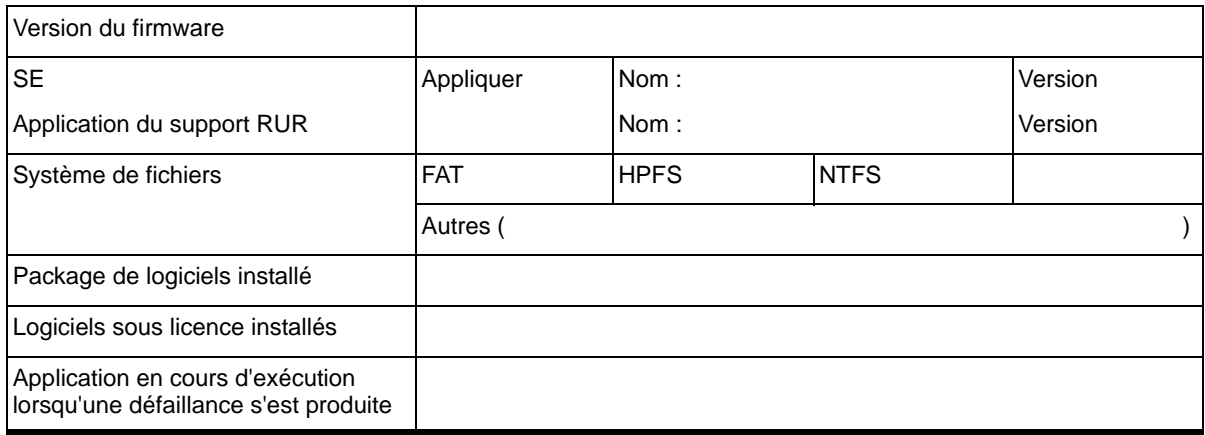

Cette page est laissée vide intentionnellement.

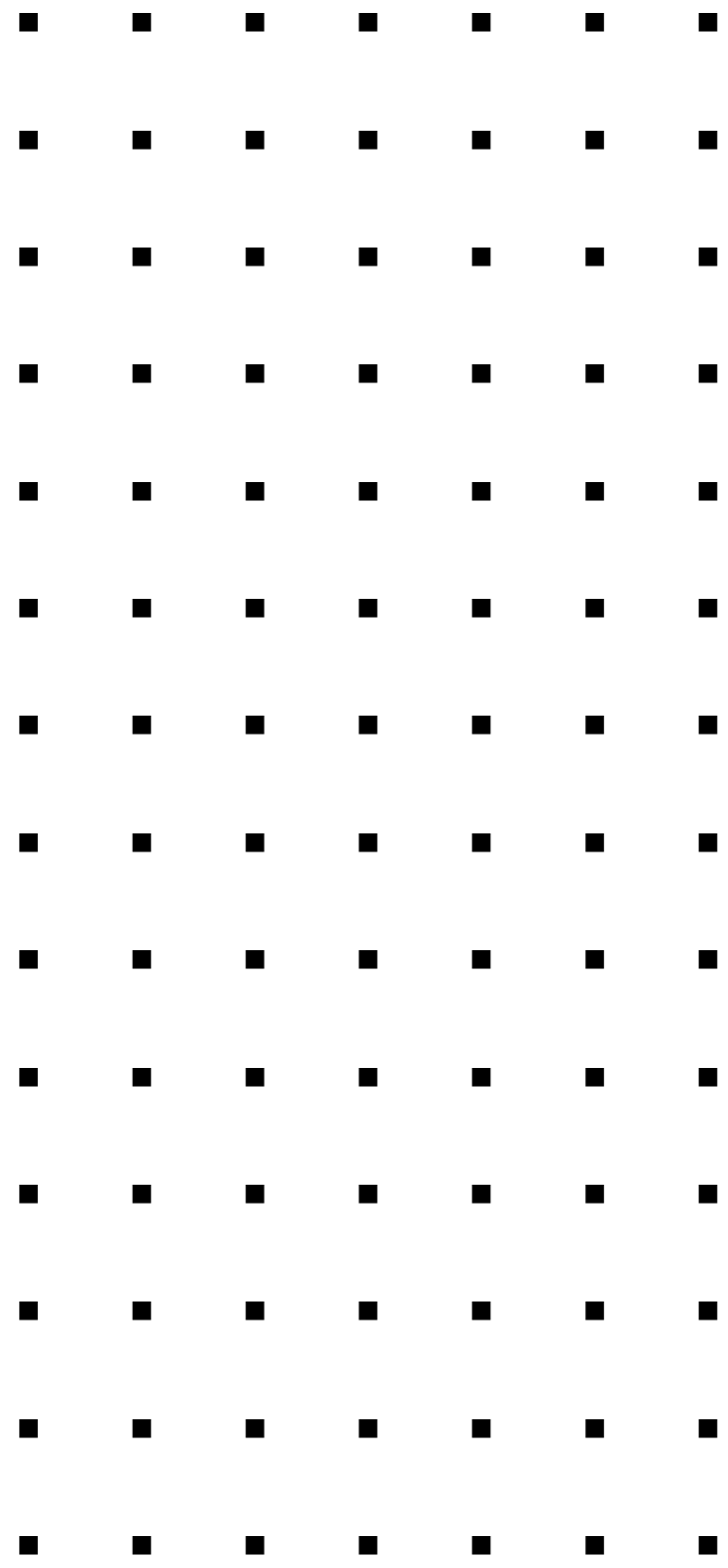